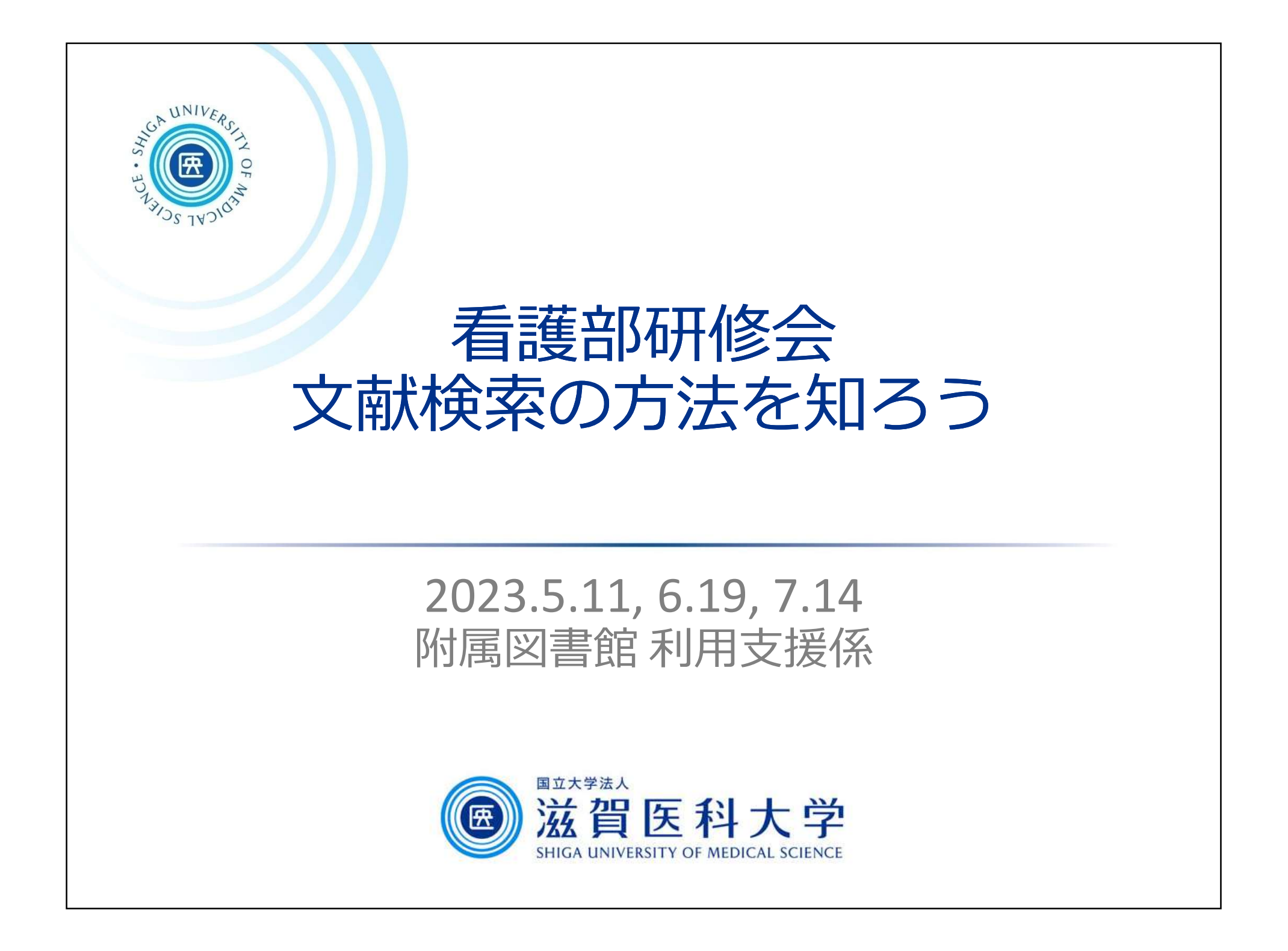

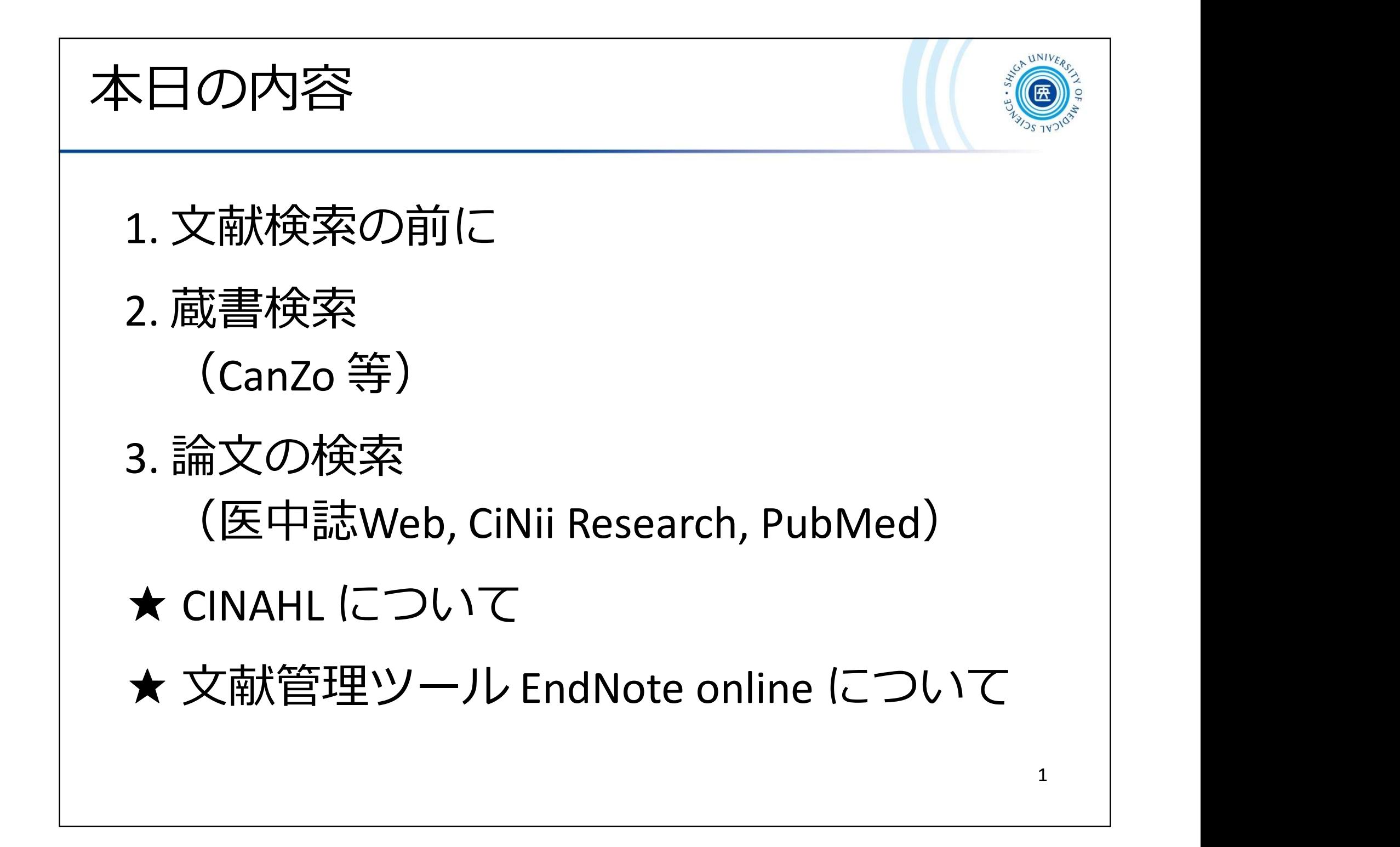

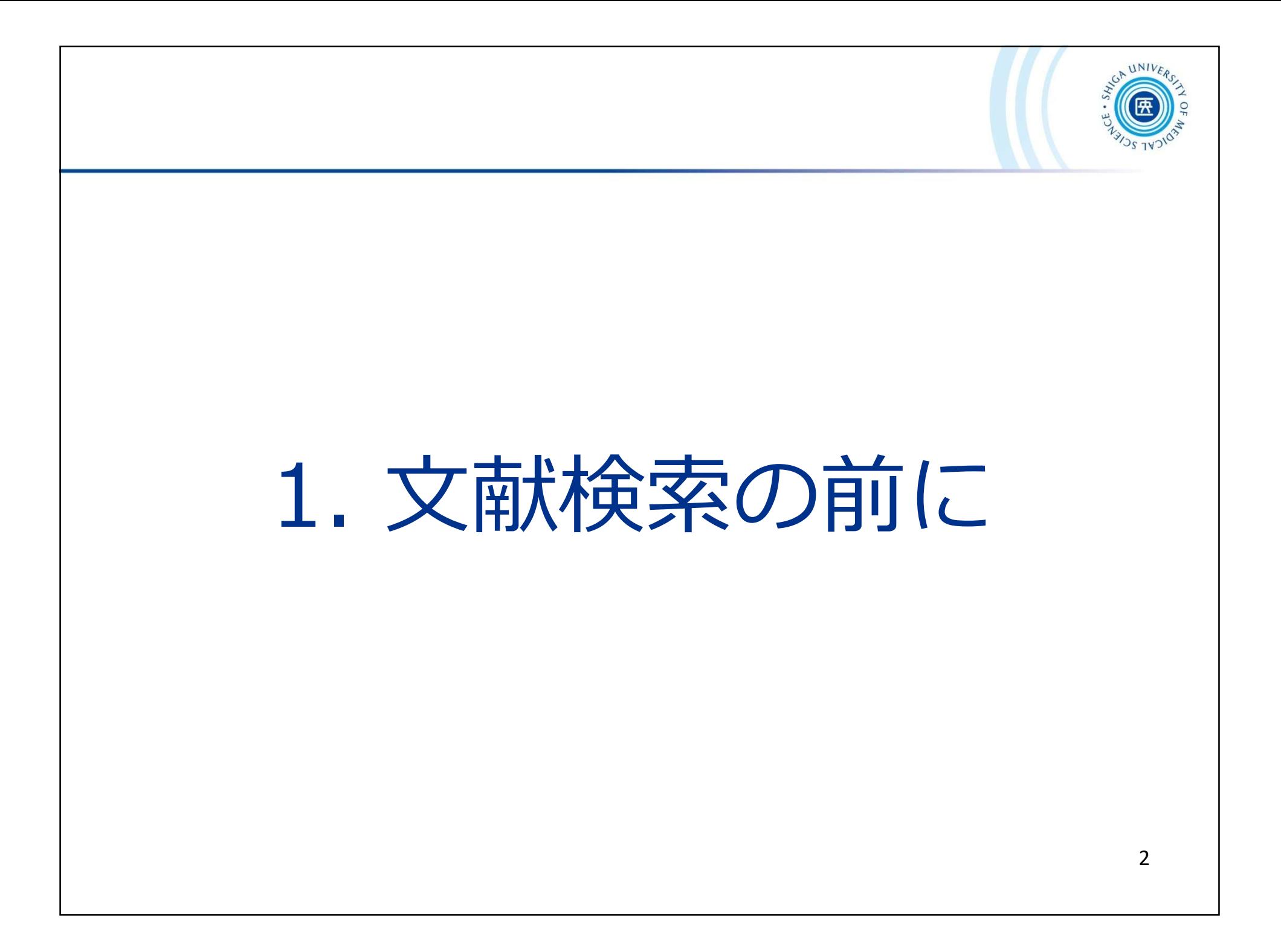

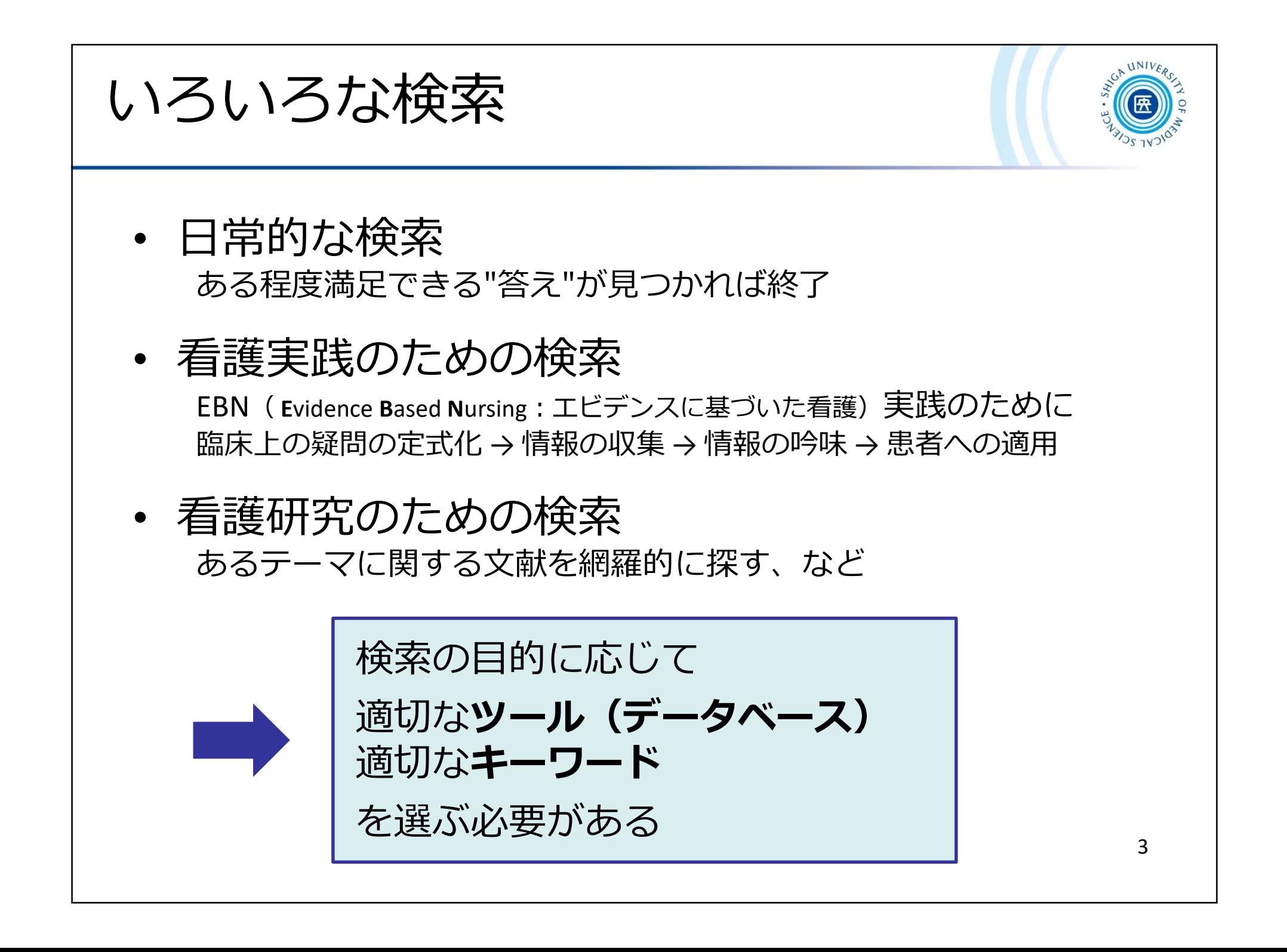

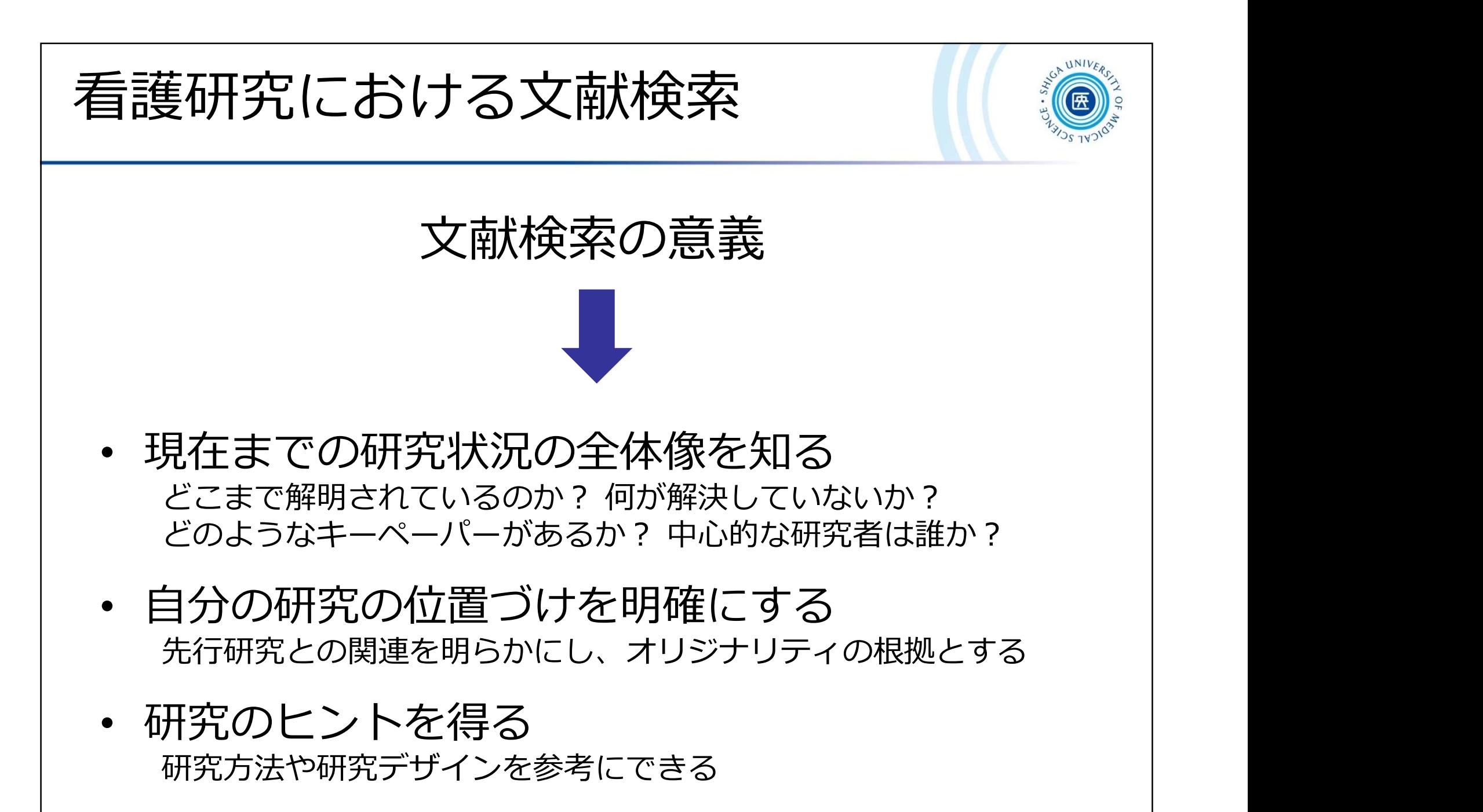

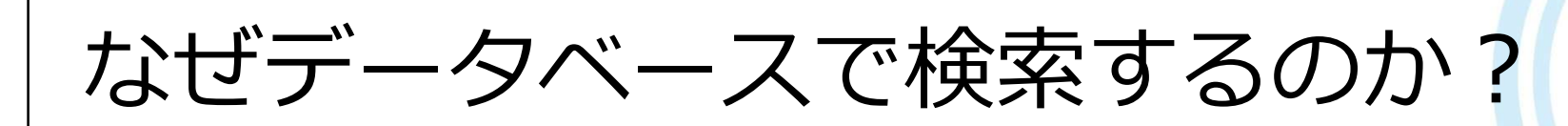

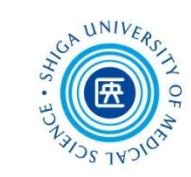

## Web 全体を検索するサーチエンジン(Google等)との違い

- 信頼できる情報のみを対象に検索できる Web 検索で見つかる情報についても、最低限「誰が」「いつ」 書いたものかを確認しましょう
- 多様な検索ができる キーワードを様々に組み合わせたり、条件で絞り込んだりできます
- 信頼できる検索を行い、記録を残すため 文献検討やシステマティックレビューを行う場合、検索結果だけで なく、検索方法(検索式、キーワード)も問題となります 多くのデータベースでは、検索履歴を保存する機能を備えています

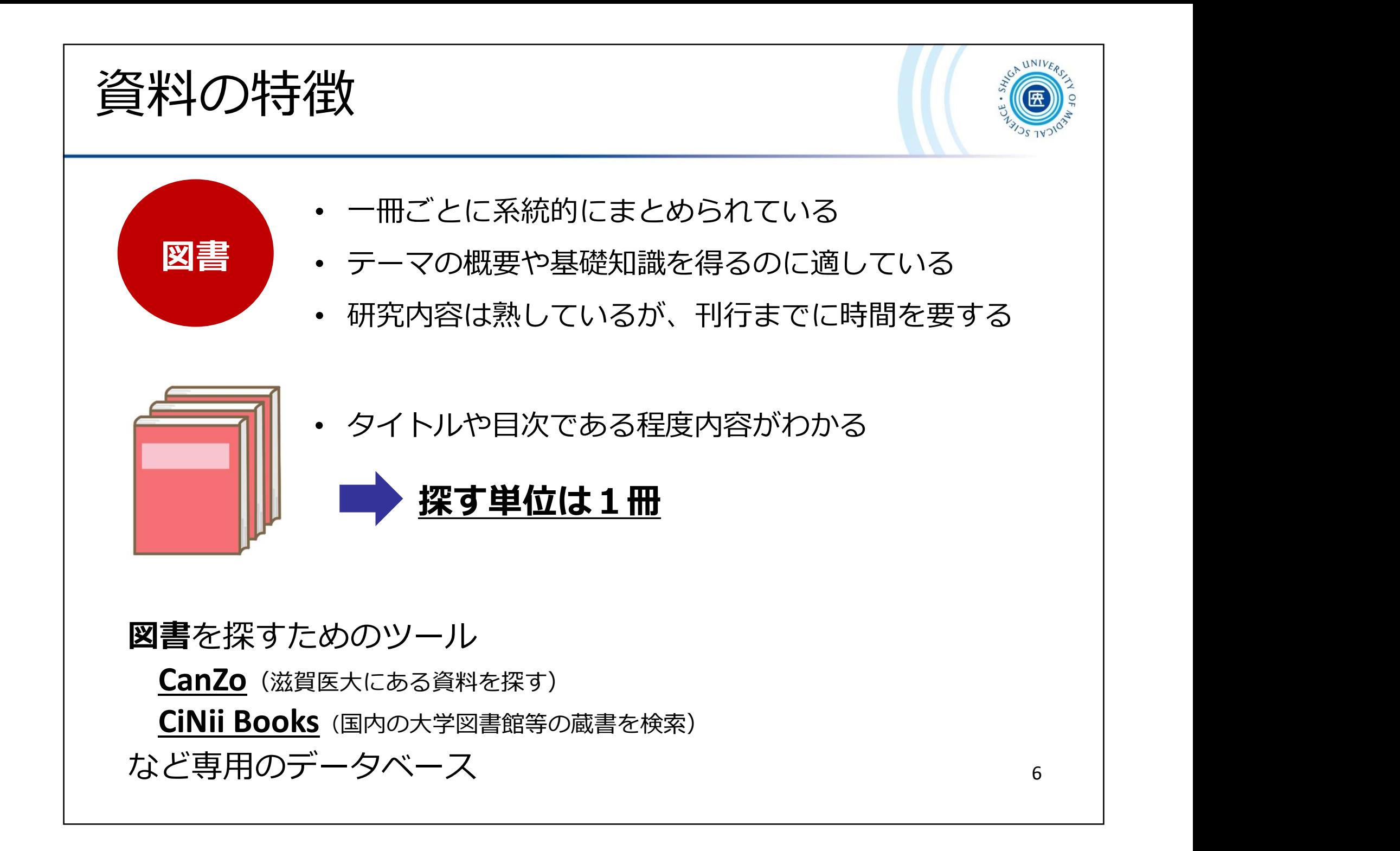

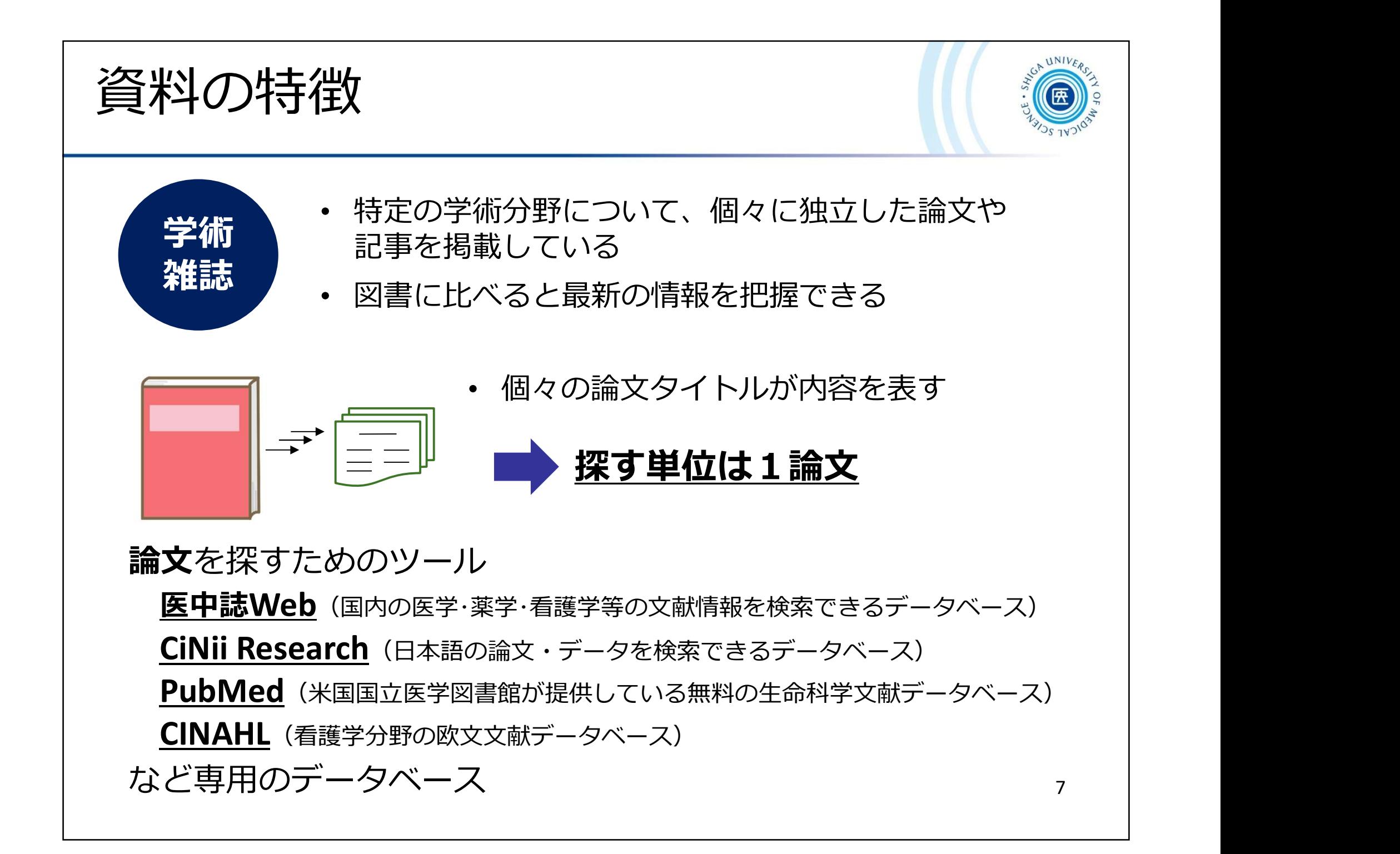

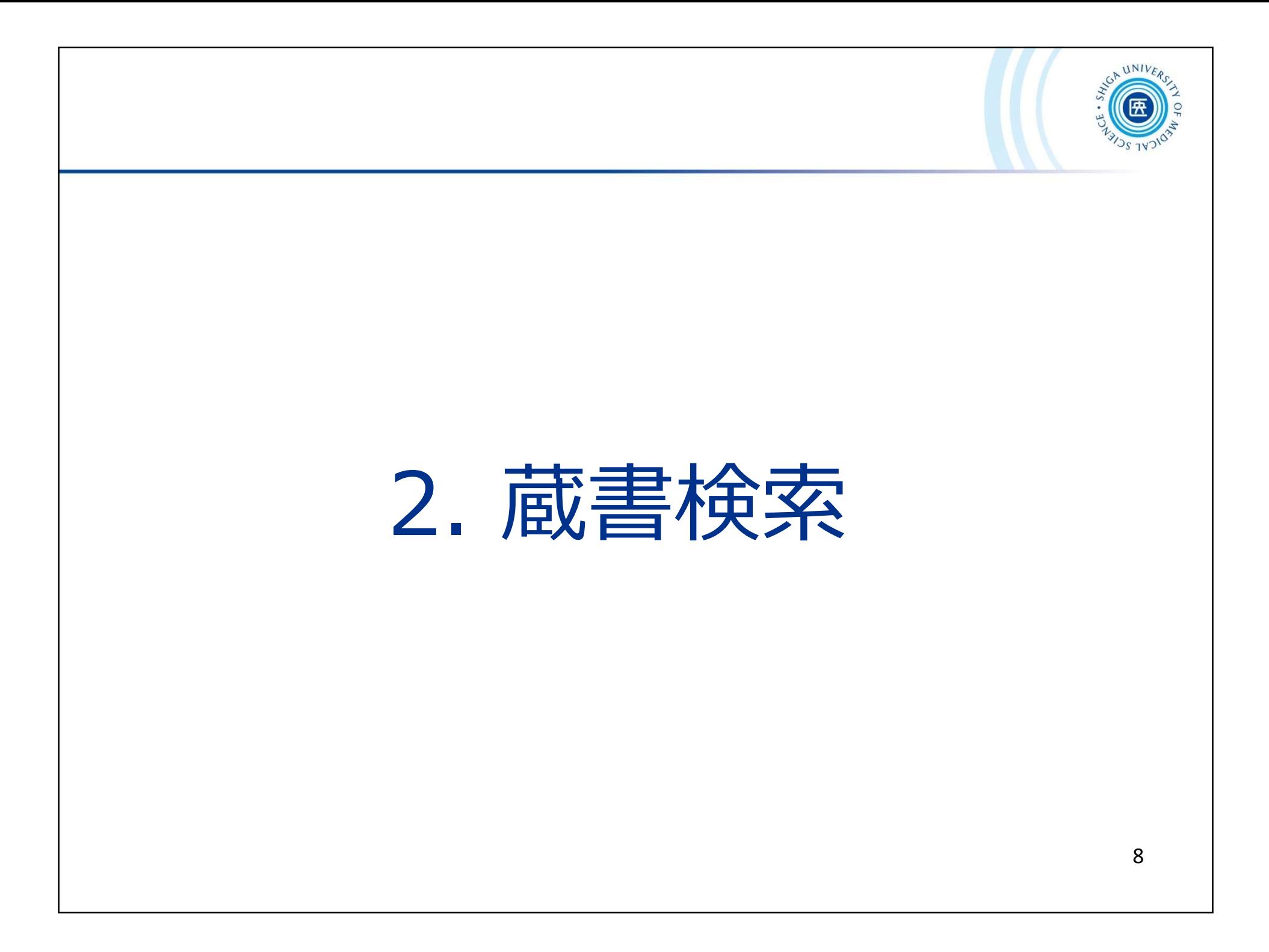

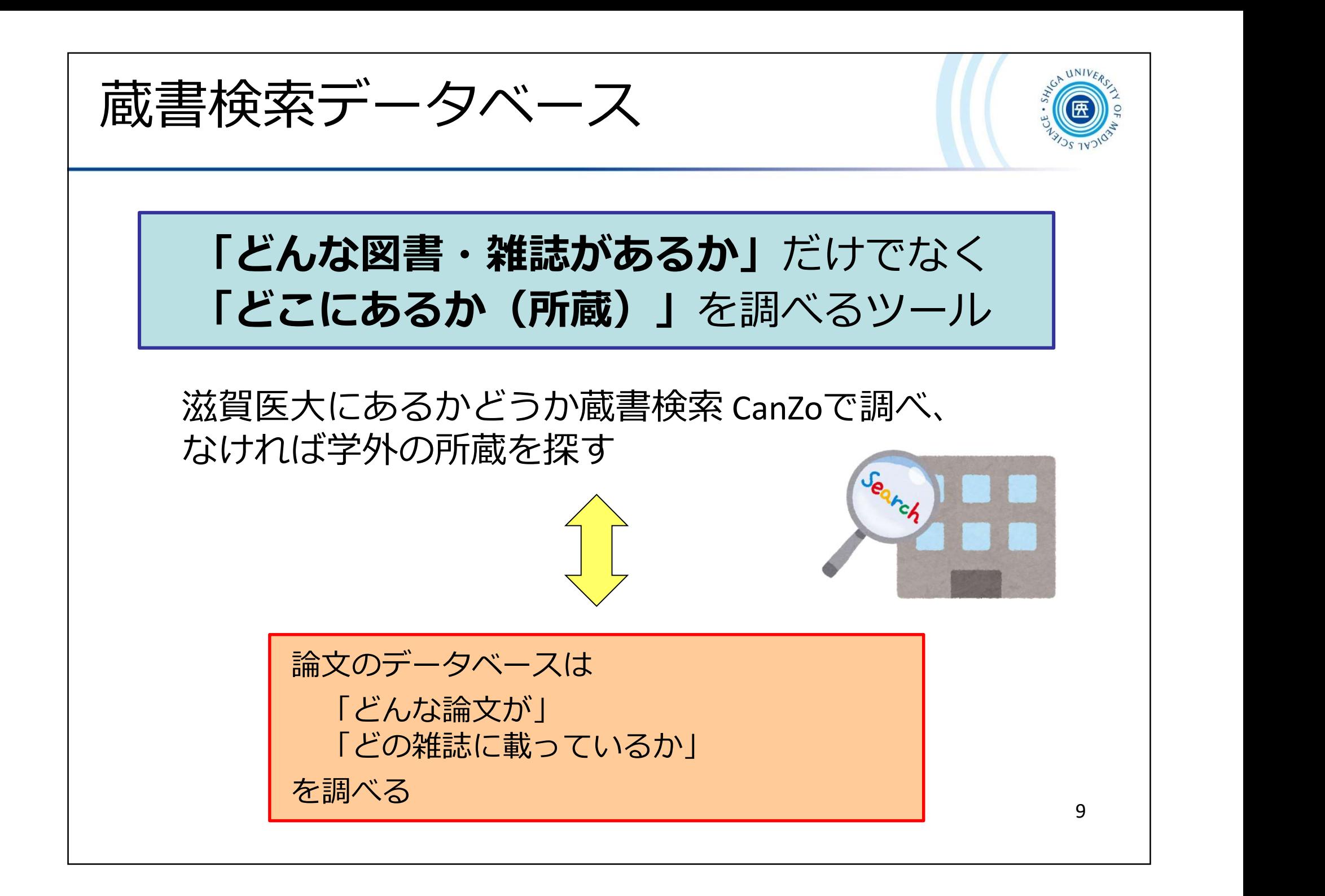

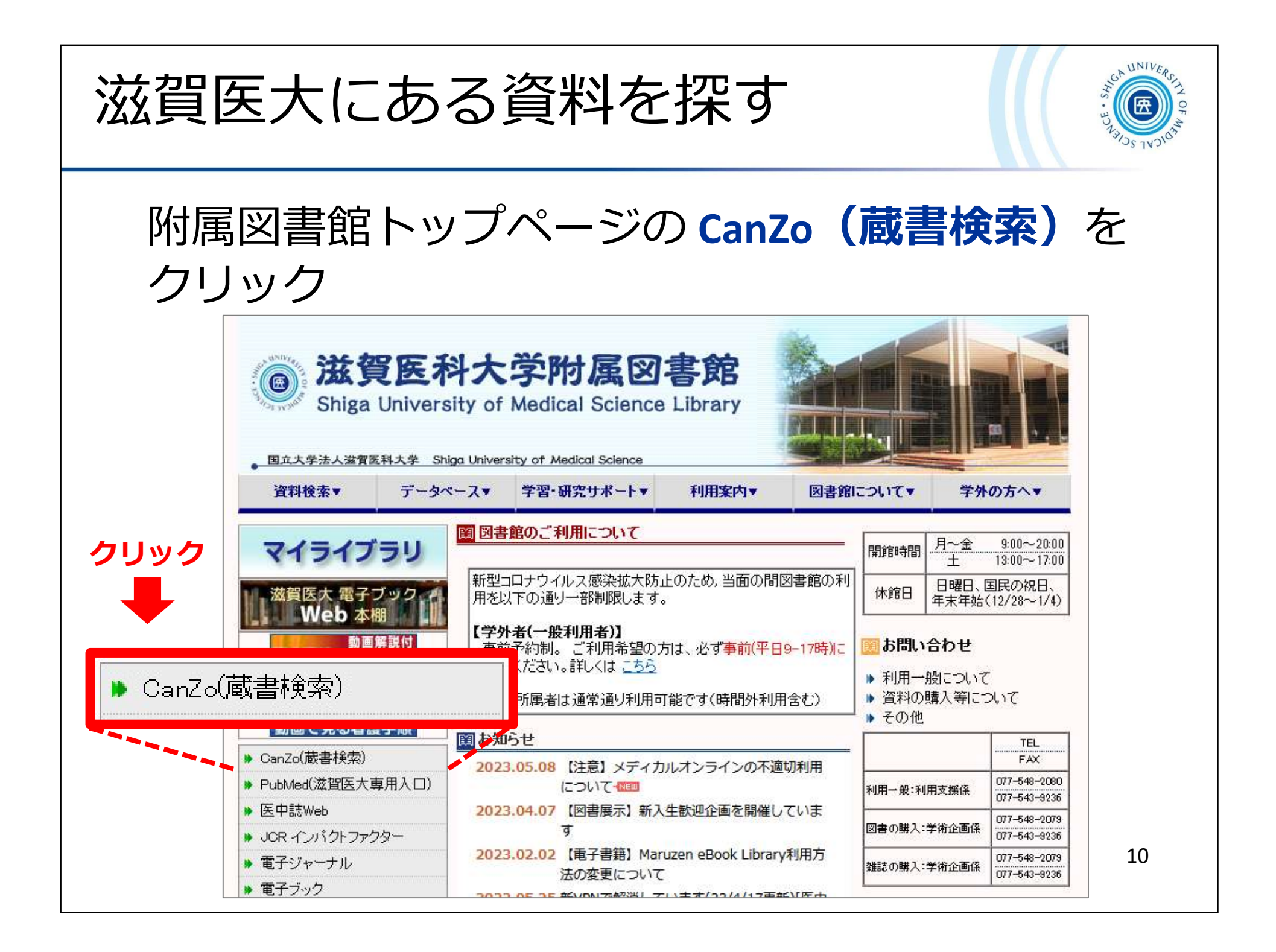

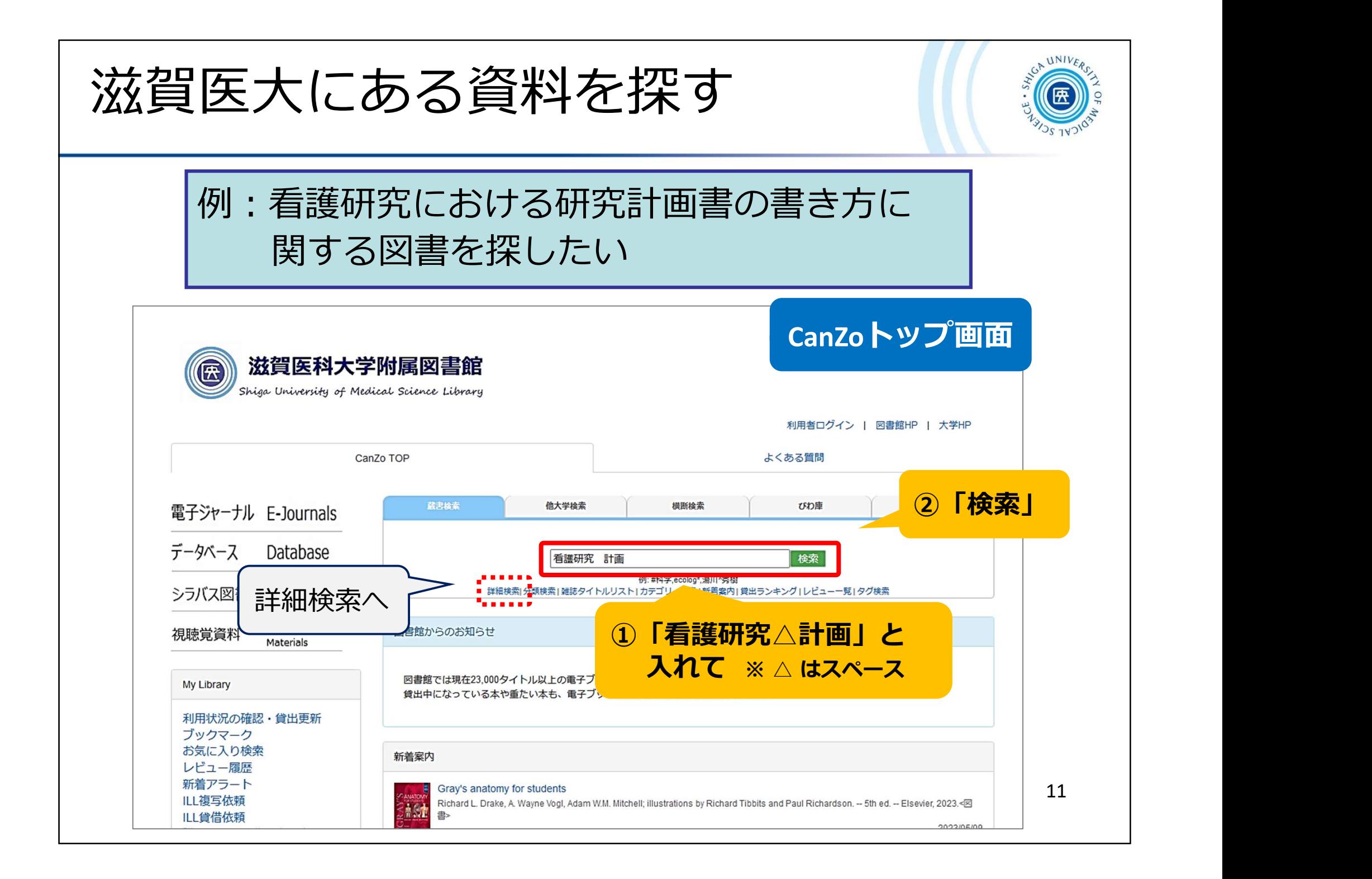

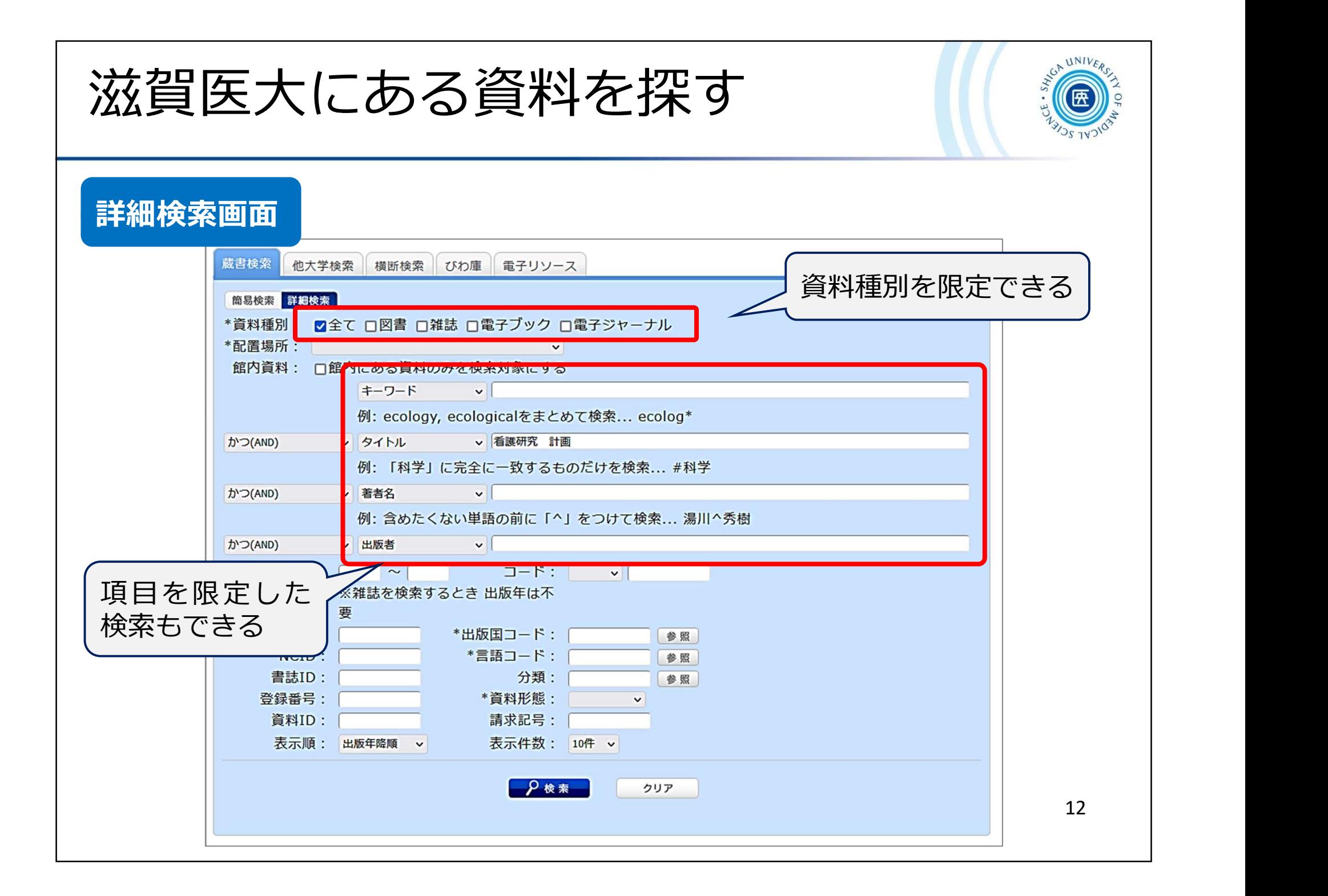

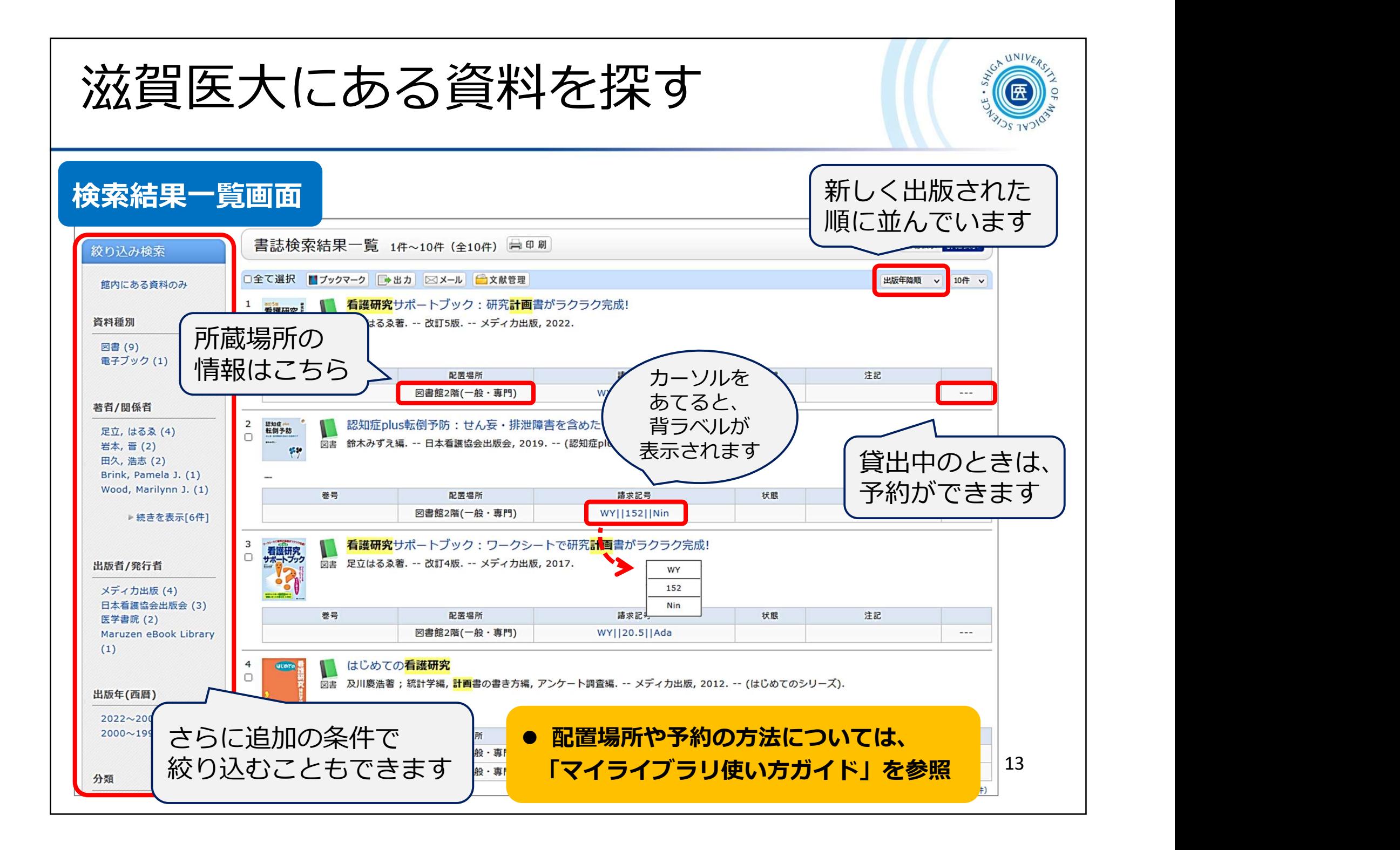

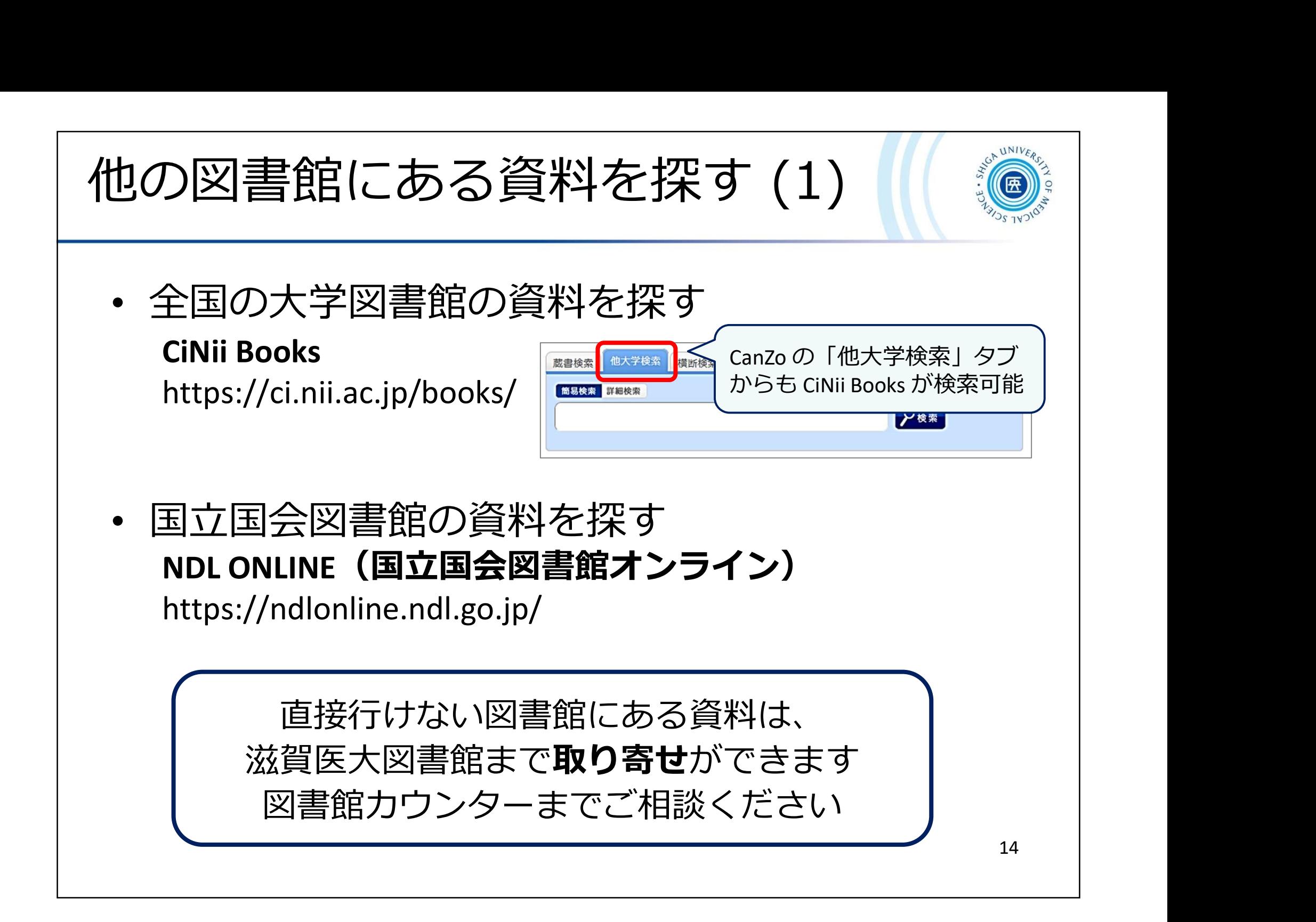

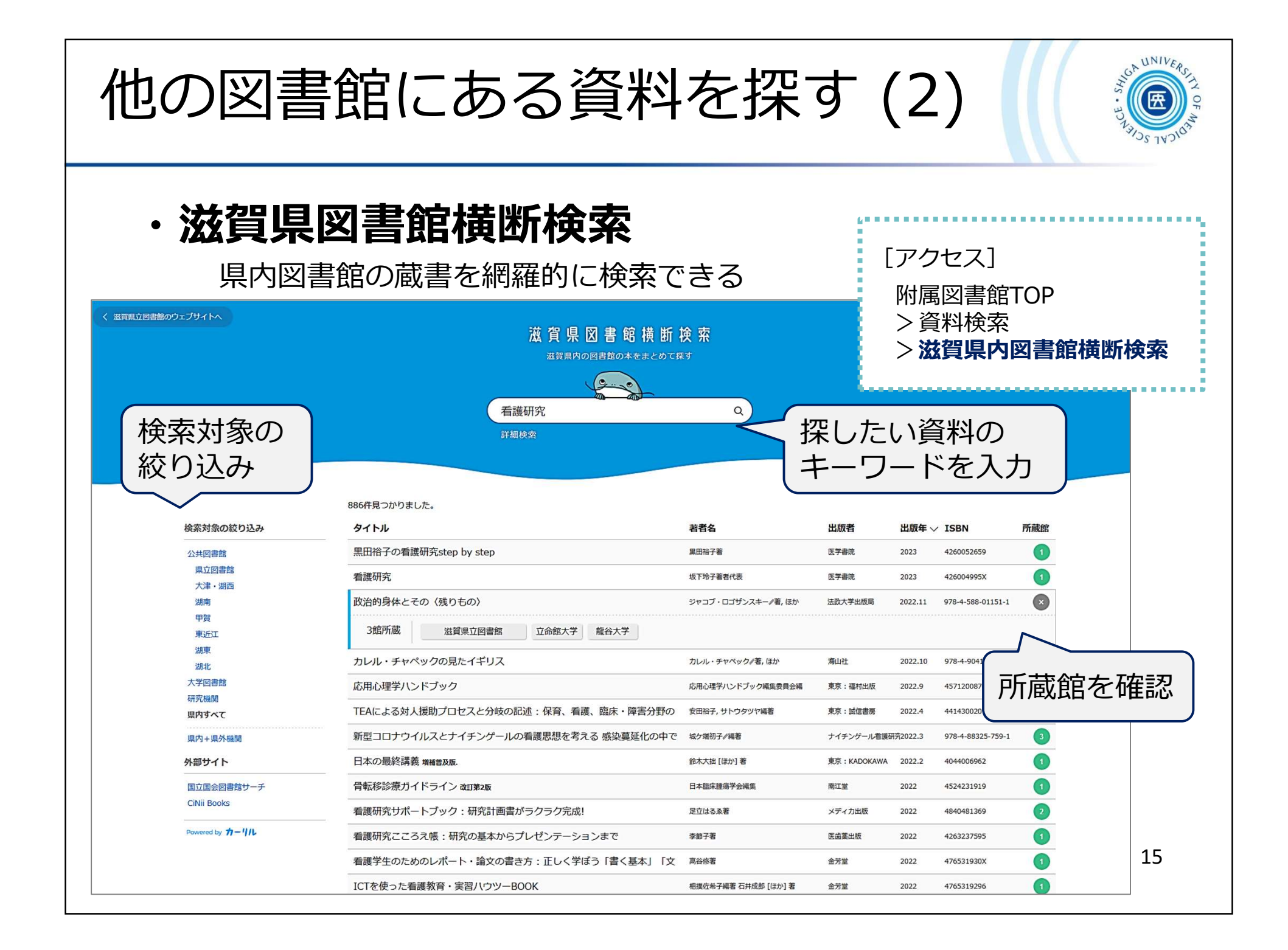

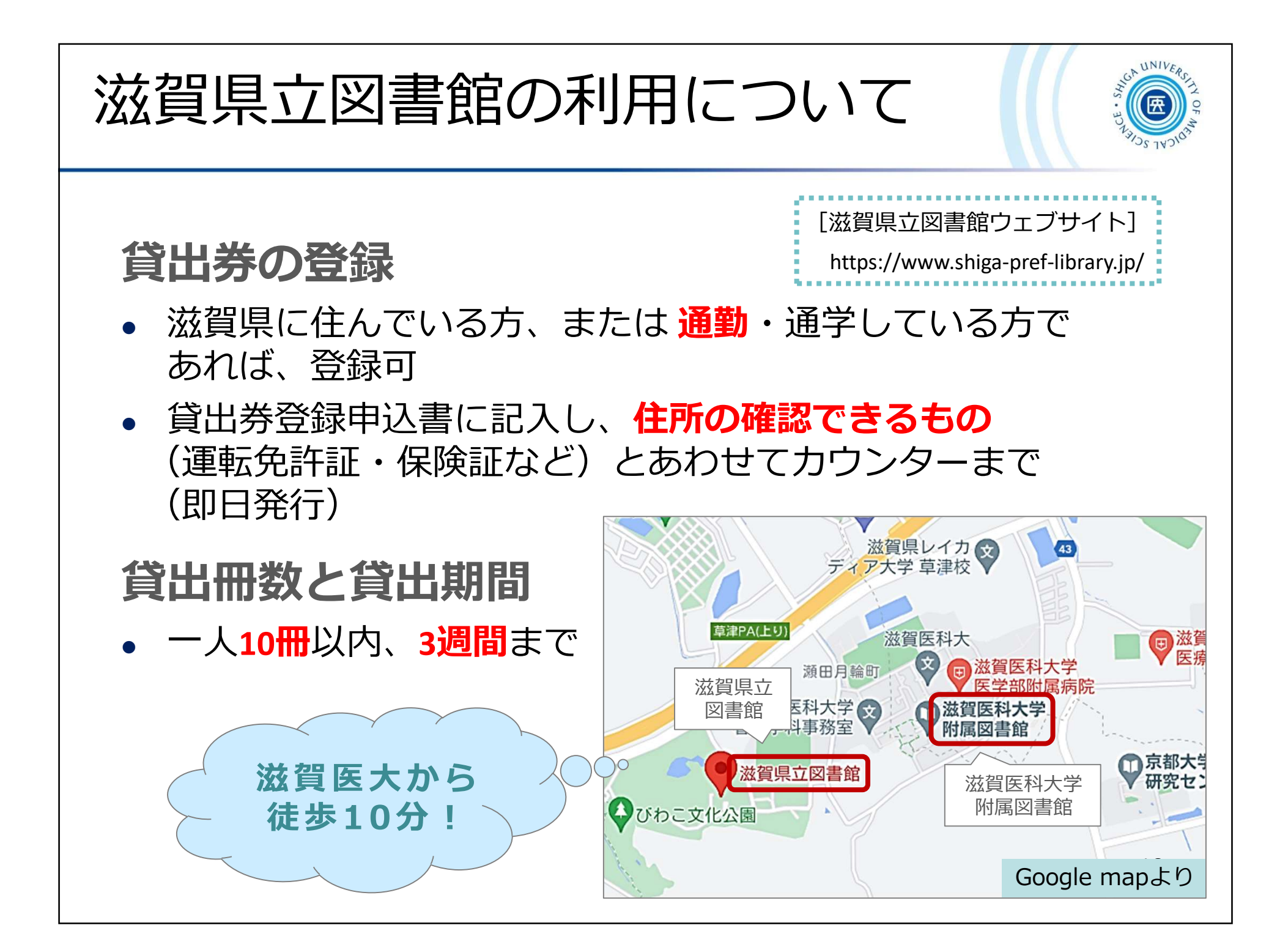

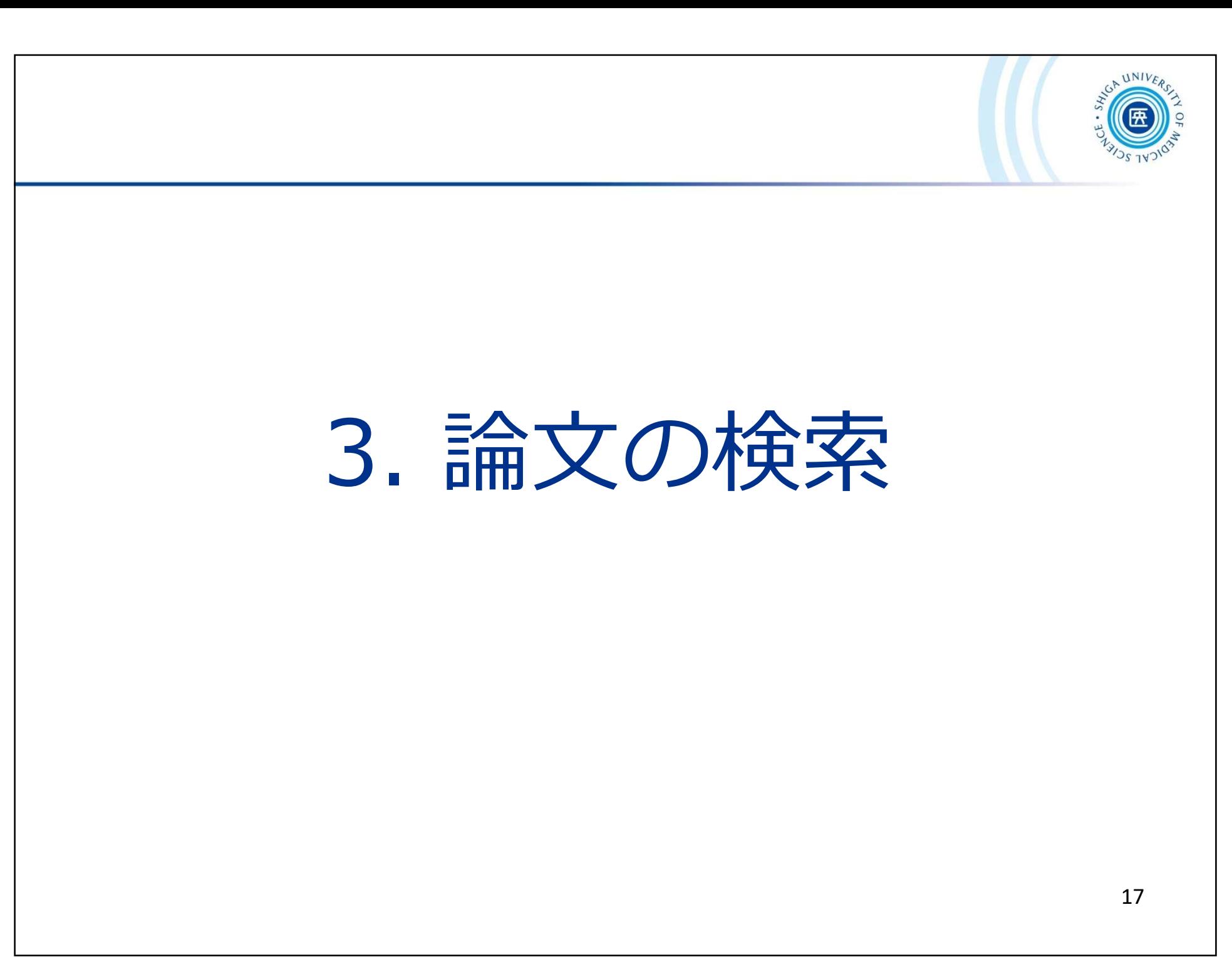

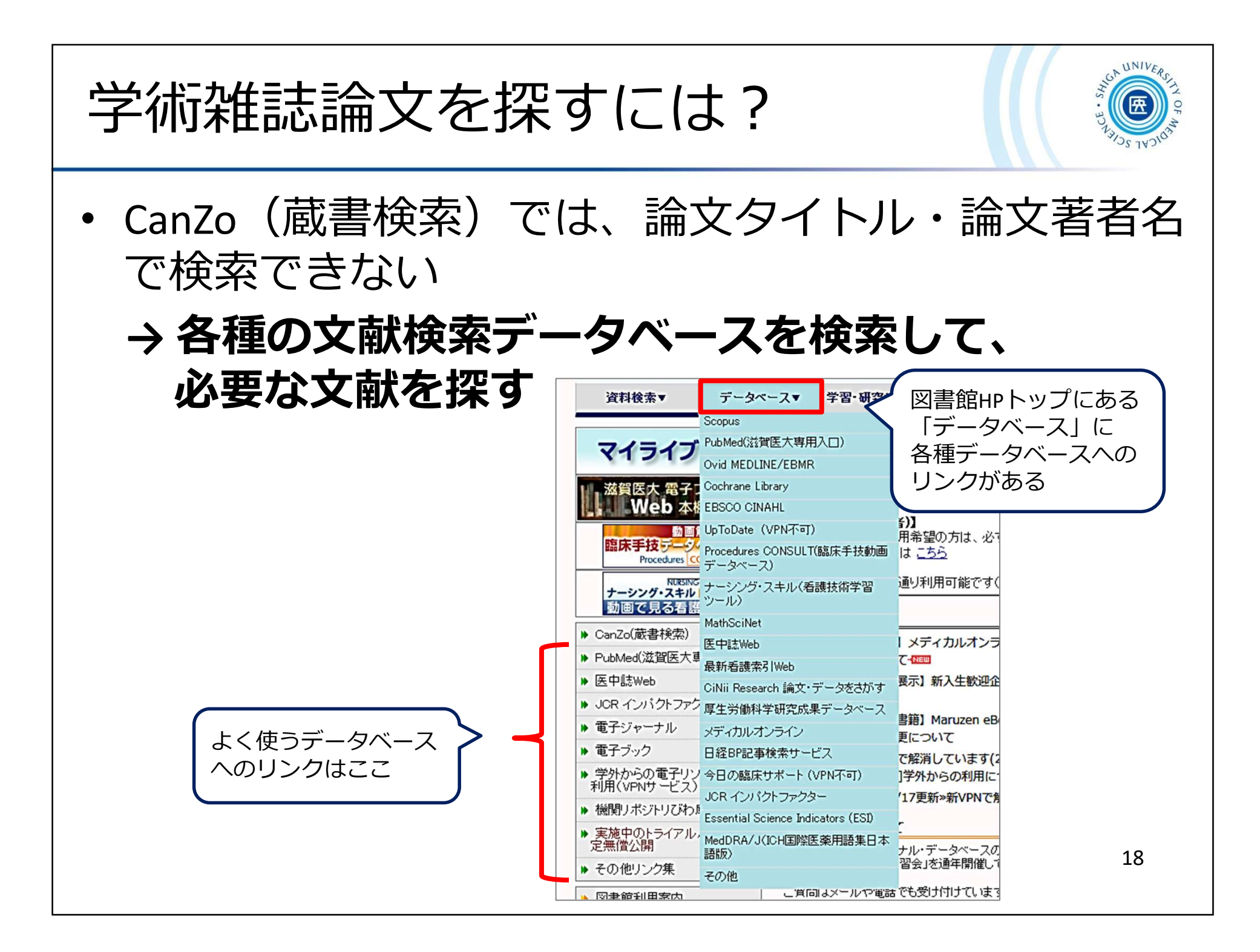

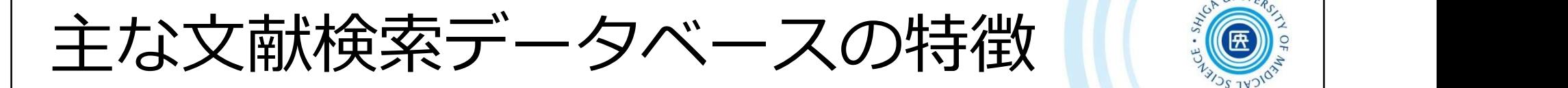

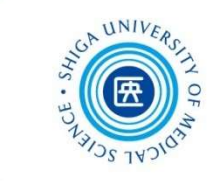

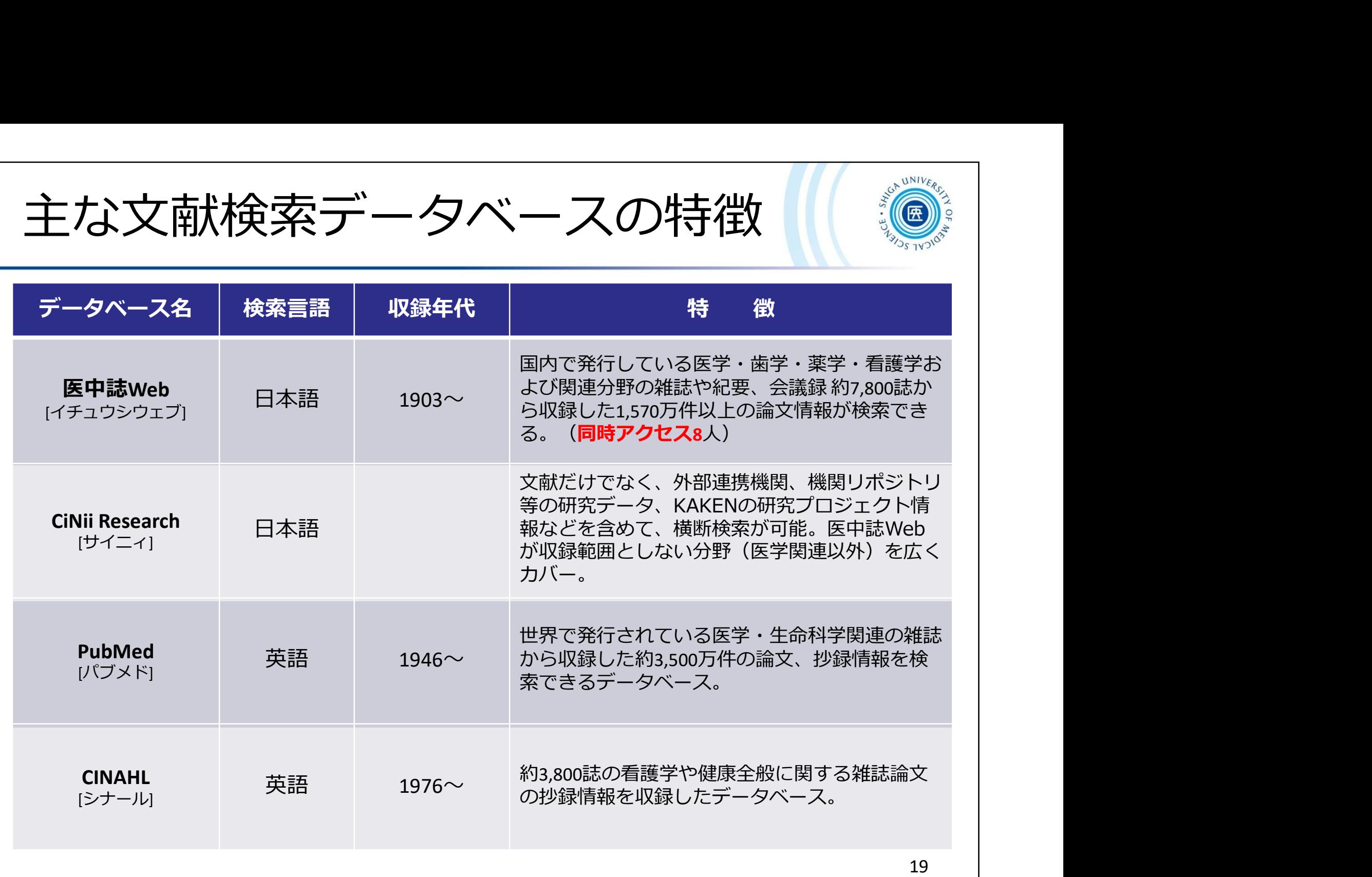

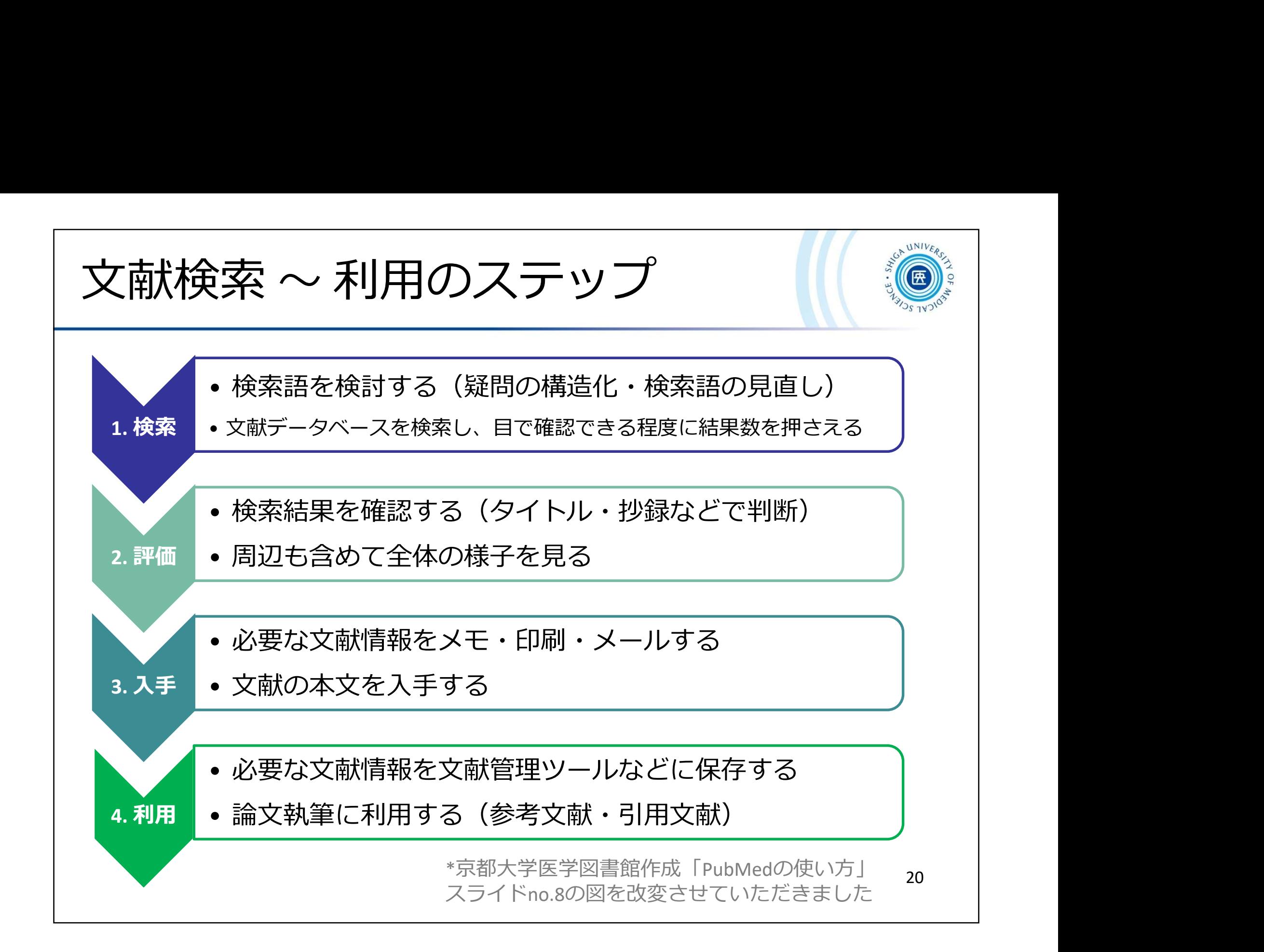

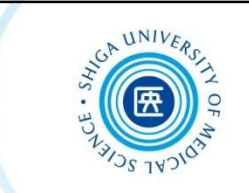

## 3-1. 医中誌Web

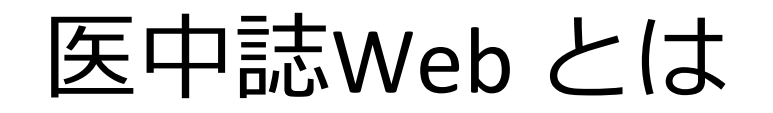

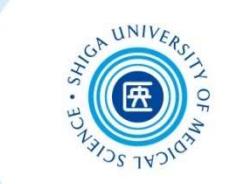

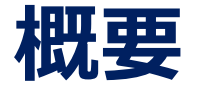

・医学中央雑誌刊行会が作成する国内の医学論文 情報のインターネット検索サービス

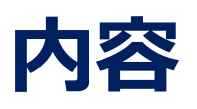

・医学・歯学・薬学および看護学・獣医学などの 関連分野の定期刊行物約7,800誌から収録した 約1.570万件 (1903年~)の文献情報をインター ネットで検索可能

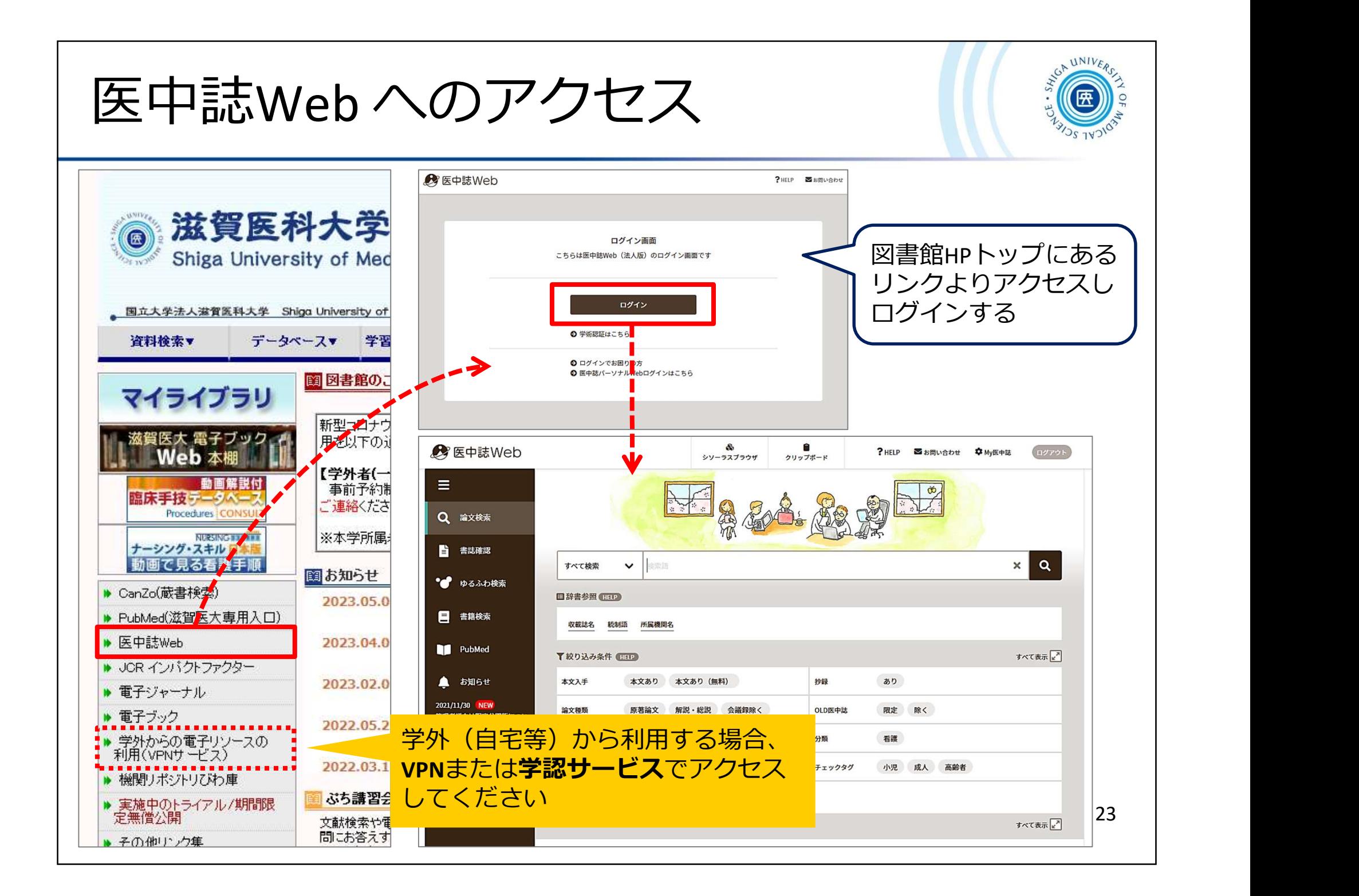

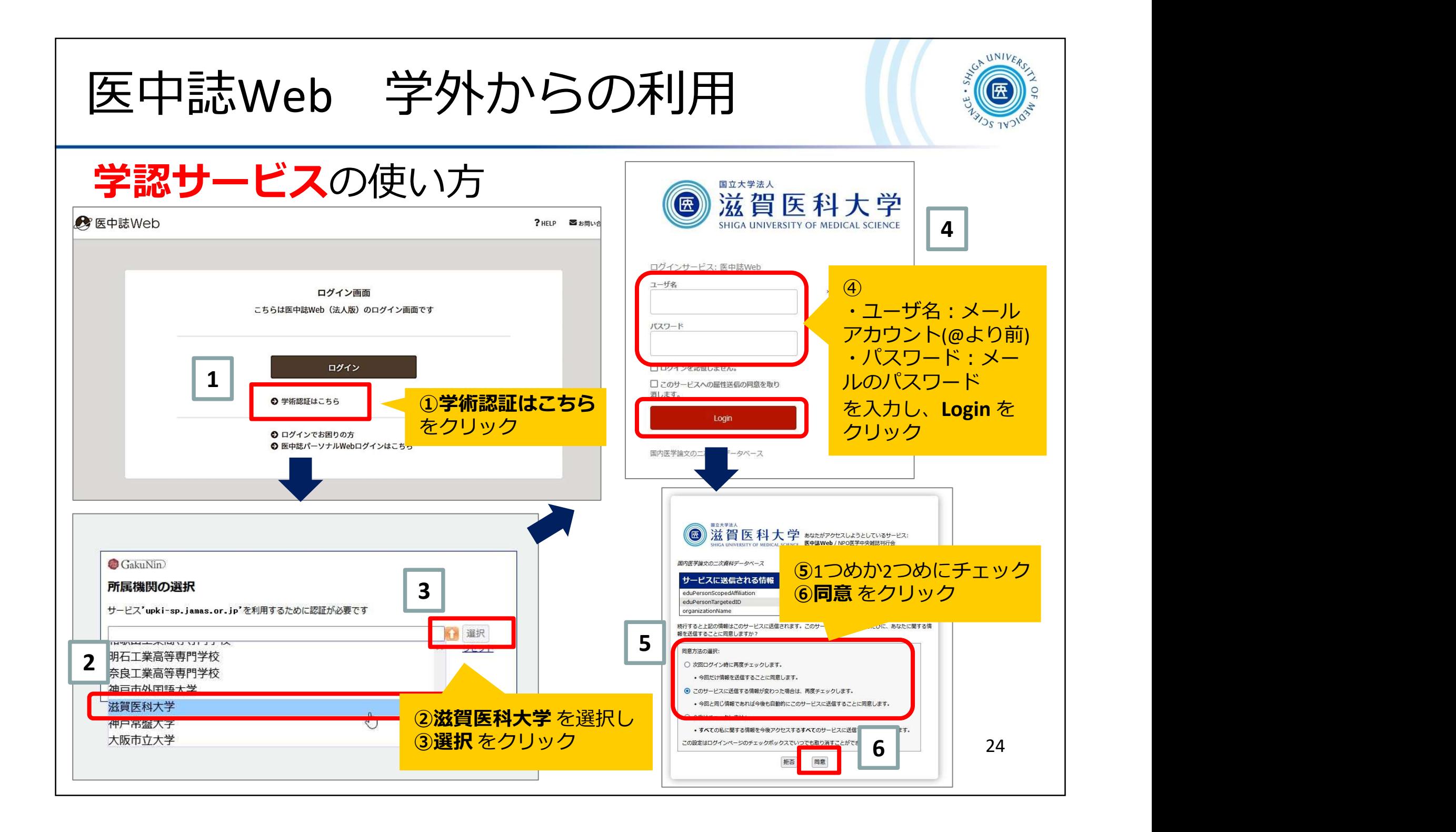

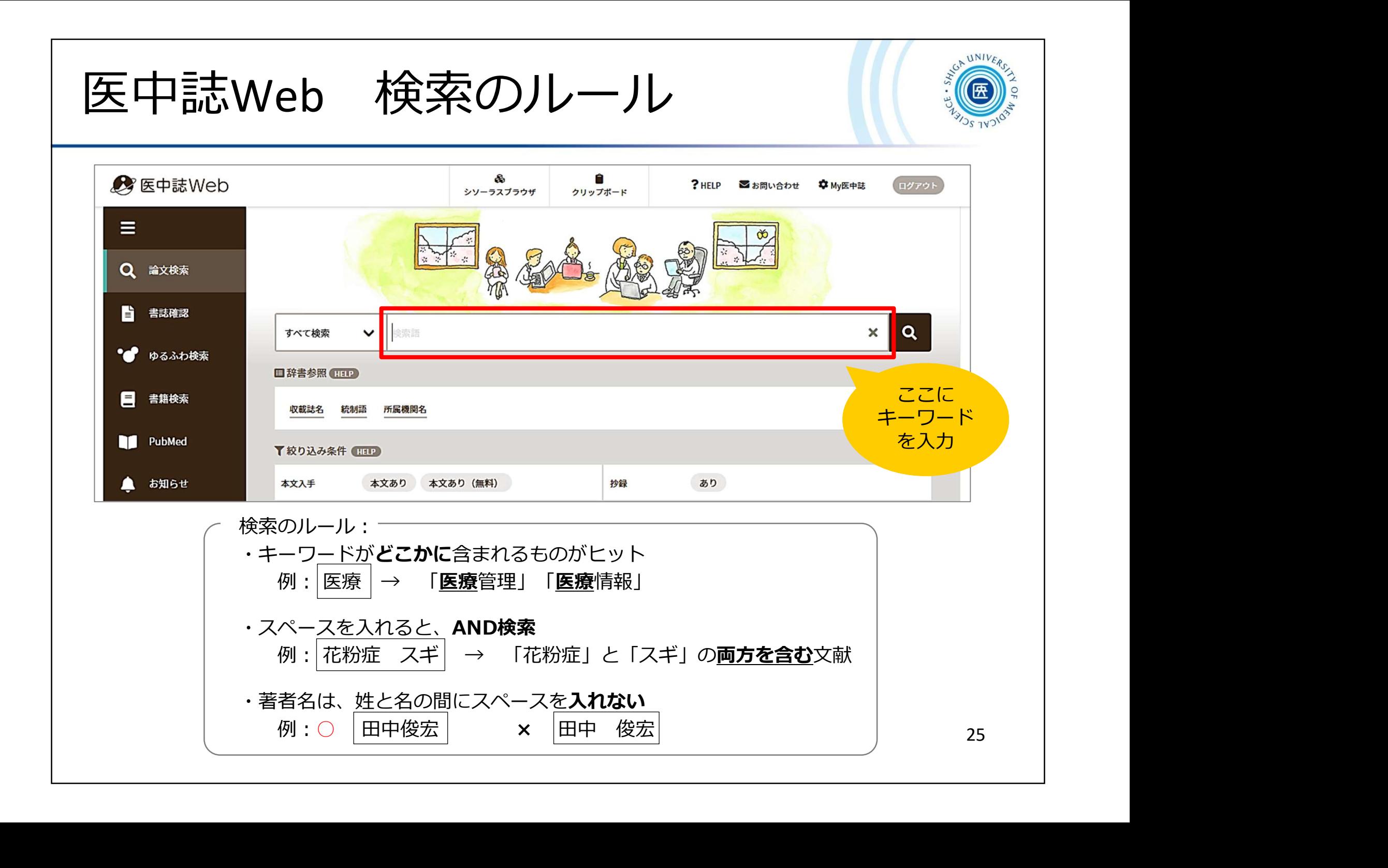

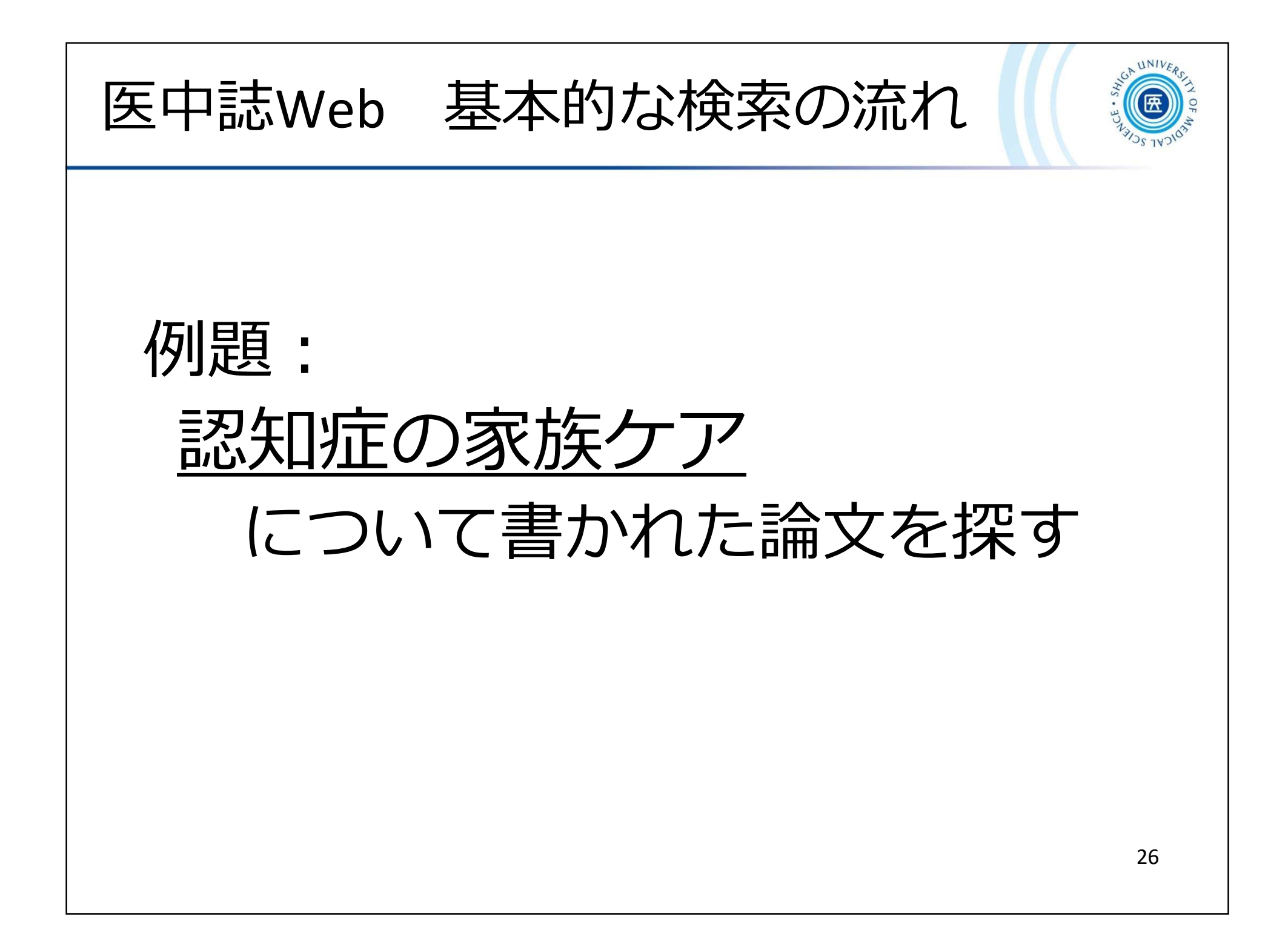

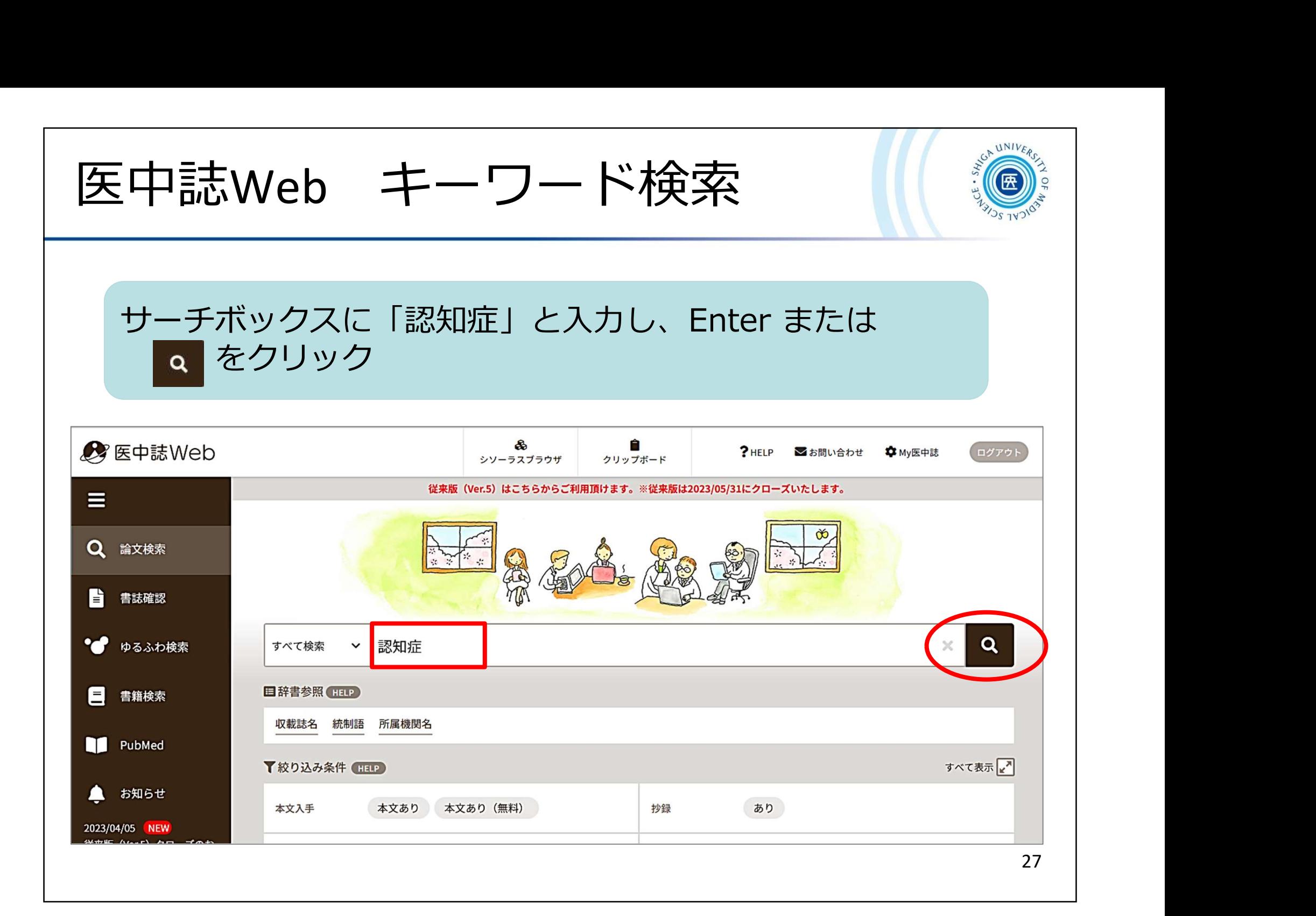

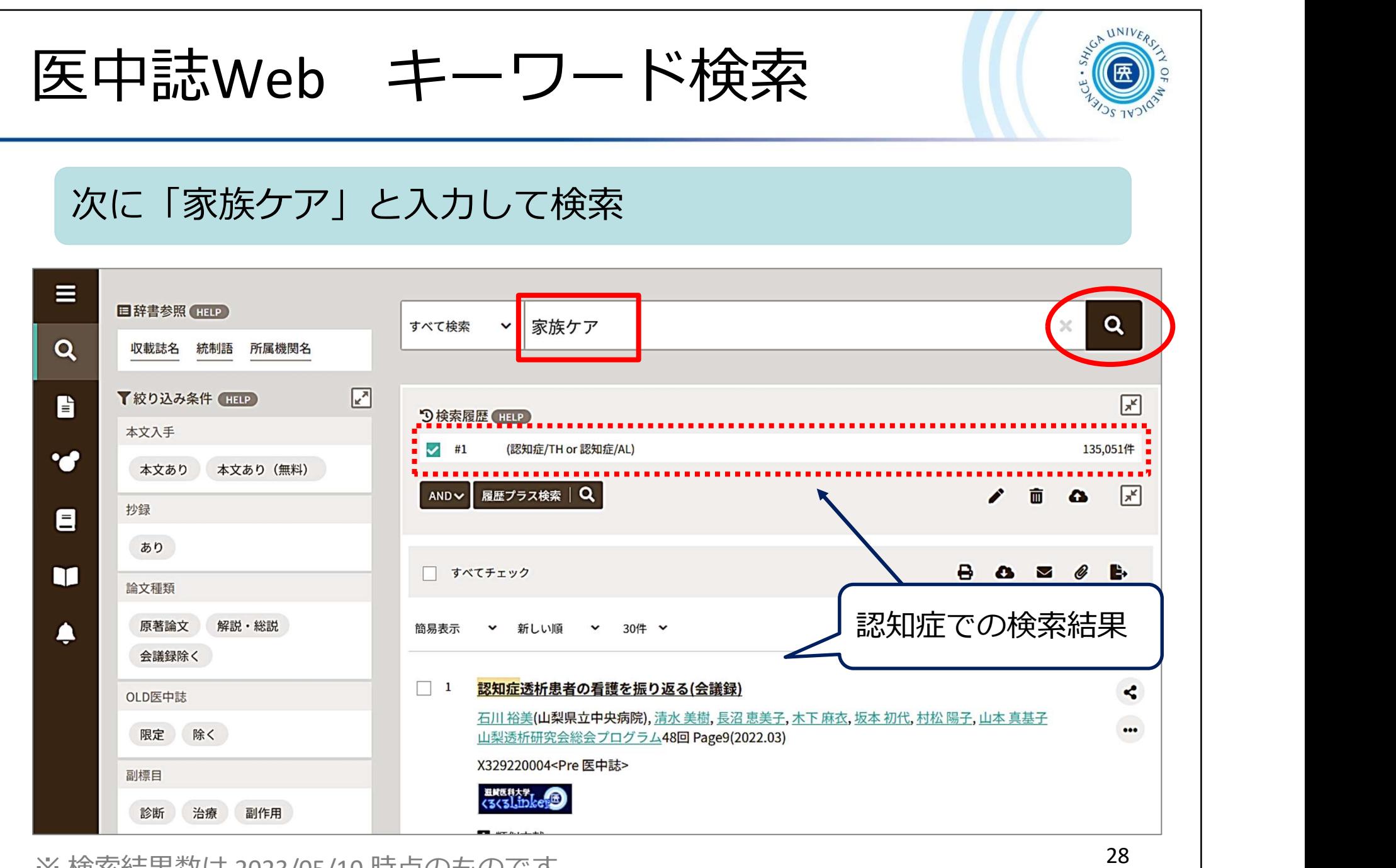

※ 検索結果数は 2023/05/10 時点のものです

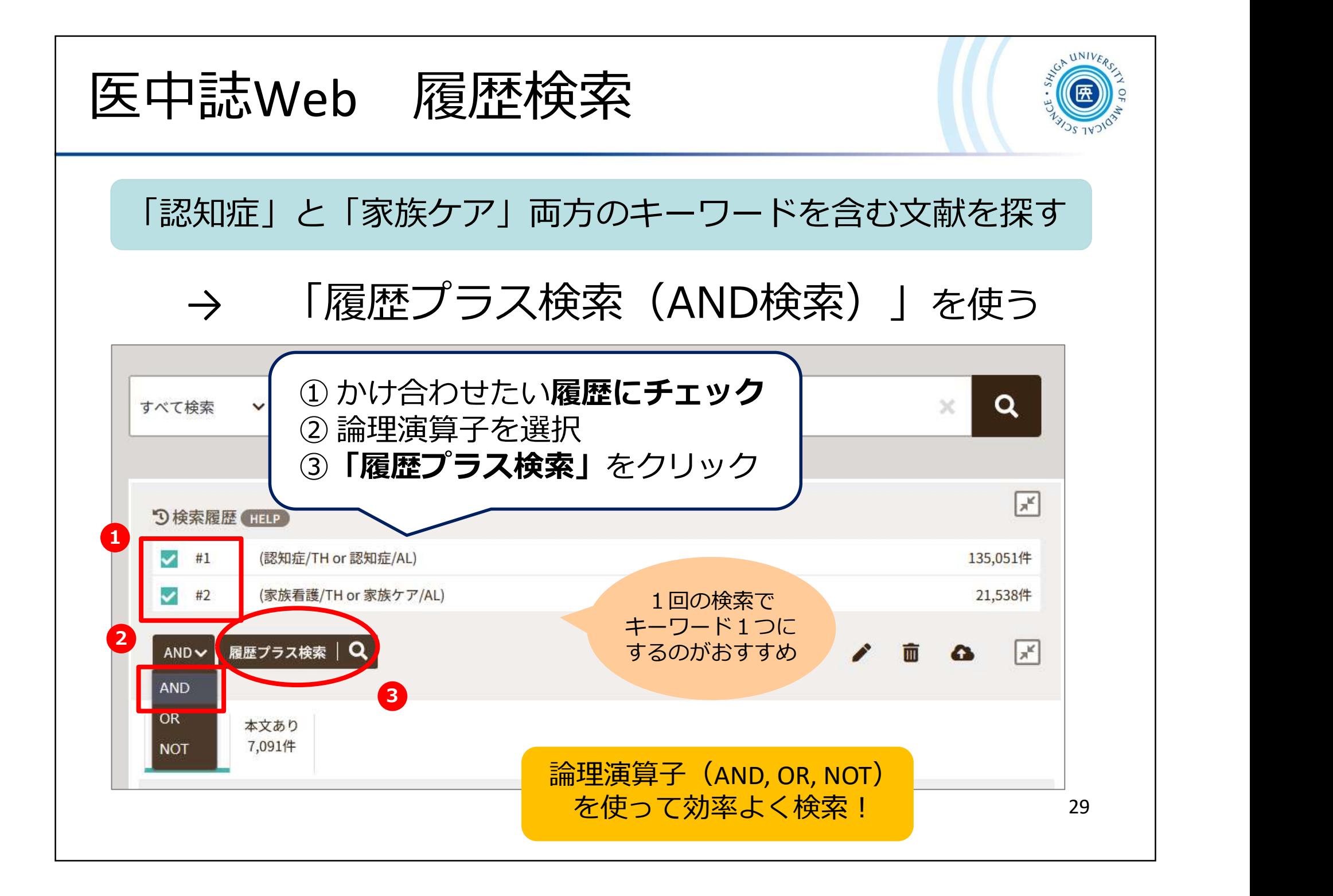

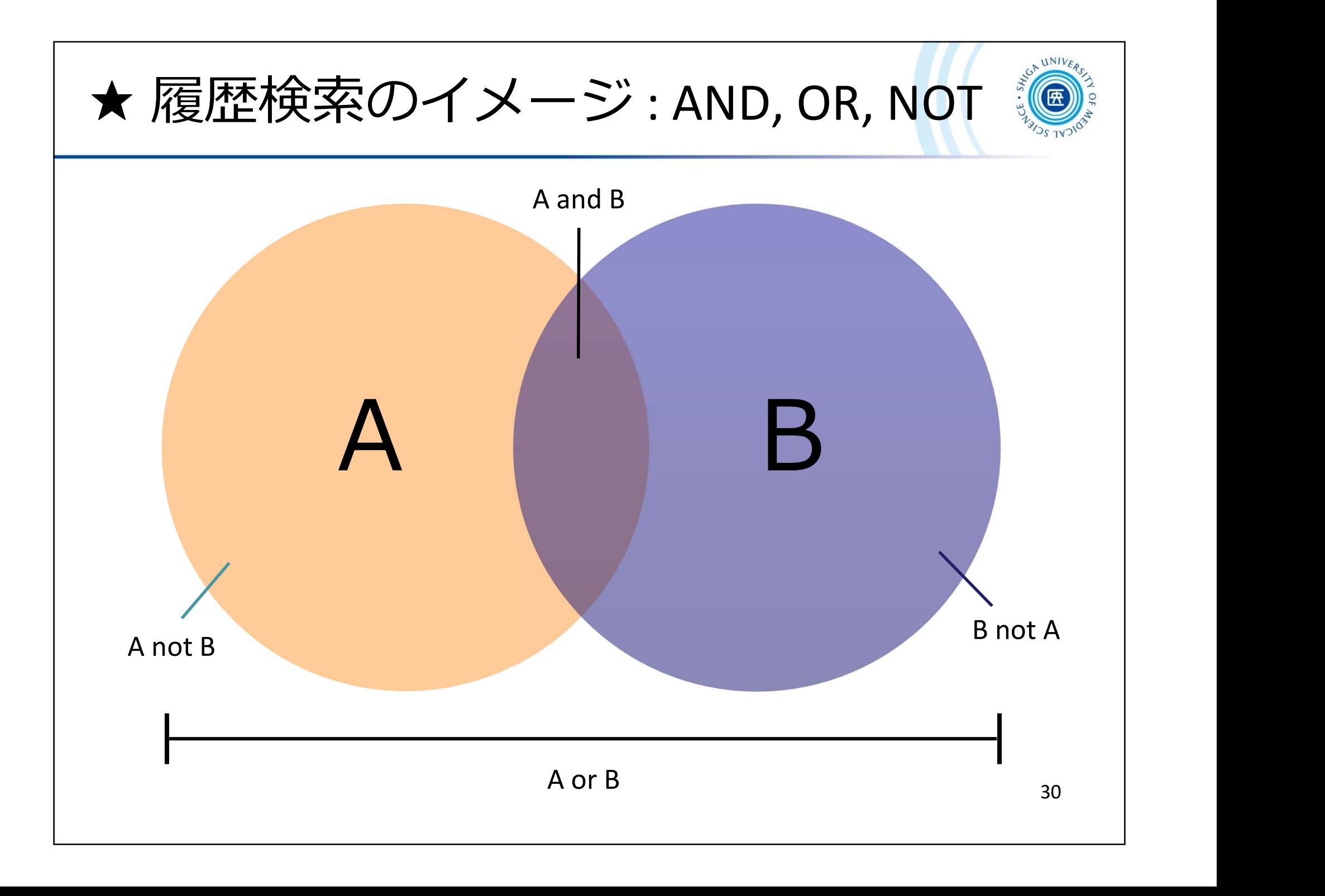

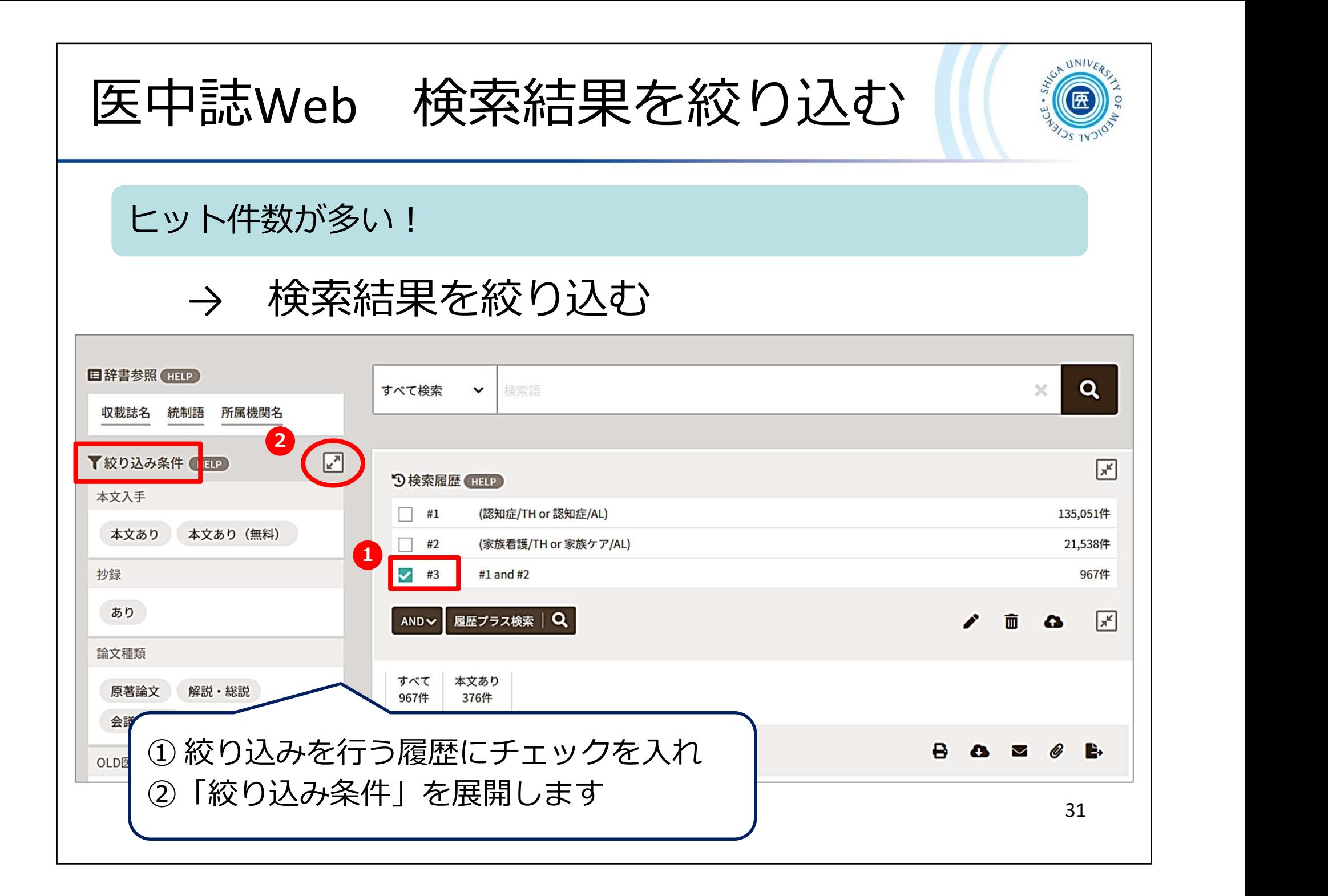

## 医中誌Web 検索結果を絞り込む

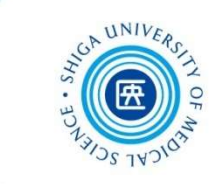

## 最近5年間に発行された、会議録以外の日本語文献に絞り込む

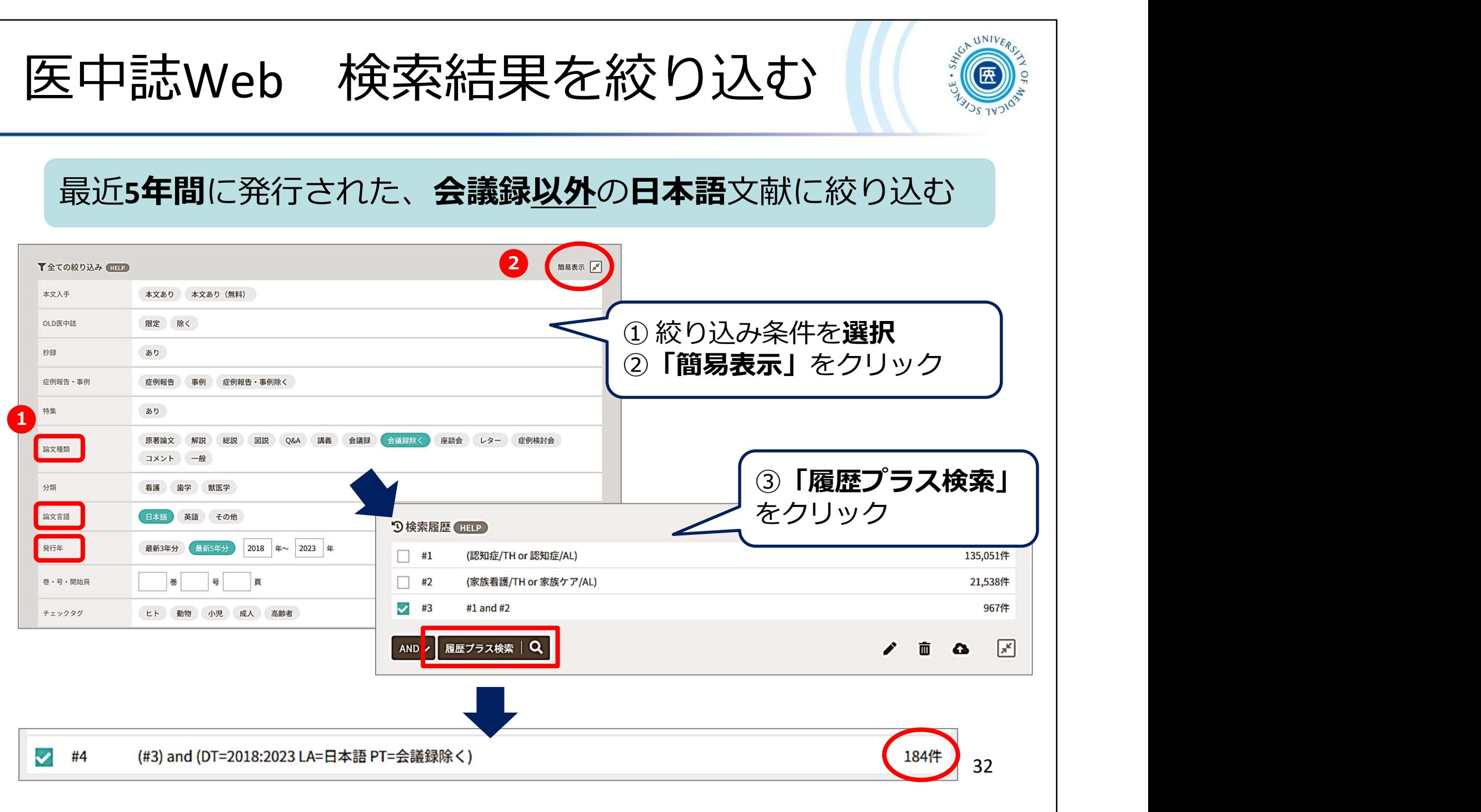

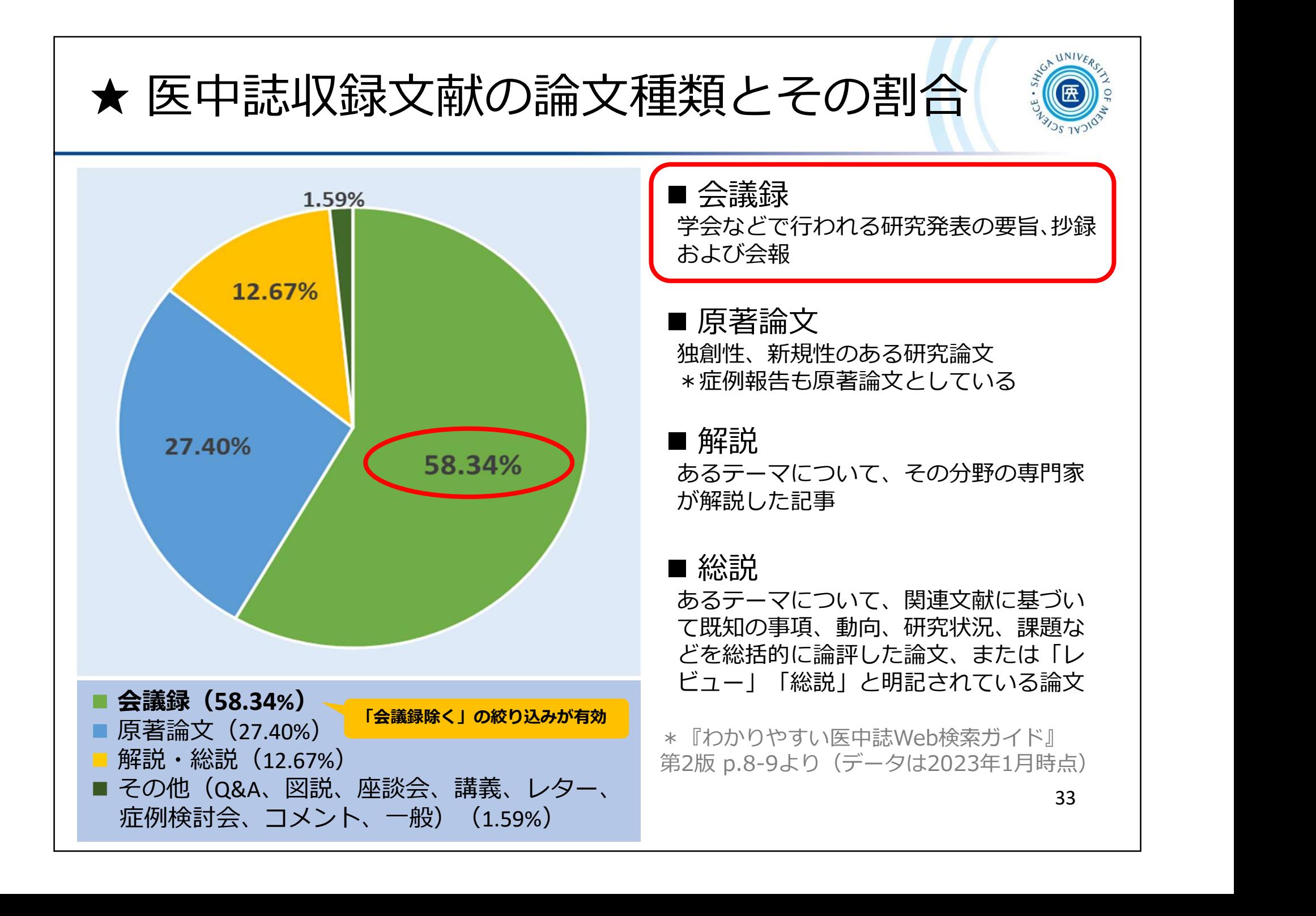

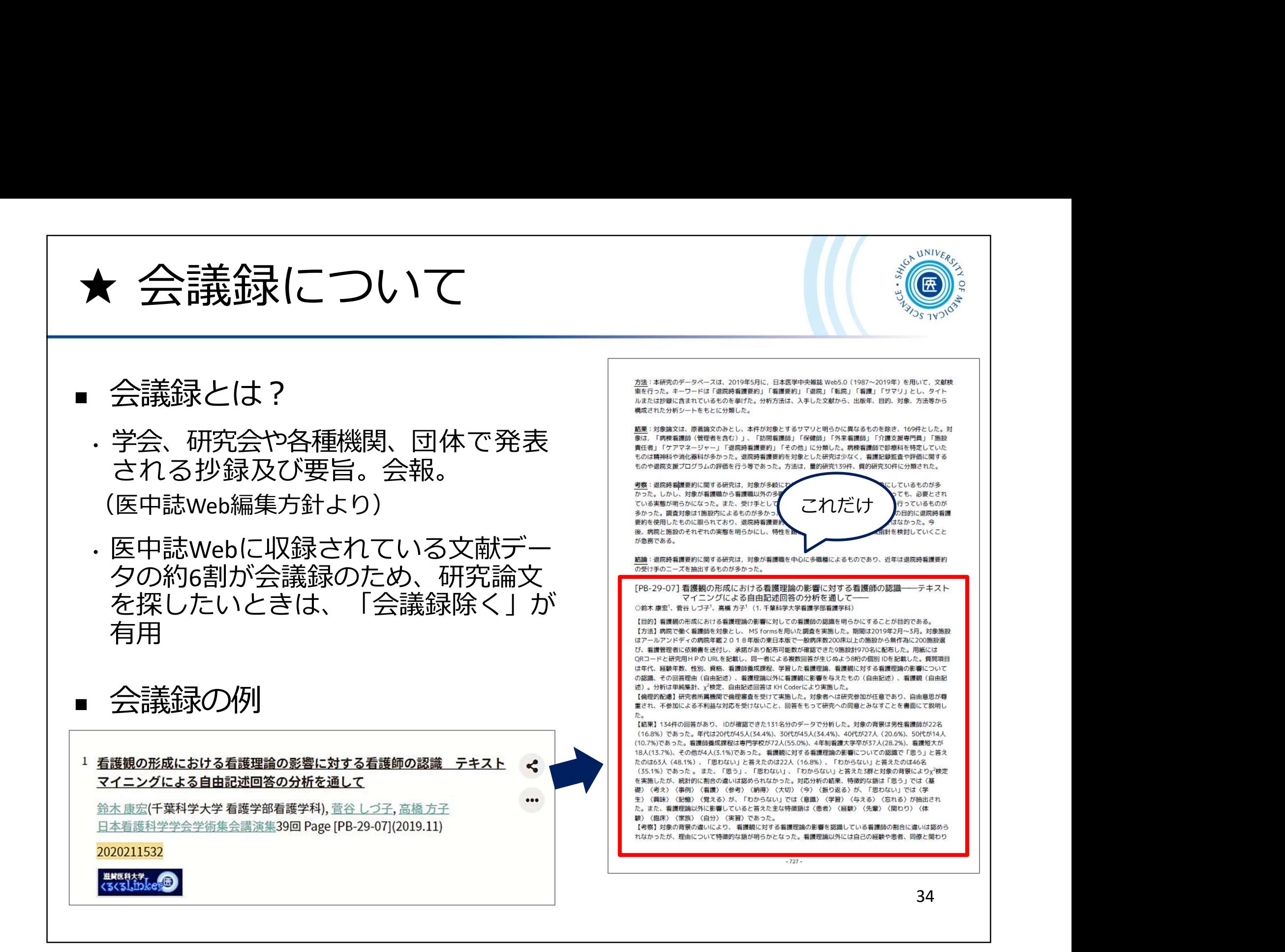

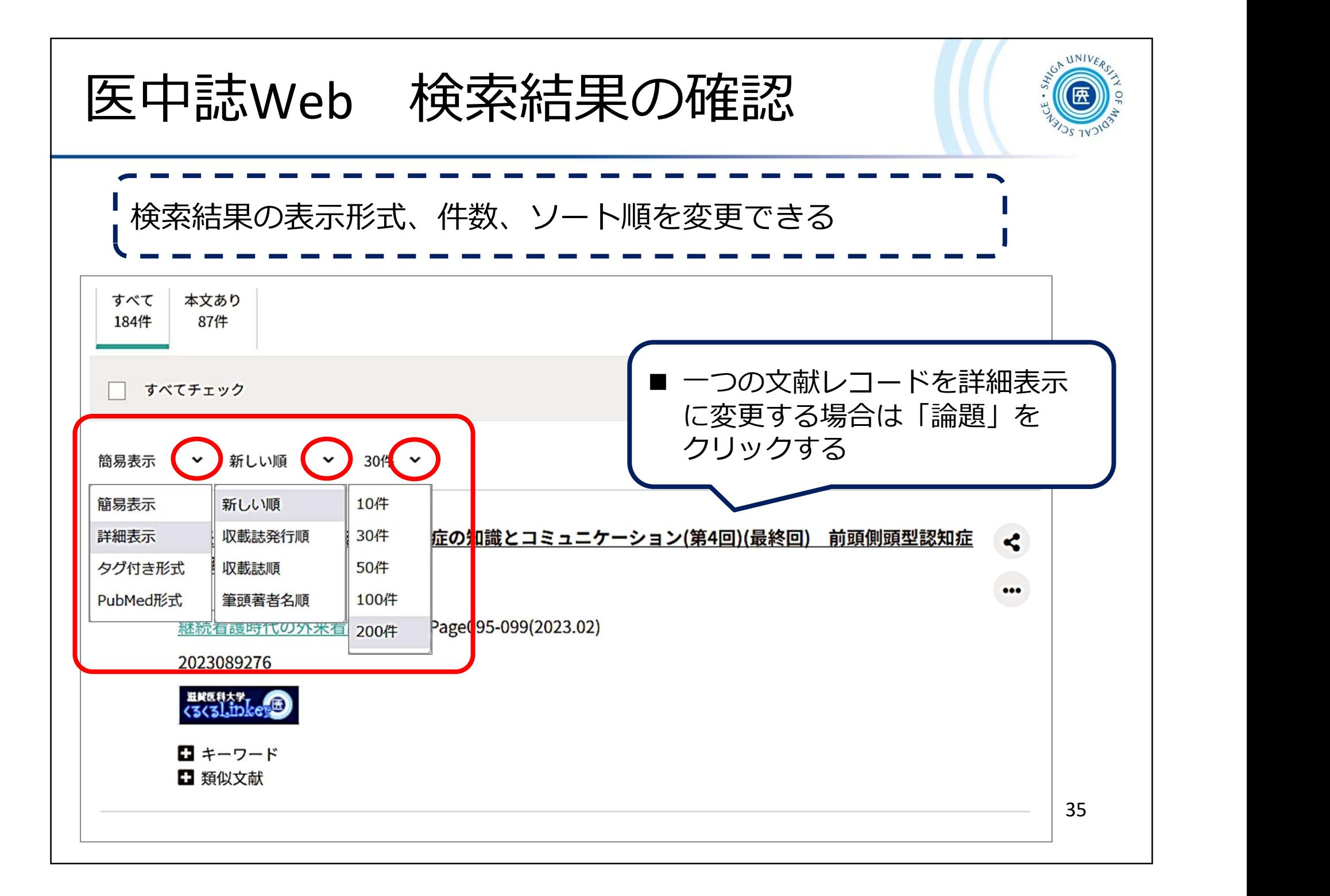
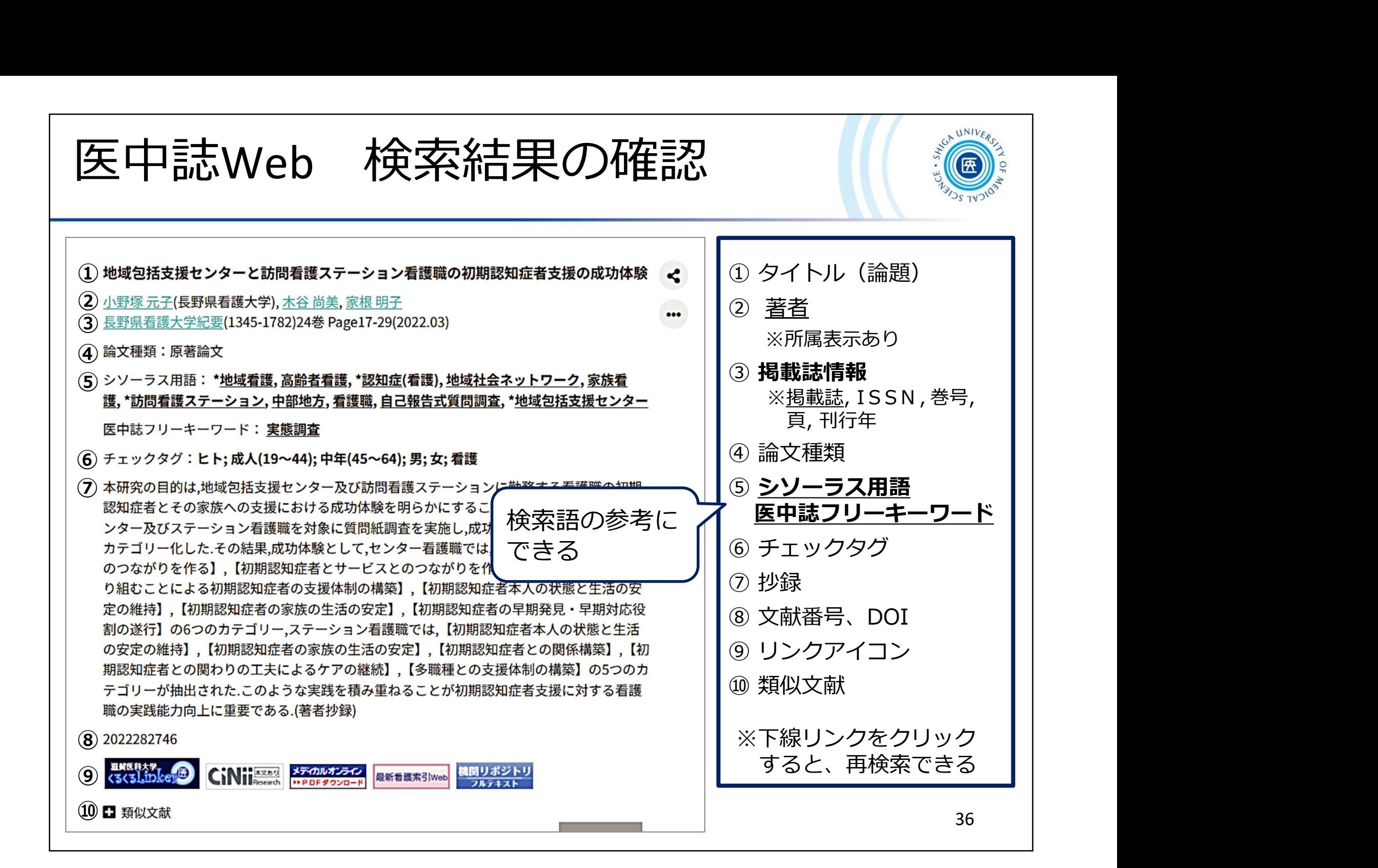

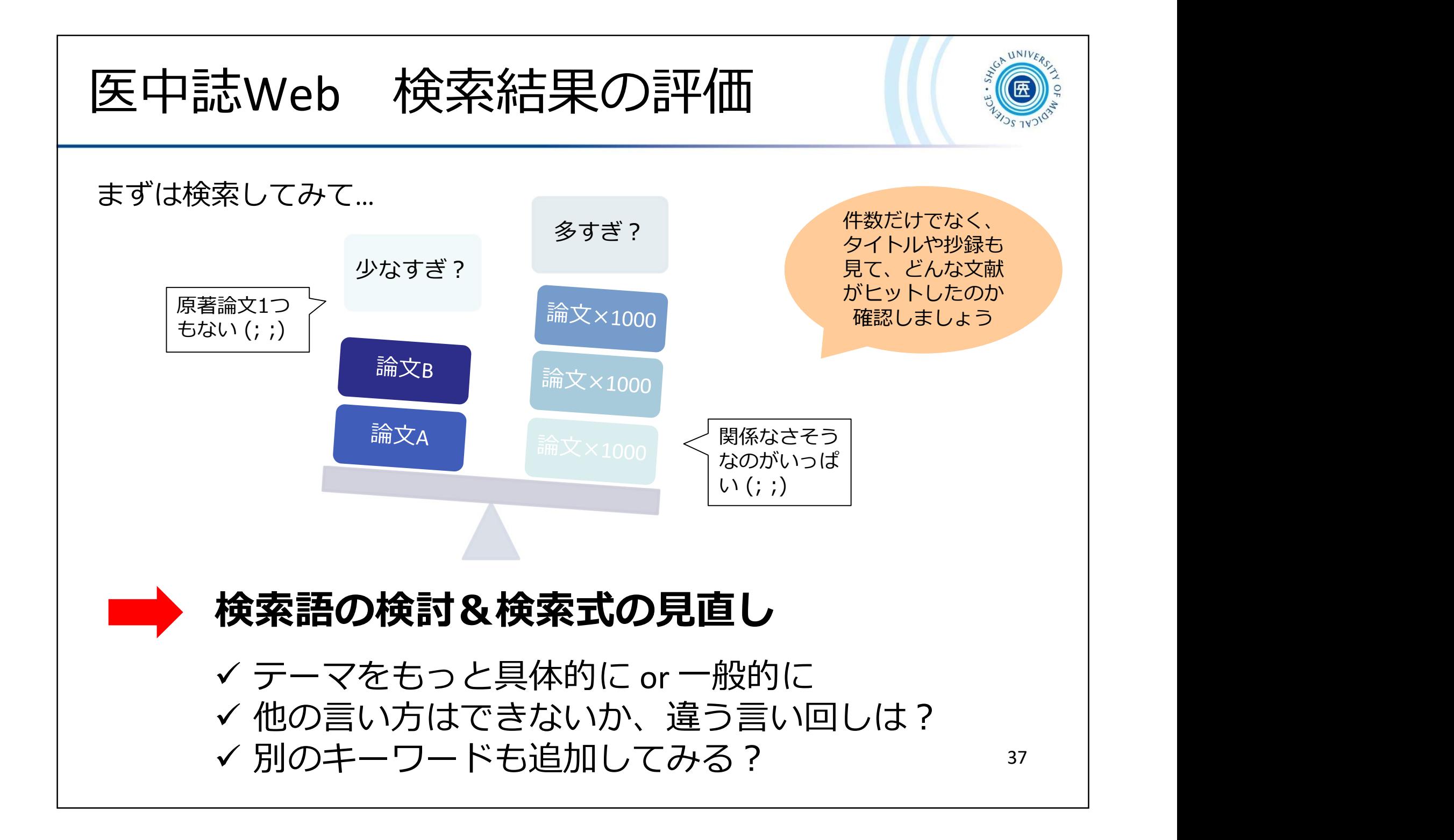

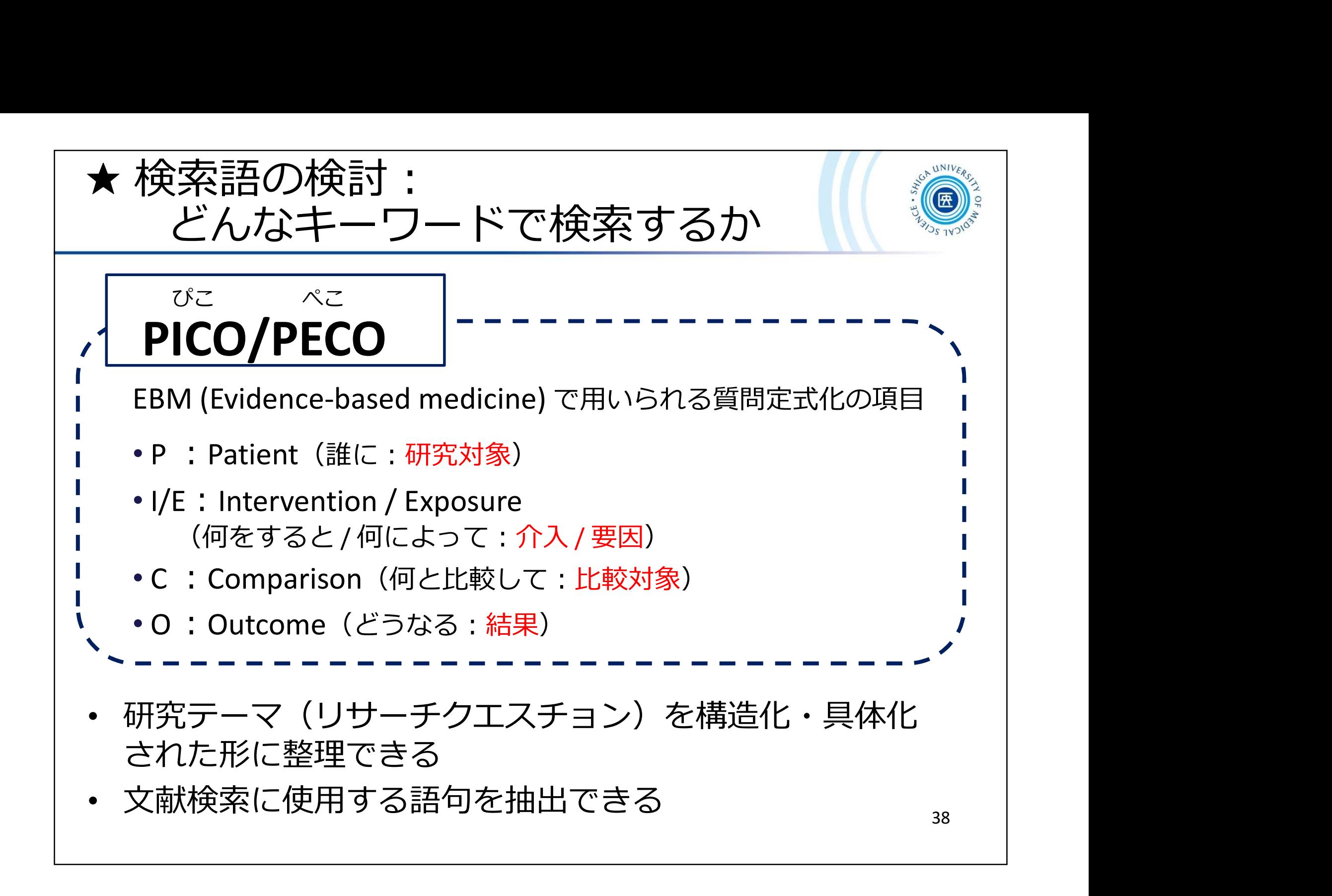

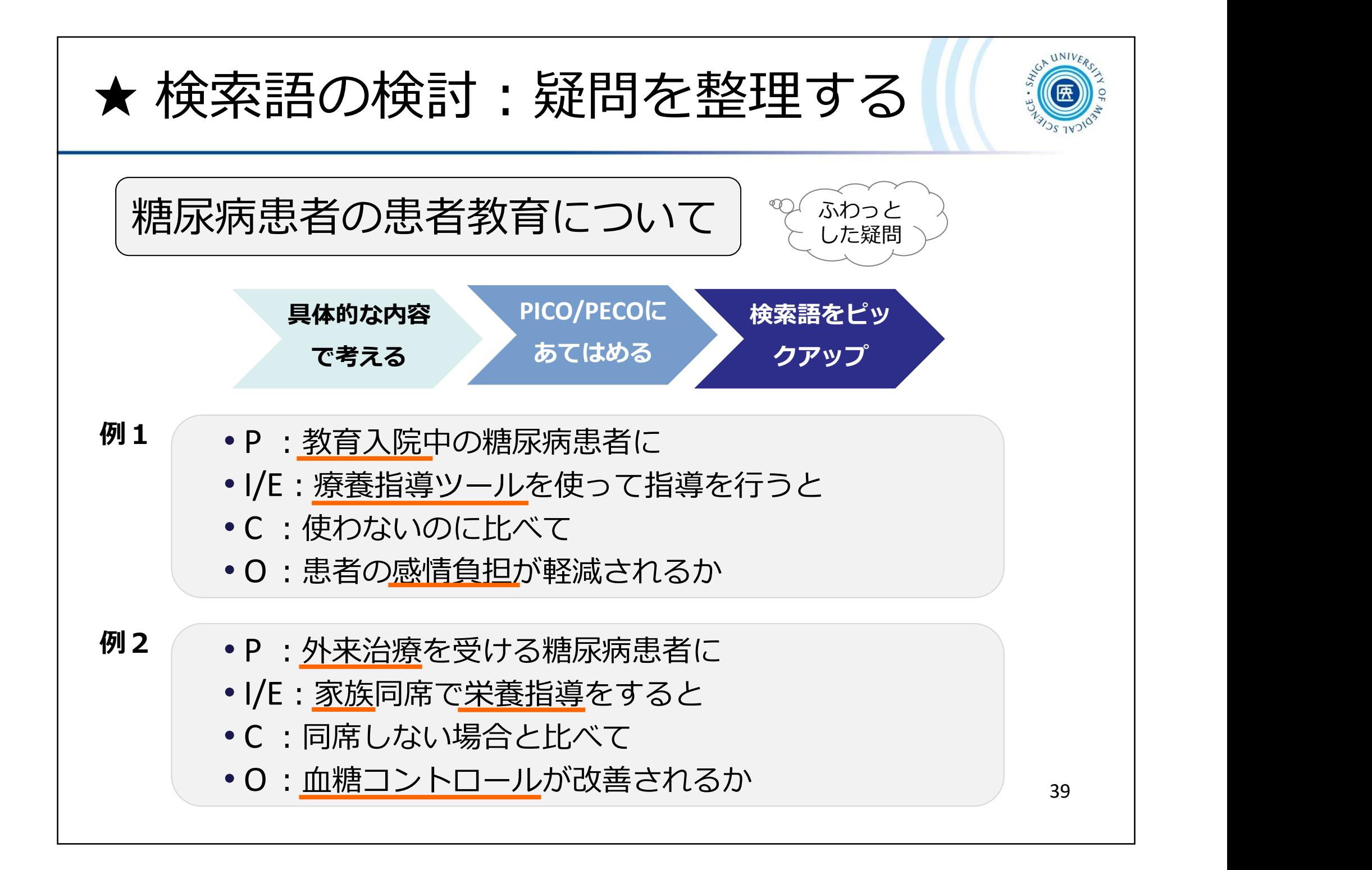

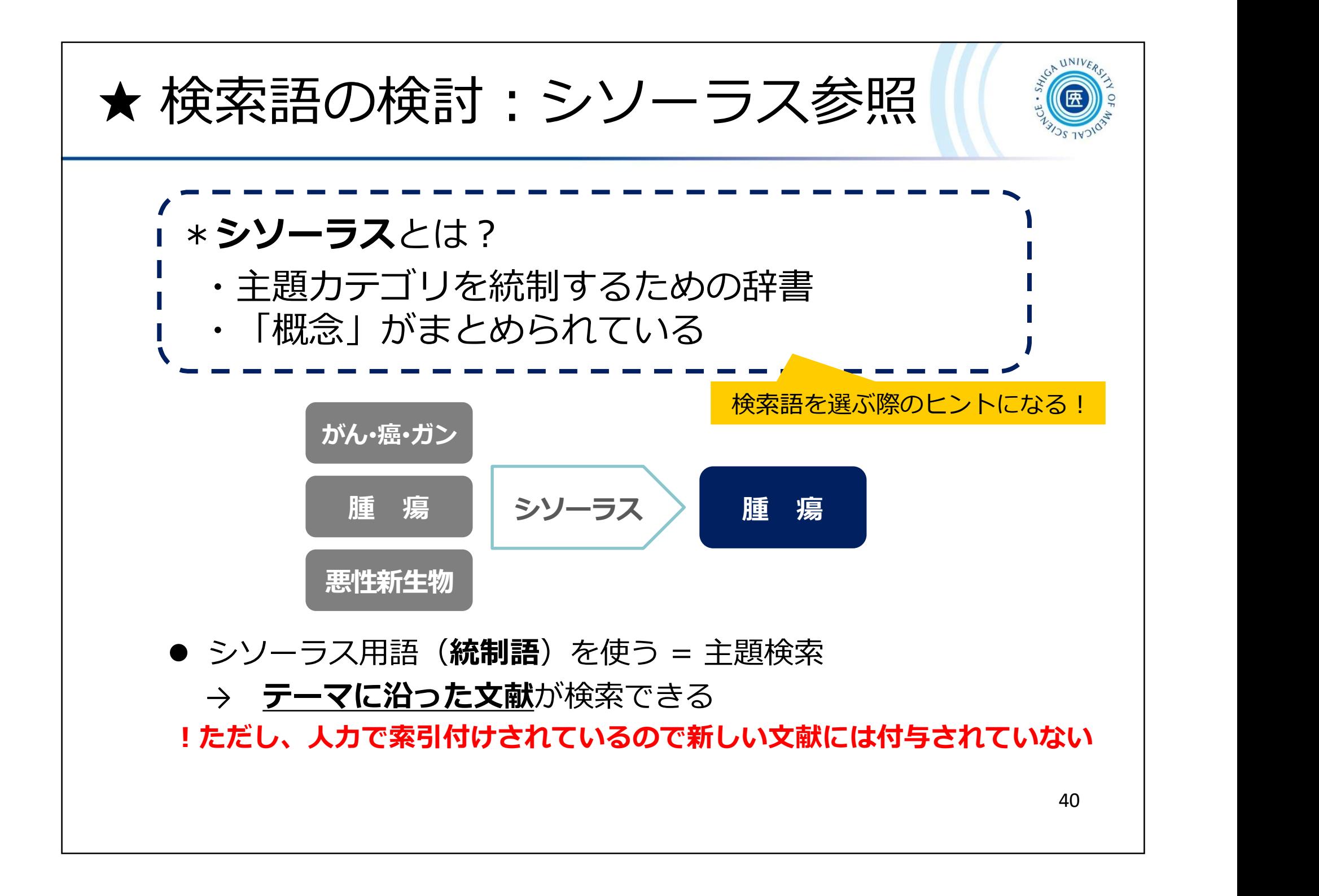

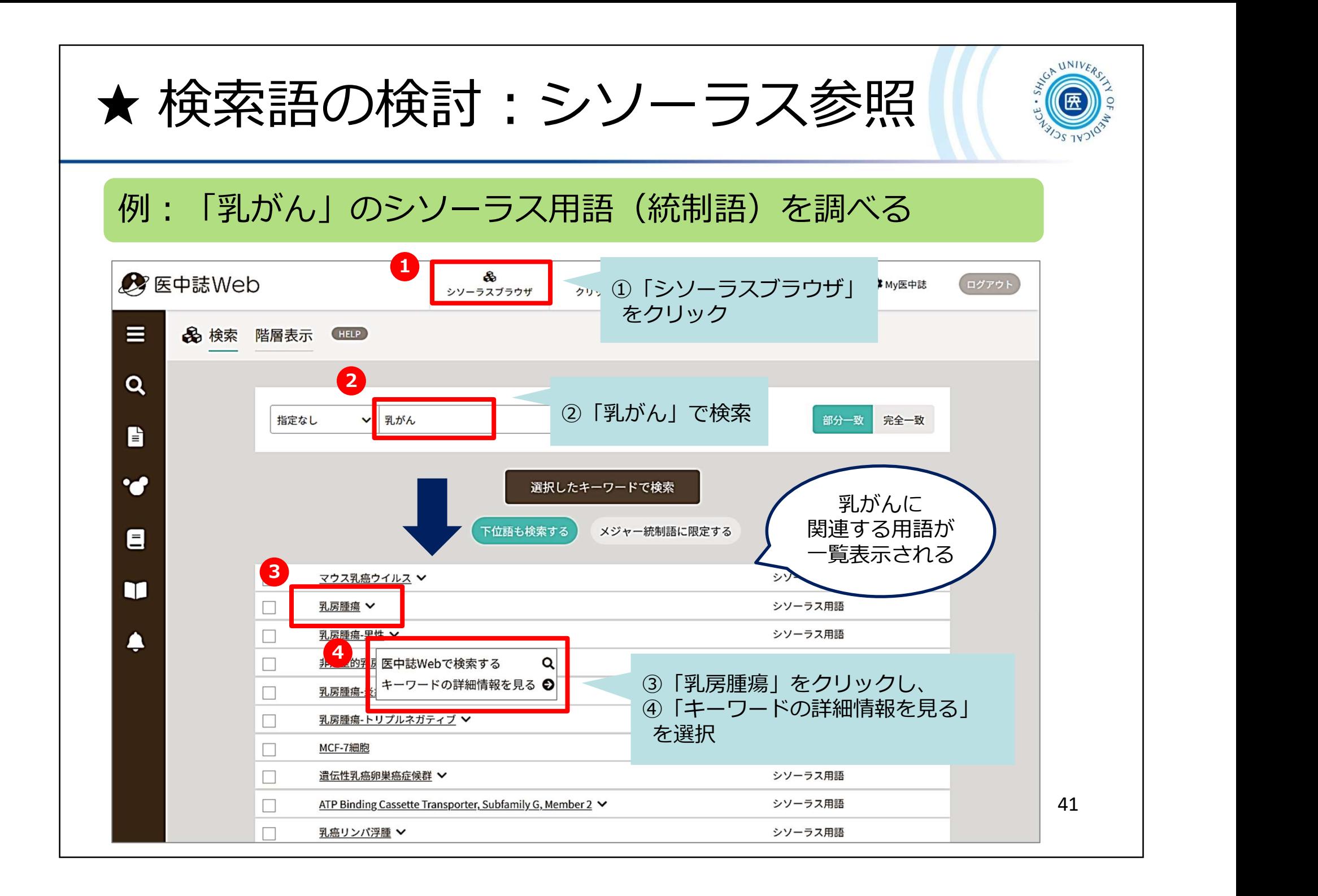

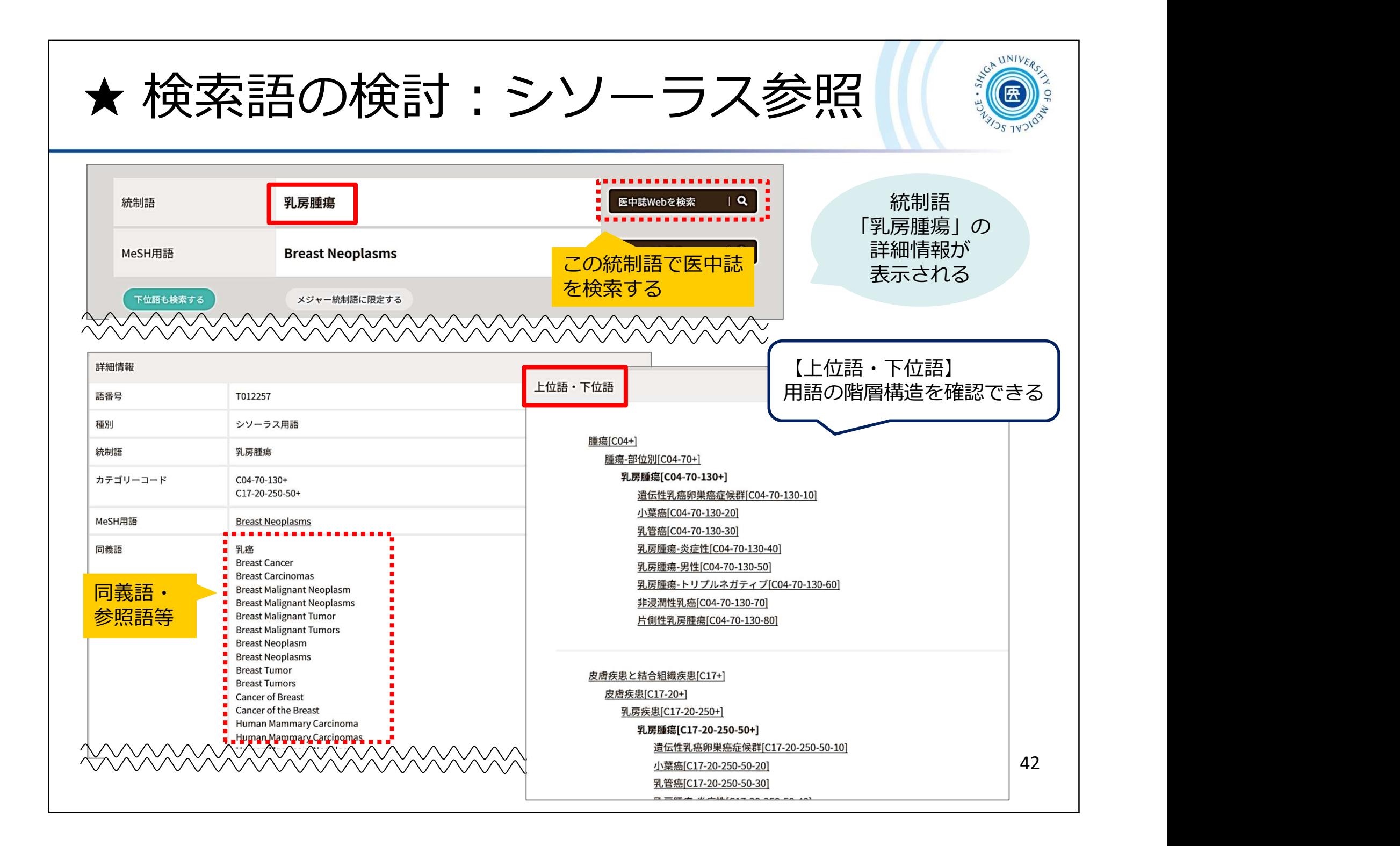

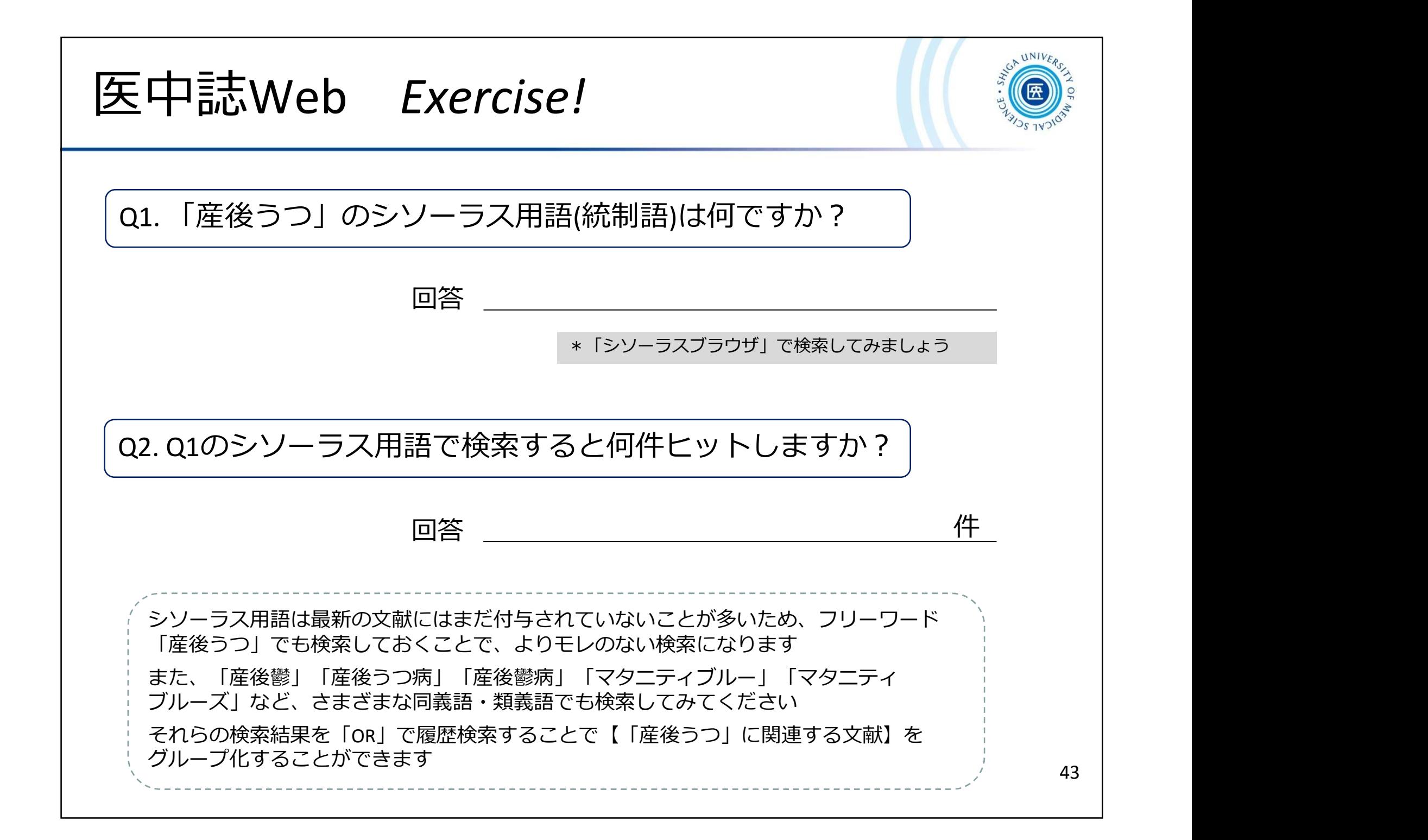

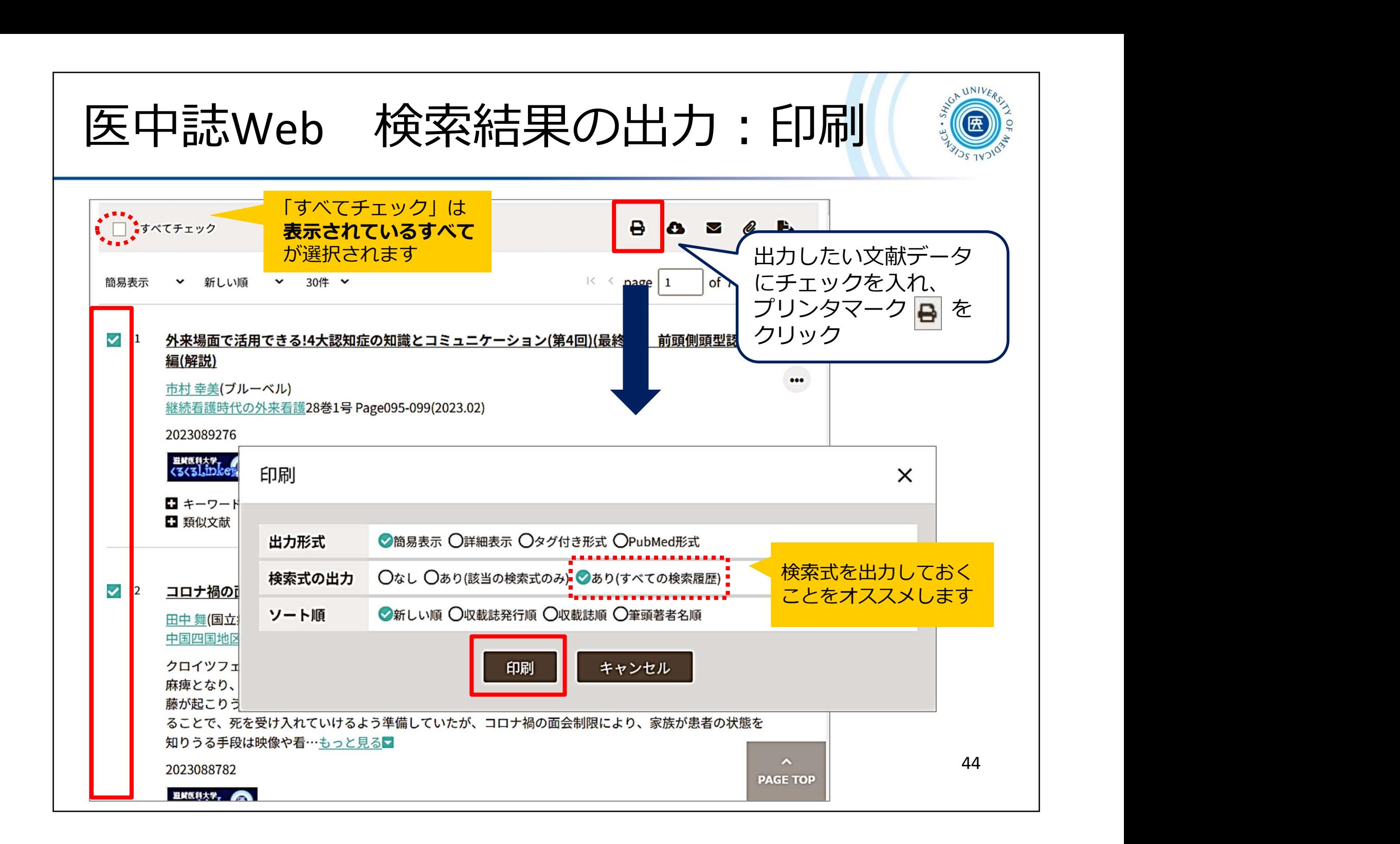

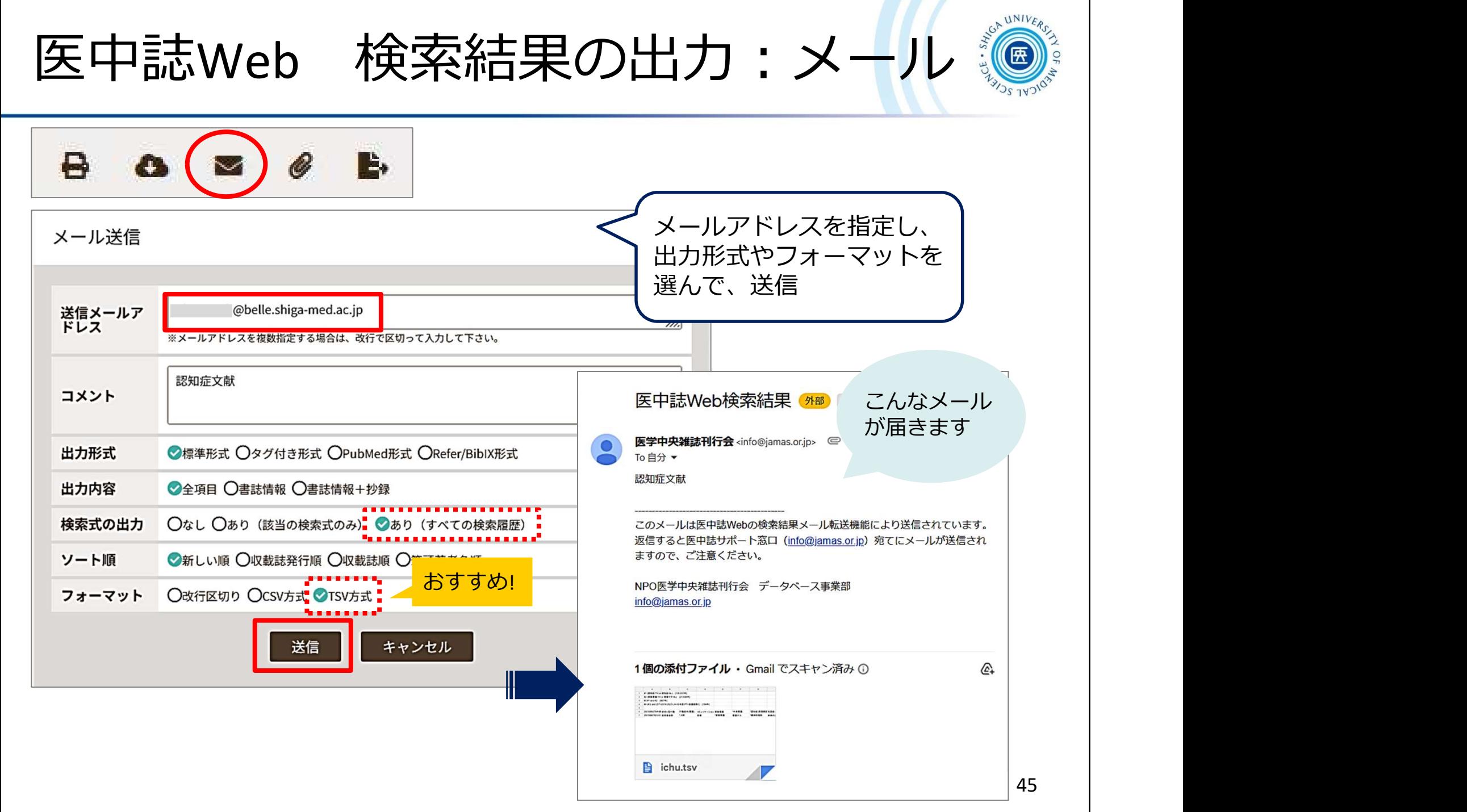

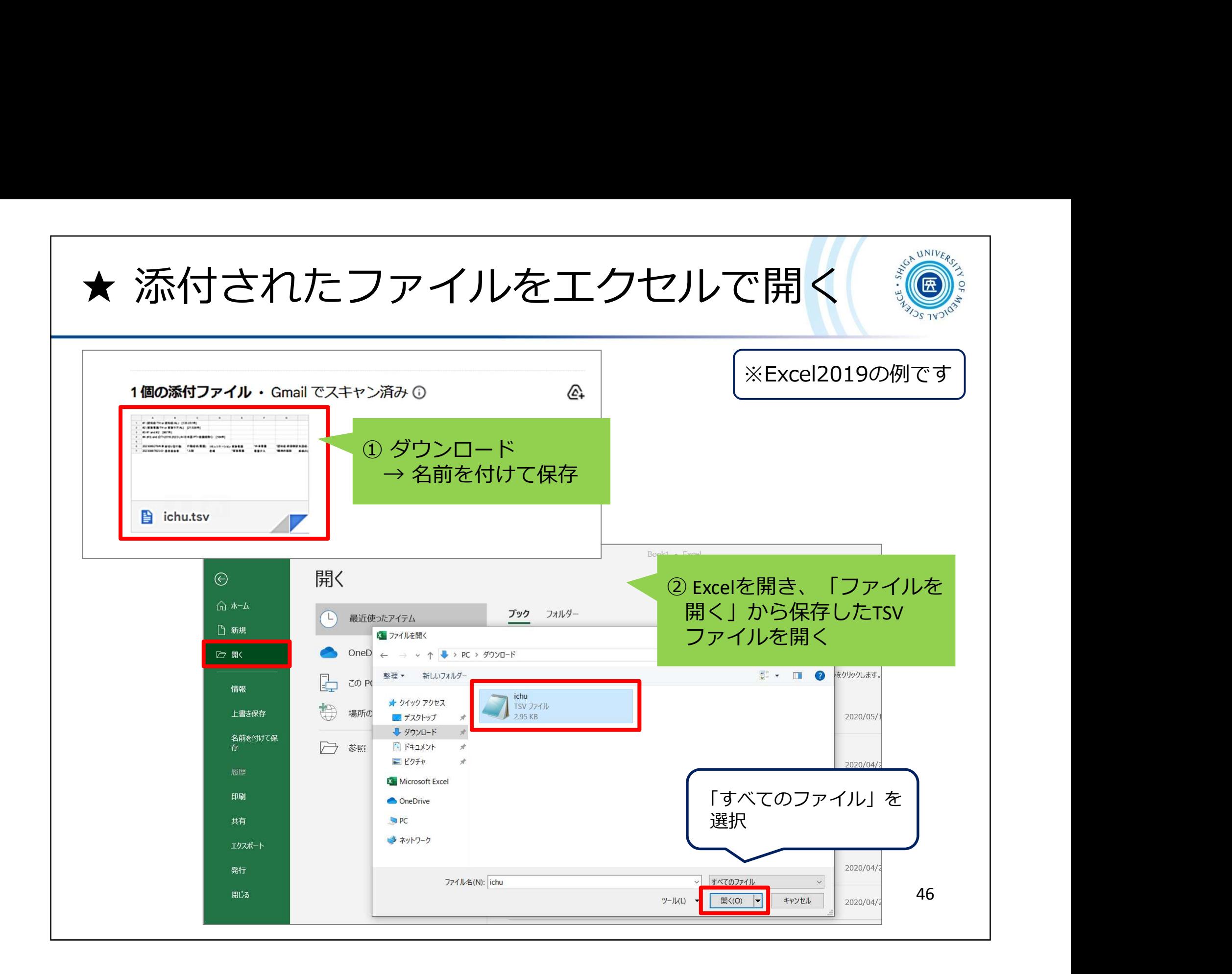

★ 添付されたファイルをエクセルで開く

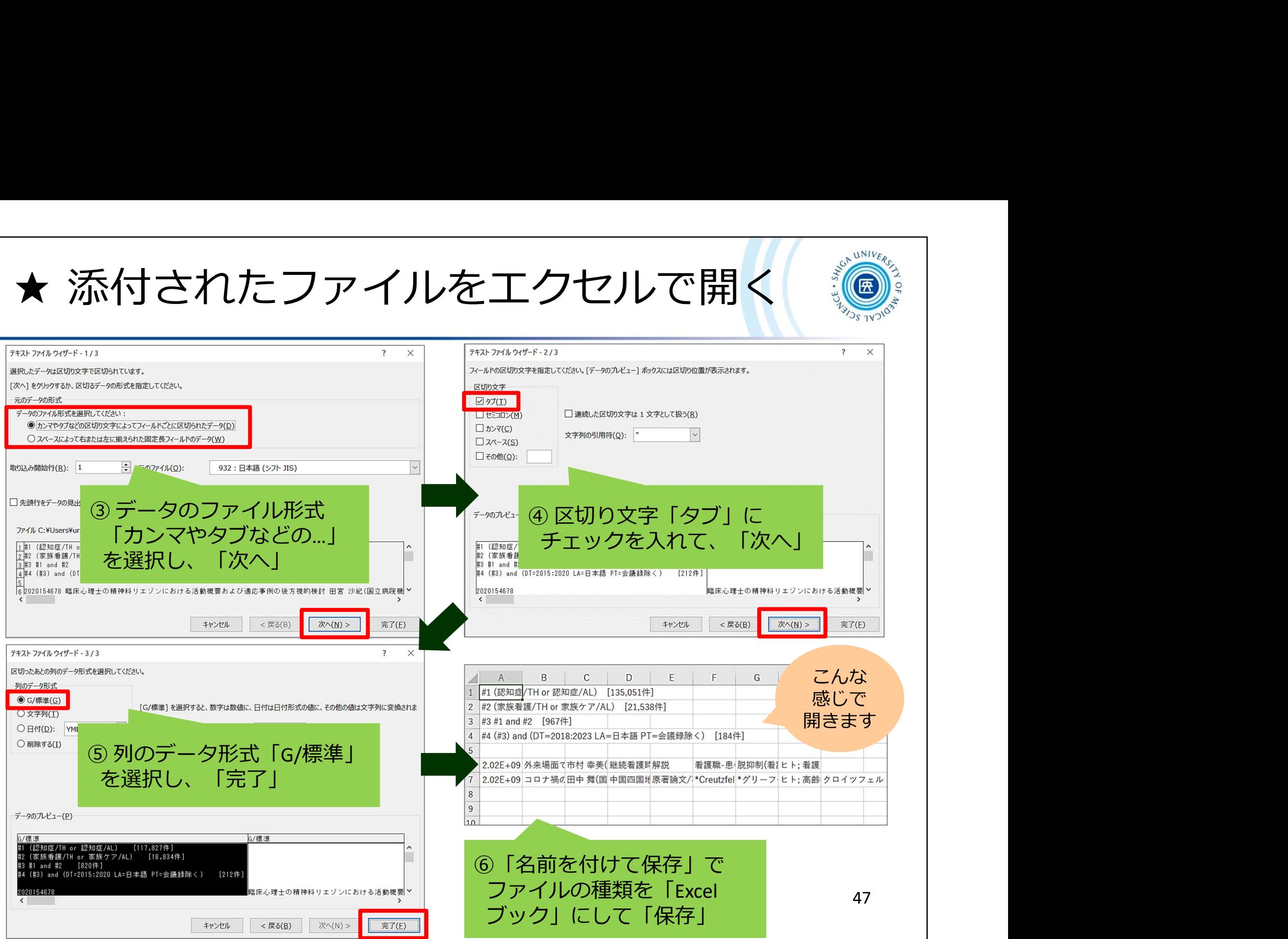

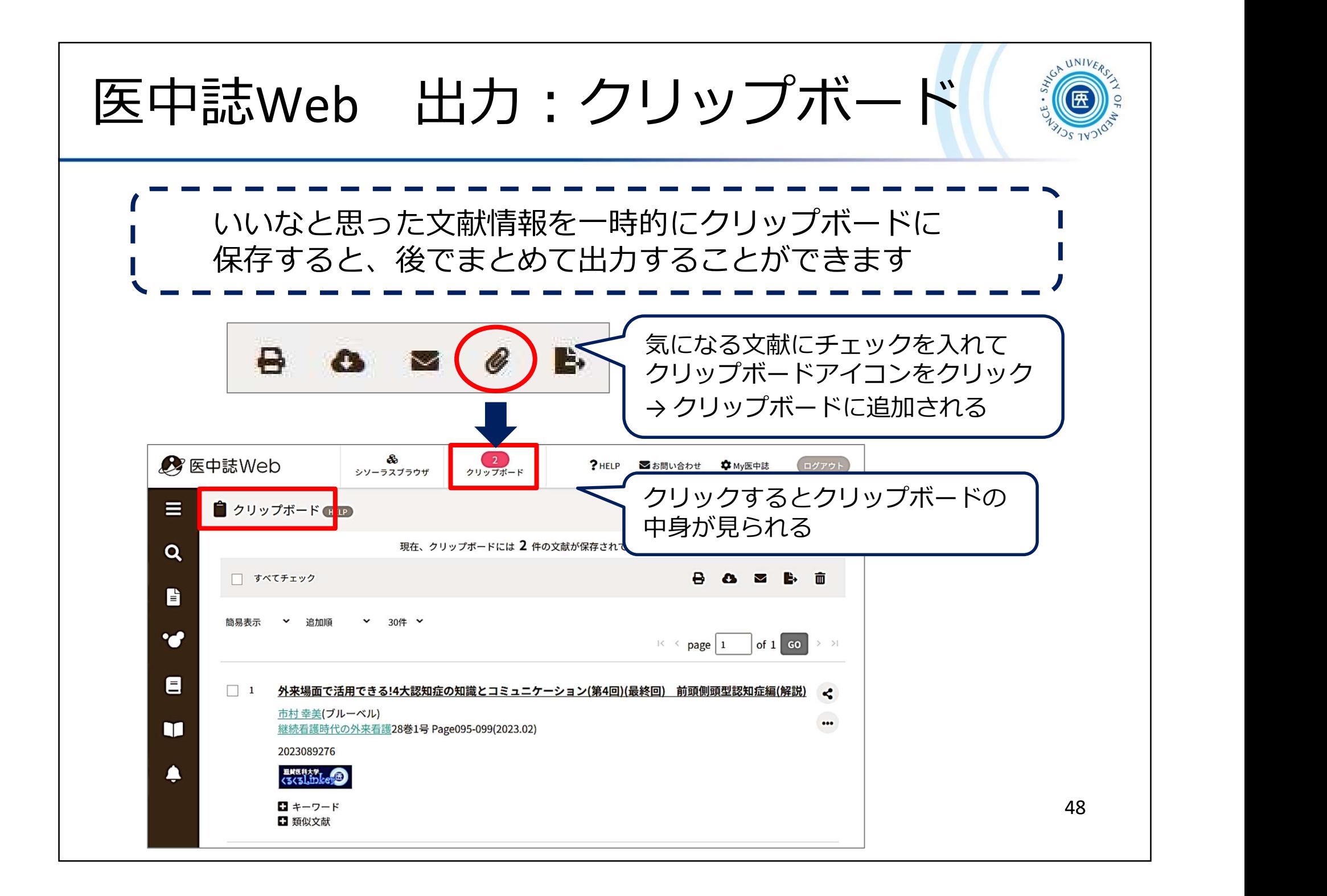

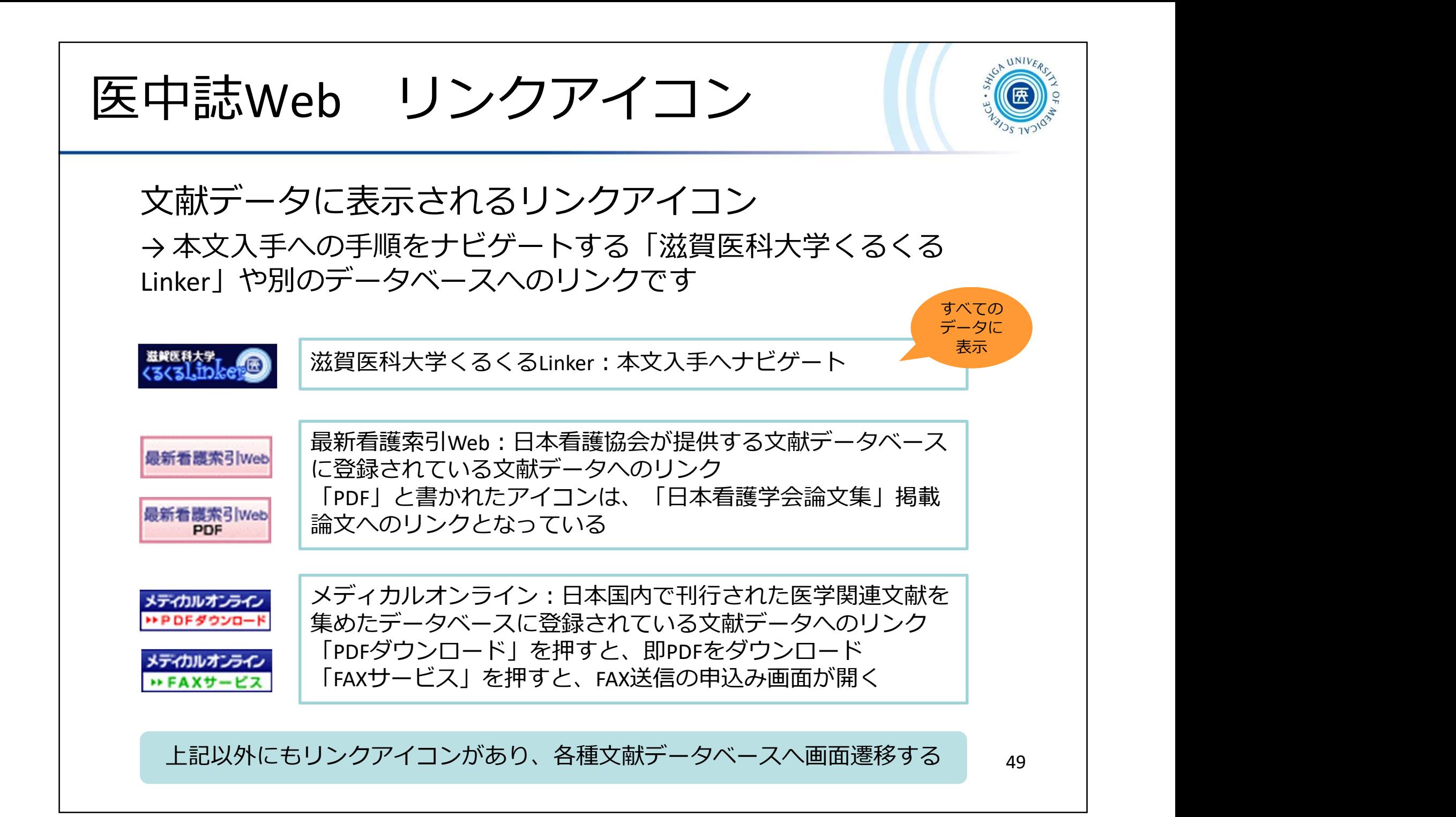

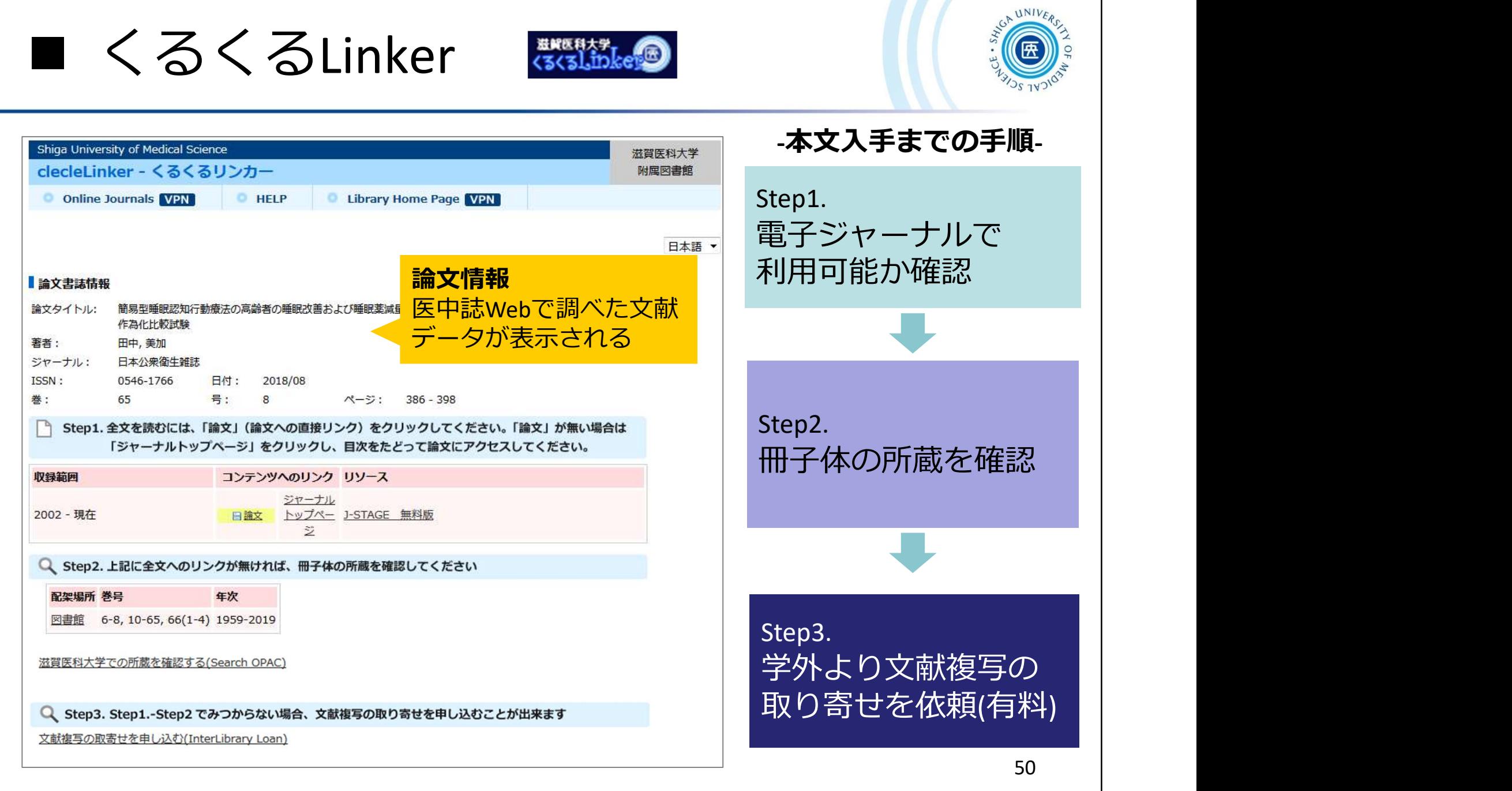

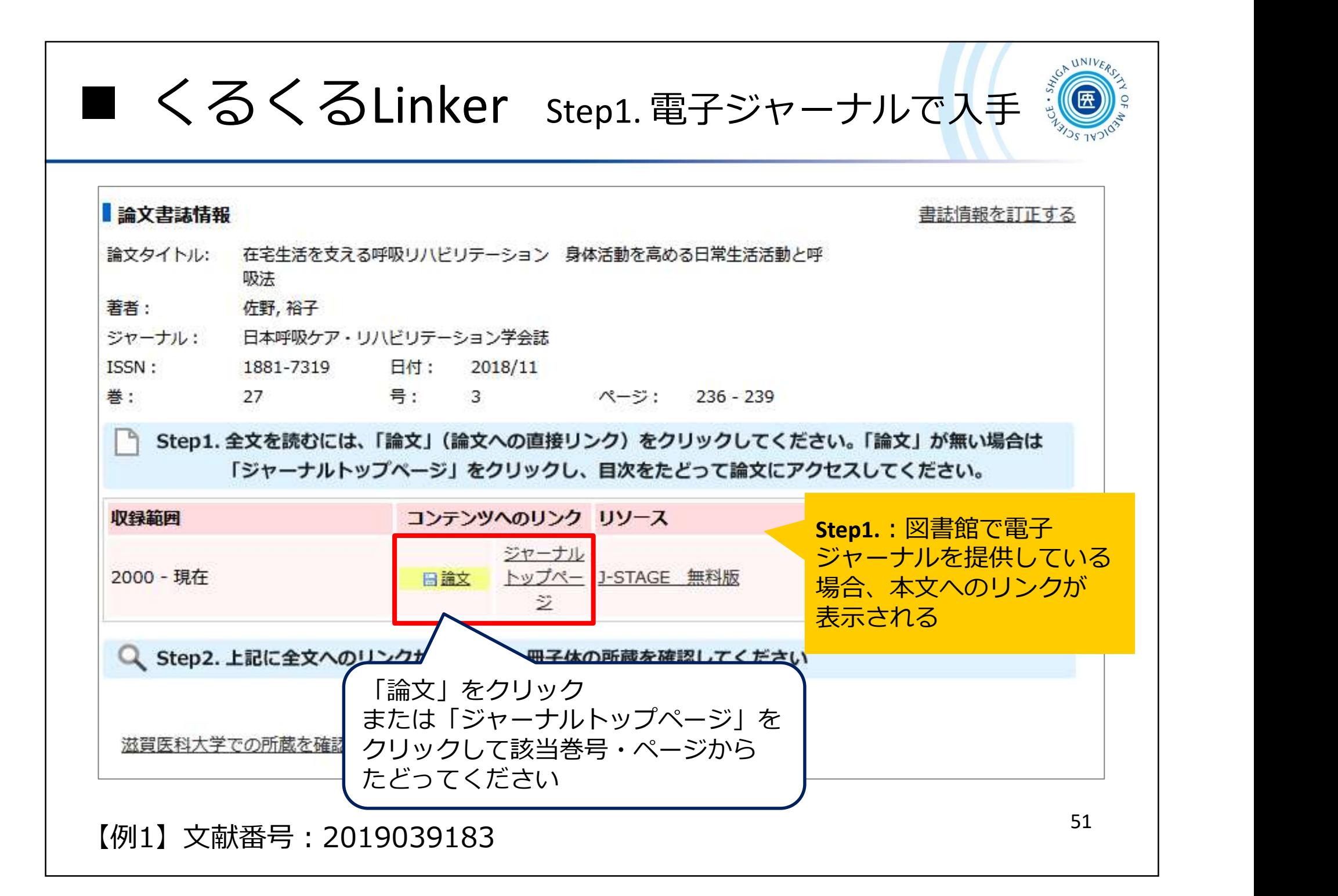

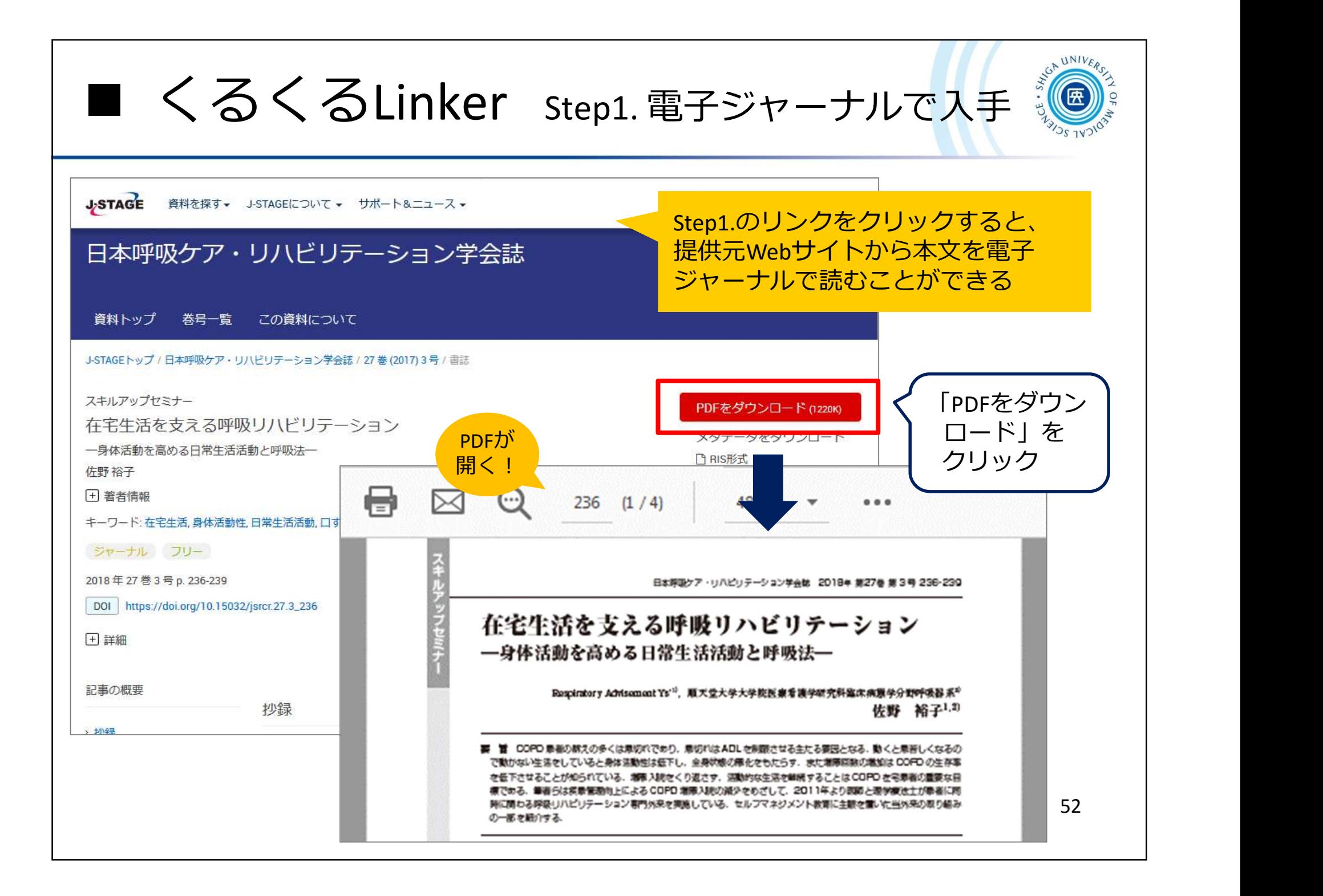

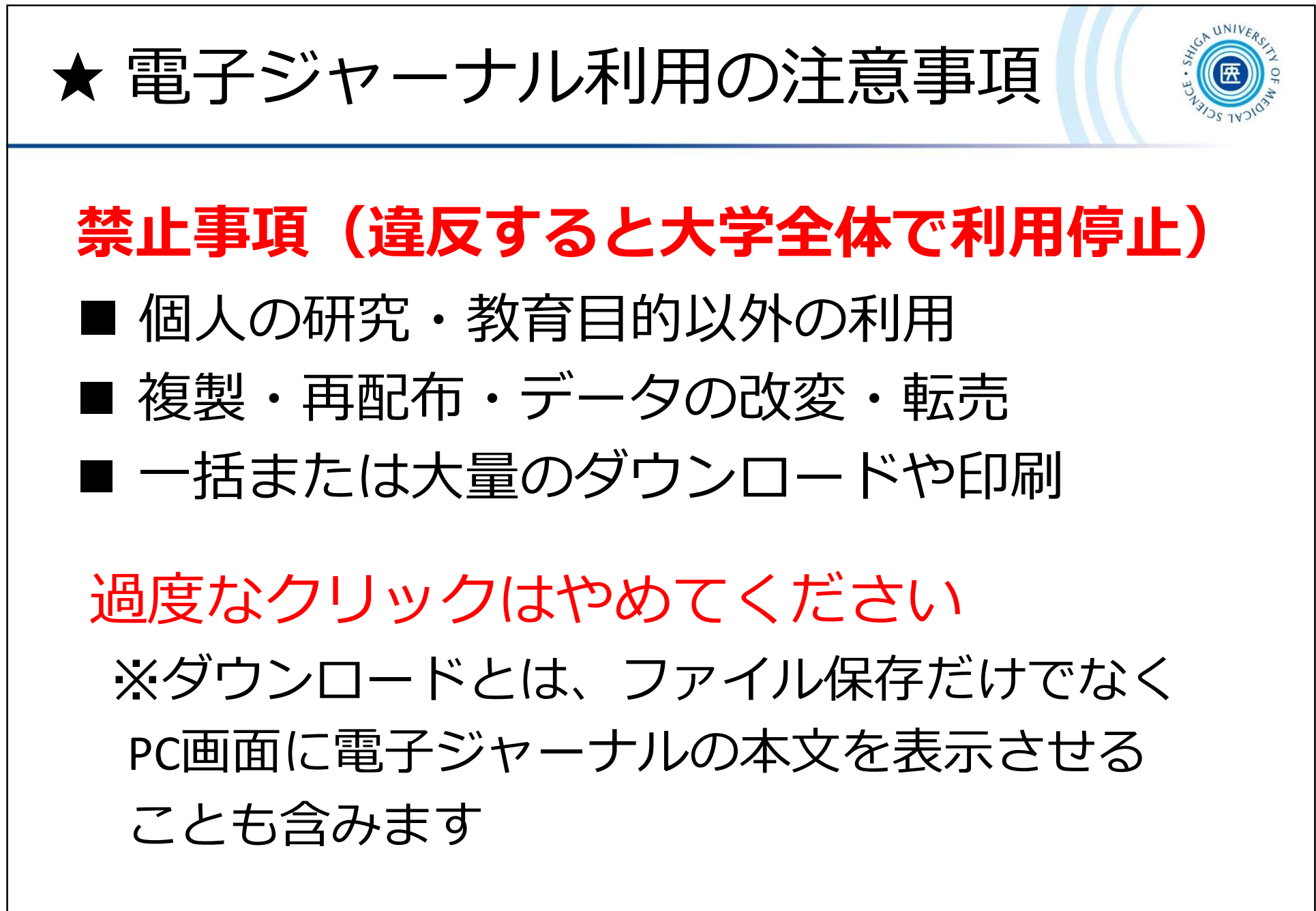

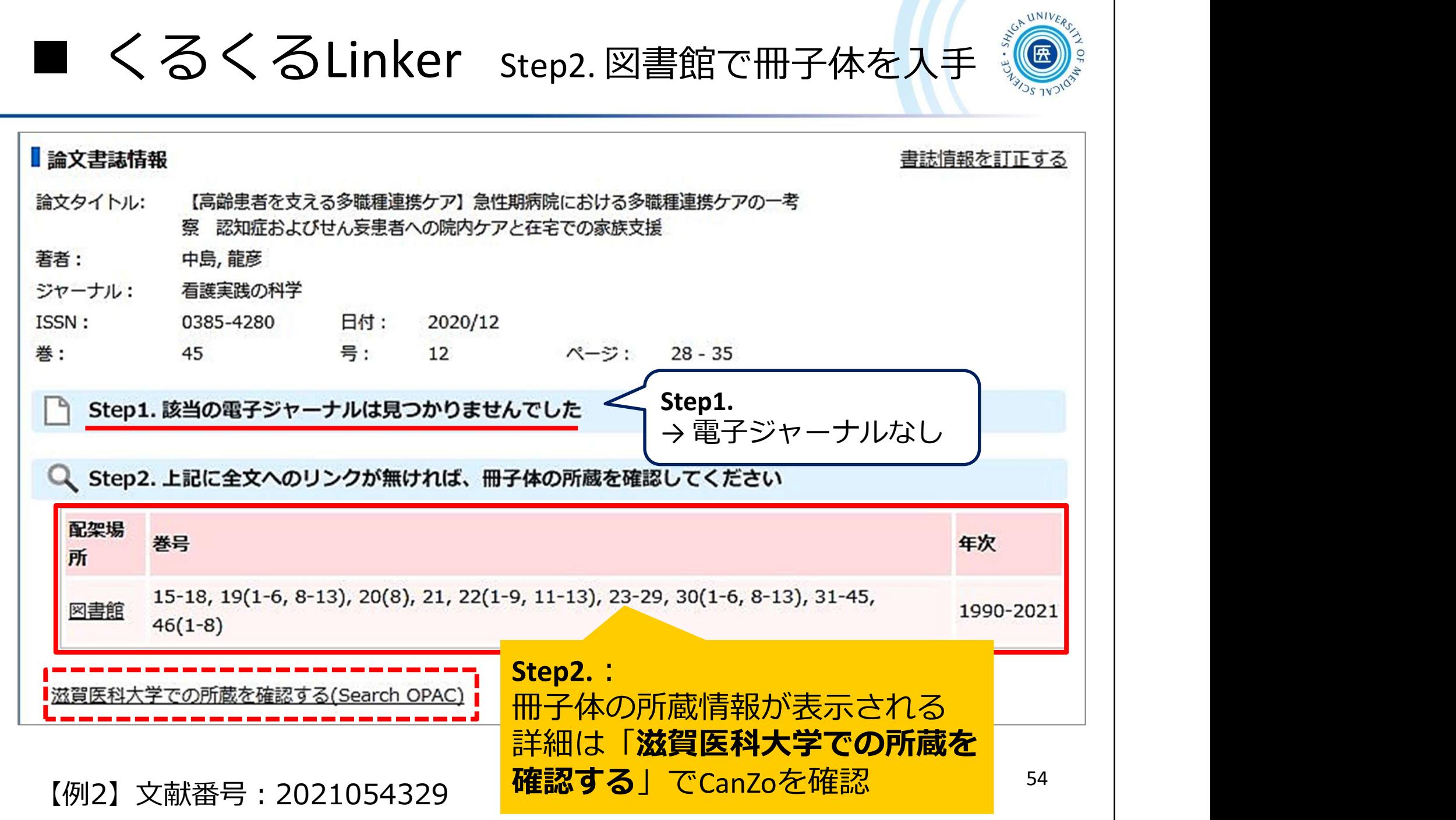

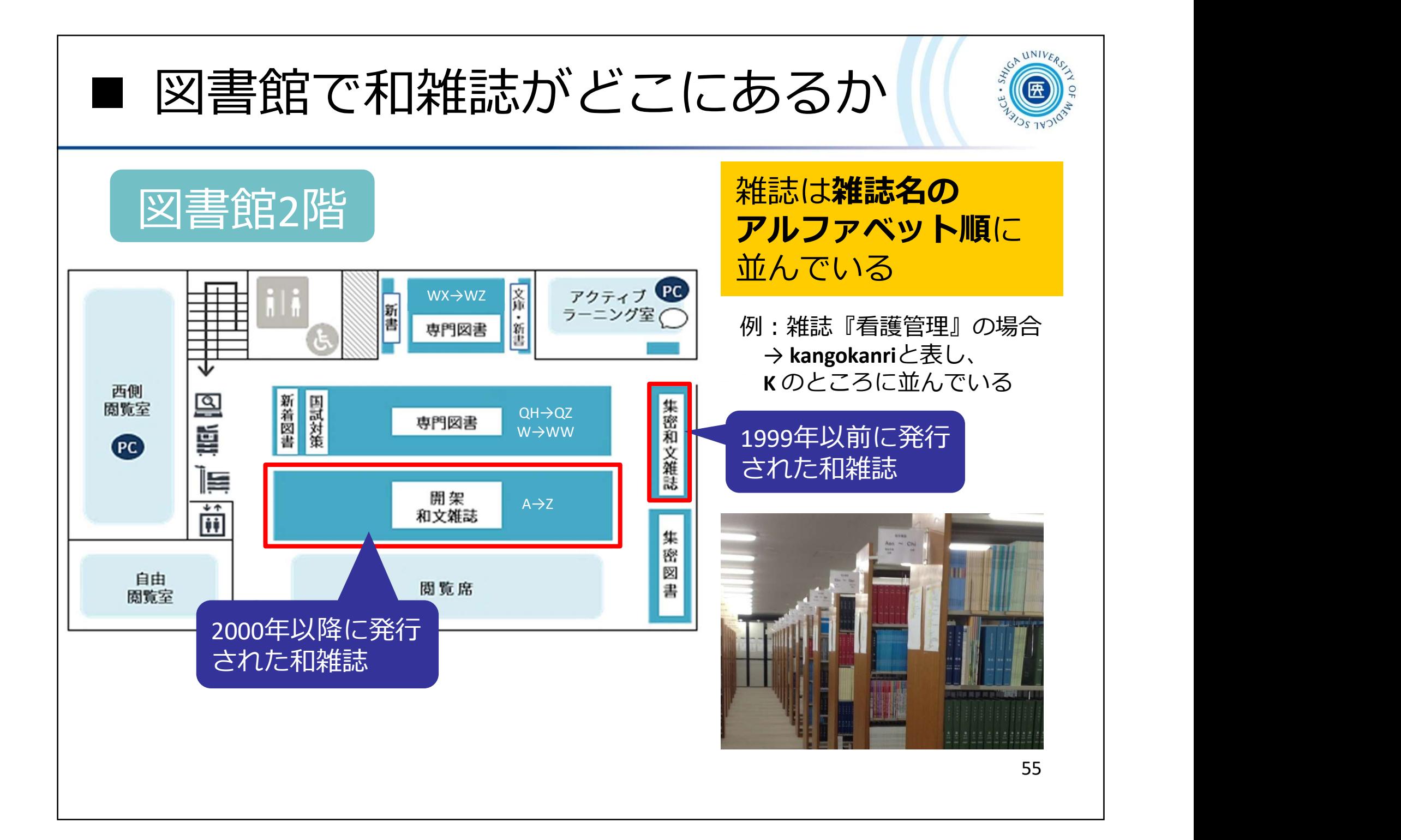

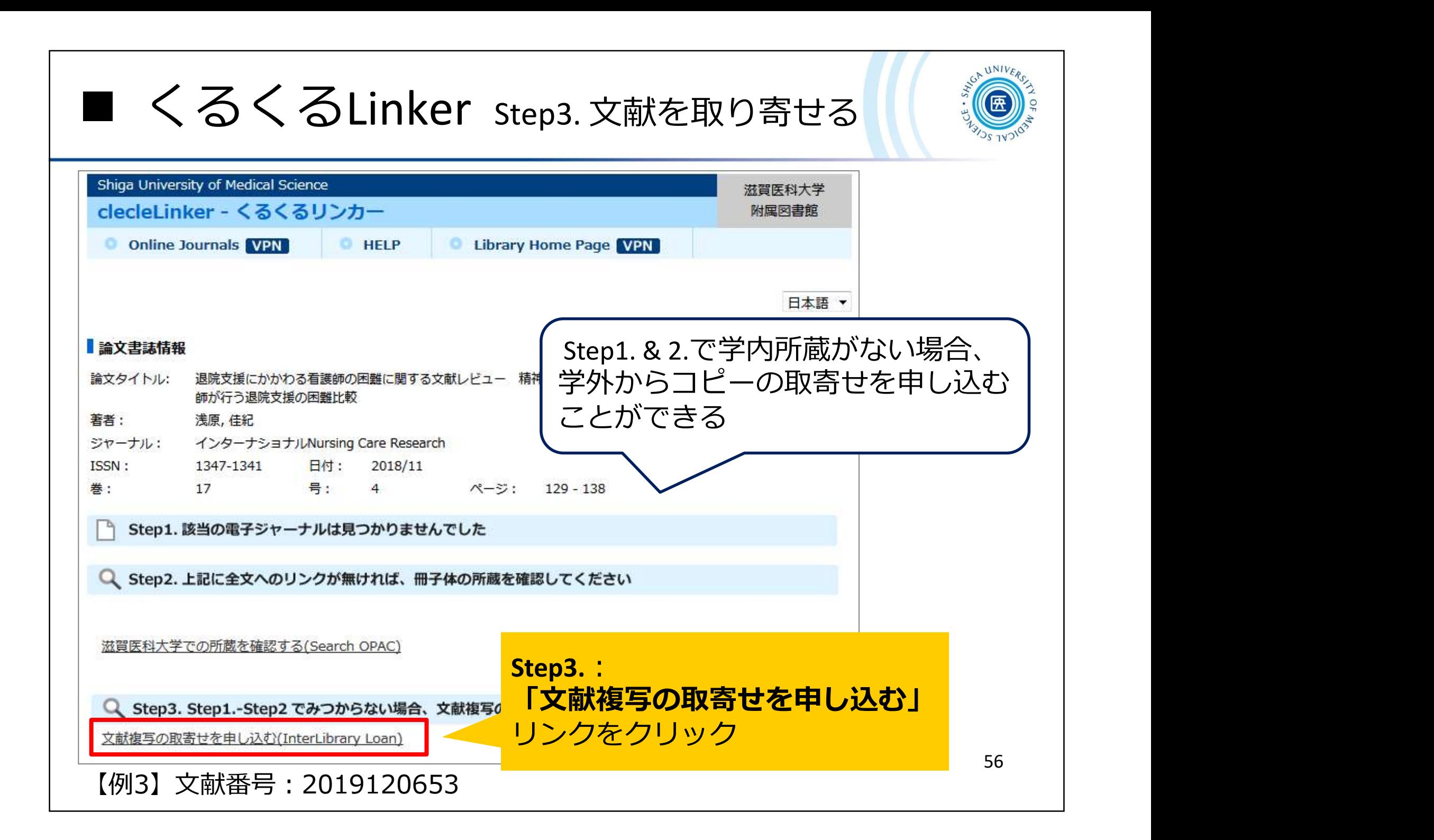

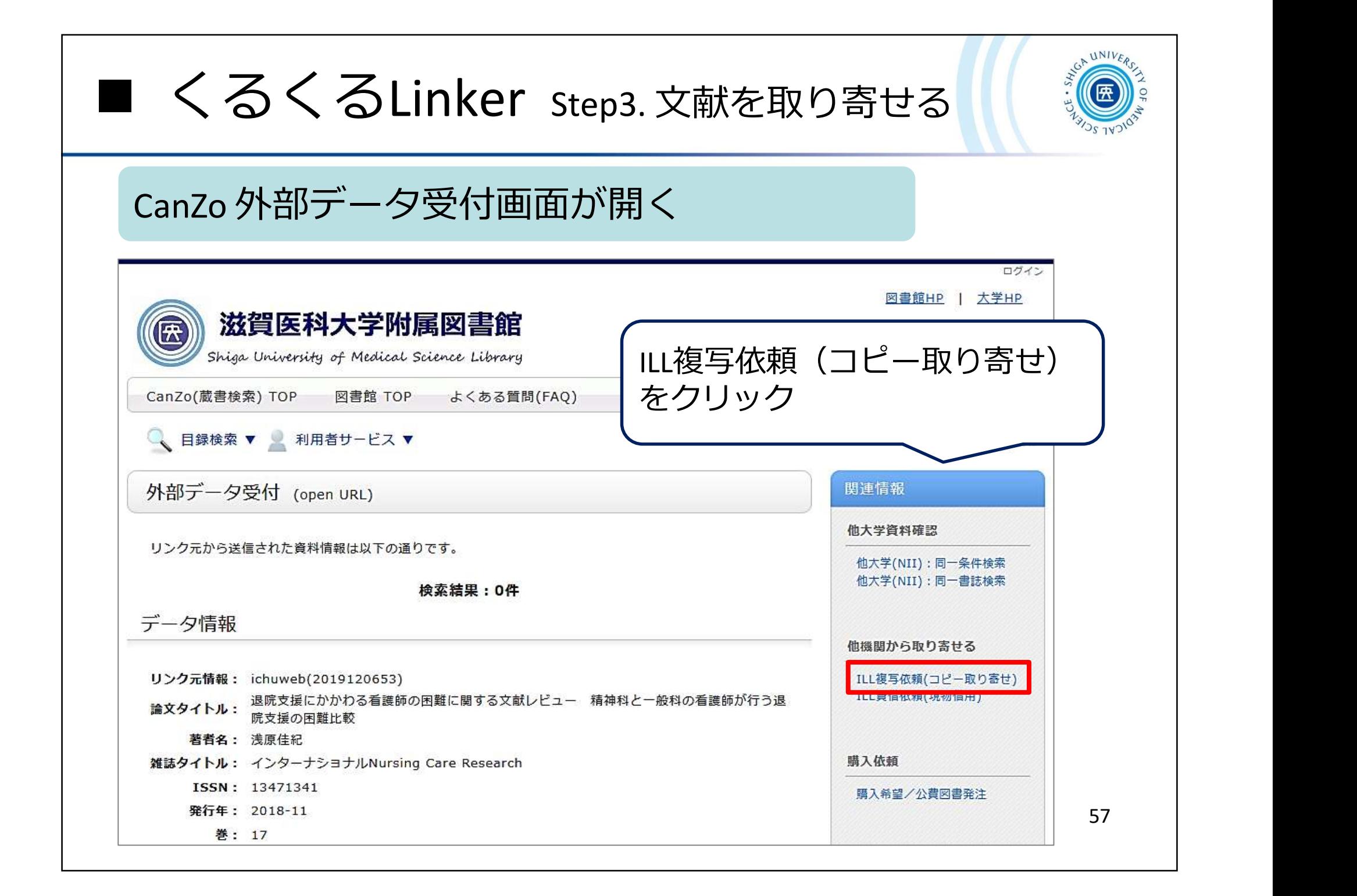

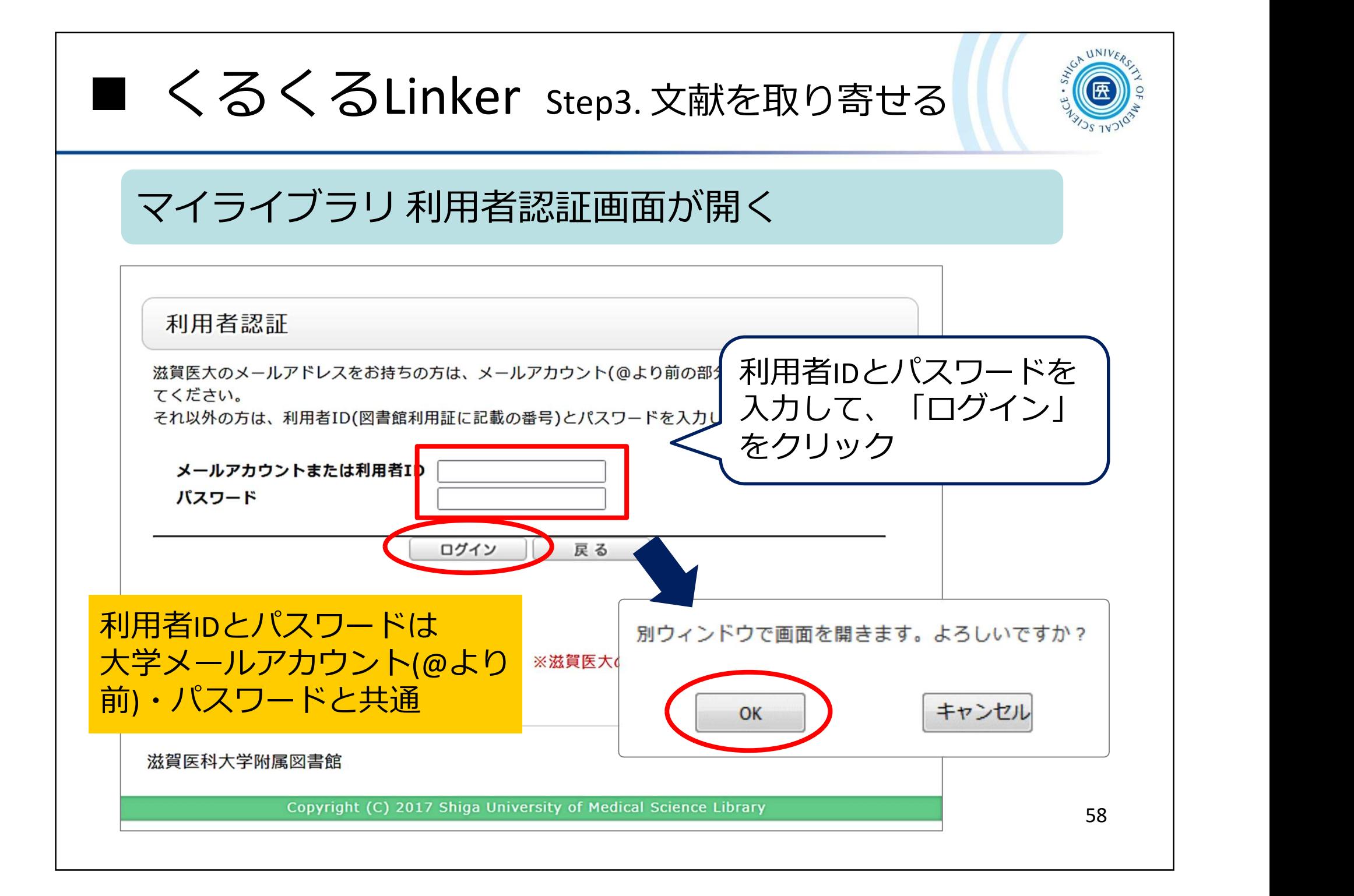

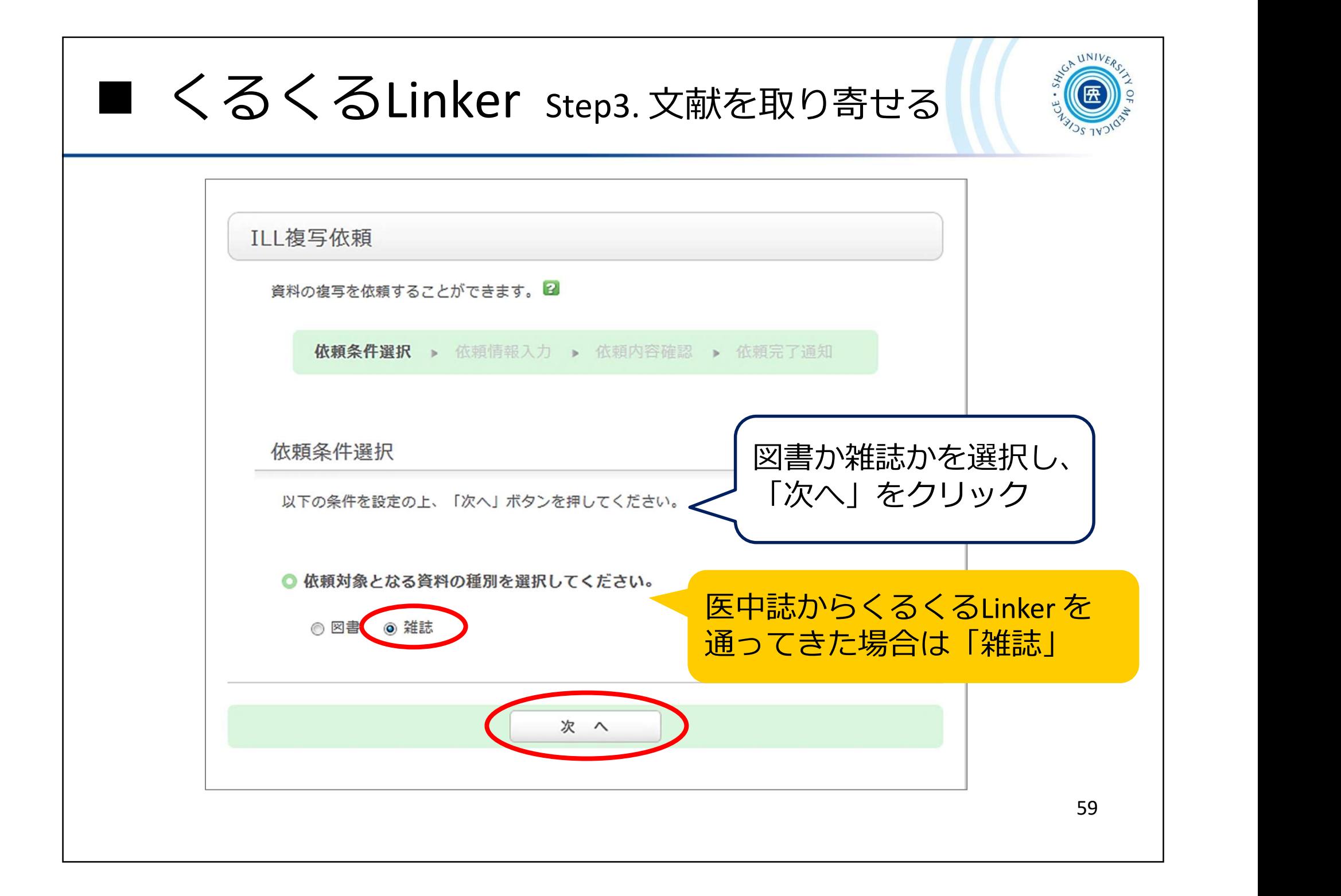

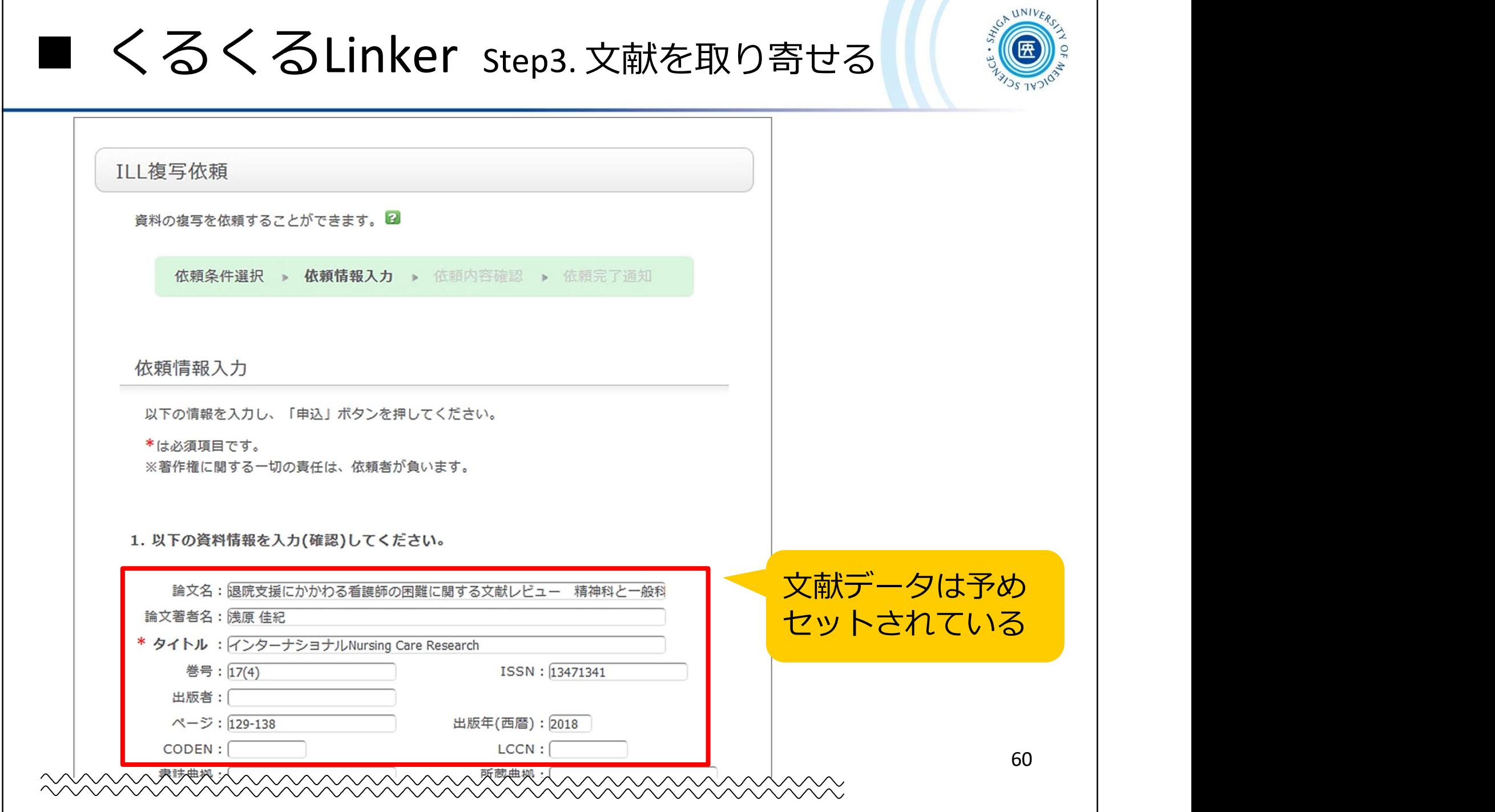

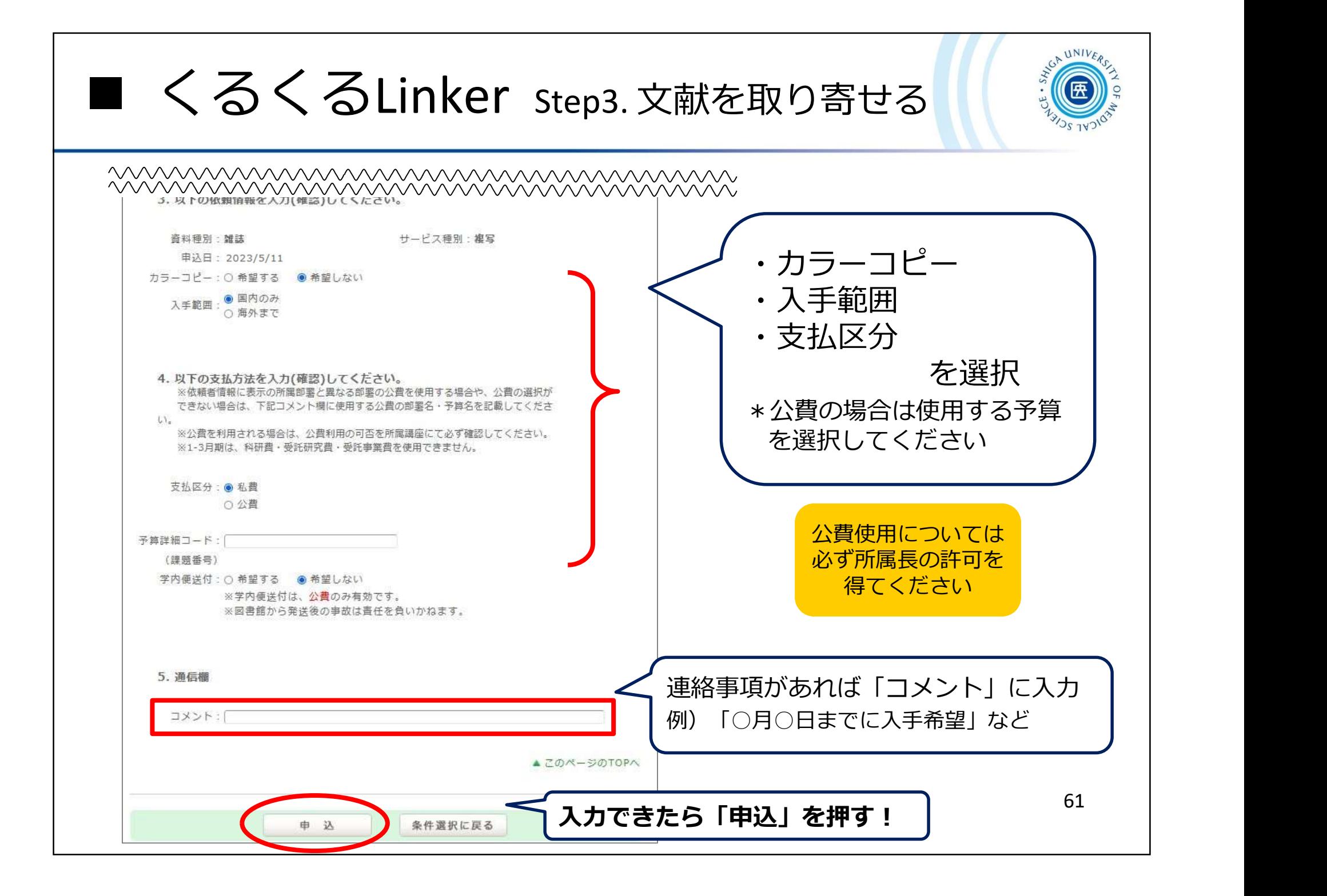

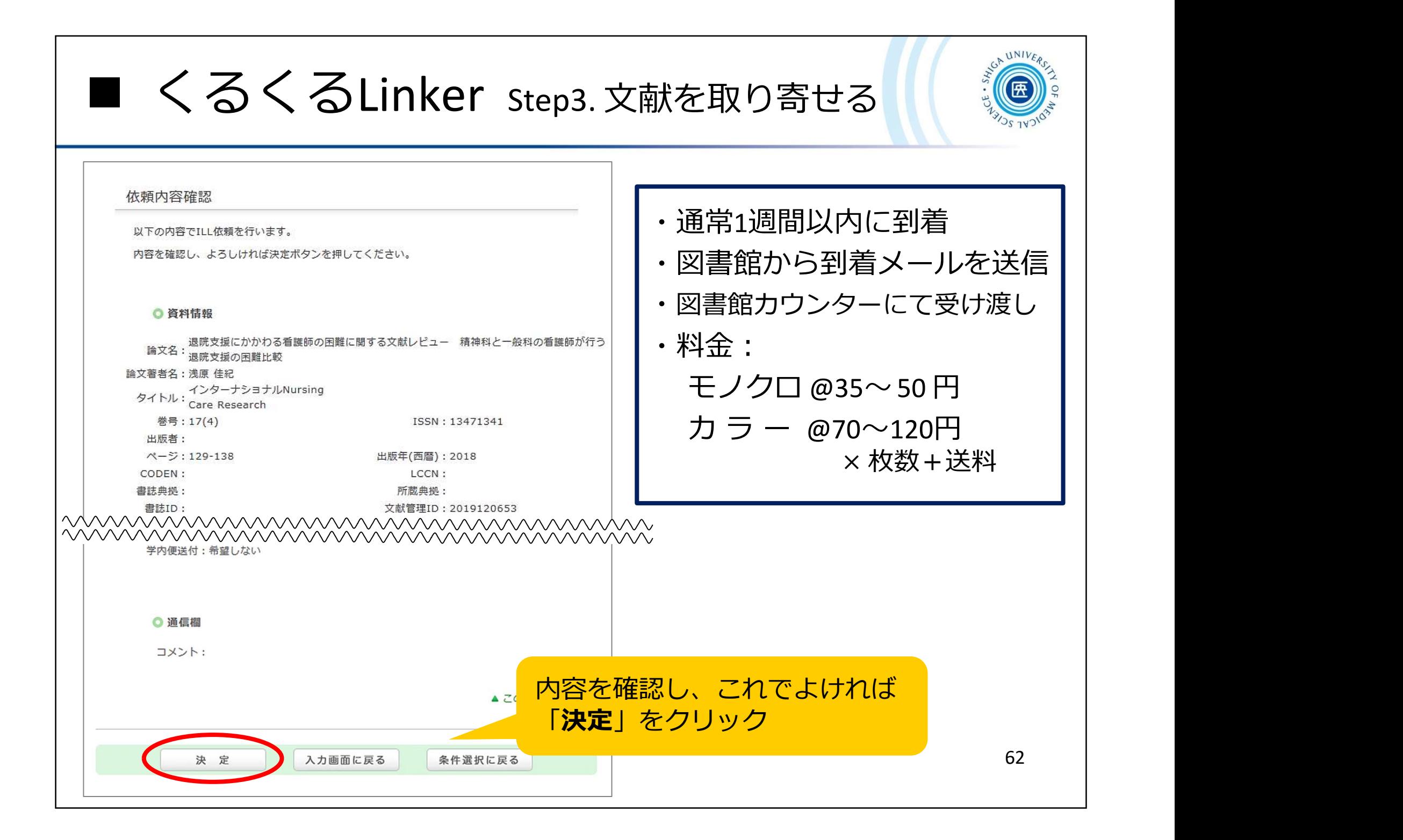

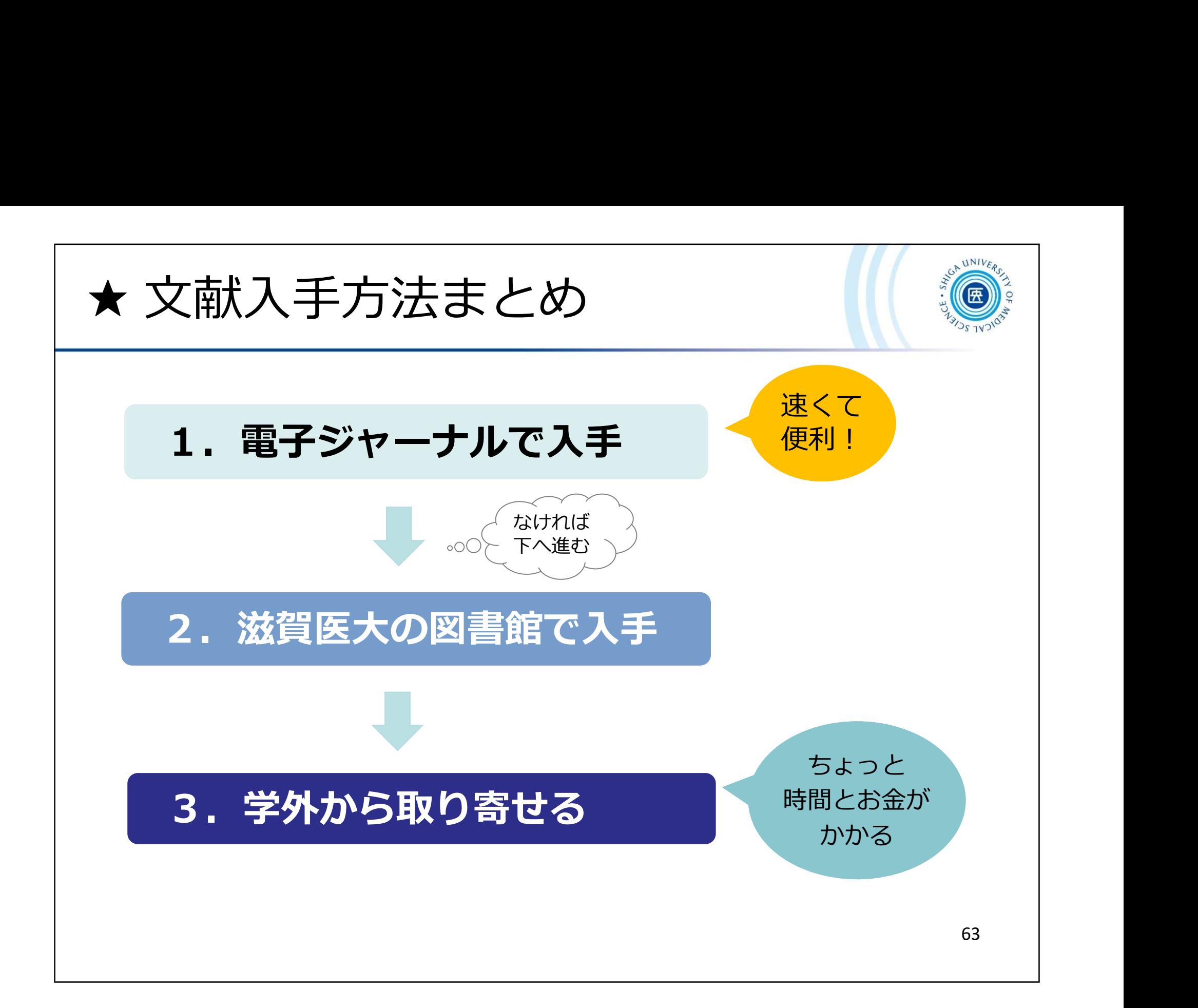

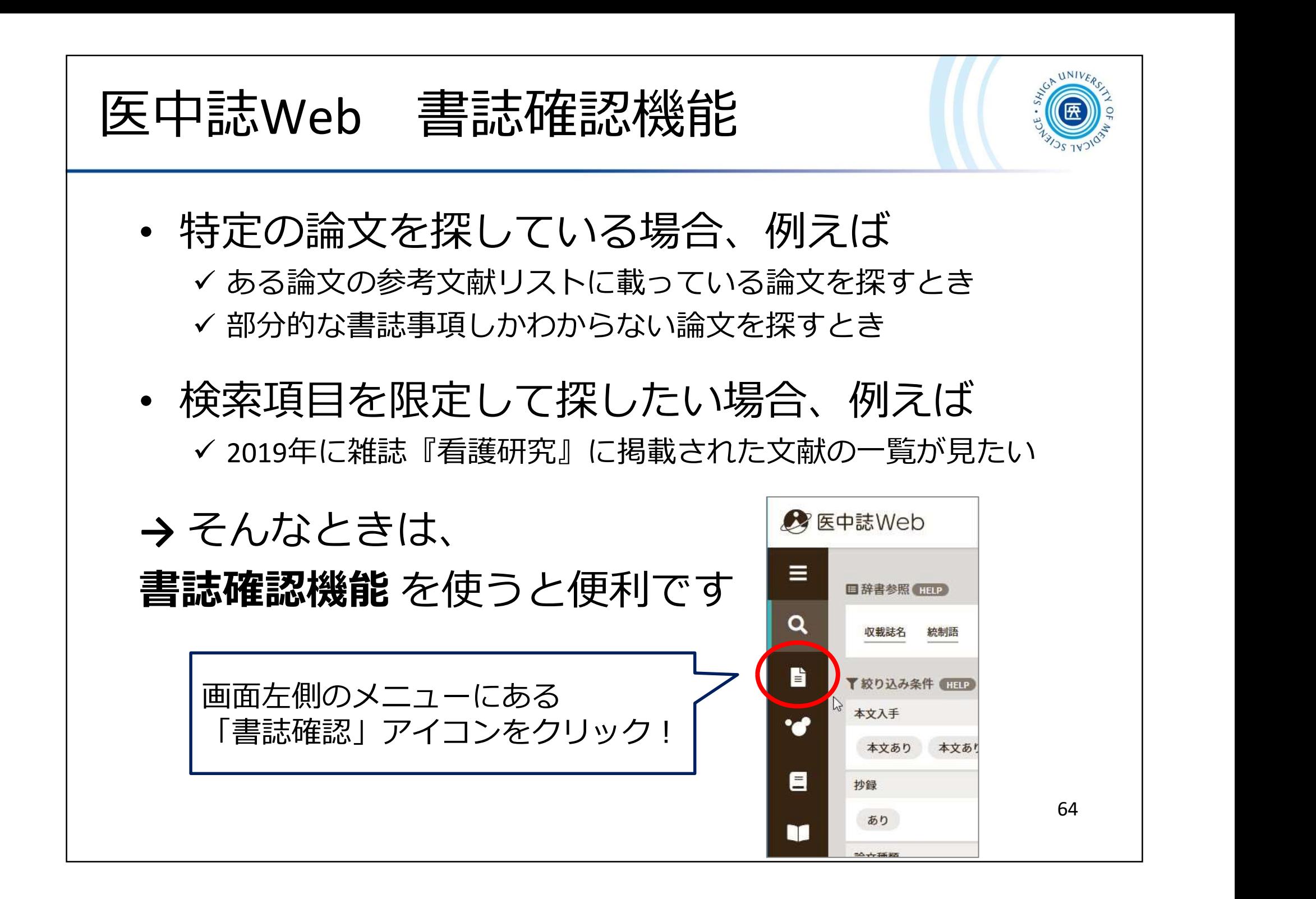

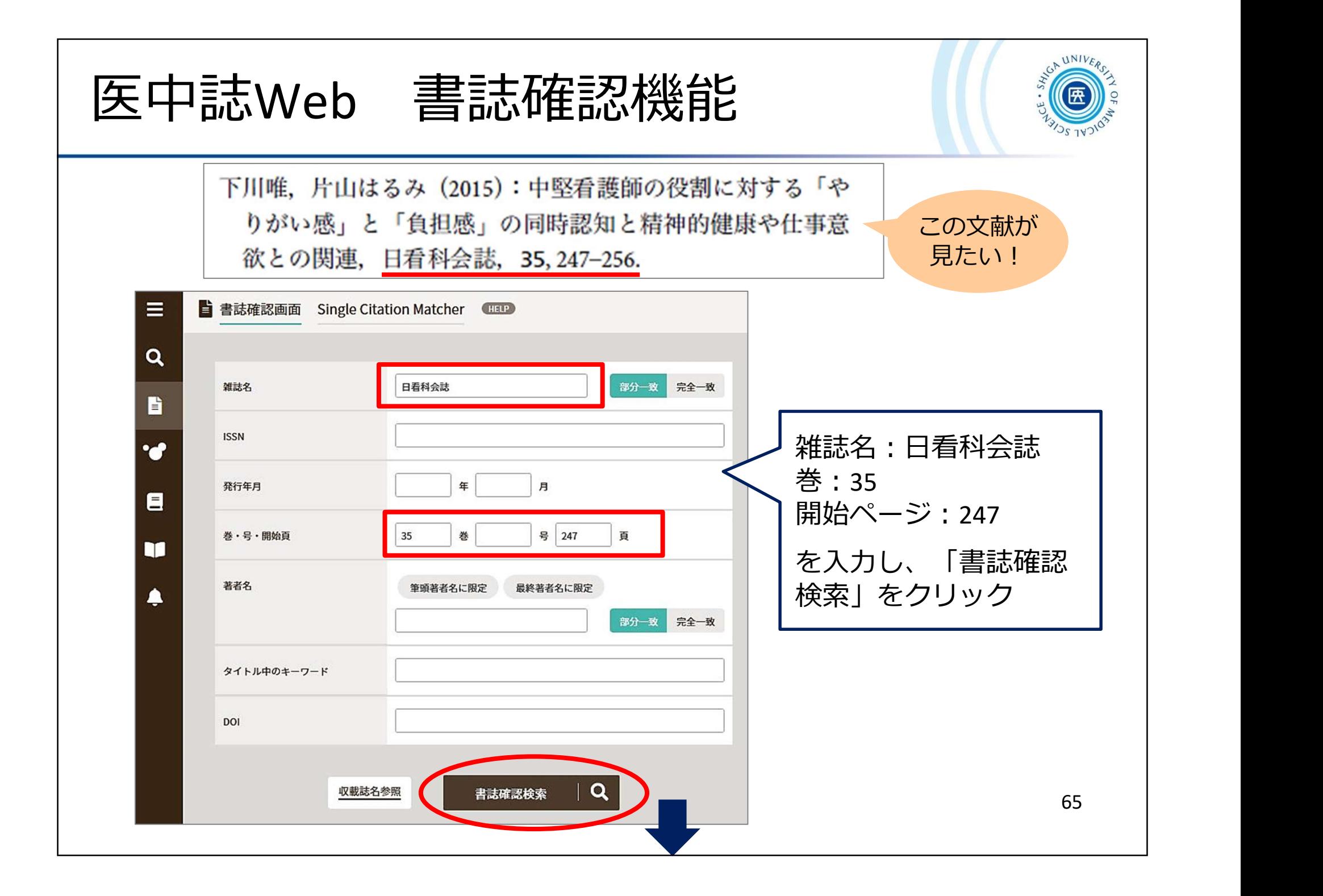

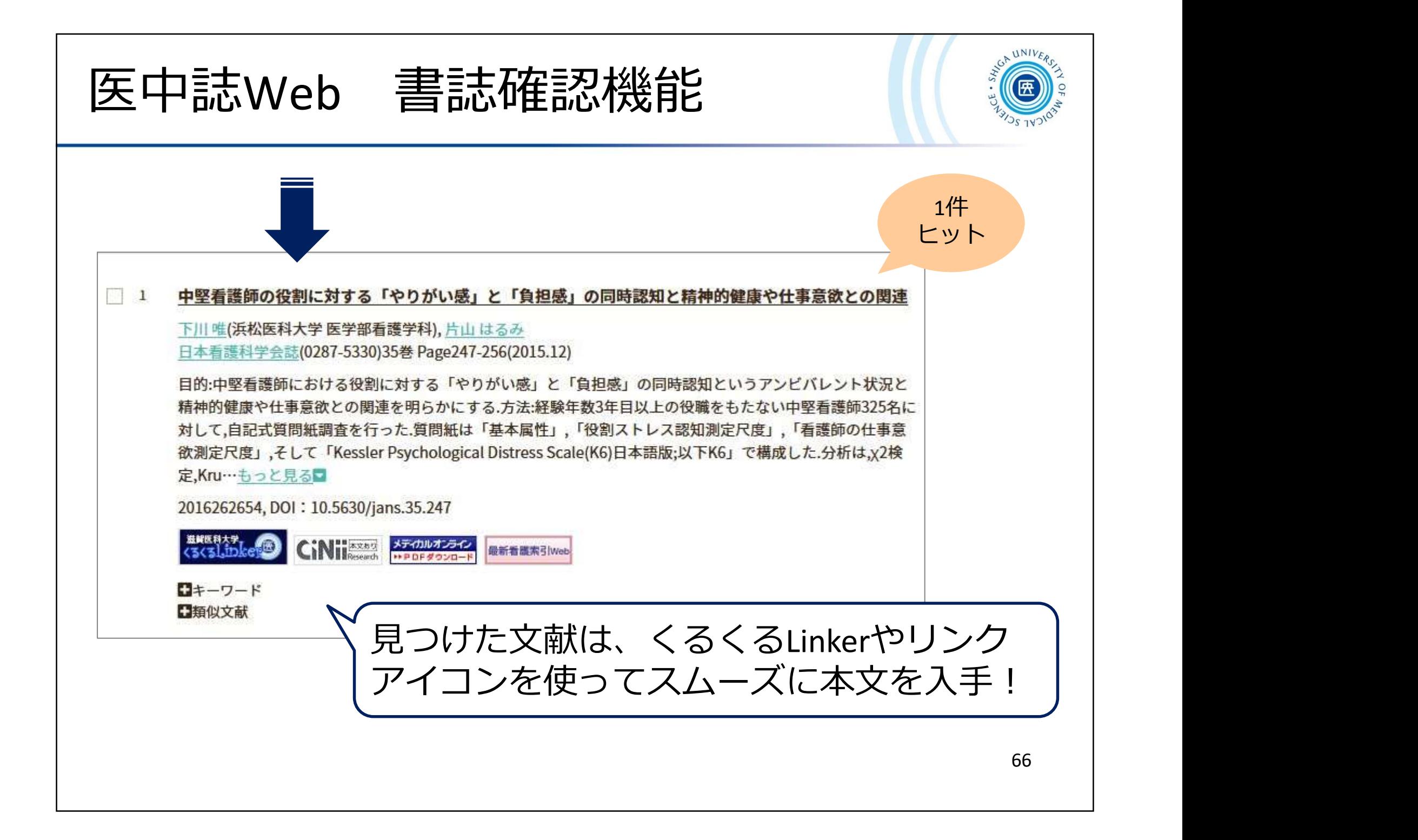

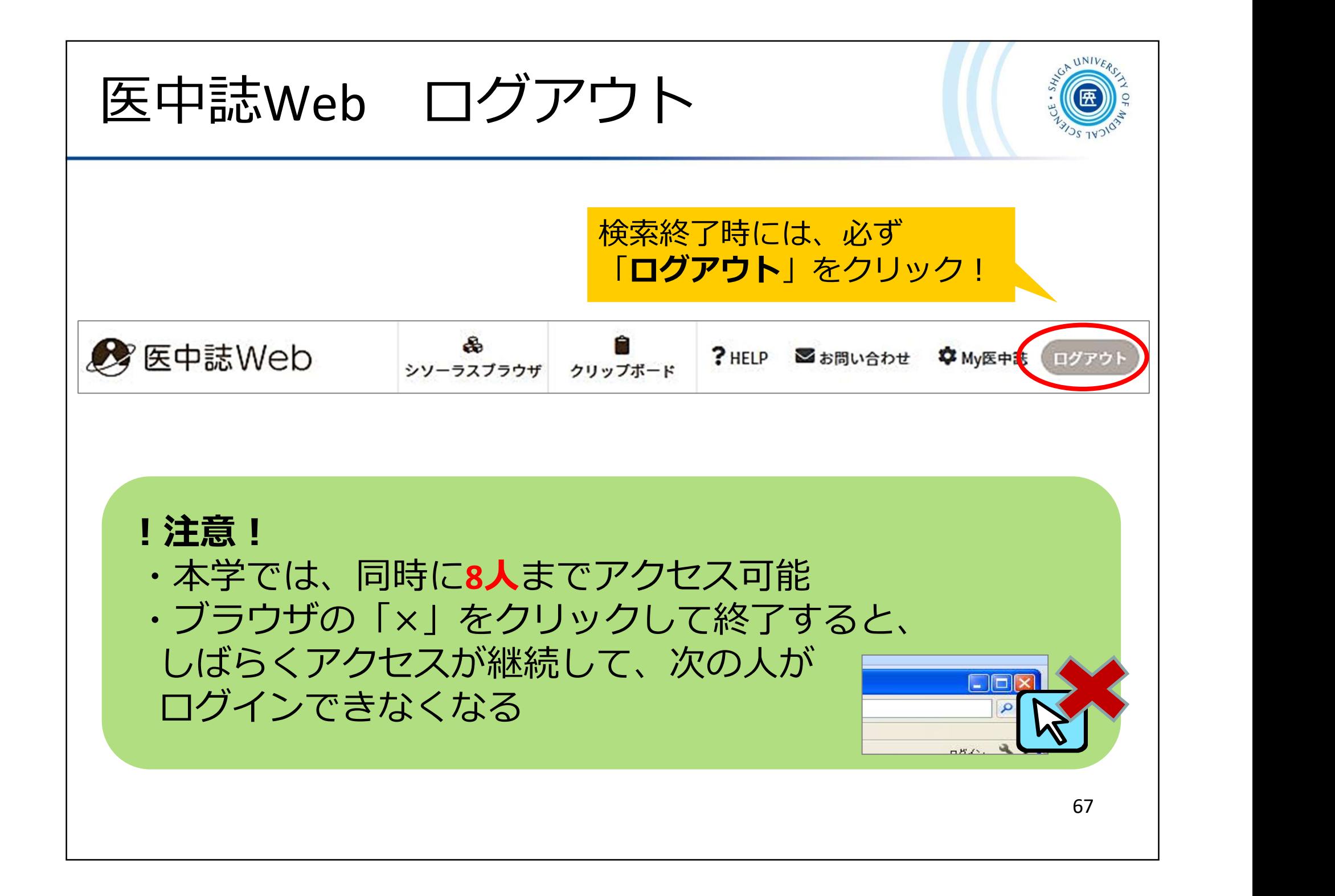

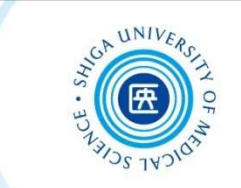

## 3-2. CiNii Research

## 概要 国立情報学研究所 (NII) が提供する無料のデータベース • 文献情報に加え、機関リポジトリ等の研究データ、 KAKENの研究プロジェクト情報などを含めて、横断検索 が可能 内容 文献情報では、医中誌Webが収録範囲としない分野 (医学関連以外)を広くカバー CiNii Research とは 今回は、文献情報(おもに 日本の学術論文)の検索を みていきます

論文本文へナビゲートするリンク機能もある

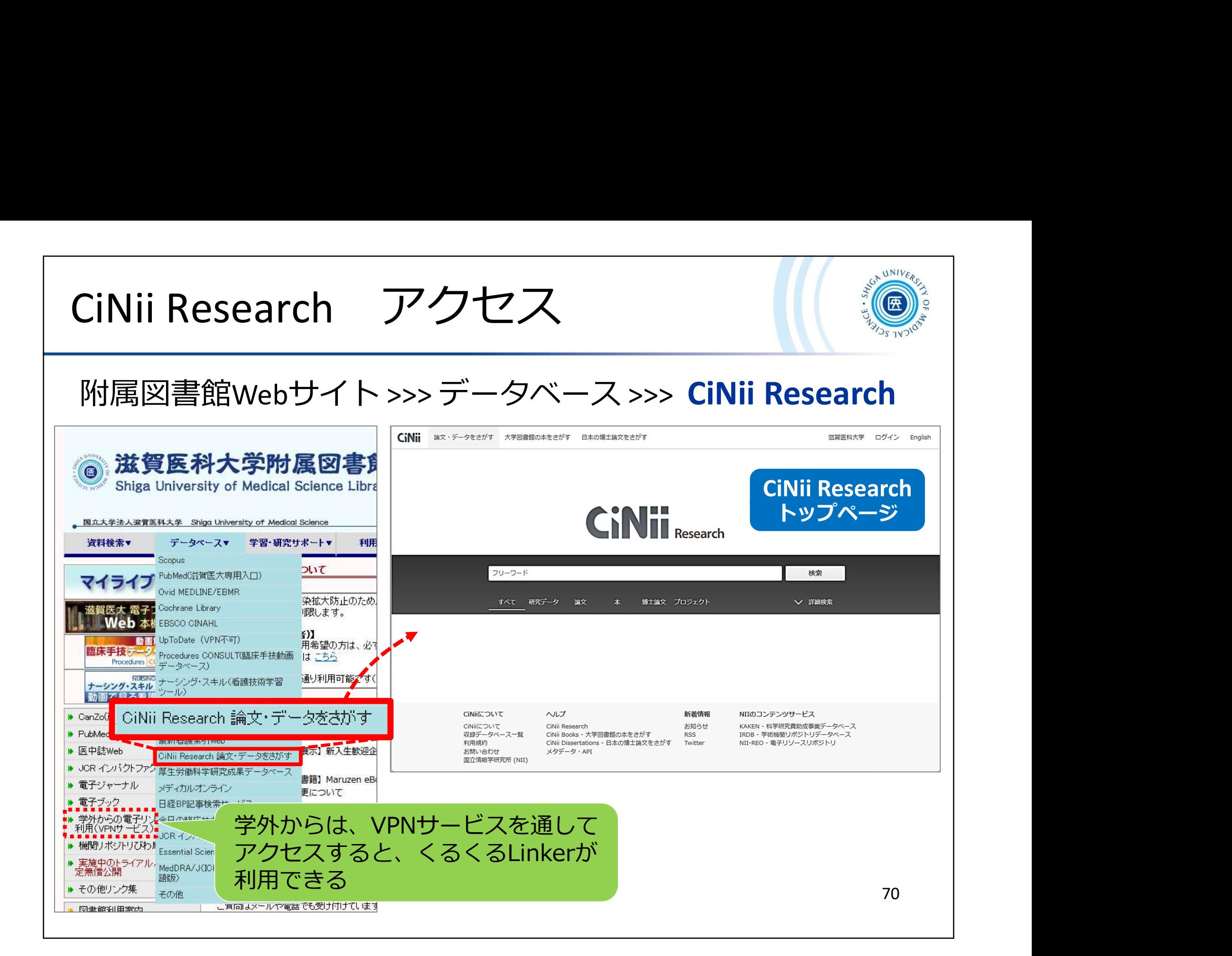

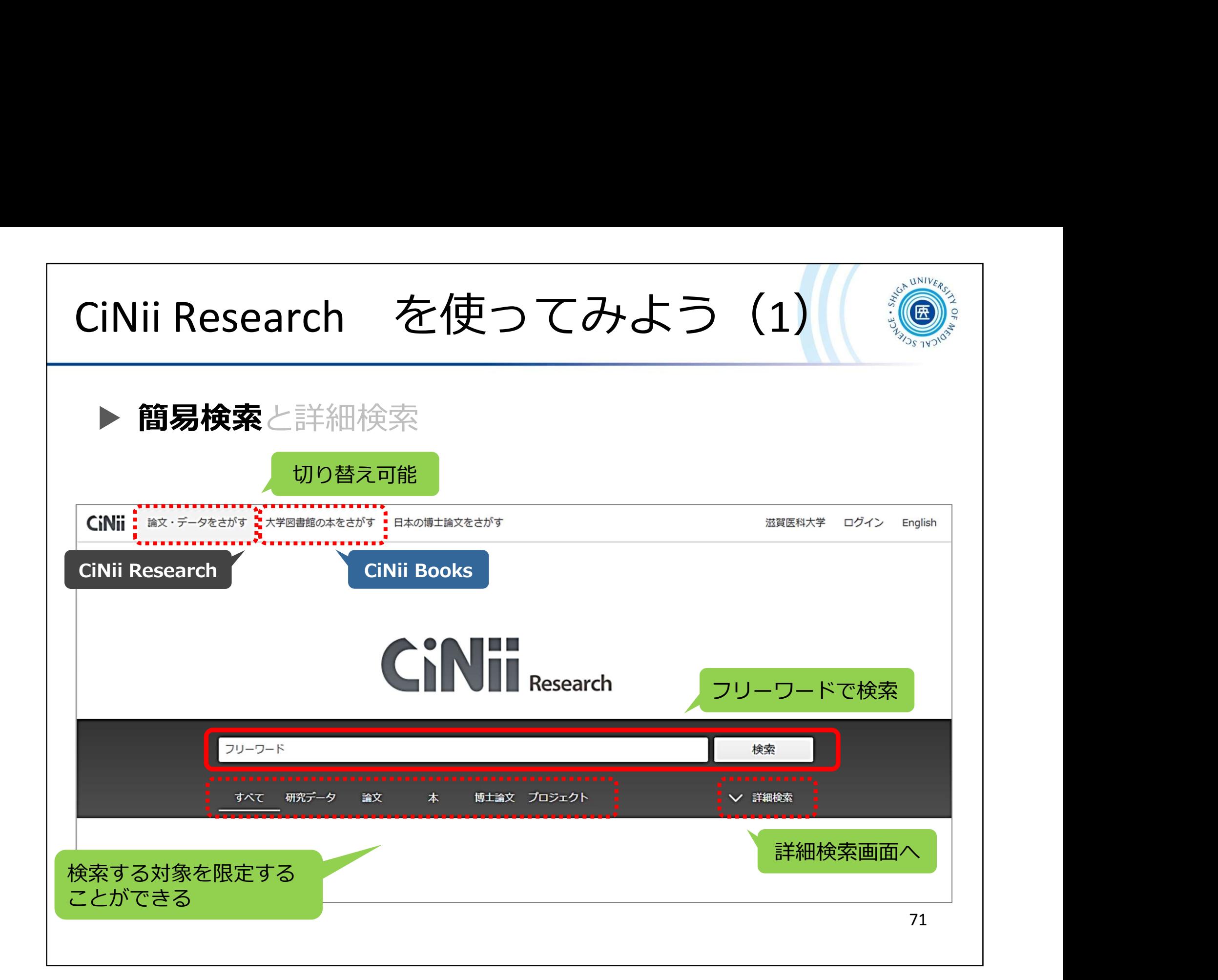
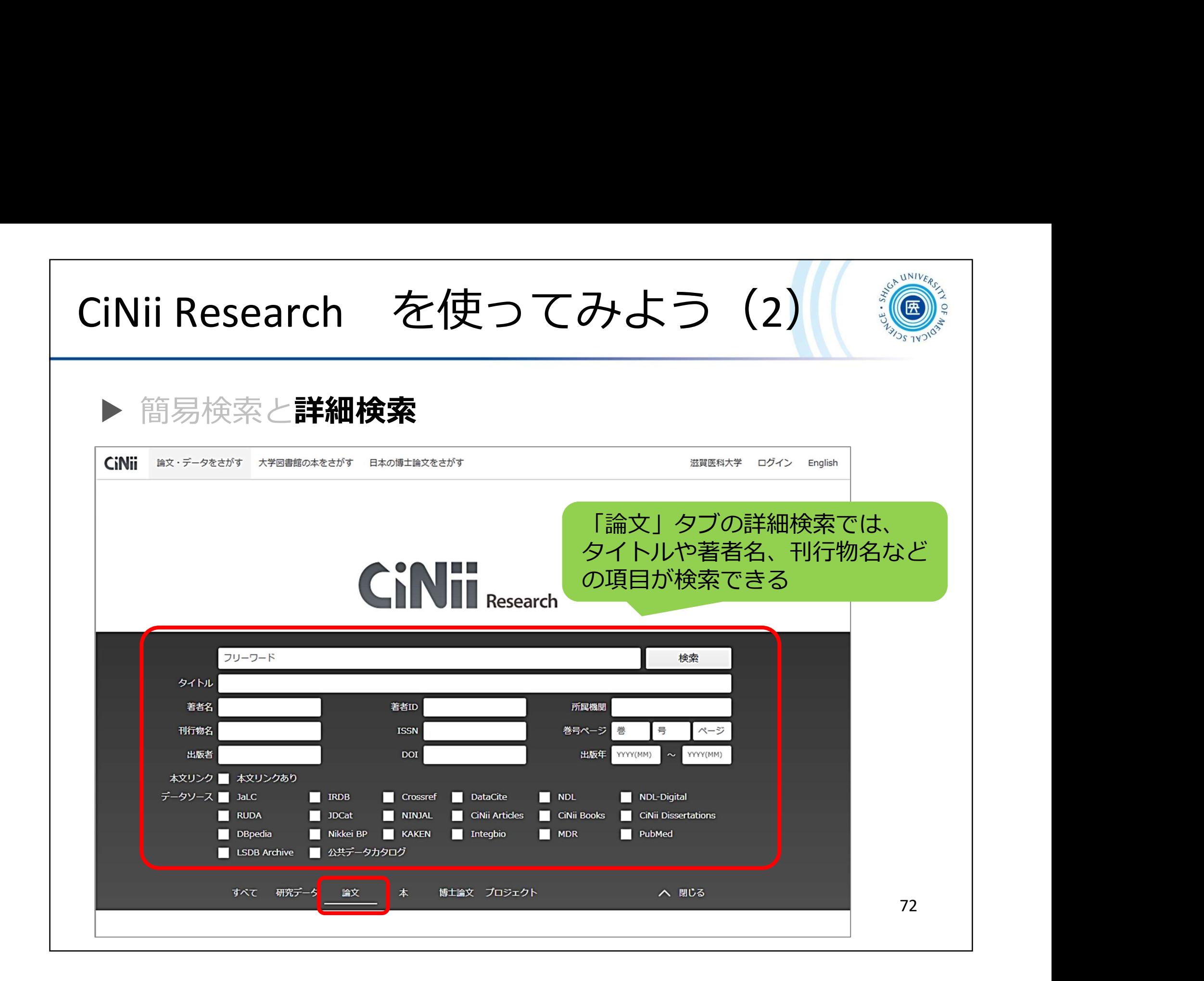

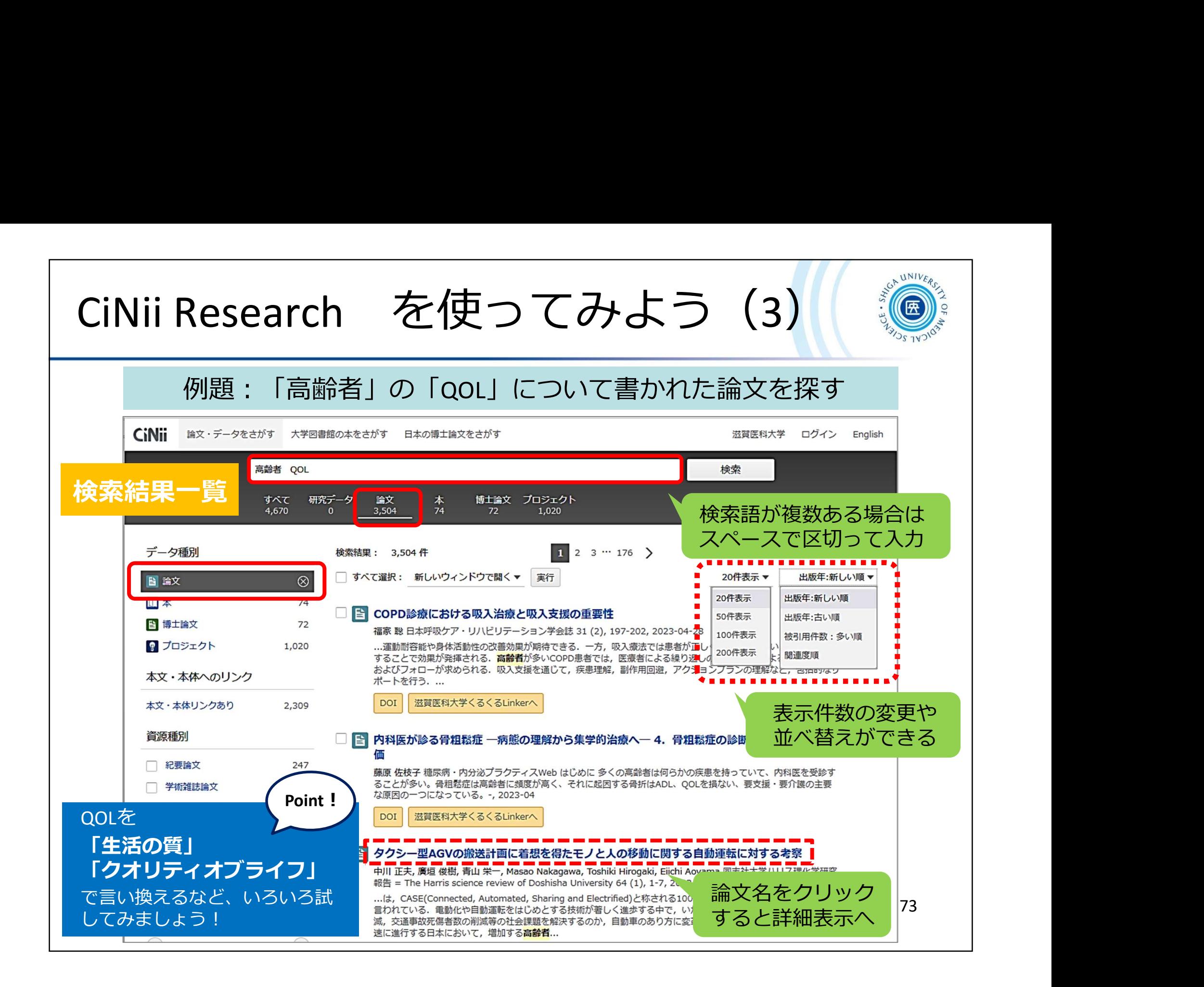

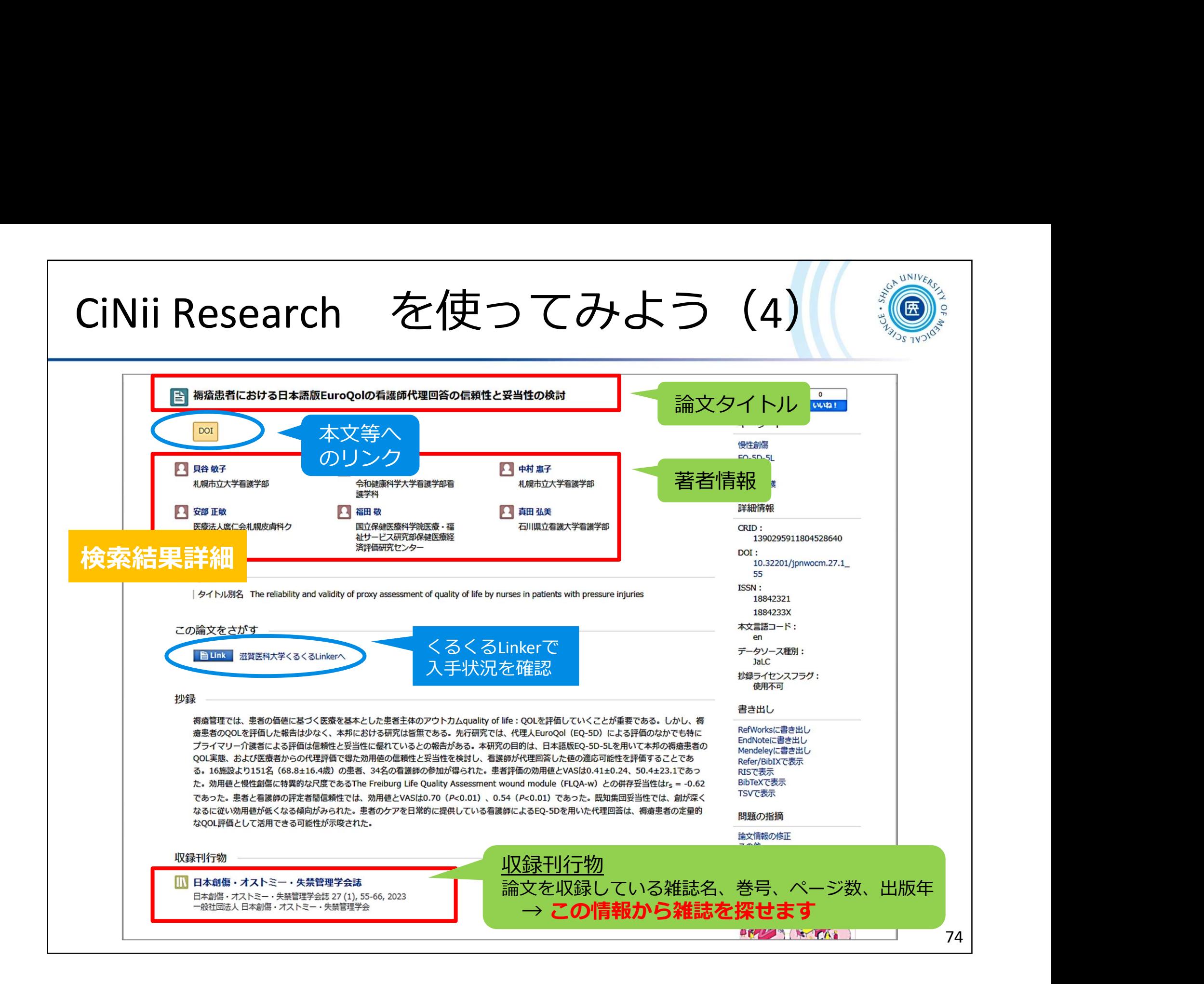

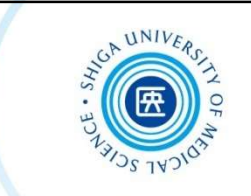

## 3-3. PubMed

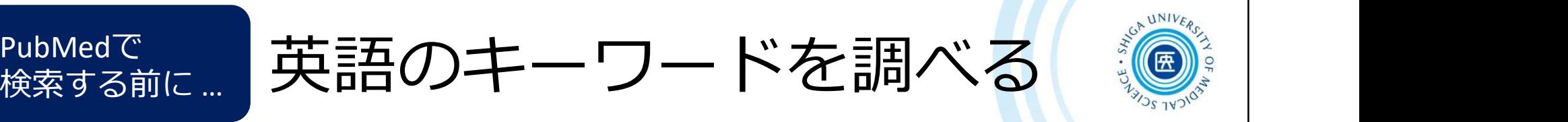

## ■ オンライン辞書/翻訳ツールで検索する

https://lsd-project.jp/cgi-bin/lsdproj/ejlookup04.pl 生命科学分野に特化したWeb英和・和英辞書

検索する前に… フーロロ レン コーニー ノー・コ

### 英辞郎 on the WEB

https://eow.alc.co.jp/ アルク提供の英和・和英検索サービス 一般的な単語から医学用語まで幅広く収録 ままま キャント ディング・シーム きょう

### DeepL

https://www.deepl.com/translator オンラインで利用できる機械翻訳サービス (無料版は文字数等制限あり)

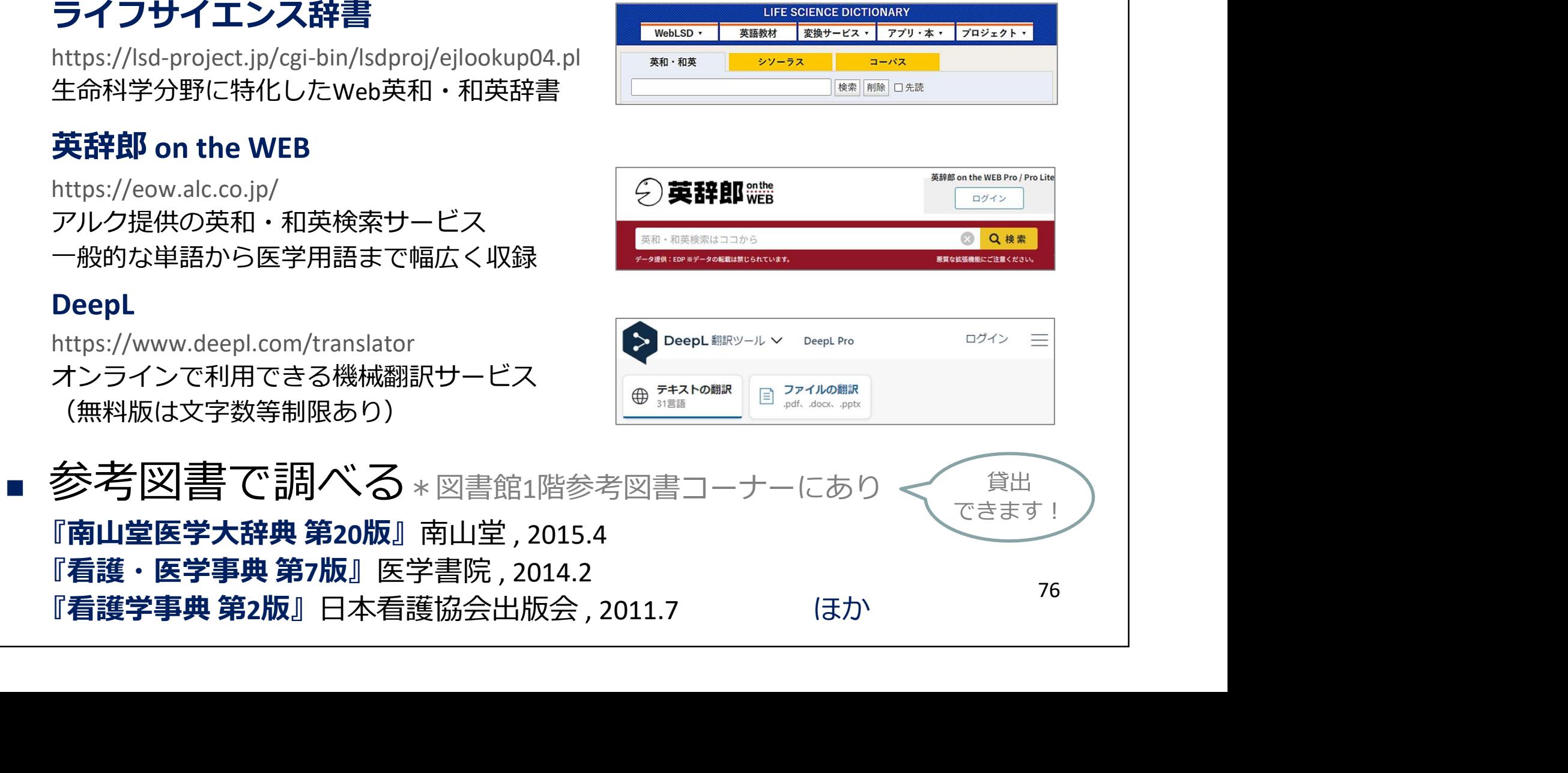

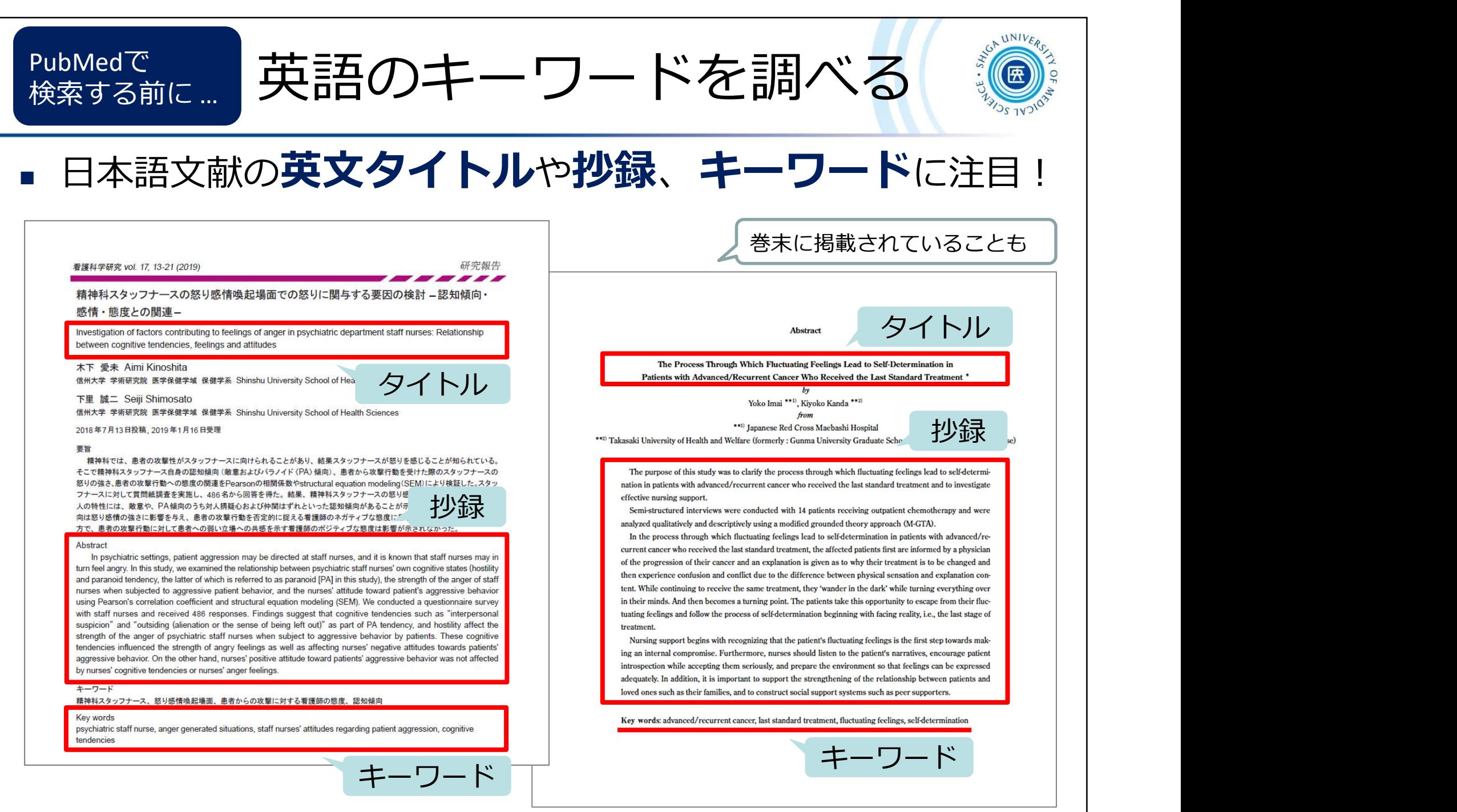

77

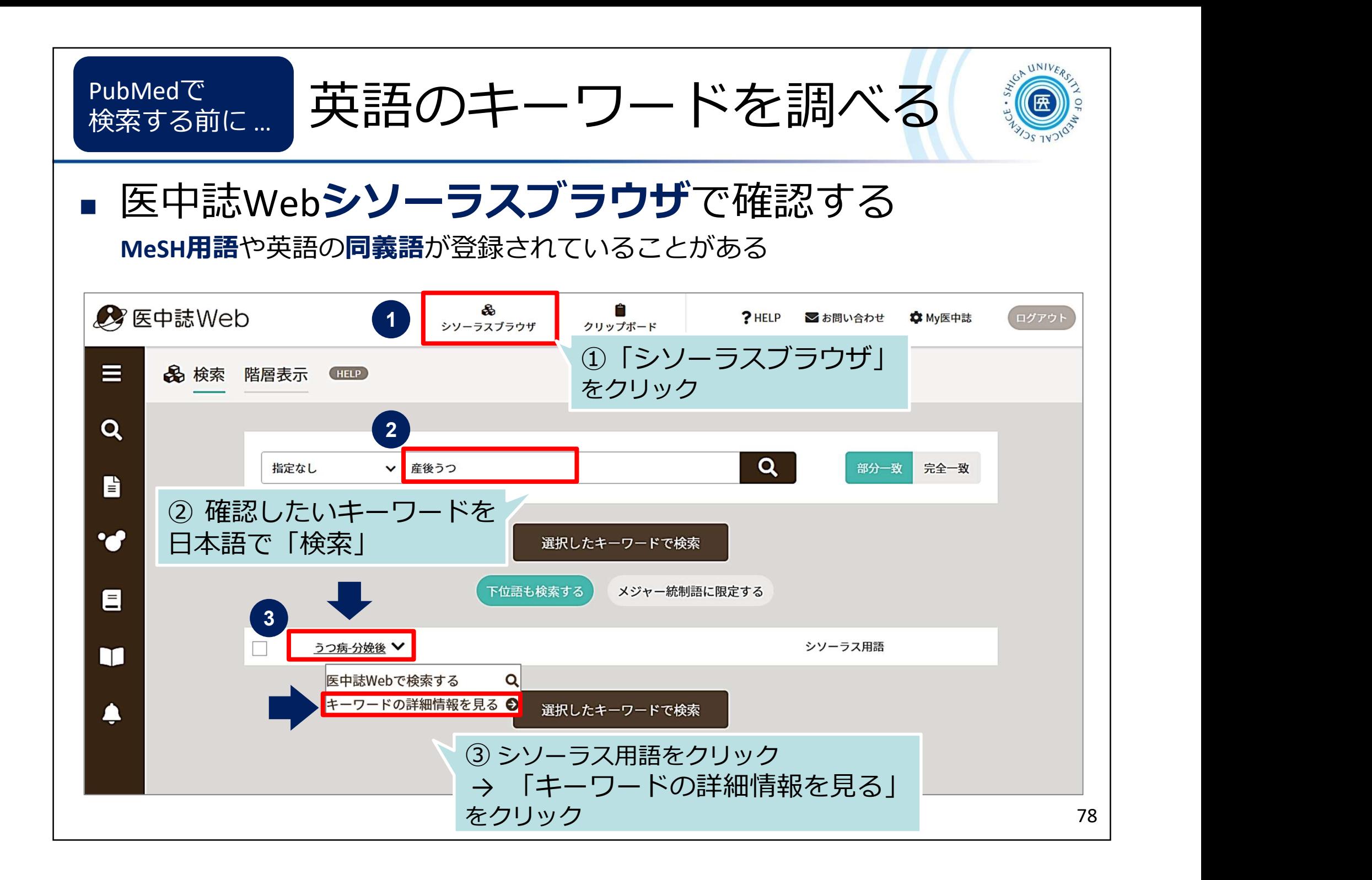

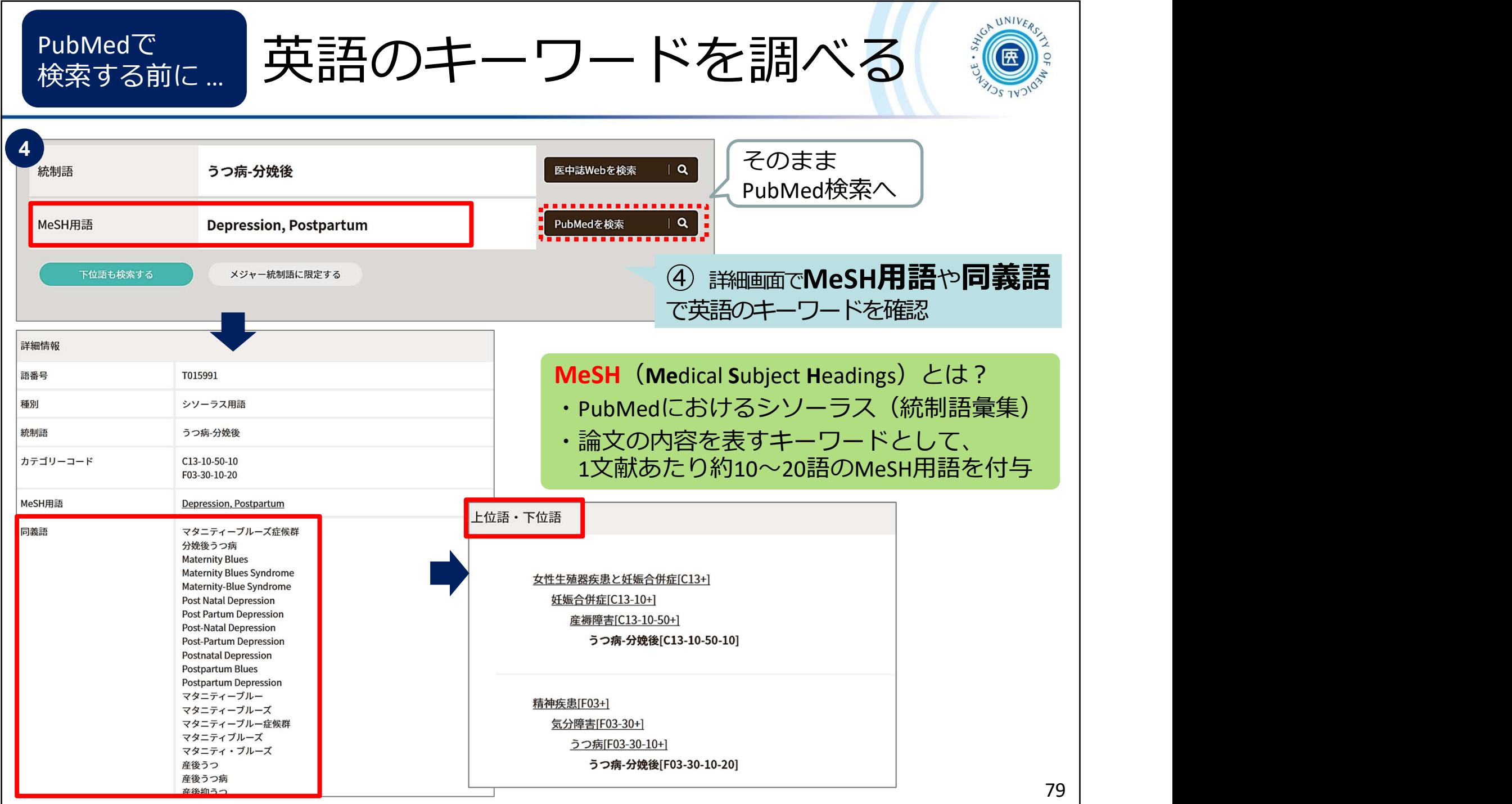

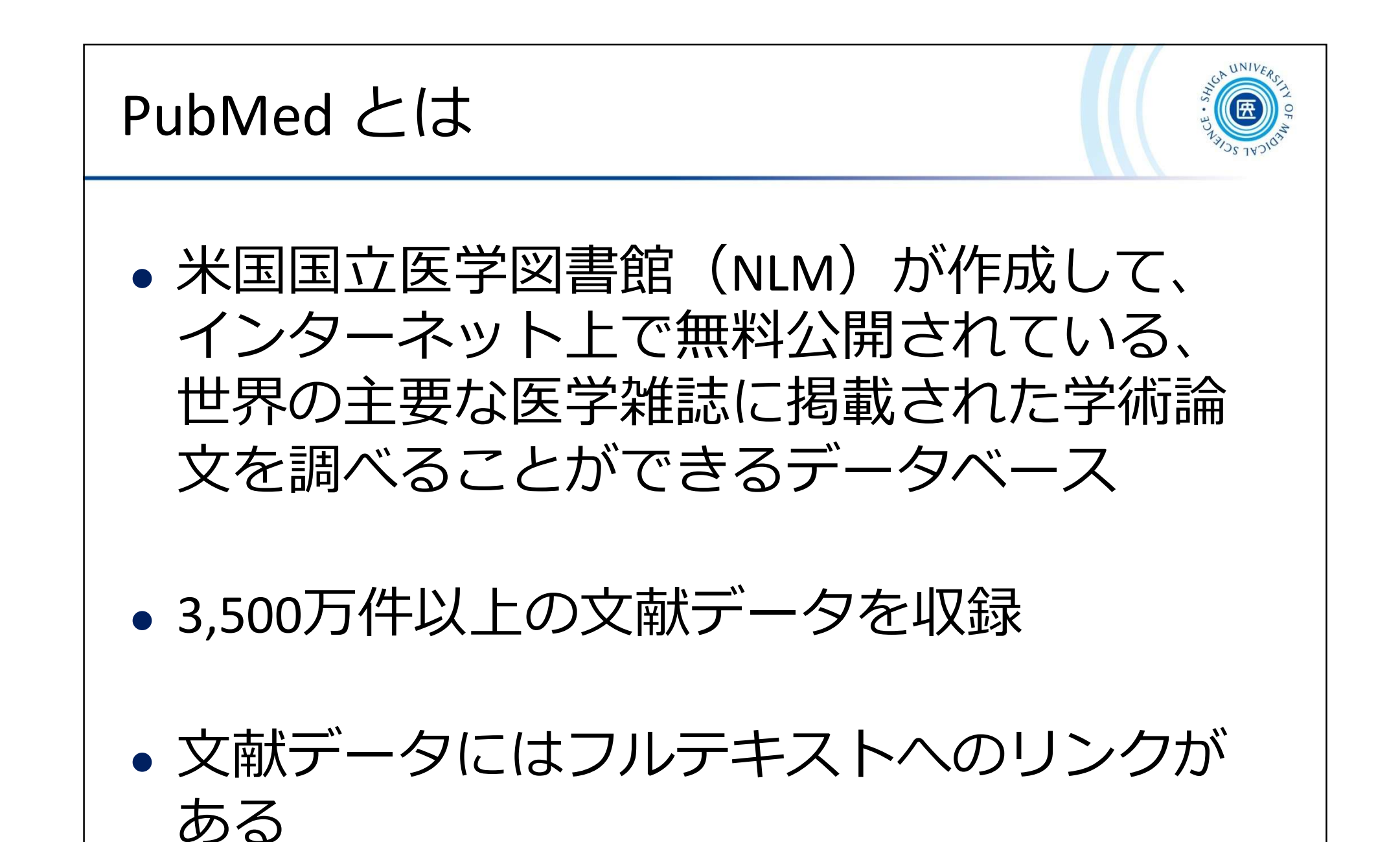

PubMed へのアクセス ■ 附属図書館Webサイトの PubMed (滋賀医大専用入口)からアクセス! 専用入口からアクセスすることにより ▶ CanZo(蔵書検索) 図書館が提供している電子ジャーナル ▶ PubMed(滋智医大車用入口) ▶ 医中誌Web 本文リンクへのアクセスや様々な ▶ JCR インパクトファクター サービスが利用できる ▶ 雷子ジャーナル ▶ 電子ブック ■ PubMed 滋賀医大専用入口 ■ 学外からの電子リソースの https://pubmed.ncbi.nlm.nih.gov/?otool=ijpsumlib 利用(VPNサービス) ▶ 機関リポジトリびわ庫 \*学外からは、VPNサービスを通して ▶ 実施中のトライアル/期間限 定無償公開 アクセスすると、図書館が契約する ▶ その他リンク集 電子ジャーナル等が利用できる 図書館利用案内 ▶ 附属図書館Twitter運用方針 ▶ ニュースレター「さざなみ」 図書館BriefNews (学内のみ)

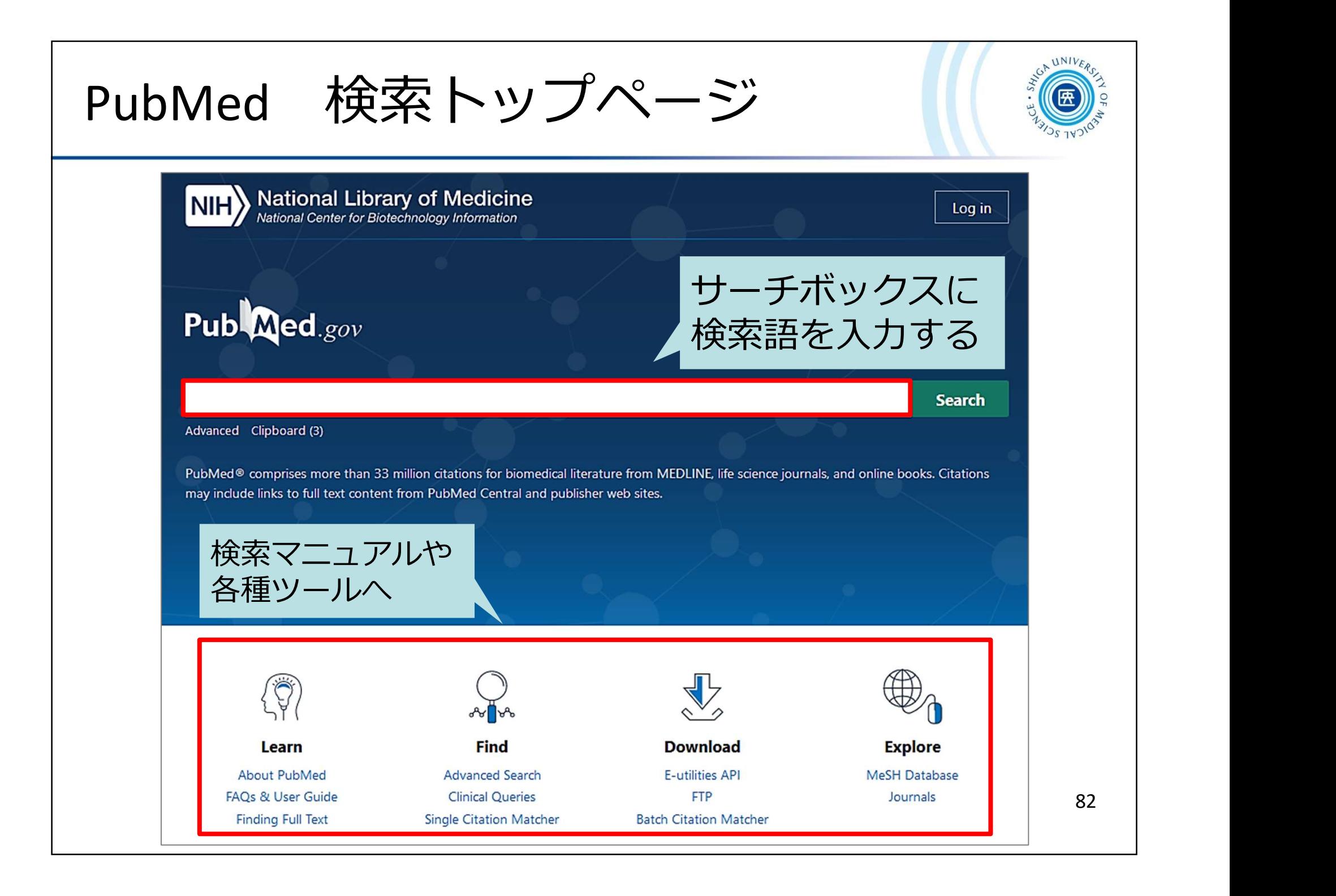

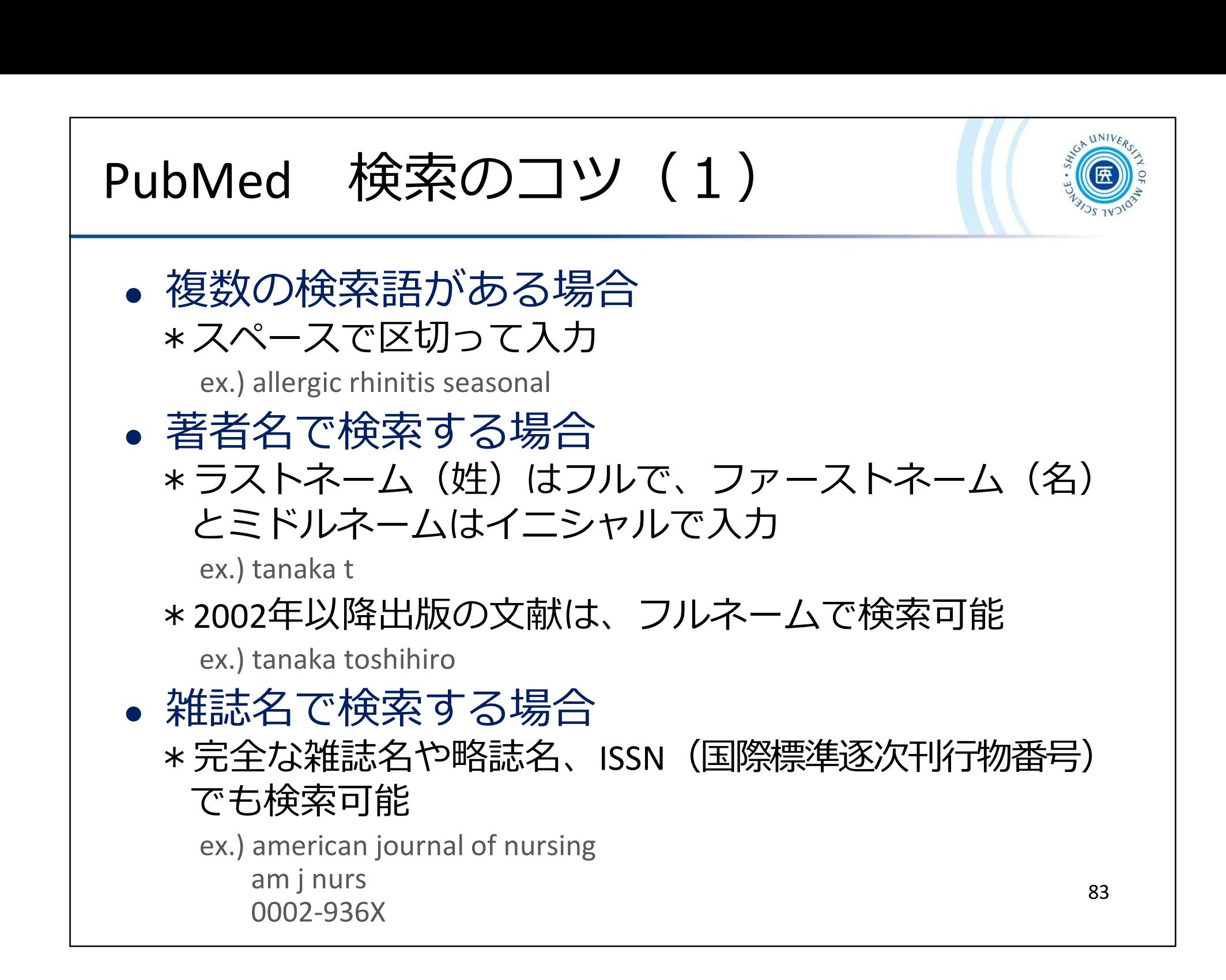

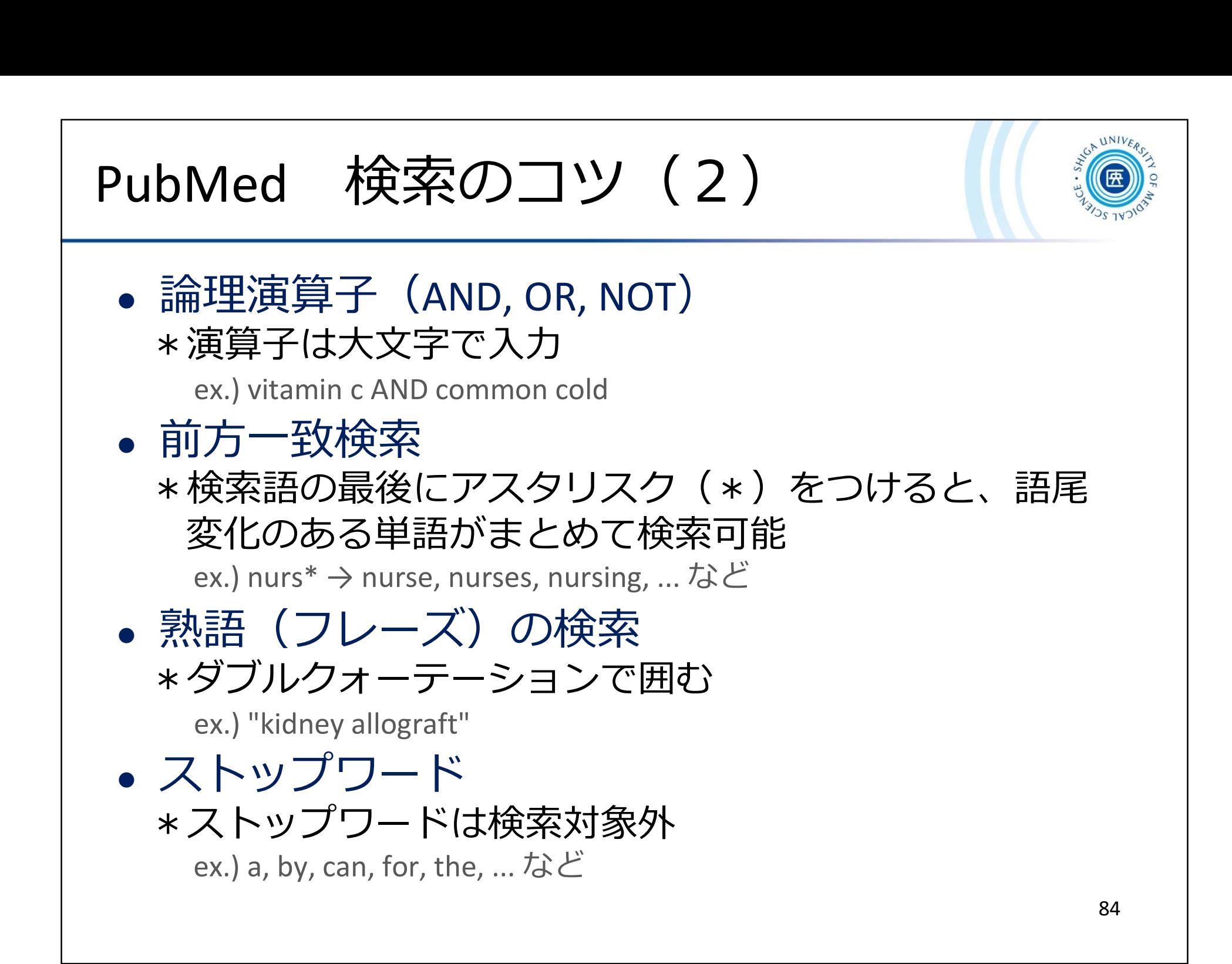

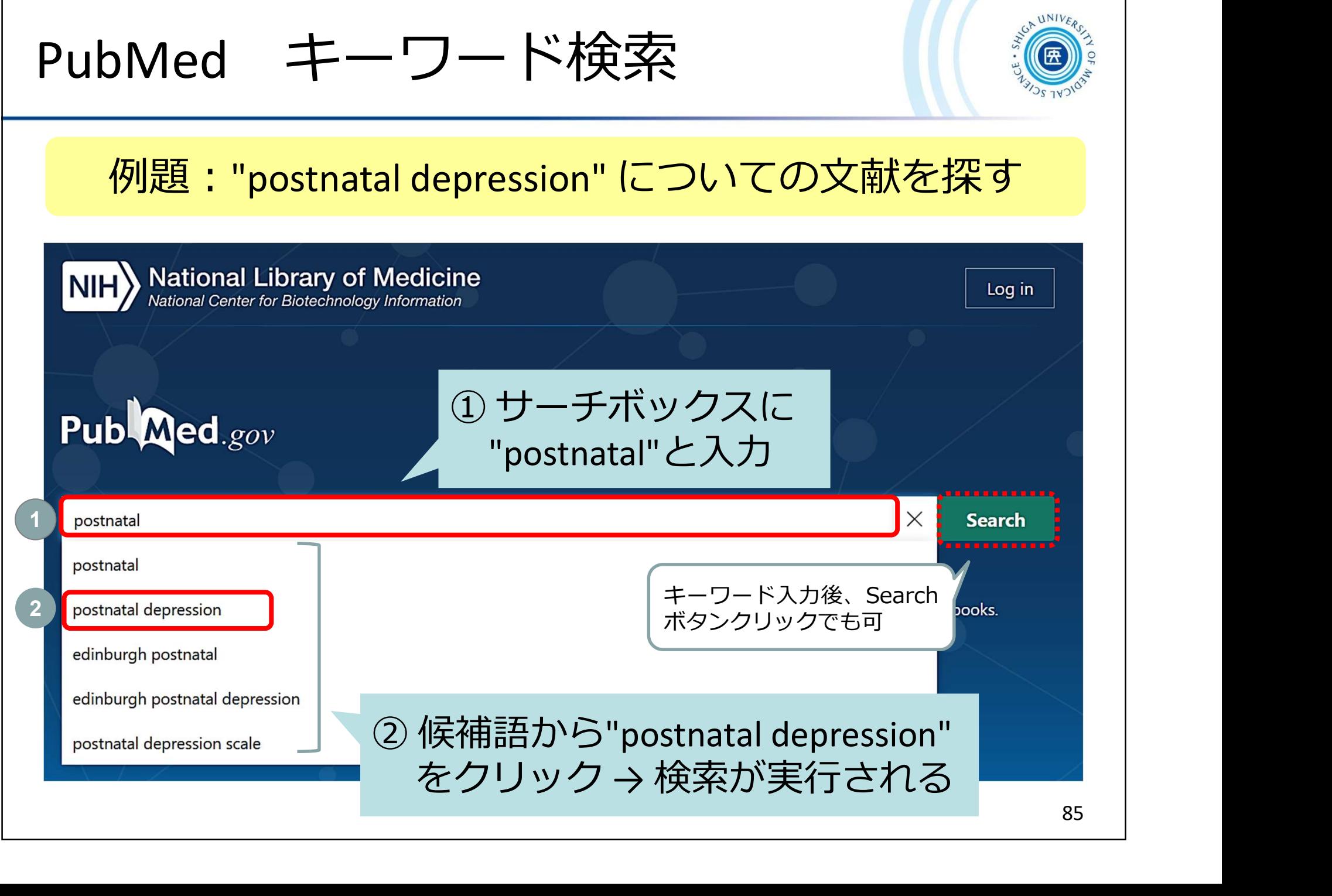

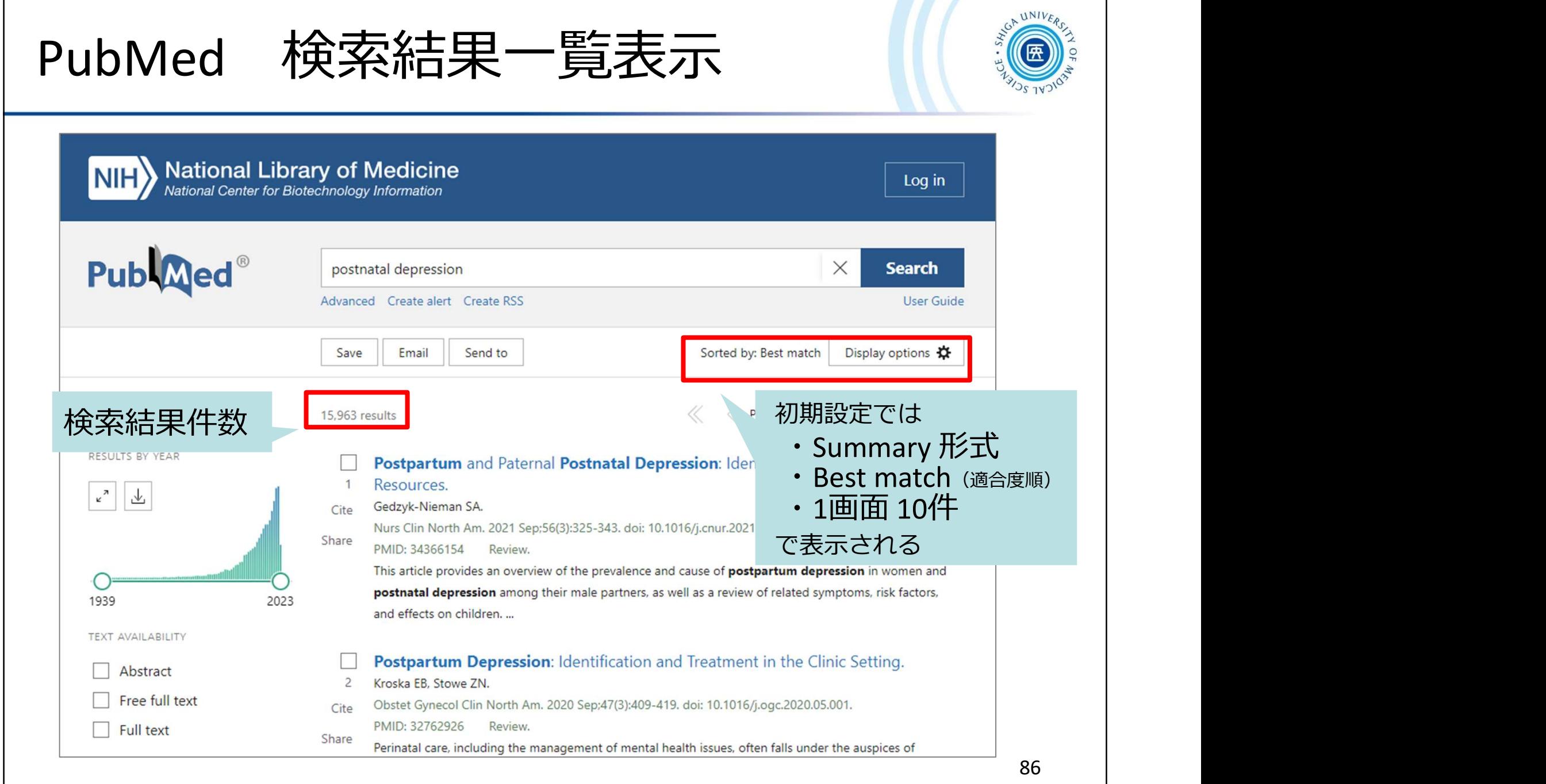

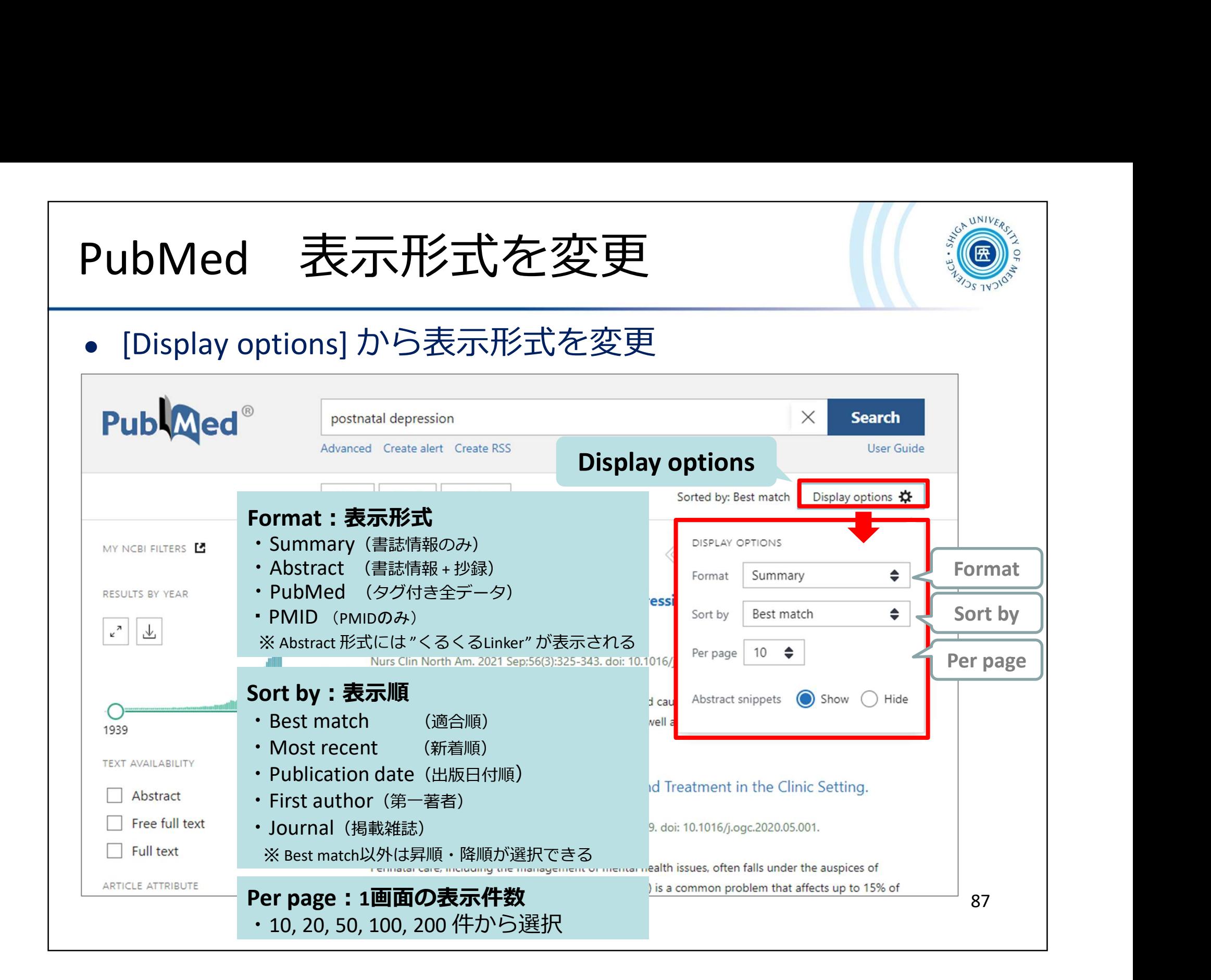

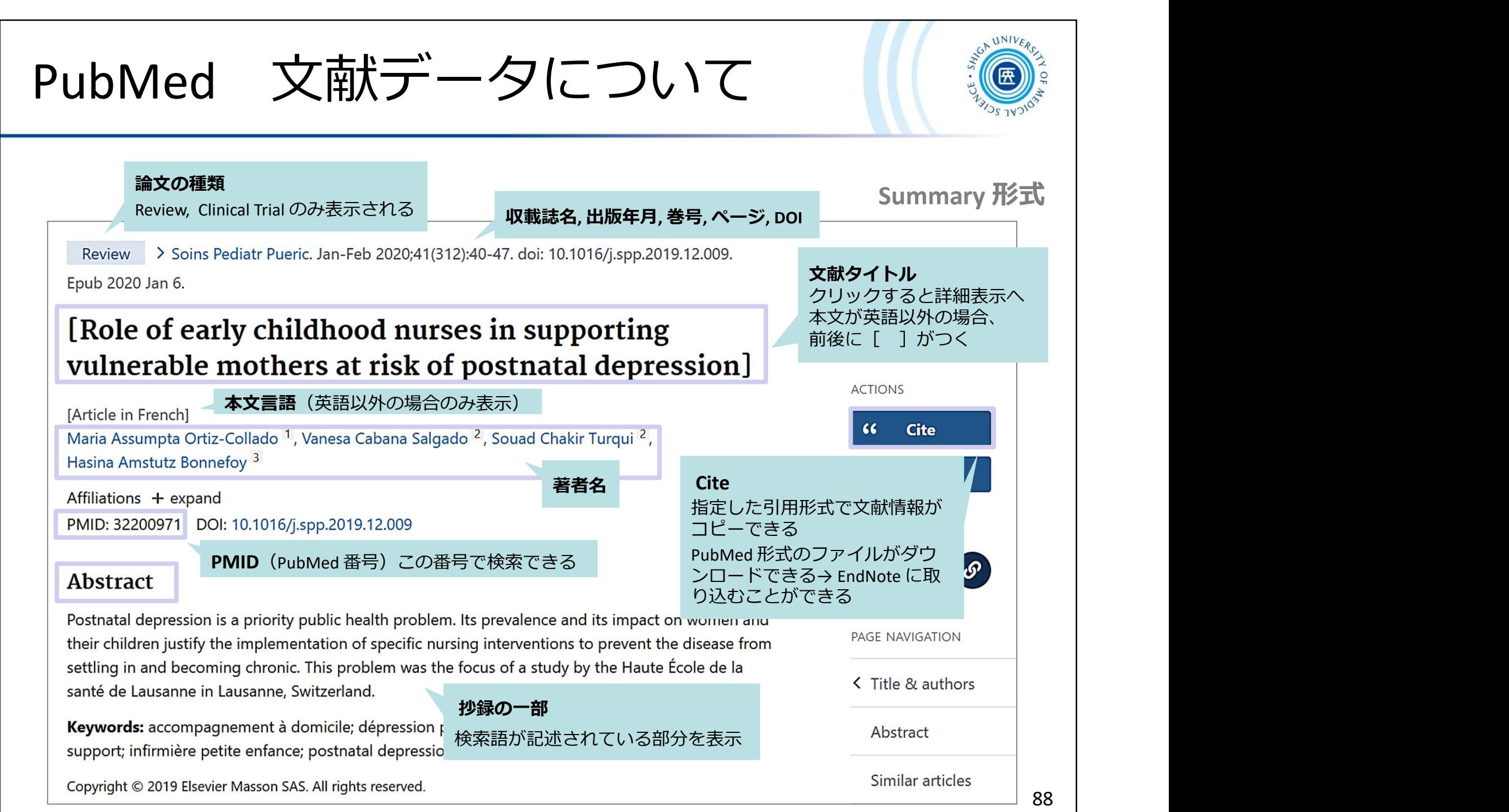

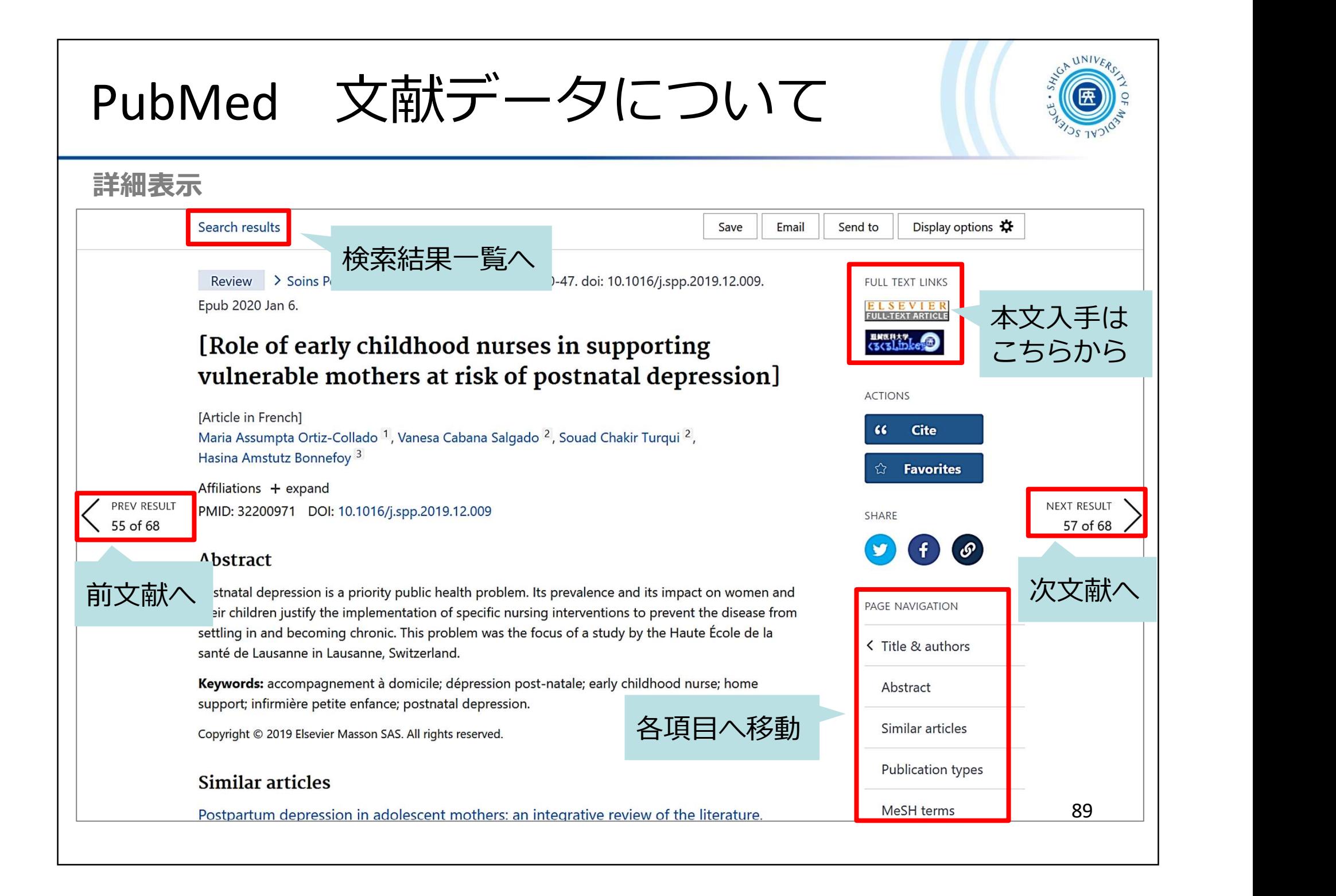

# PubMed Filterを使って絞り込む

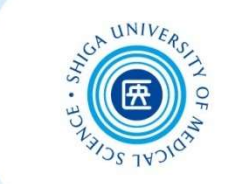

90

### 検索結果画面左側の Filter メニューから絞り込む

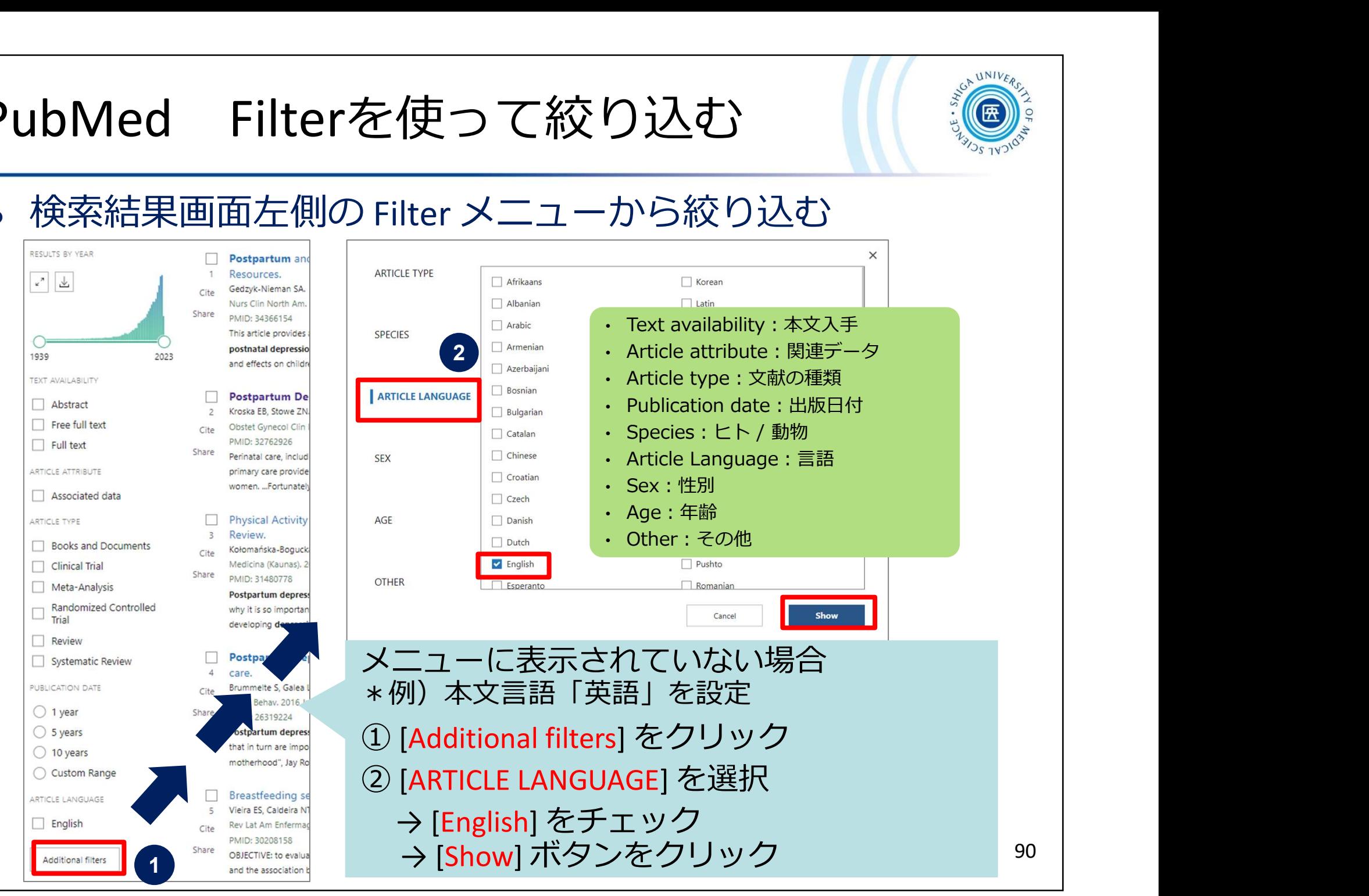

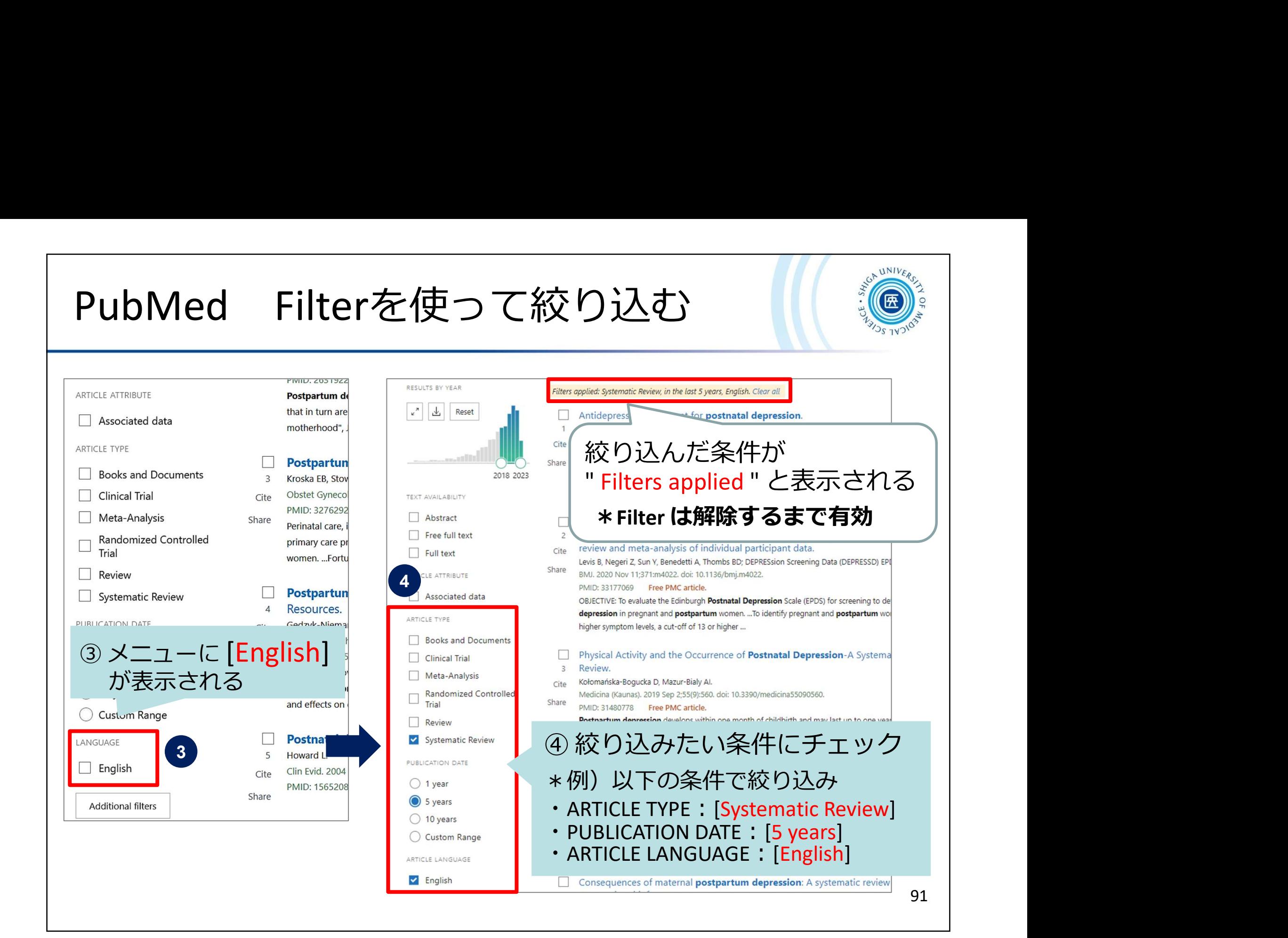

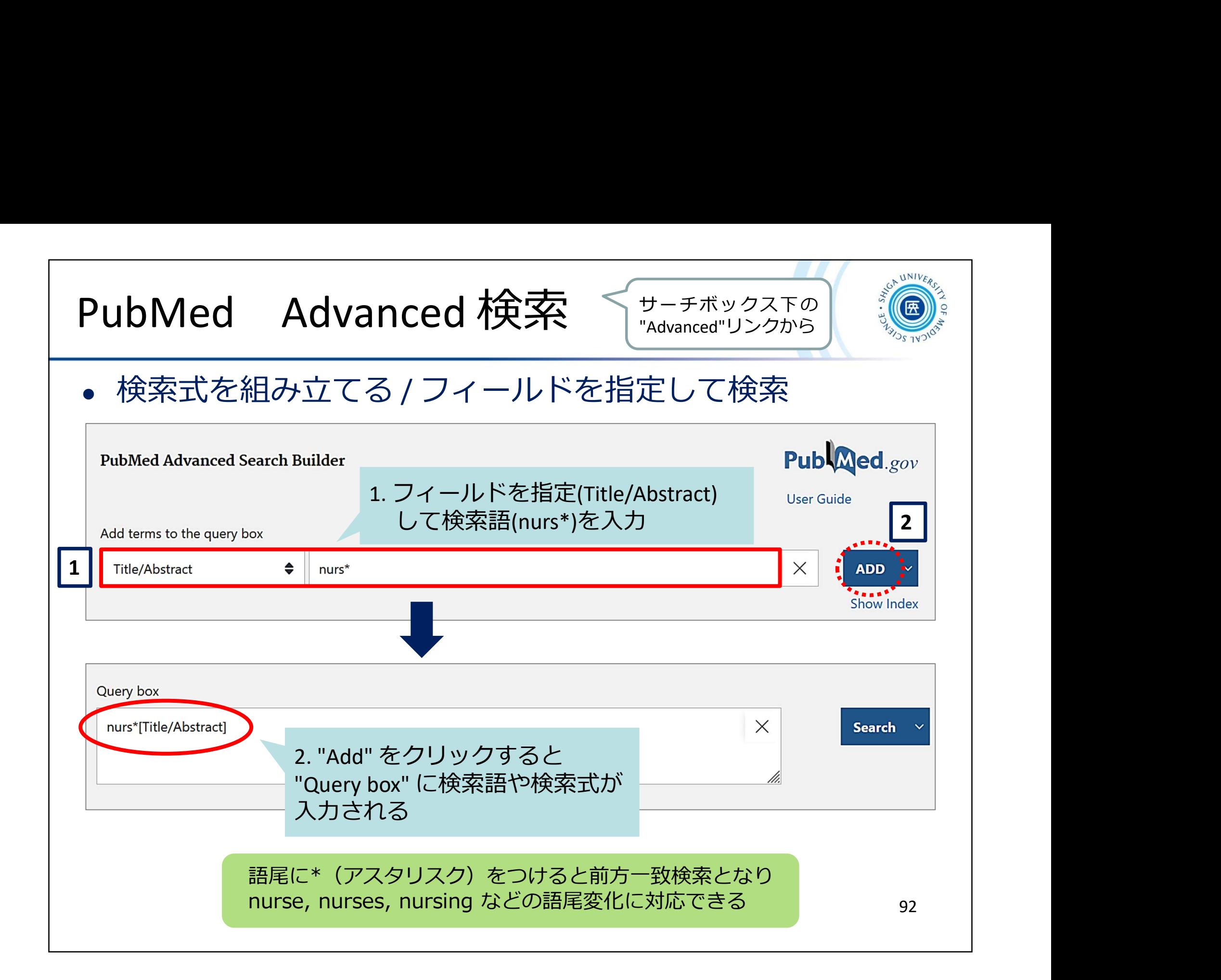

# - PubMed Advanced 検索<br>- 検索式を組み立てる / 検索履歴を使って検索

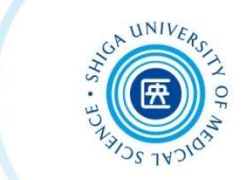

検索式を組み立てる / 検索履歴を使って検索

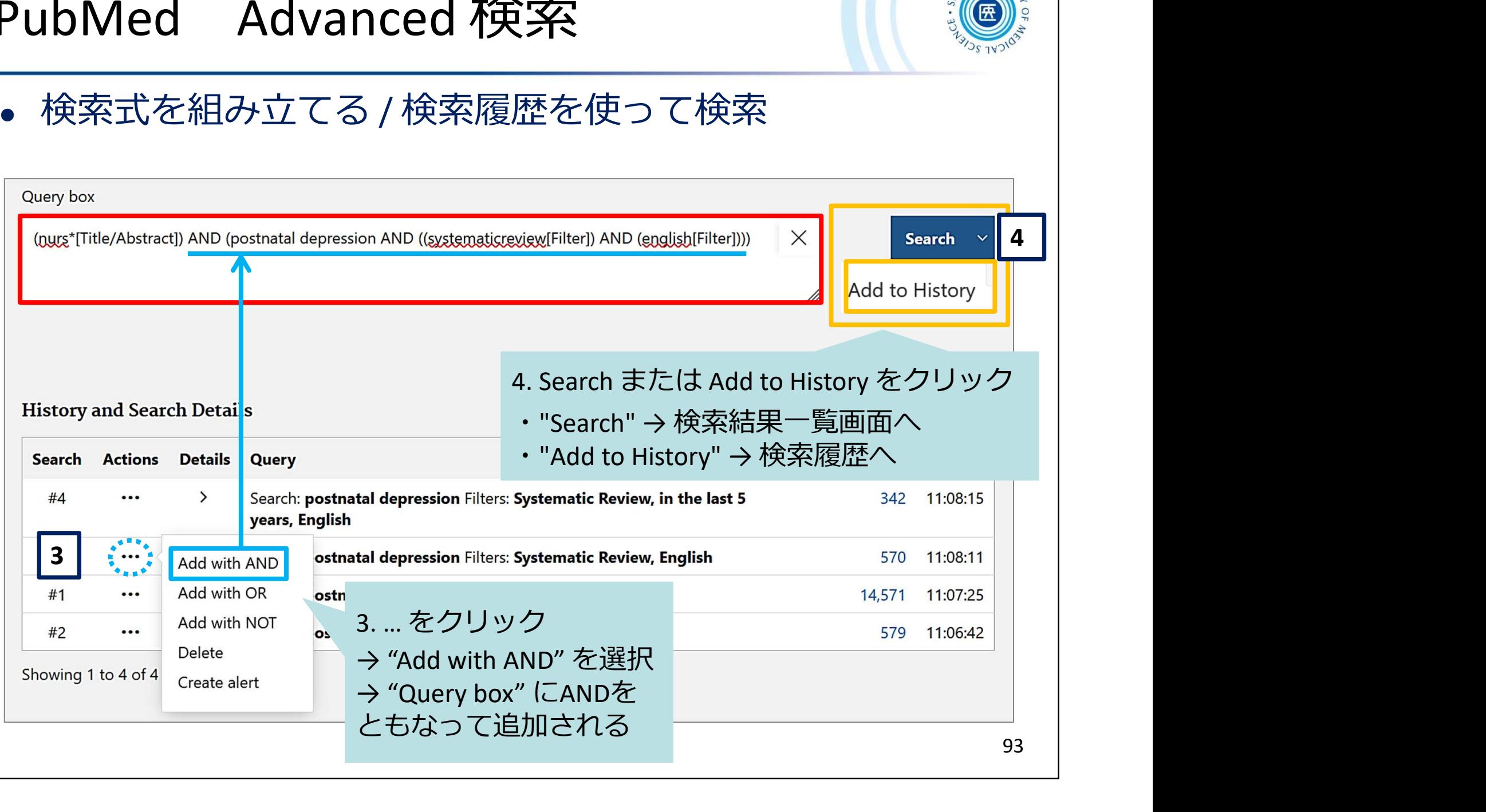

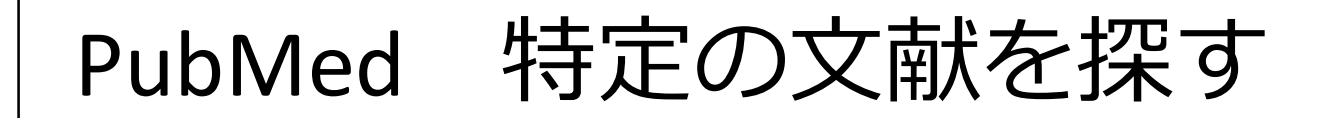

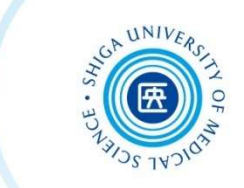

Single Citation Matcher

- 文献の不完全な情報から正確な文献情報が 検索できる
- 検索項目:

\*掲載雑誌名(略誌名も含む)、発行年月日、 巻号、開始ページ、著者名、タイトル中の キーワード

\*検索項目のうち一つからでも探せる!

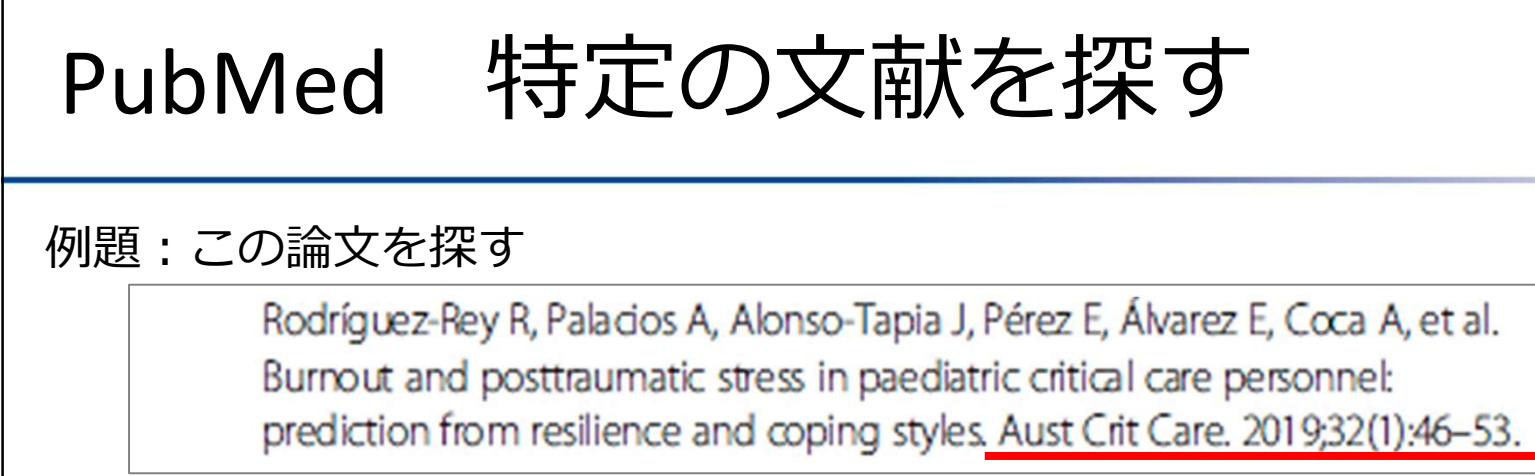

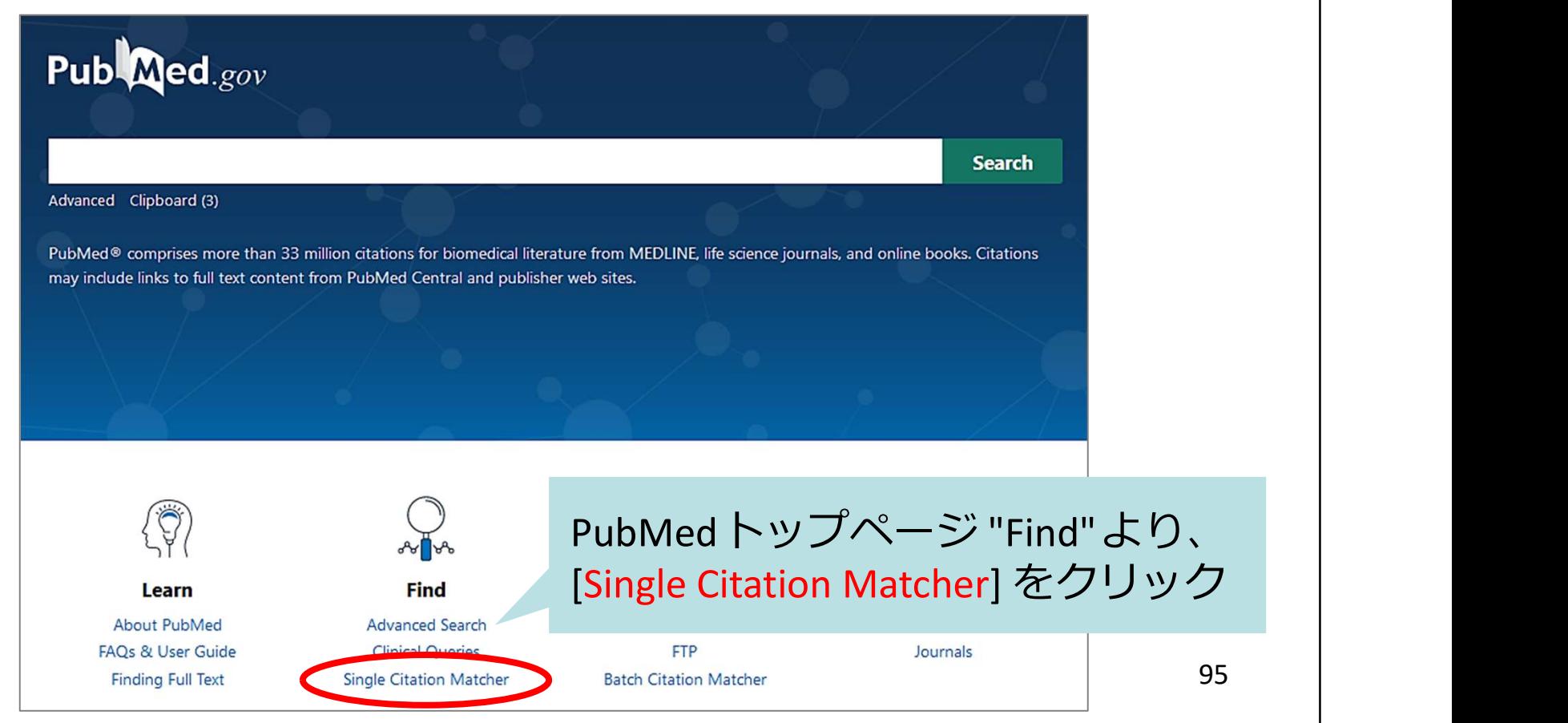

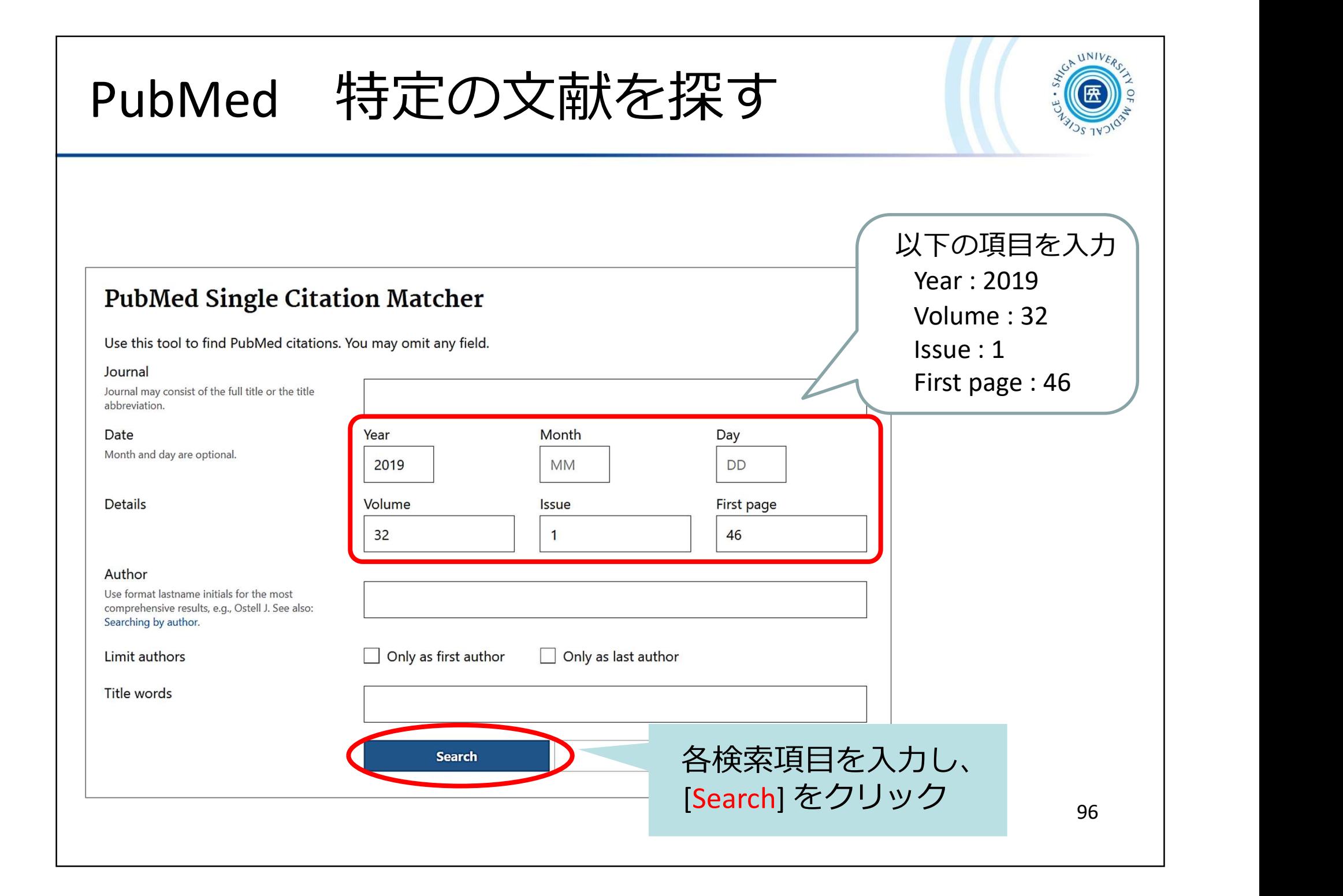

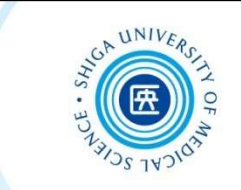

## ★CINAHLについて

 $CINAHL$  $(3+1)$   $\angle$   $(\pm 2)$ ・看護学に関連する欧文文献データベース 約3,800誌の看護・健康・福祉に関連する雑誌から収録 1976年以降の文献を検索できる(毎週更新) ・雑誌論文以外の文献も多数収録 図書・学位論文・映像資料・訴訟事例・医薬品データなど も収録 ・スケール(尺度)を用いた論文を探す場合に有効 ・日本語インターフェース 画面表示が日本語のため使いやすい (ただし、検索するキーワードや論文自体の情報は英語で表示されます) 98

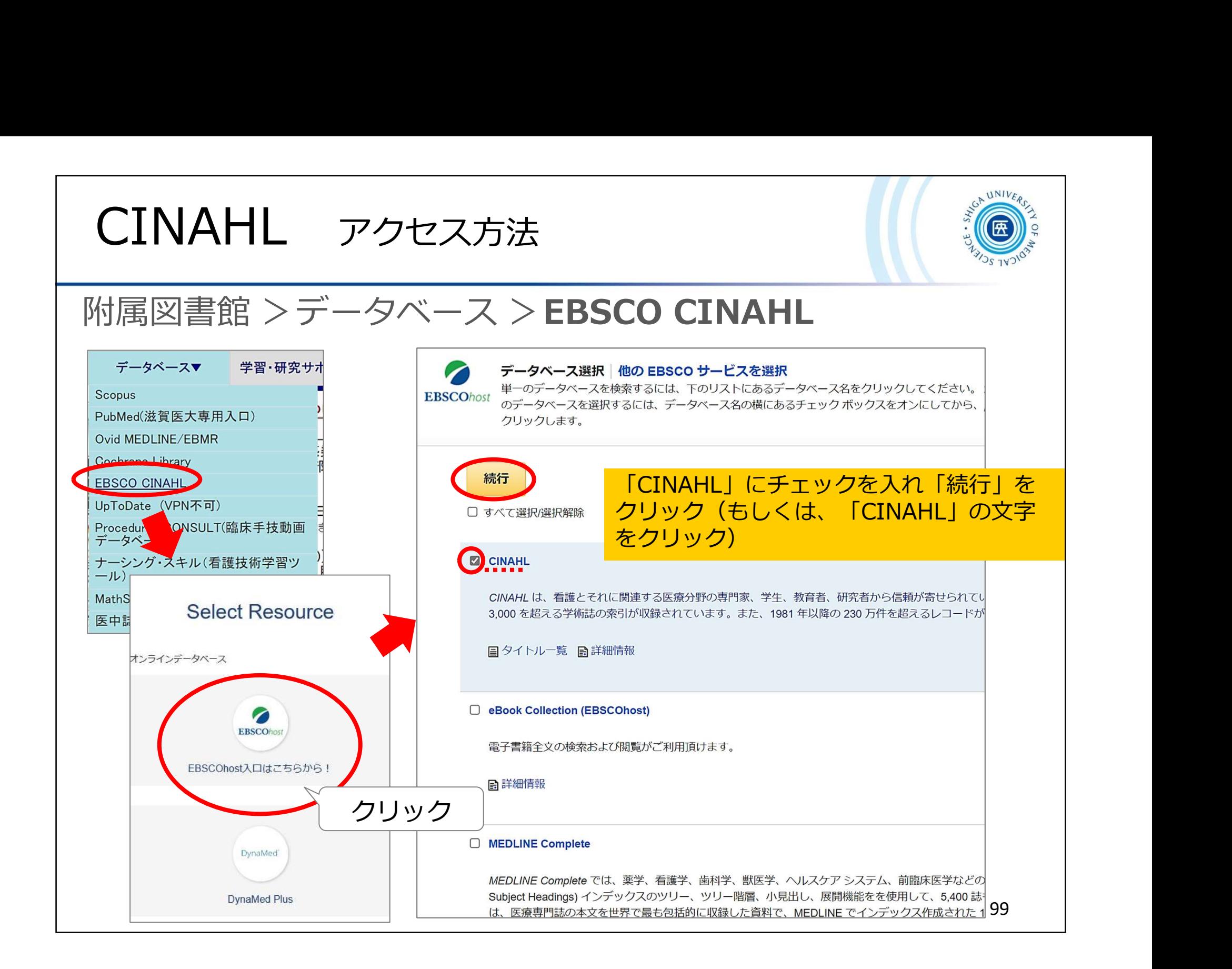

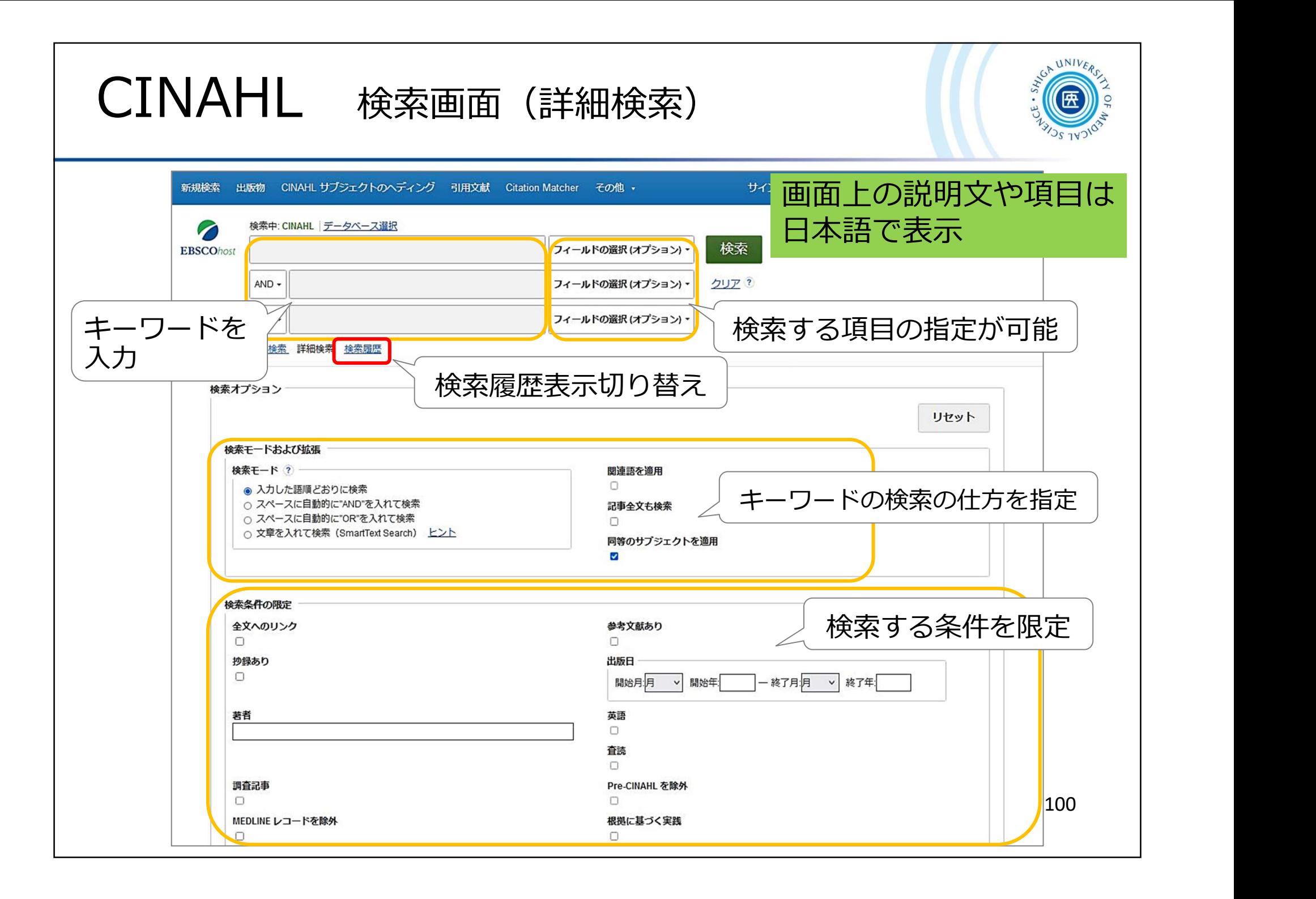

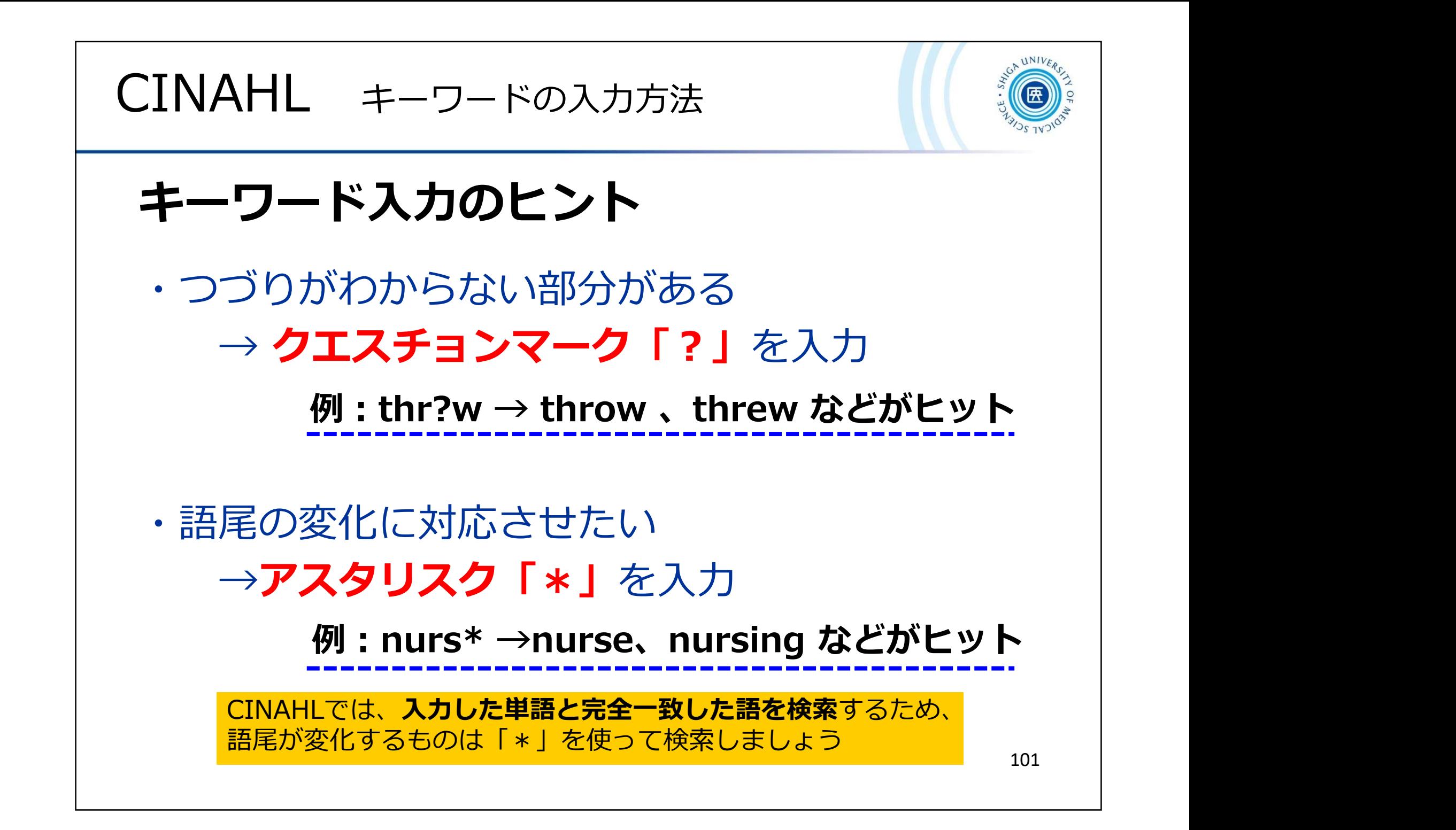

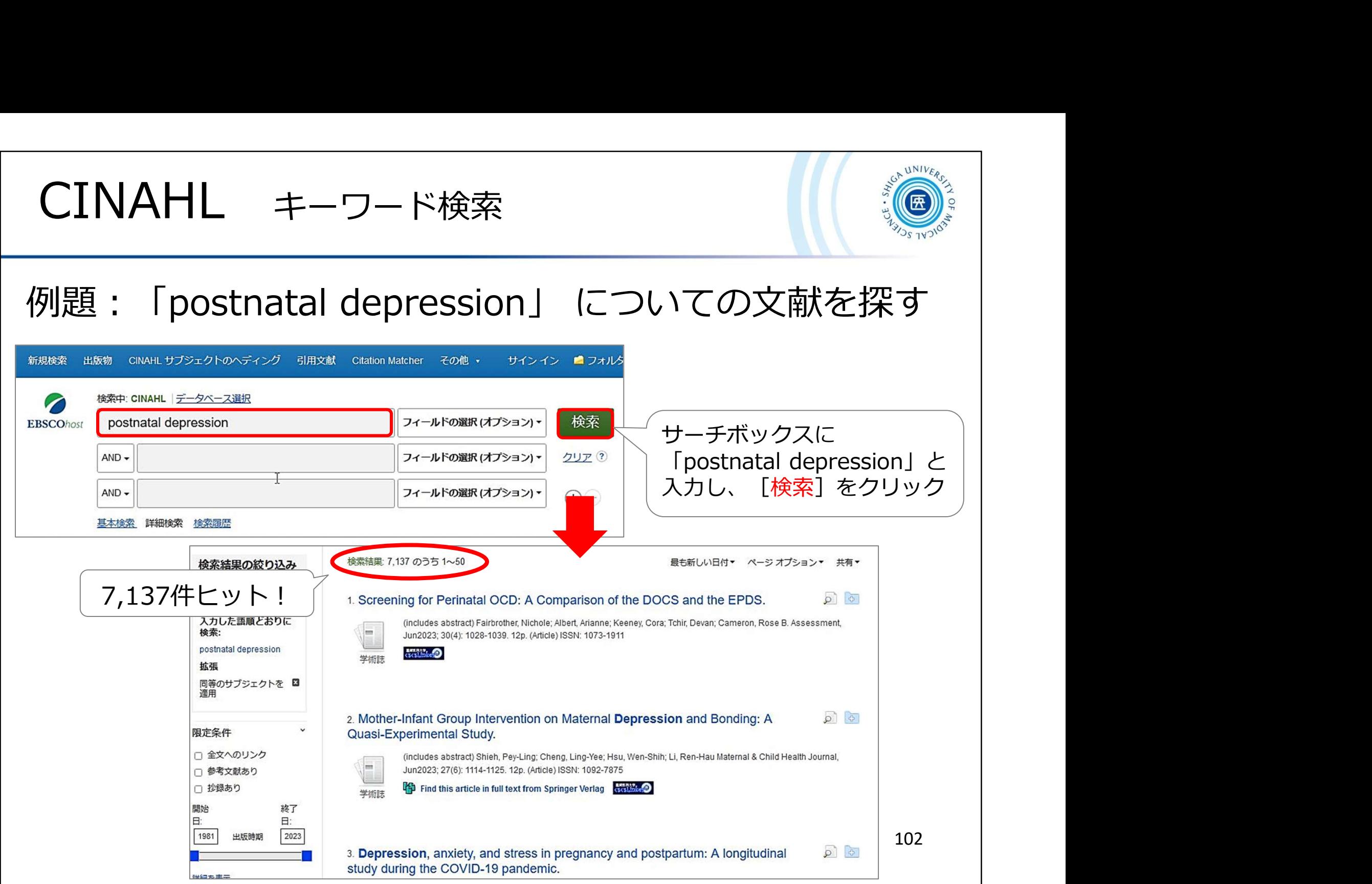

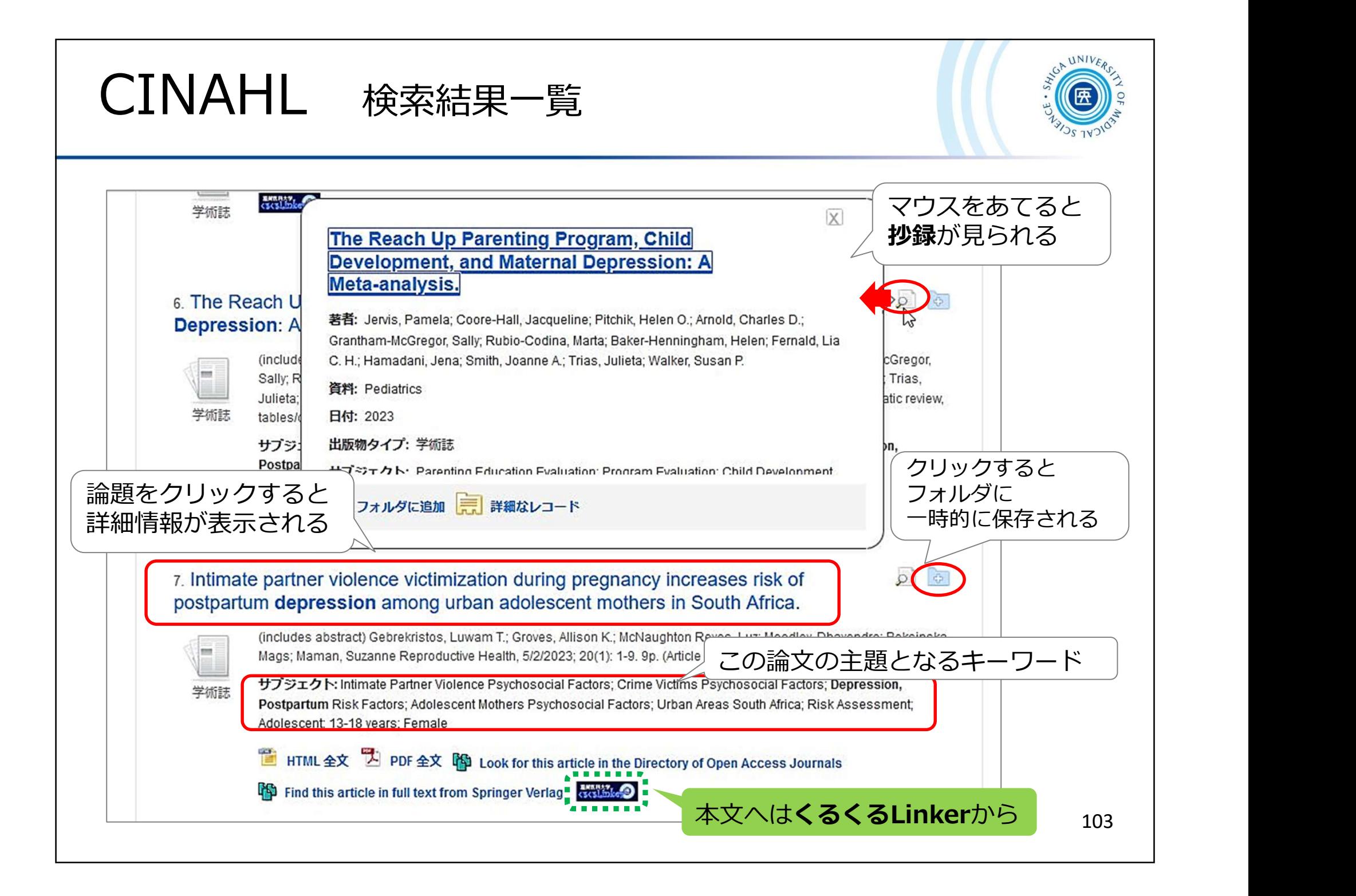

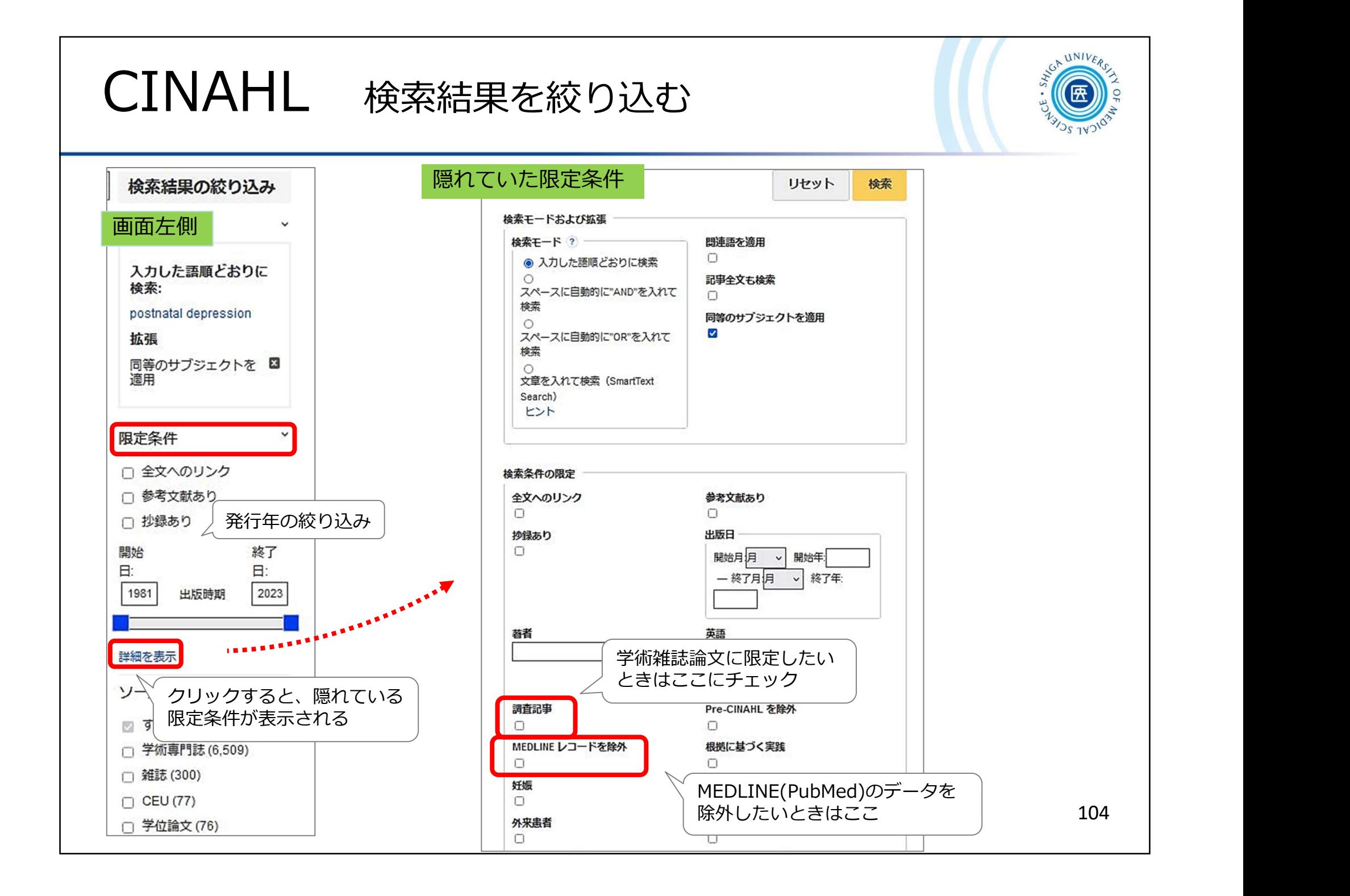

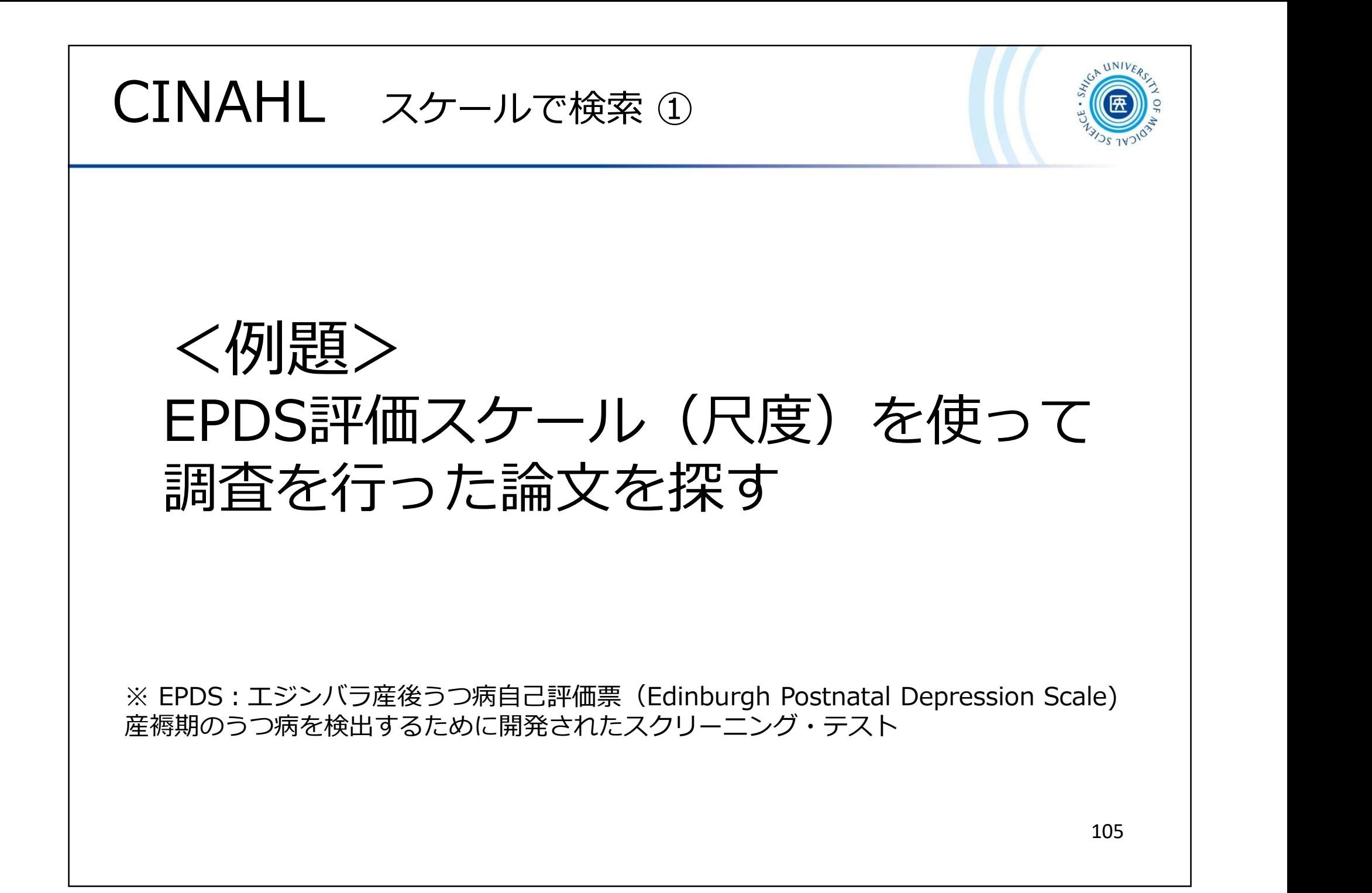

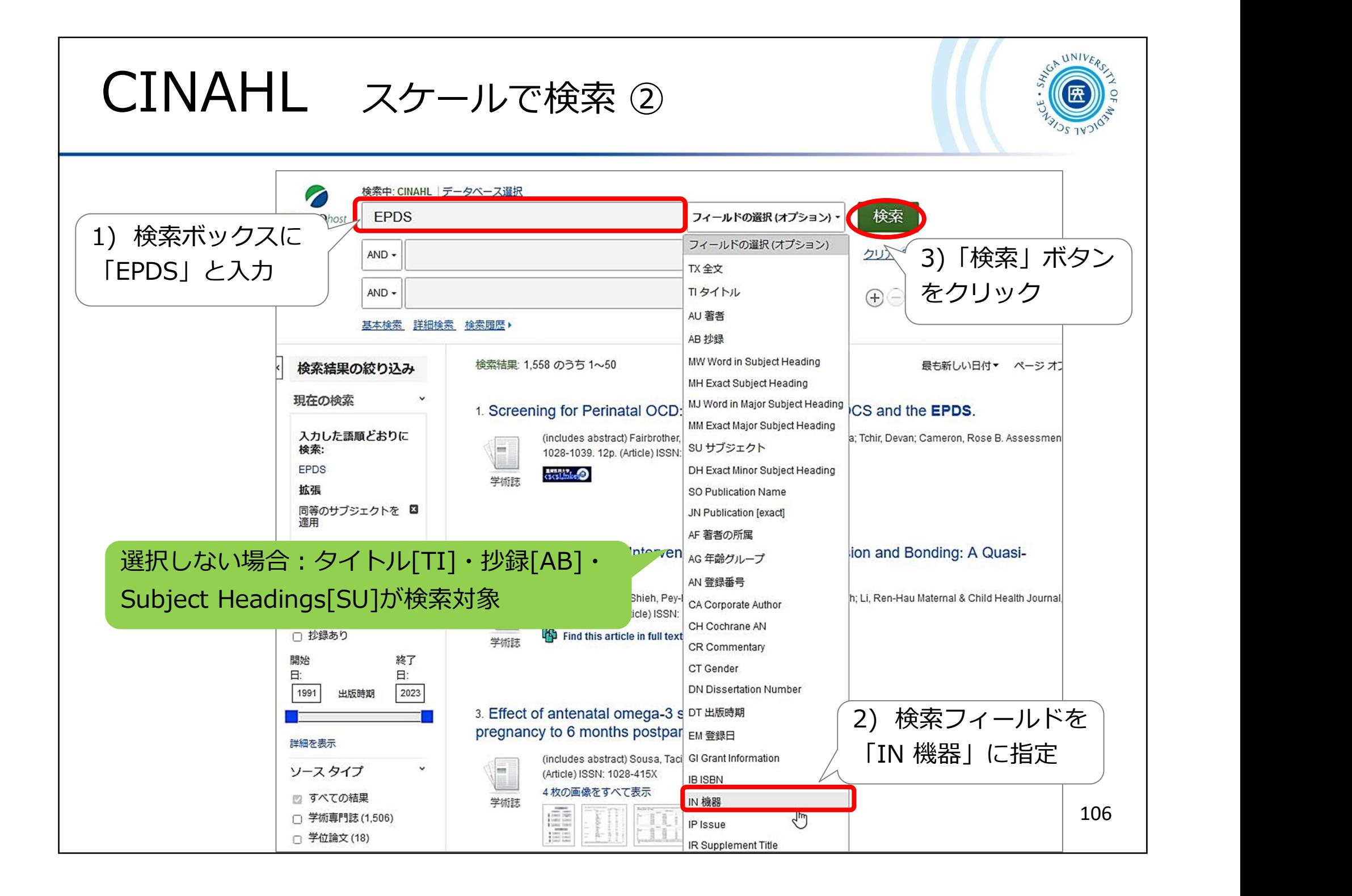

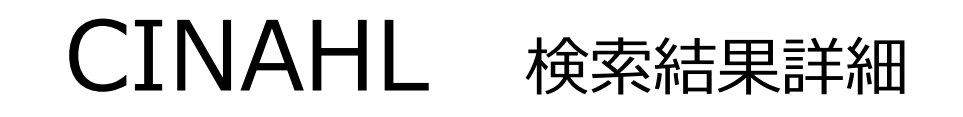

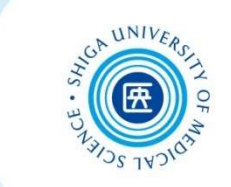

Screening for anxiety disorders in third trimester pregnancy: a comparison of four brief measures. 基者: Austin, Marie-Paule V.: Mule, Victoria: Hadzi-Paylovic, Dusan: Reilly, Nicole 所屈: Perinatal and Women's Mental Health Unit, St John of God Health Care and University of New South Wales, PO Box 261, 23 Grantham St, 2134, Burwood, NSW, Australia School of Psychiatry, UNSW Medicine, 2052, Sydney, NSW, Australia Roval Hospital for Women, Barker St. 2031, Sydney, Randwick, NSW, Australia Centre for Health Service Development, Australian Health Services Research Institute, University of Wollongong, 2522, Wollongong, NSW, Australia 資料: Archives of Women's Mental Health (ARCH WOMENS MENT HEALTH), Apr2022; 25(2): 389-397, (9p) 出版物タイプ: Article - research, tables/charts 「Article」は論文 言語: Fnolish 主要サプジェクト: Anxiety Disorders - Diagnosis -- In Pregnancy **Health Screening** スケールは 機器(Instrumentation) Pregnancy Trimester, Third **Clinical Assessment Tools** の項目に表示される Psychometrics 副サプジェクト: Human; Pregnancy; Female; Edinburgh Postnatal Depression So Specificity; Prevalence; Socioeconomic Factors 抄録: Evidence regarding the accuracy of existing anxiety screeners used in pregnancy is limited. This study compares the psychometric characteristics of the Generalized Anxiety Disorder 2- and 7-item Scales (GAD-2 and GAD-7), the anxiety subscale of the Edinburgh Postnatal Depression Scale (EPDS-3A) and the two anxiety items of the Antenatal Risk Questionnaire (ANRQ-2A). Nine hundred fifty-four women completed the EPDSに関するスケールを diagnostic reference standard (SAGE-SR) in the third trimester. Test performance characteristics of each measur Characteristic (ROC) analysis. We applied four previously recommended criteria to ascertain the value of each me 使っていることがわかるthe curve (AUC ≥ 0.8, Youden's index ≥ 0.5, negative predictive value (NPV) ≥ 0.8 and positive likelihood ratio (LP disorder was 3%. All measures yielded an acceptable AUC of ≥ 0.8, Youden's index of ≥ 0.5 and NPV of ≥ 0.8  $ut$ -point of  $\geq$   $\beta$  wee the only measure achieved a LR + of  $\geq$  4.0 (4.35) but at this cut-point sensitivity was less than 0.75 additionally attain both a sensitivity and specificity of ≥.75. This stud Edinburgh Postnatal Depression Scale (EPDS) 機器: provides empirical support for the use of the EPDS-3A and ANRQ-2 samples with higher disease prevalence and broader socio-econor Generalized Anxiety Disorder 7-item (GAD-7) 学術誌サプセット: Biomedical; Blind Peer Reviewed; Editorial Board Reviewed; Expert Generalized Anxiety Disorder 2-item (GAD-2) 機器 Antenatal Risk Questionnaire (ANRQ-2A) Edinburgh Postnatal Depression Scale (EPDS) Generalized Anxiety Disorder 7-item (GAD-7) Generalized Anxiety Disorder 2-item (GAD-2) Antenatal Risk Questionnaire (ANRQ-2A) 107 ISSN: 1434-1816
## CINAHL 印刷・保存・管理

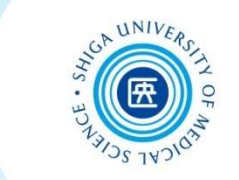

検索結果を印刷・保存・メール送信などする場合は、 詳細画面に表示されるそれぞれのアイコンをクリック

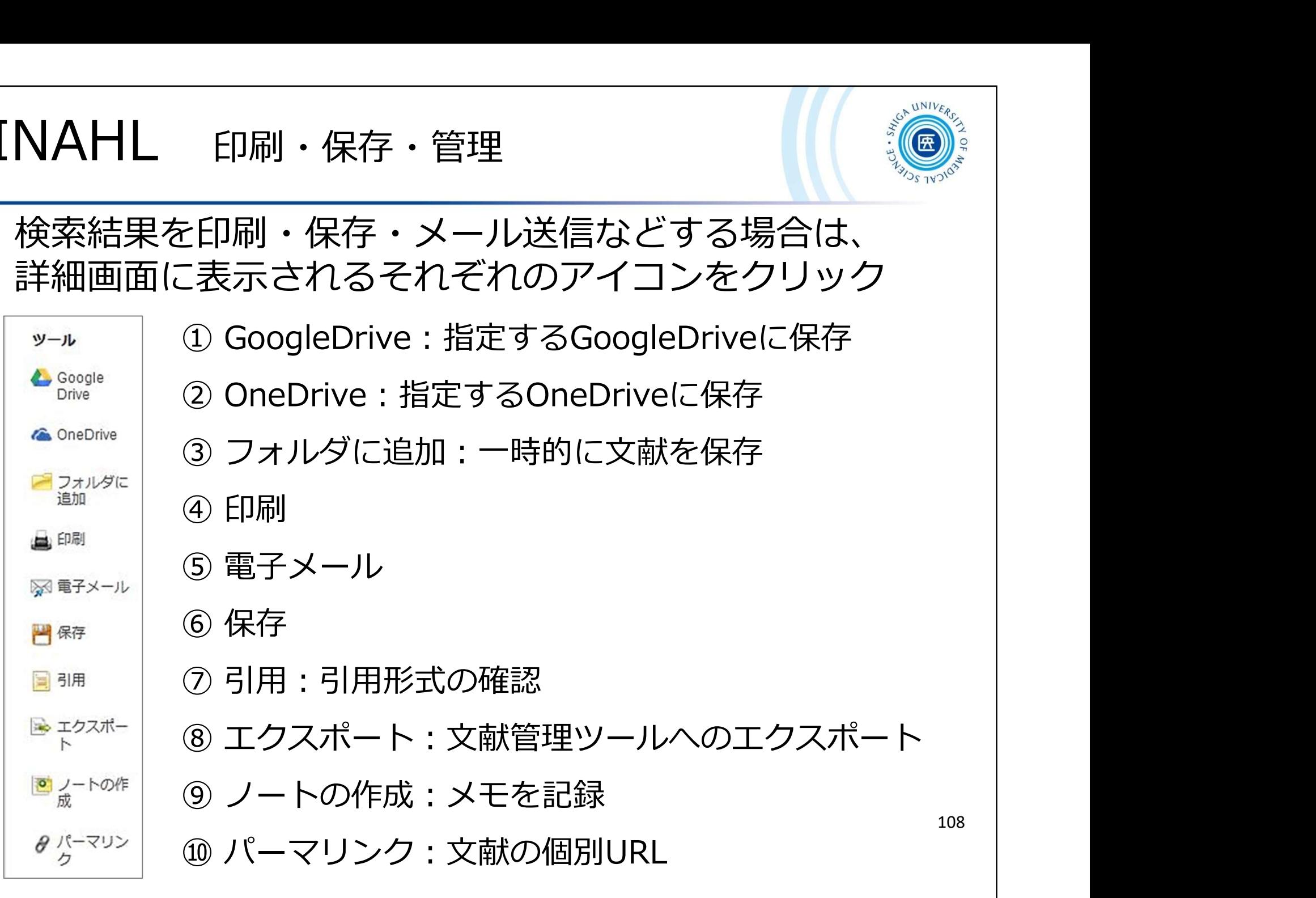

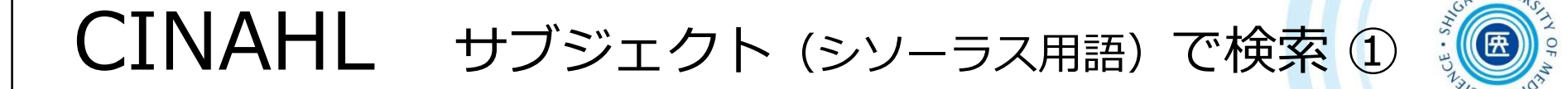

CINAHLでも医中誌やPubMedと同様に、 個々のデータについて その論文の内容にそった **ごINAHL** サブジェクト (シソーラス用語) で検索 ① . ●<br>CINAHLでも医中誌やPubMedと同様に、<br>個々のデータについて <u>その論文の内容にそった</u><br>サブジェクト (CINAHL Headings) =**シソーラス用語**<br>が付与されている

が付与されている

## これがこころについて その論文の内容にそった<br>サブジェクト (CINAHL Headings) =シソーラス用語<br>が付与されている<br>サブジェクト(CINAHL Headings) で検索すること<br>により、テーマ**にそった系統的な検索が可能**になる!<br>よいキーワードが思いつかないとき、思うような検索結果が により、テーマにそった系統的な検索が可能になる!

よいキーワードが思いつかないとき、思うような検索結果が 得られないとき、そうじゃないときもぜひ使ってみましょう

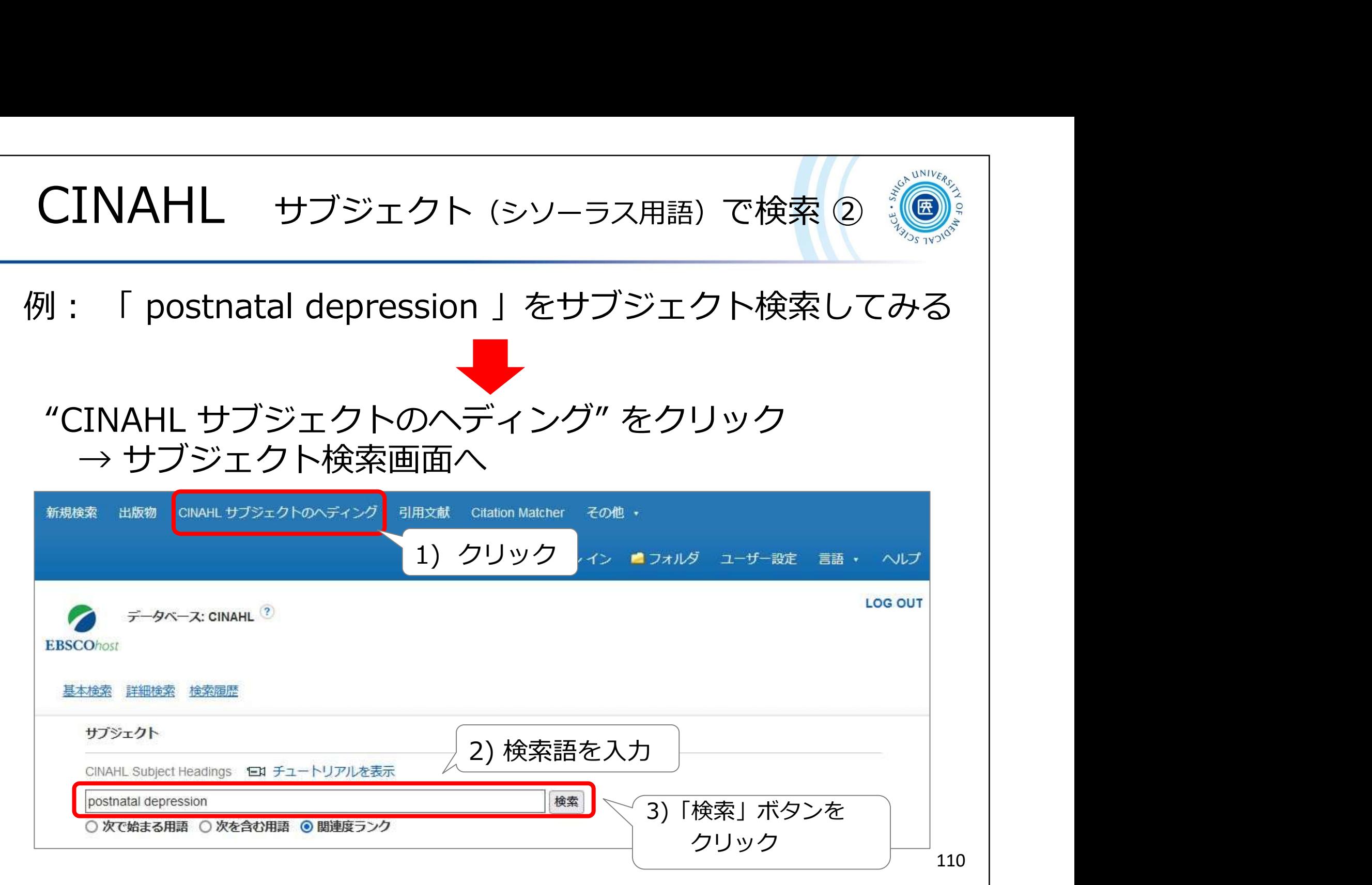

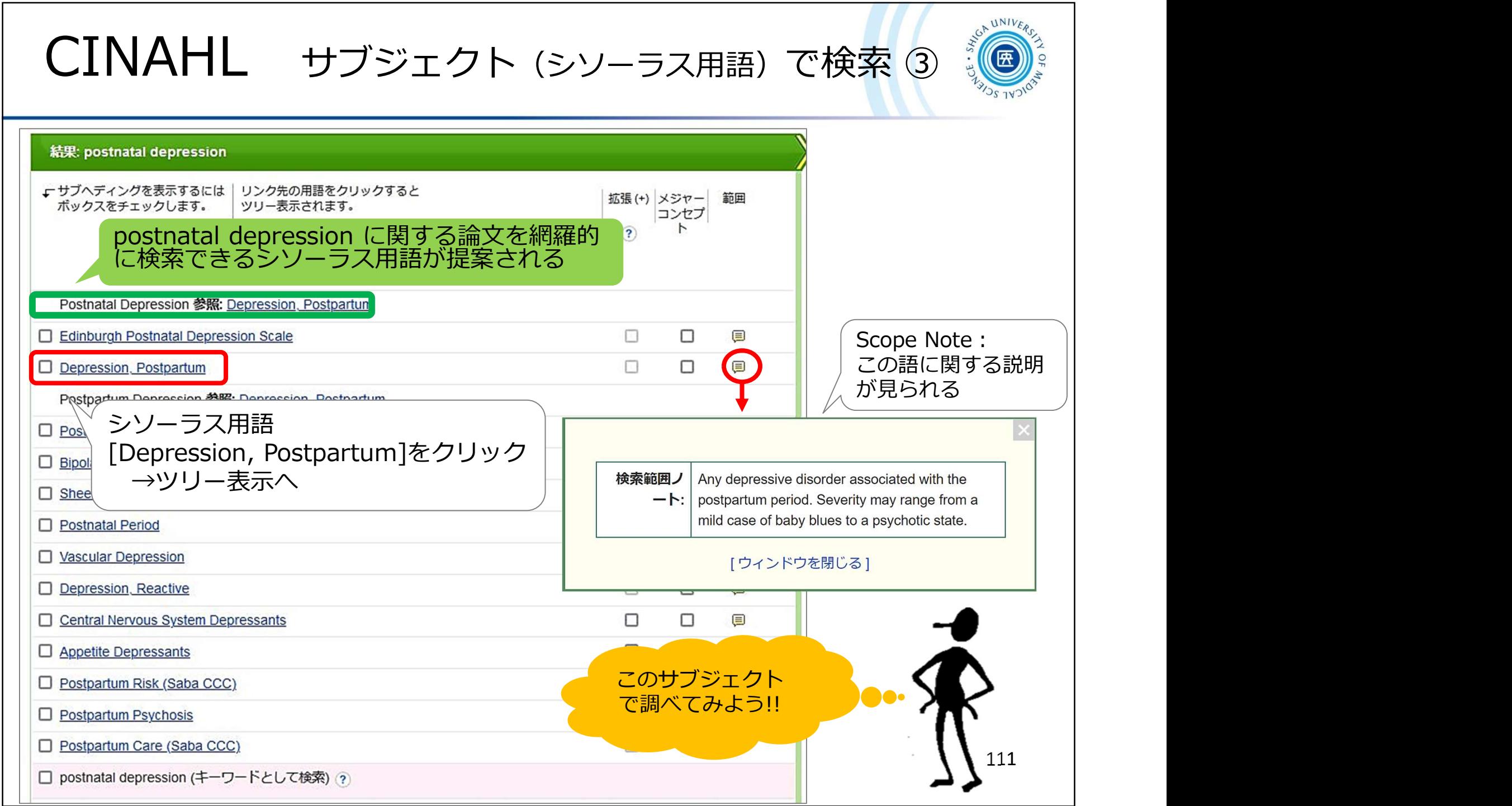

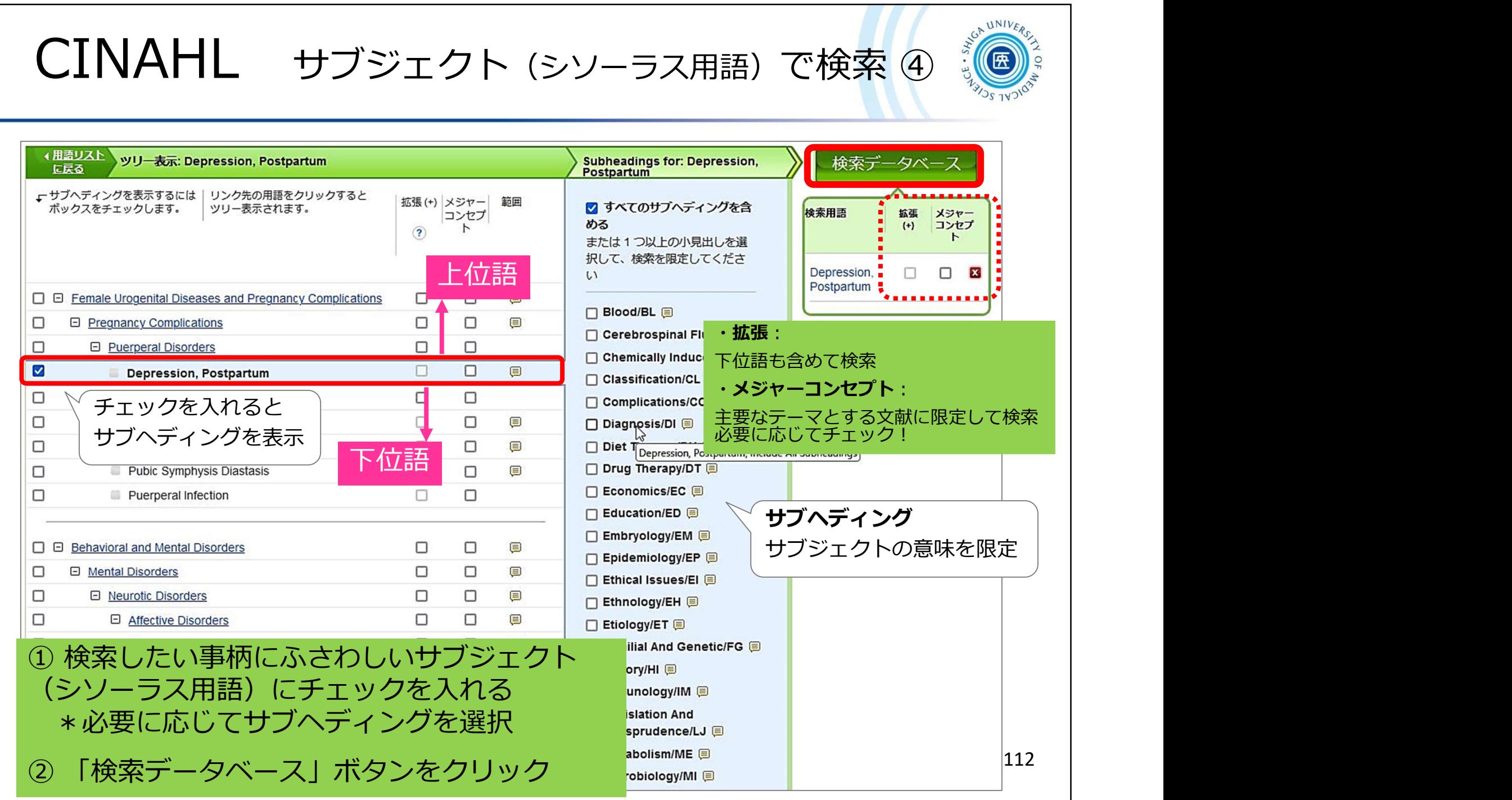

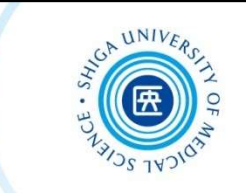

## ★文献管理ツール EndNote onlineについて

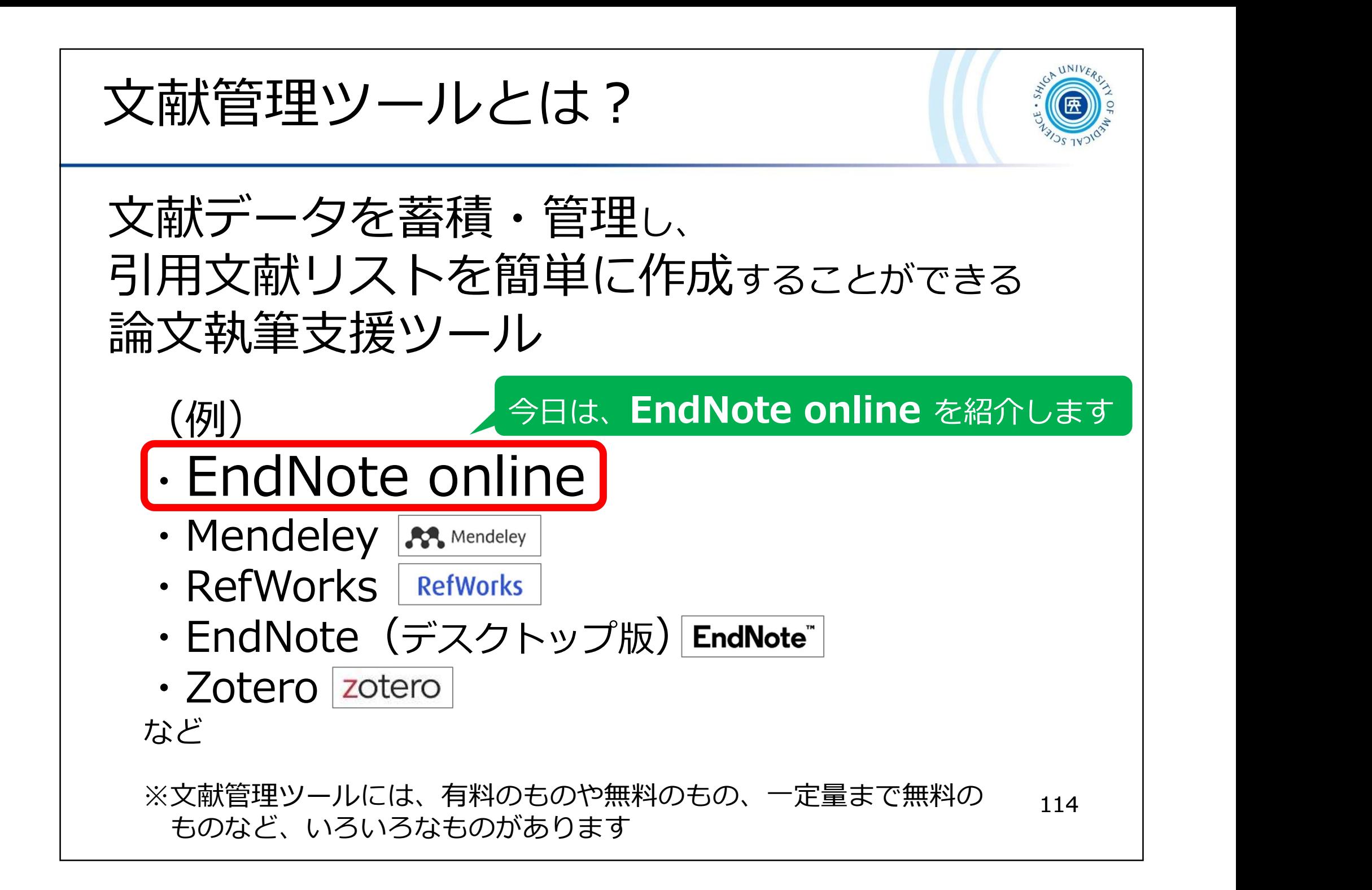

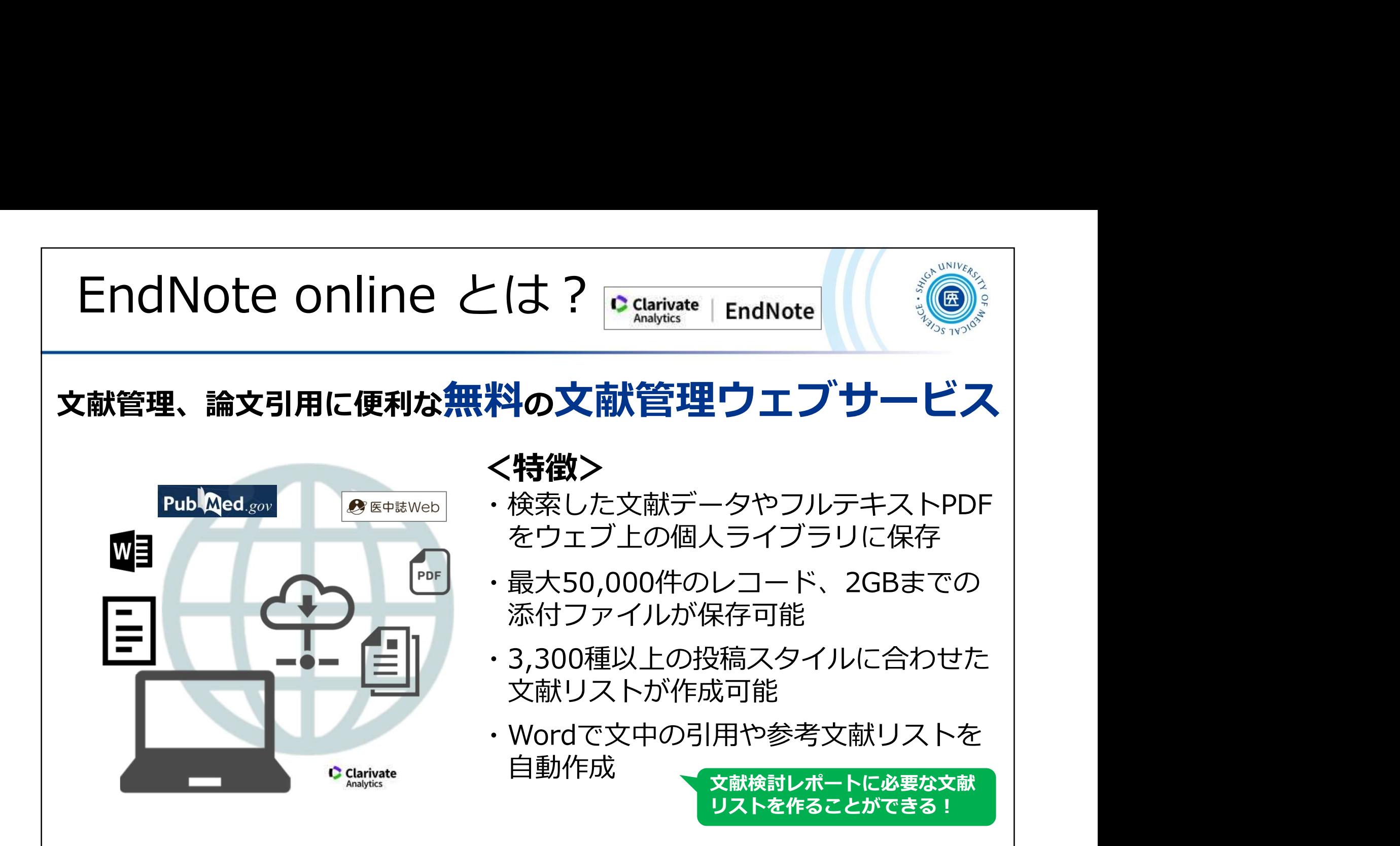

※学外から利用する場合はVPN接続をせずにログインしてください ※院内LANに接続されたPCでは利用できません

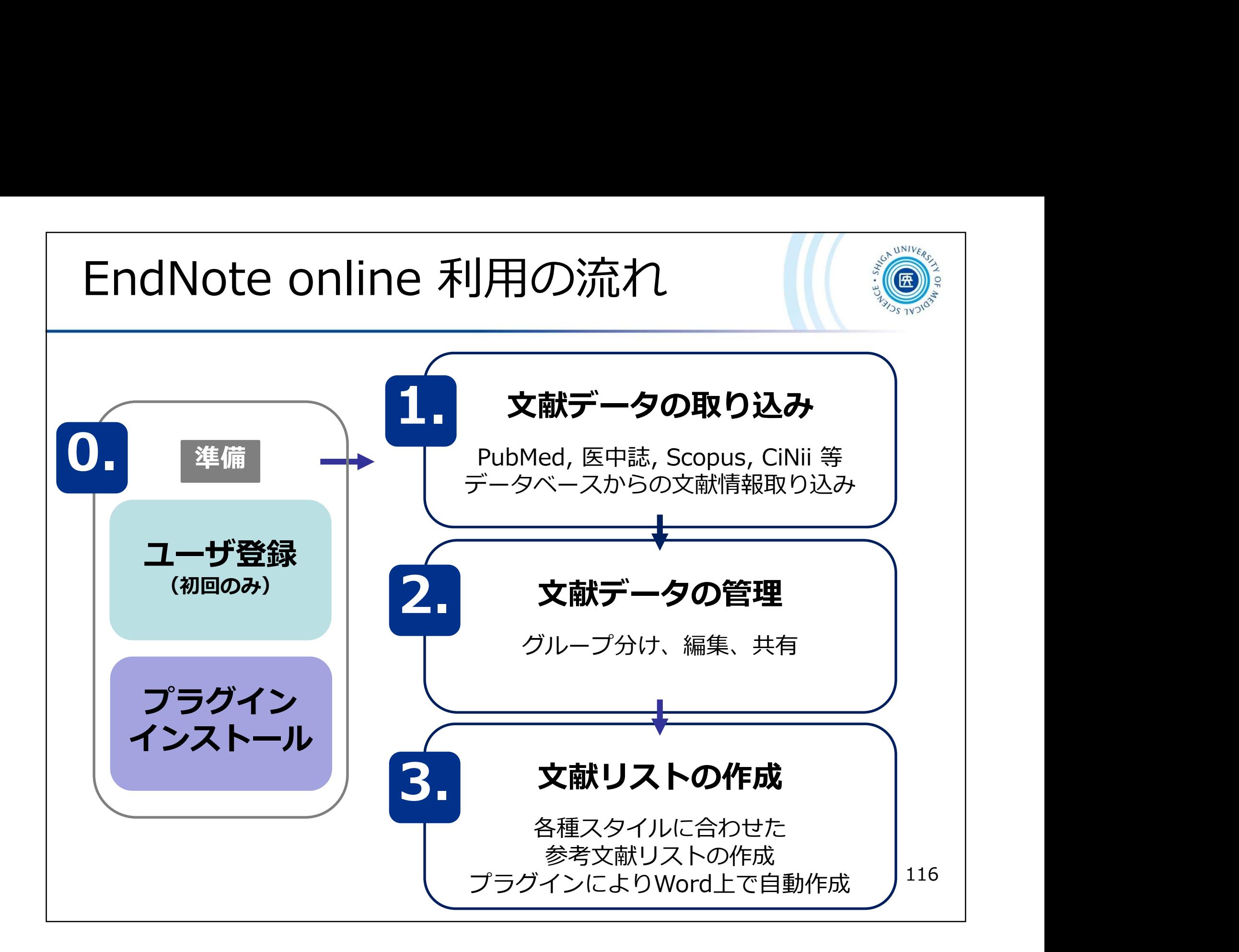

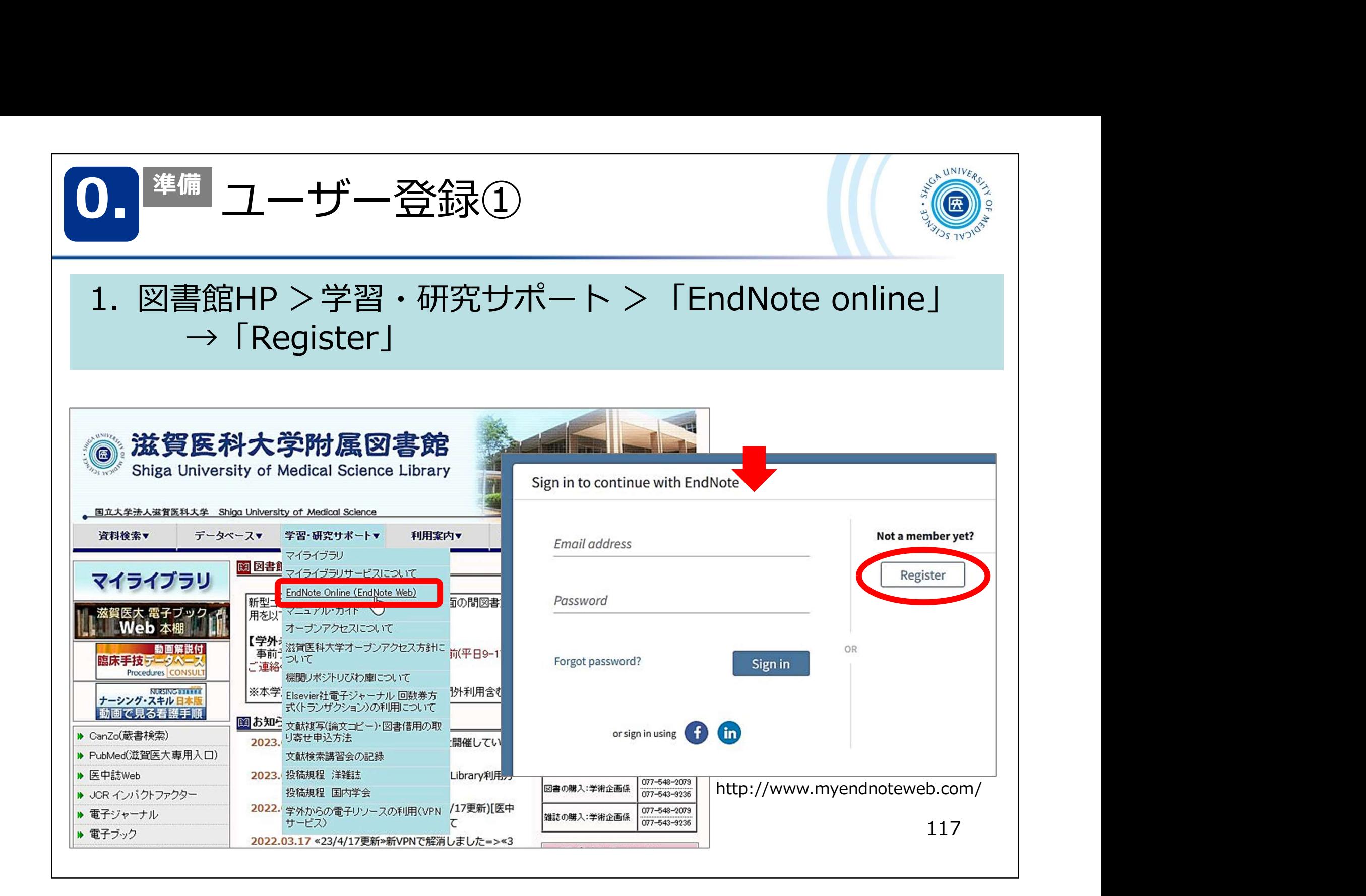

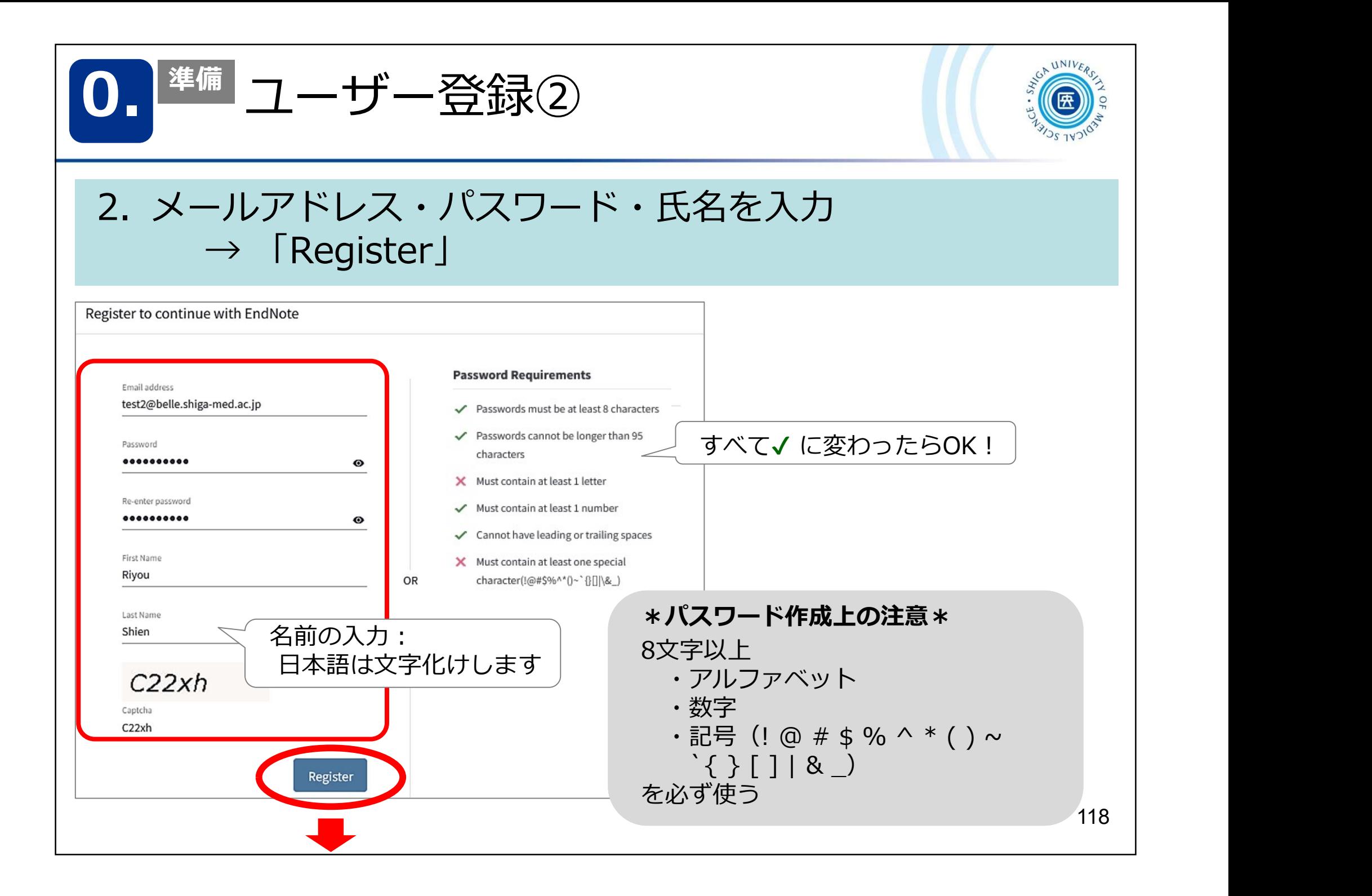

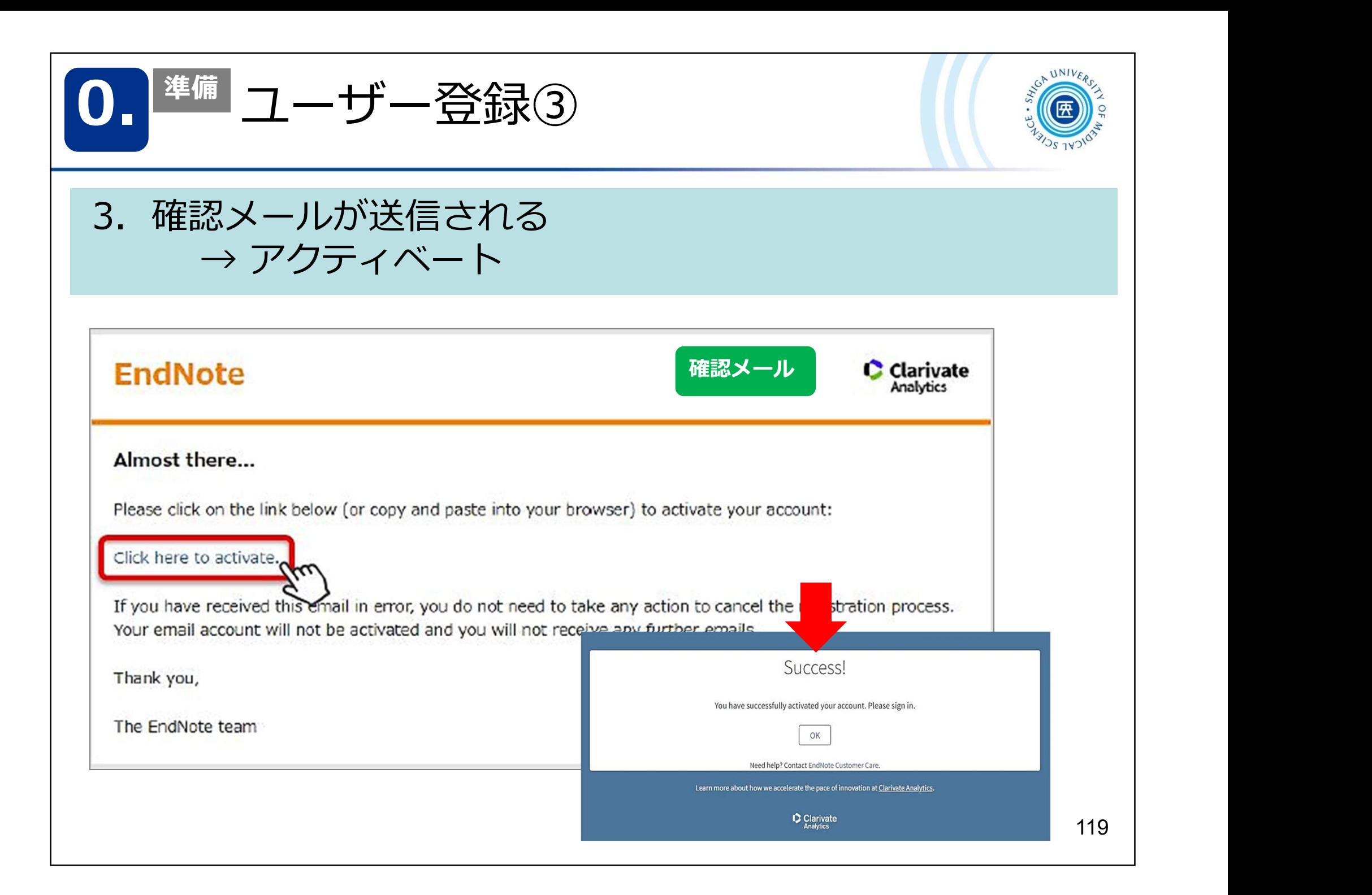

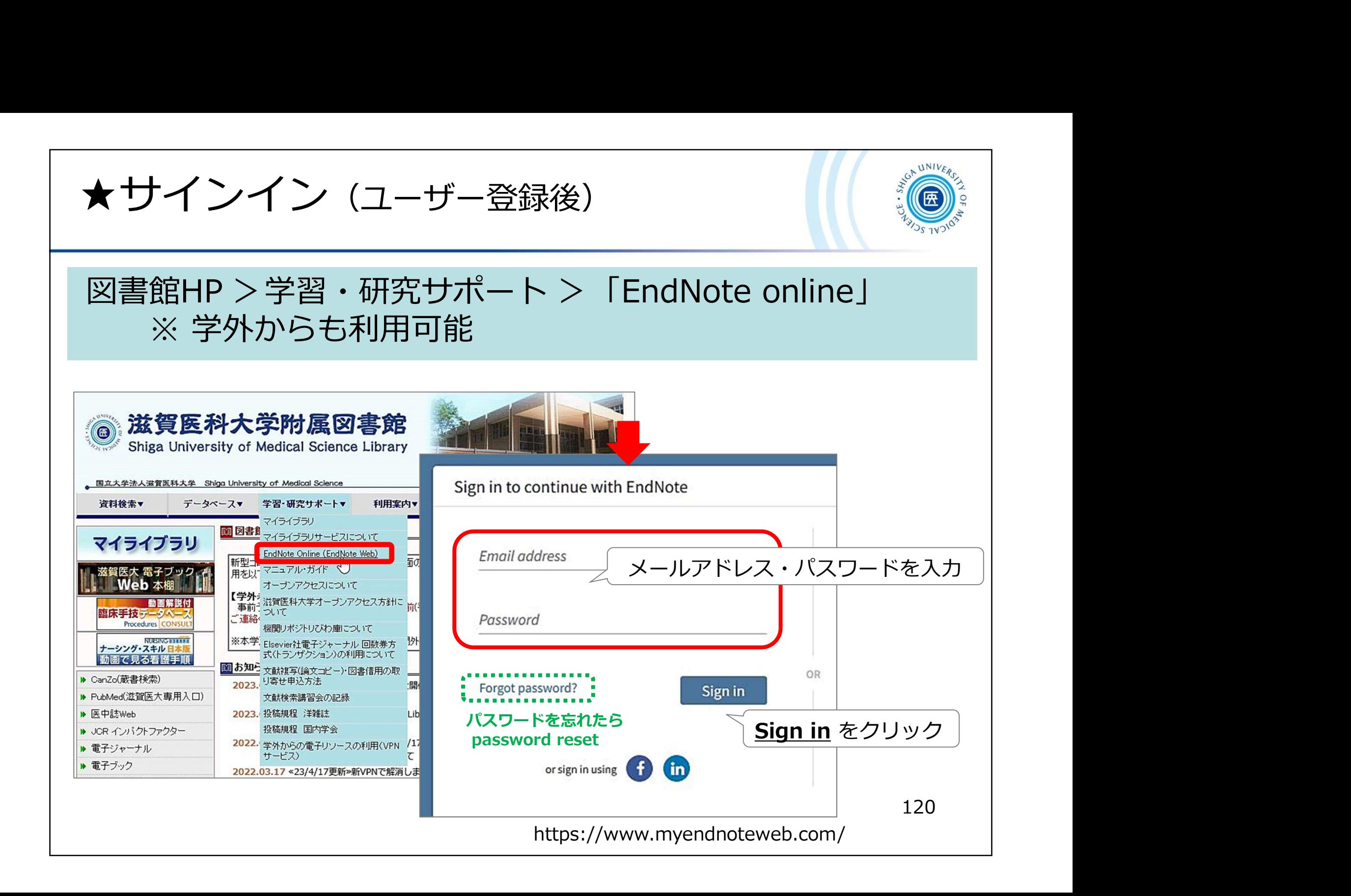

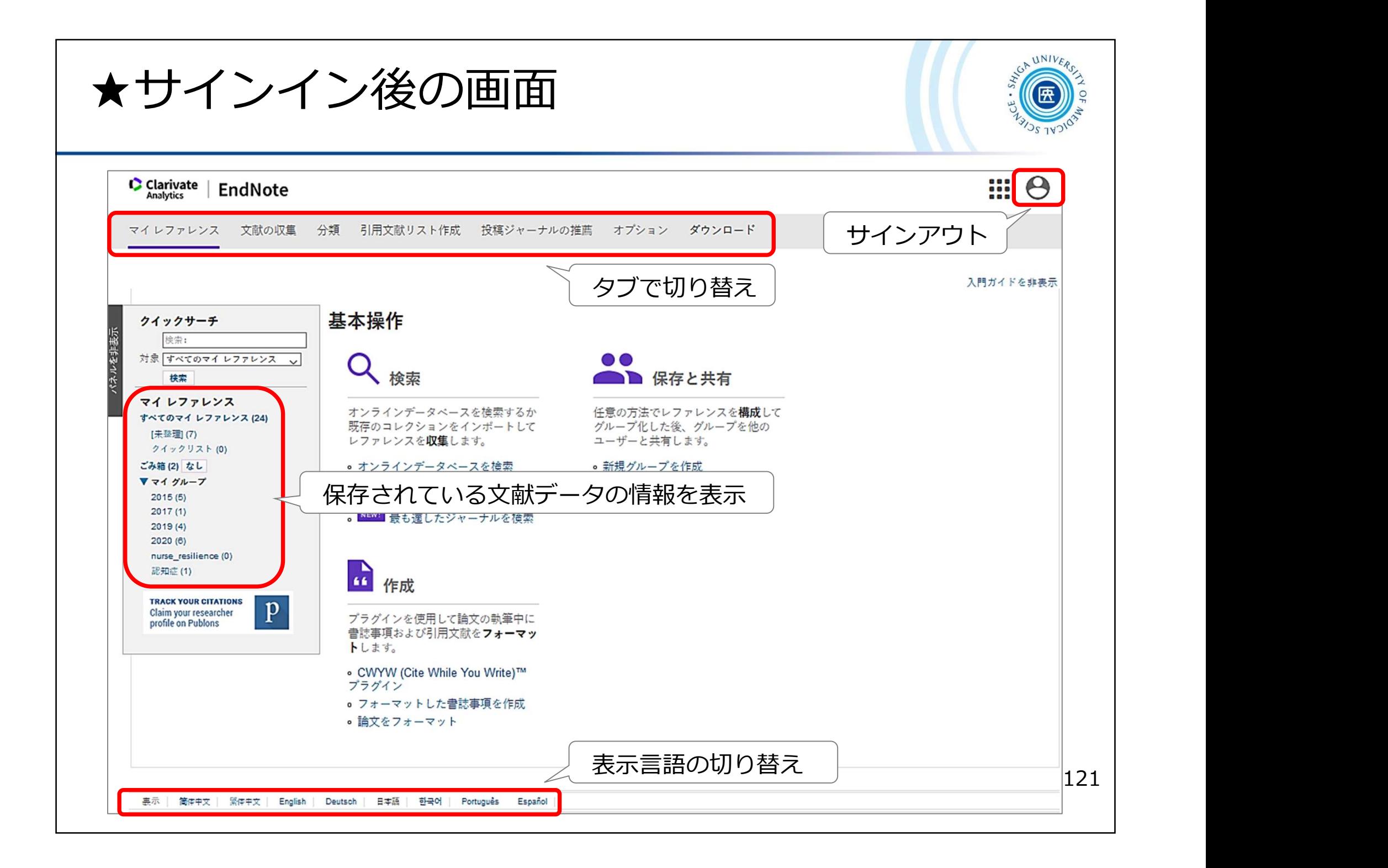

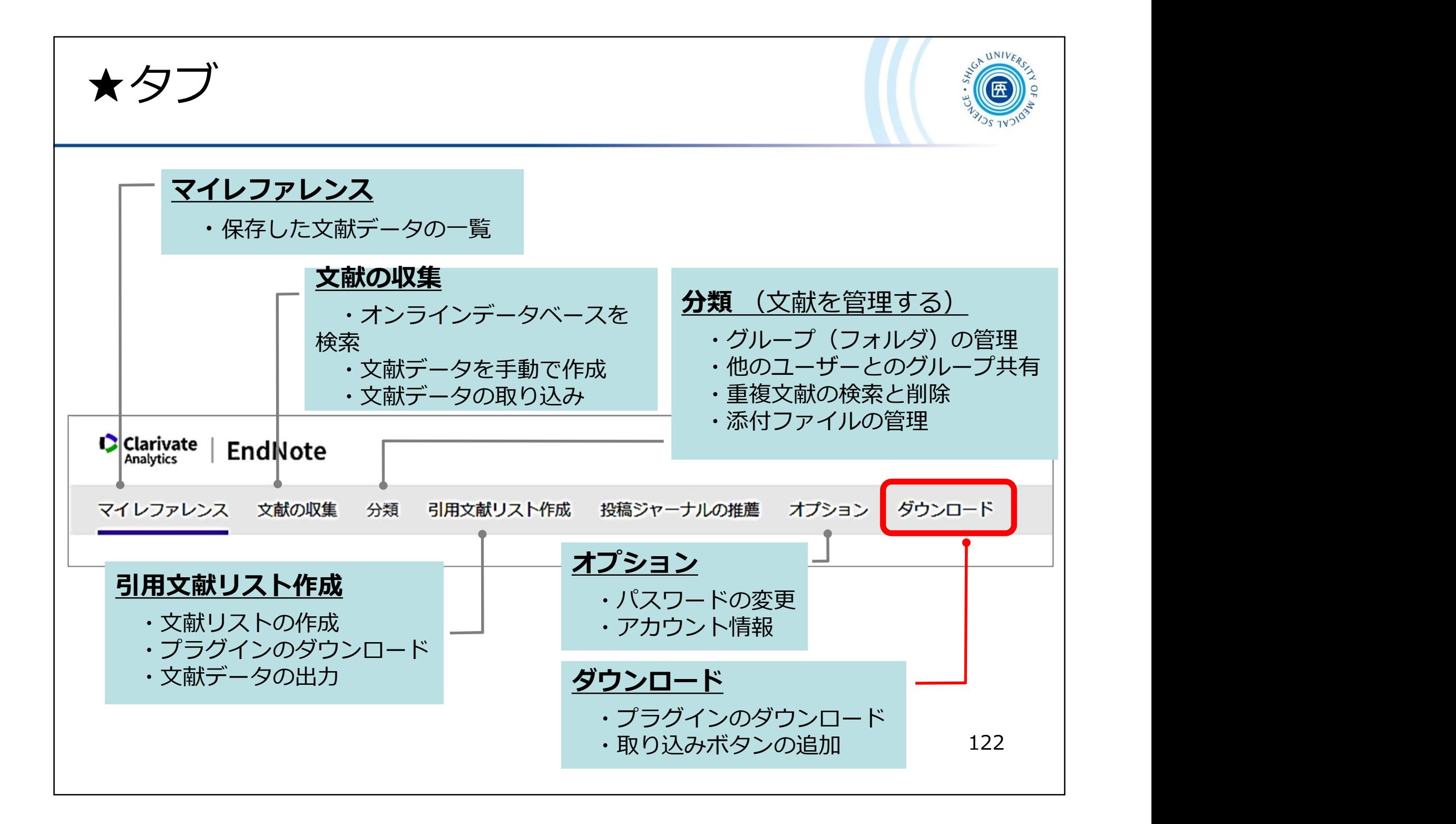

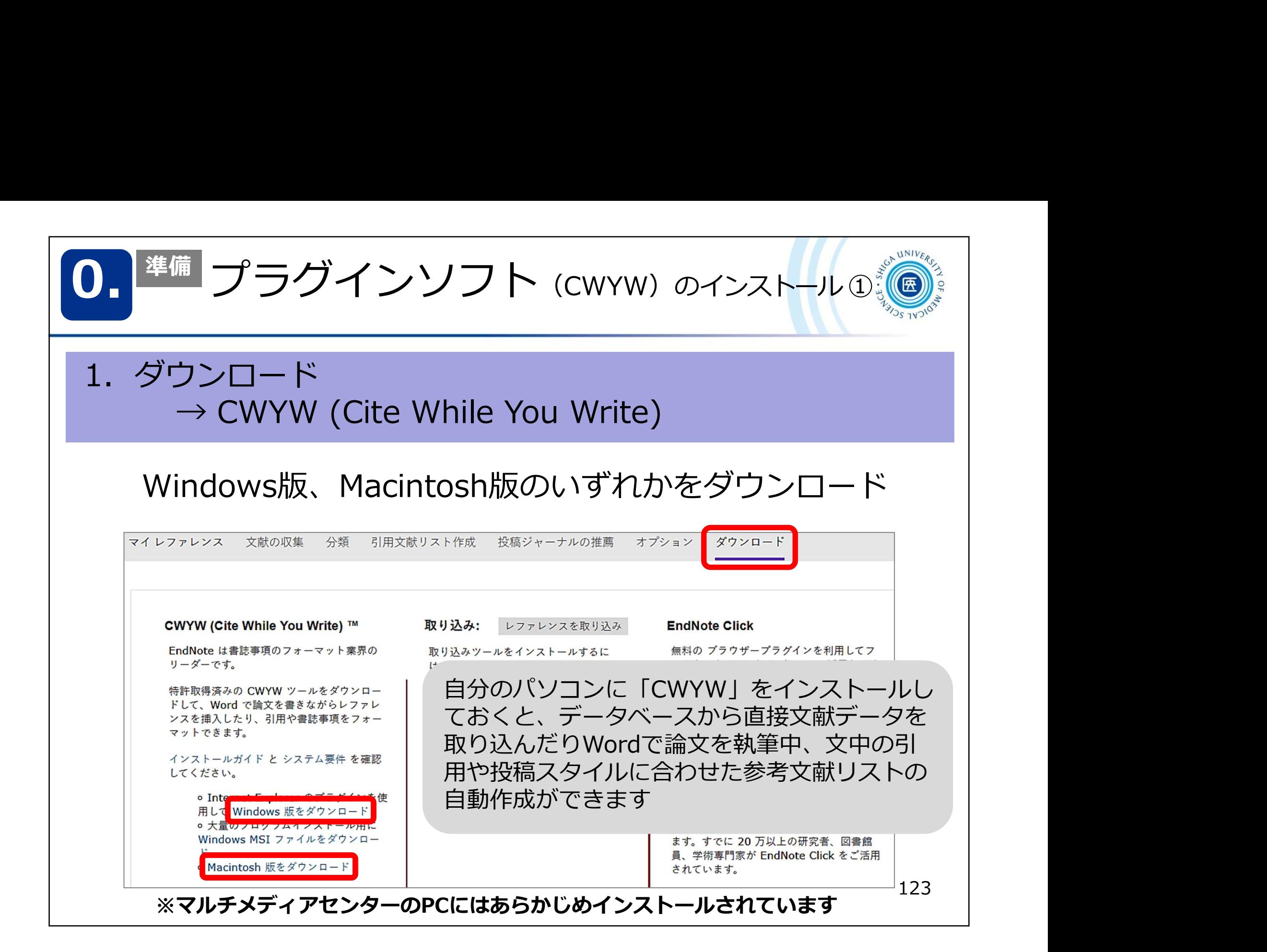

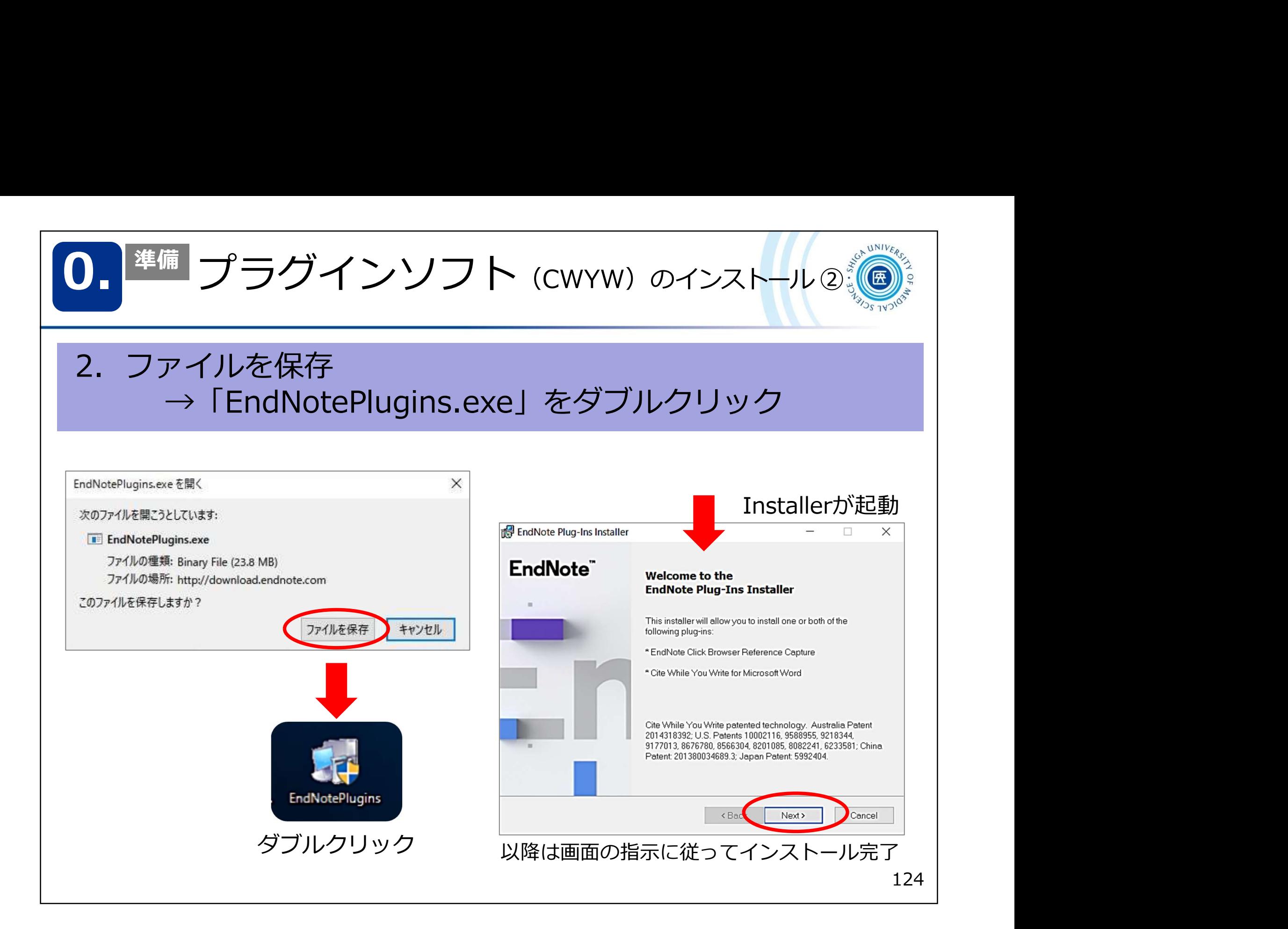

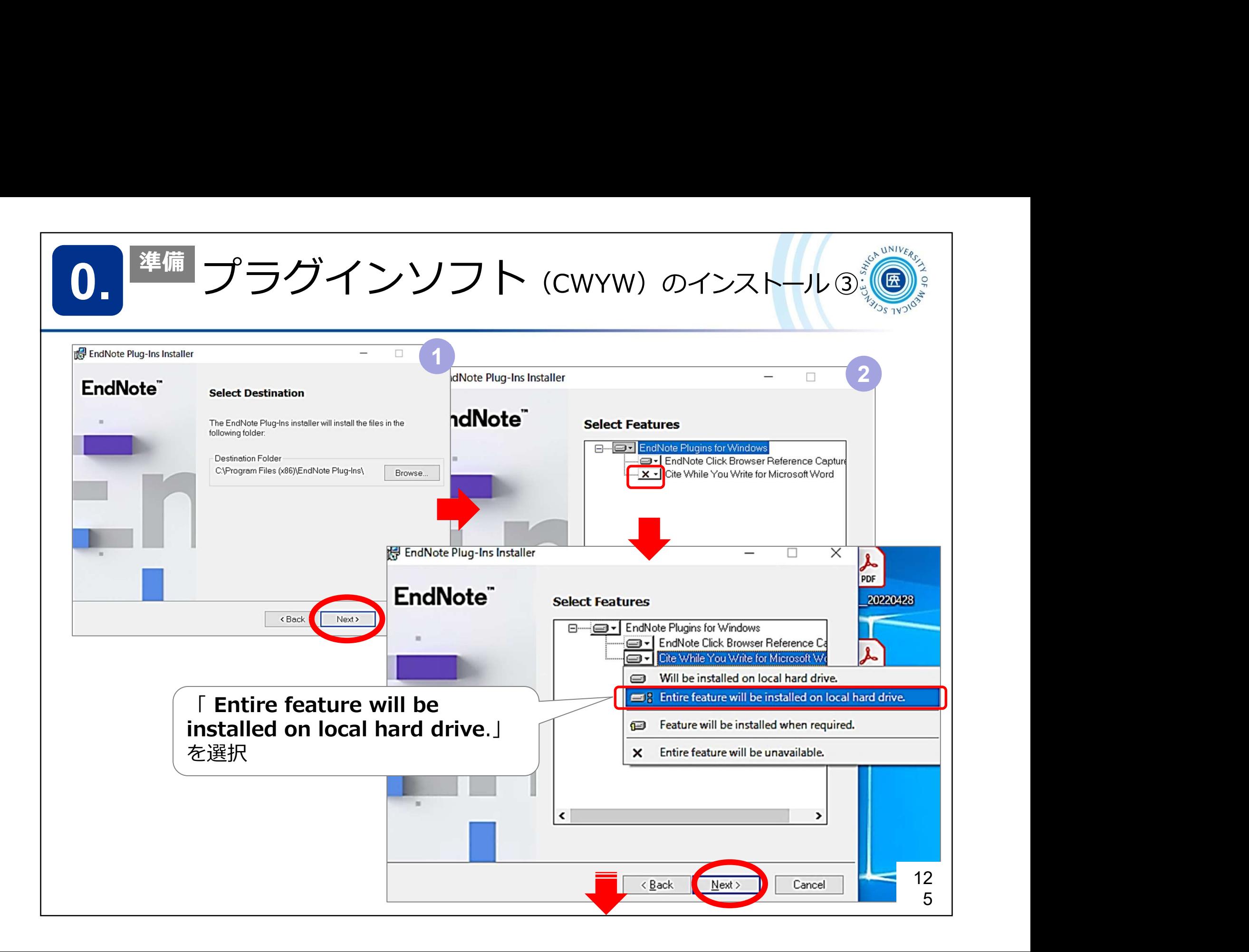

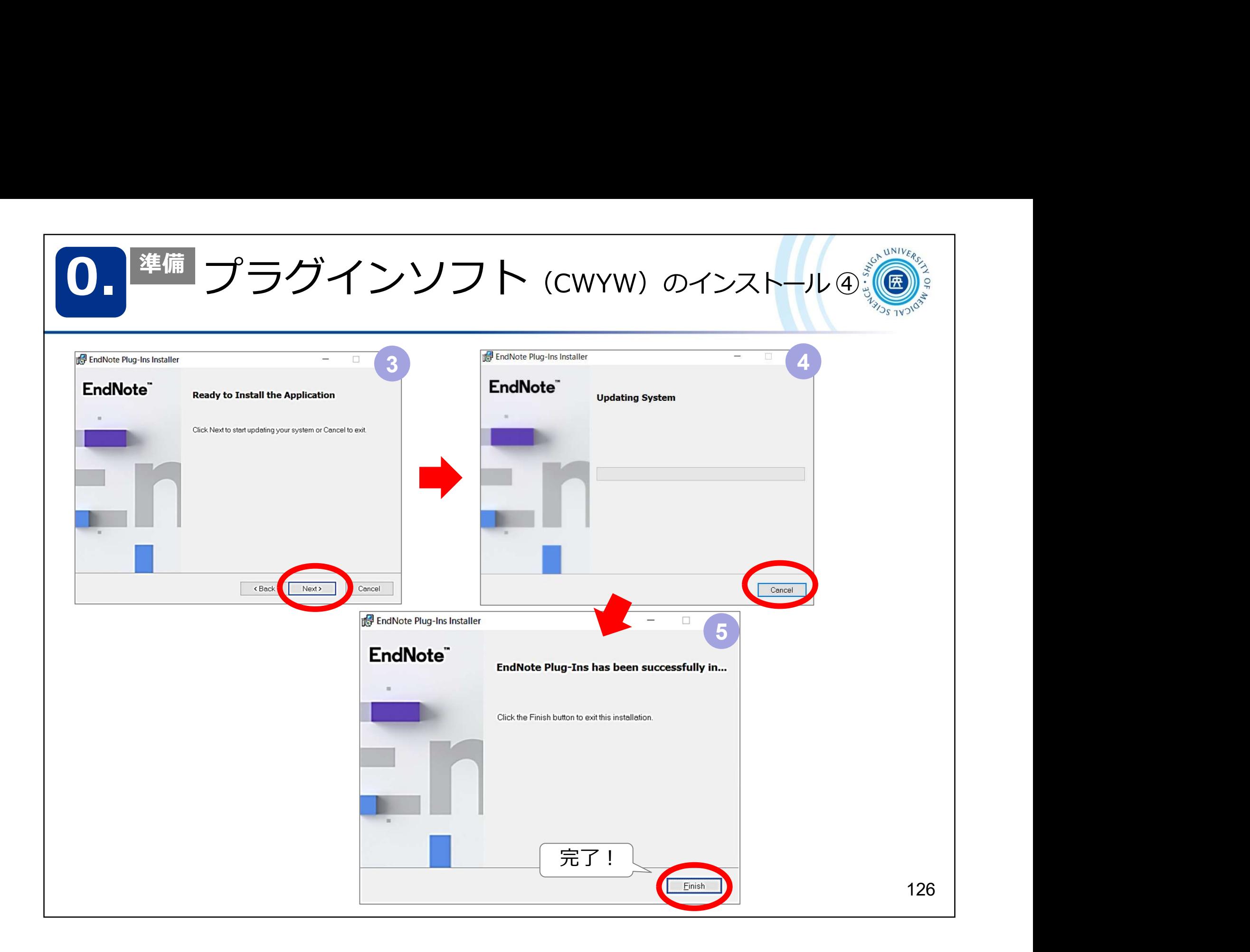

EndNote online への主なデータ取り込み方法 1. 文献データの取り込み けい ( ) ( ) ( ) ( ) ( ) 1. 文献データの取り込み<br>EndNote online への主なデータ取り込み方法<br>1. データベースから取り込む<br>(例) **医中誌Web** ・・・ダイレクトエクスポート<br>CiNii Books ・・・EndNoteに書き出し - 文献データの取り込み<br>- MANote online への主なデータ取り込み方法<br>- Thank of The への主なデータ取り込む<br>(例) **医中誌Web** ・・・ ダイレクトエクスポート<br>- CiNii Books ・・・ EndNoteに書き出し<br>- PubMed ・・・ Citation manager CiNii Books ・・・ EndNoteに書き出し pnline への<sub>王なテータ取り込み方法<br>アベースから取り込む<br>**医中誌Web** ・・・ダイレクトエクスポート<br>CiNii Books ・・・ EndNoteに書き出し<br>PubMed ・・・ Citation manager<br><br><br>実を保存後、そのファイルから取り込む</sub> 2. 検索結果を保存後、そのファイルから取り込む (例) TXT形式ファイル RIS形式ファイル 127

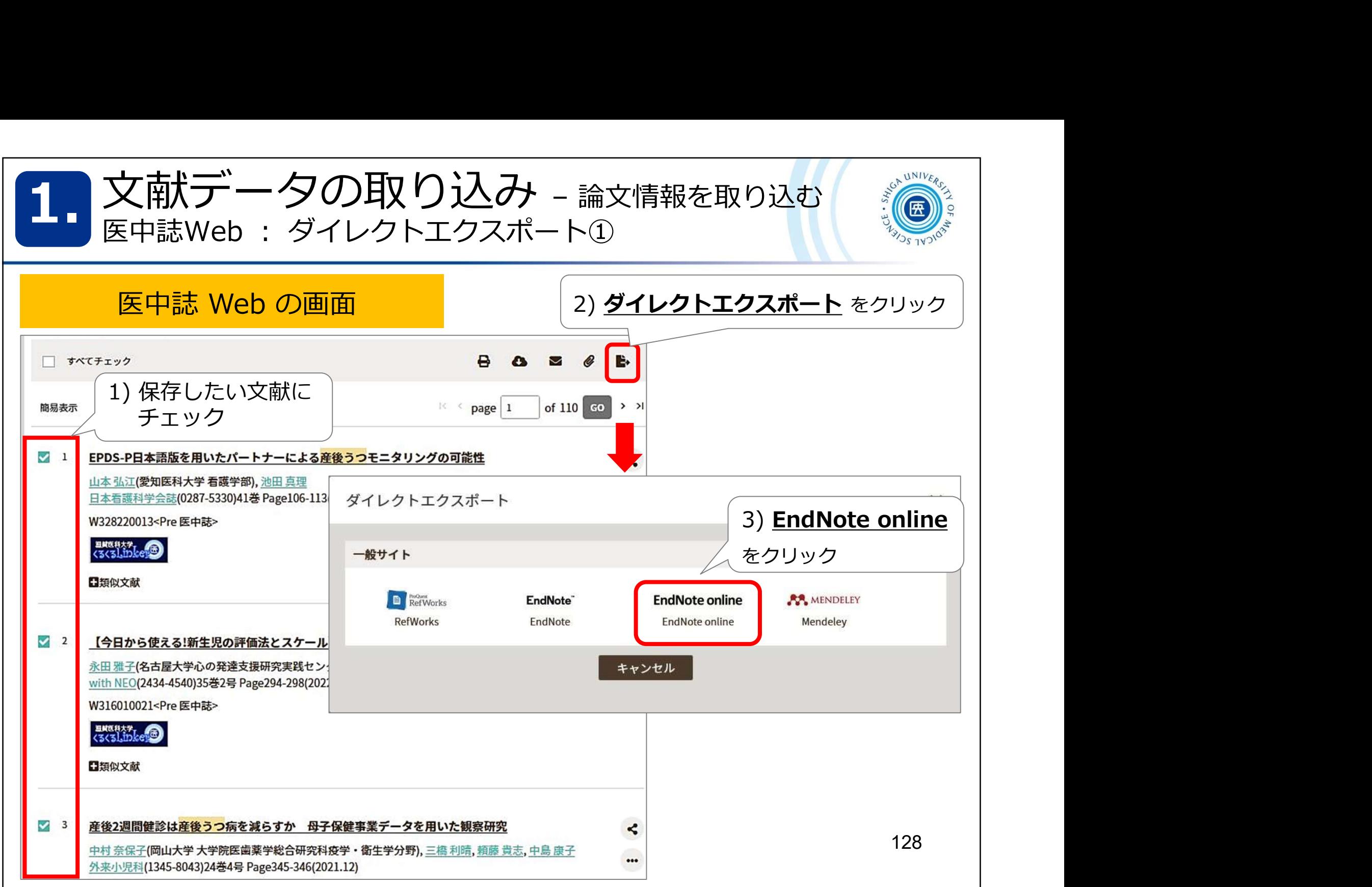

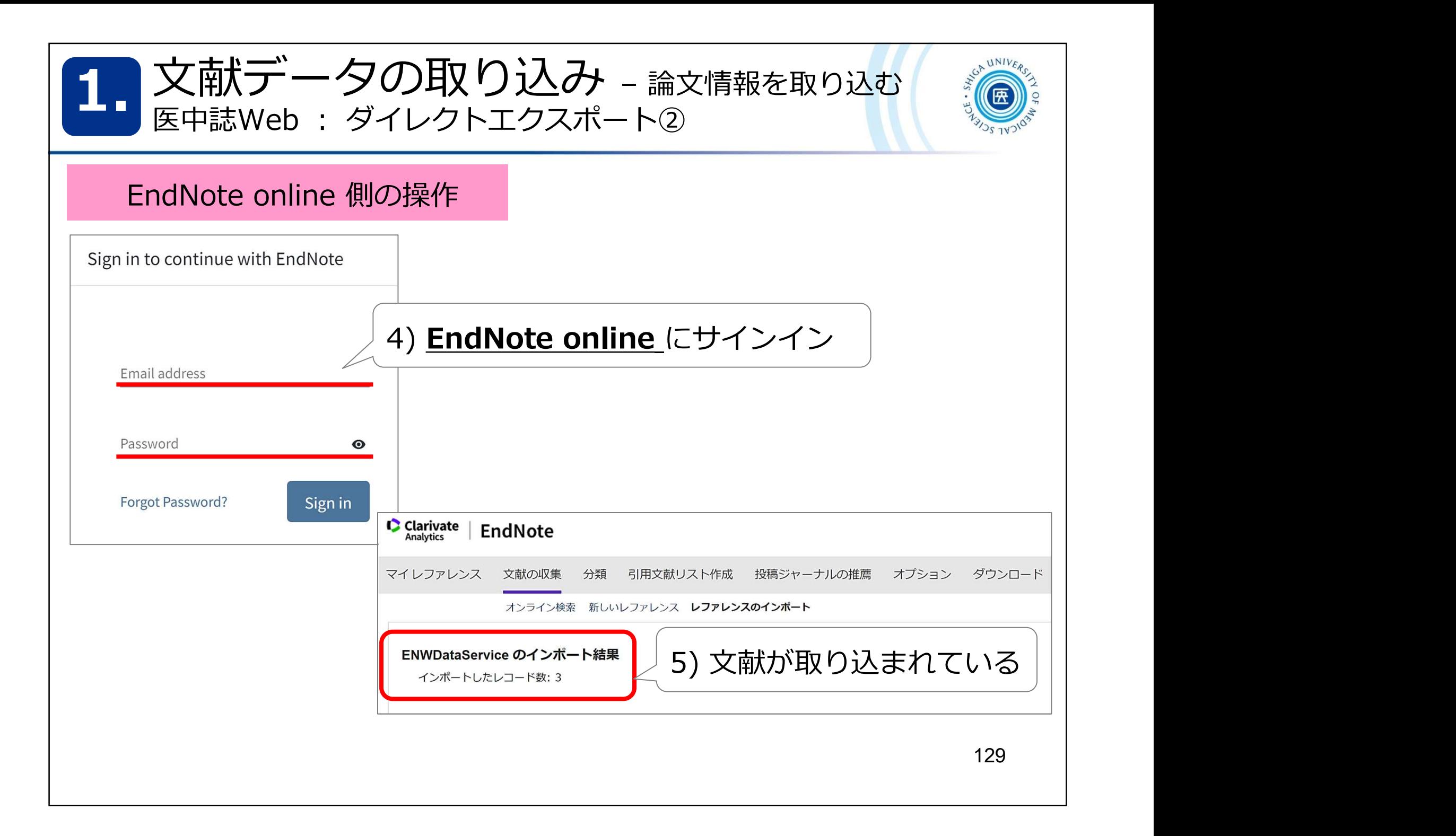

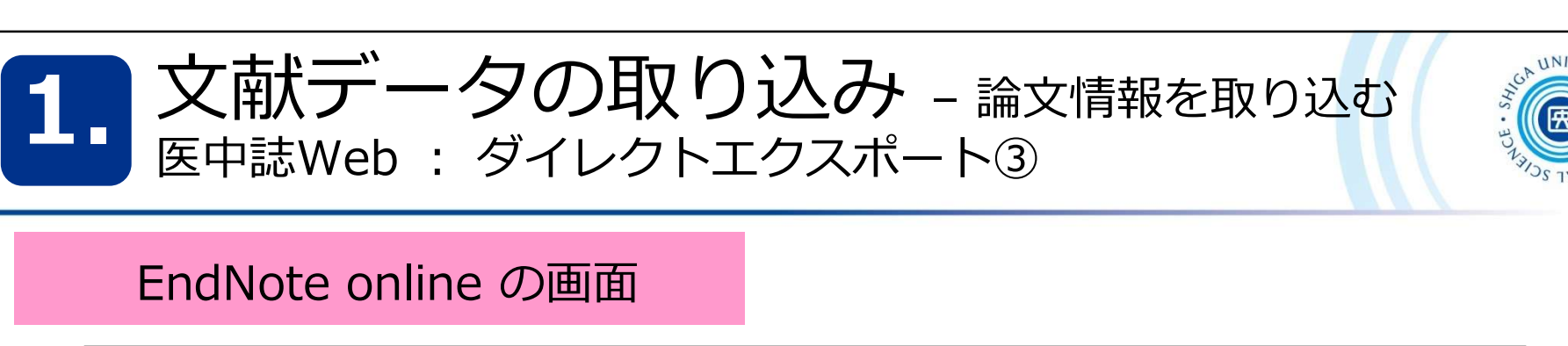

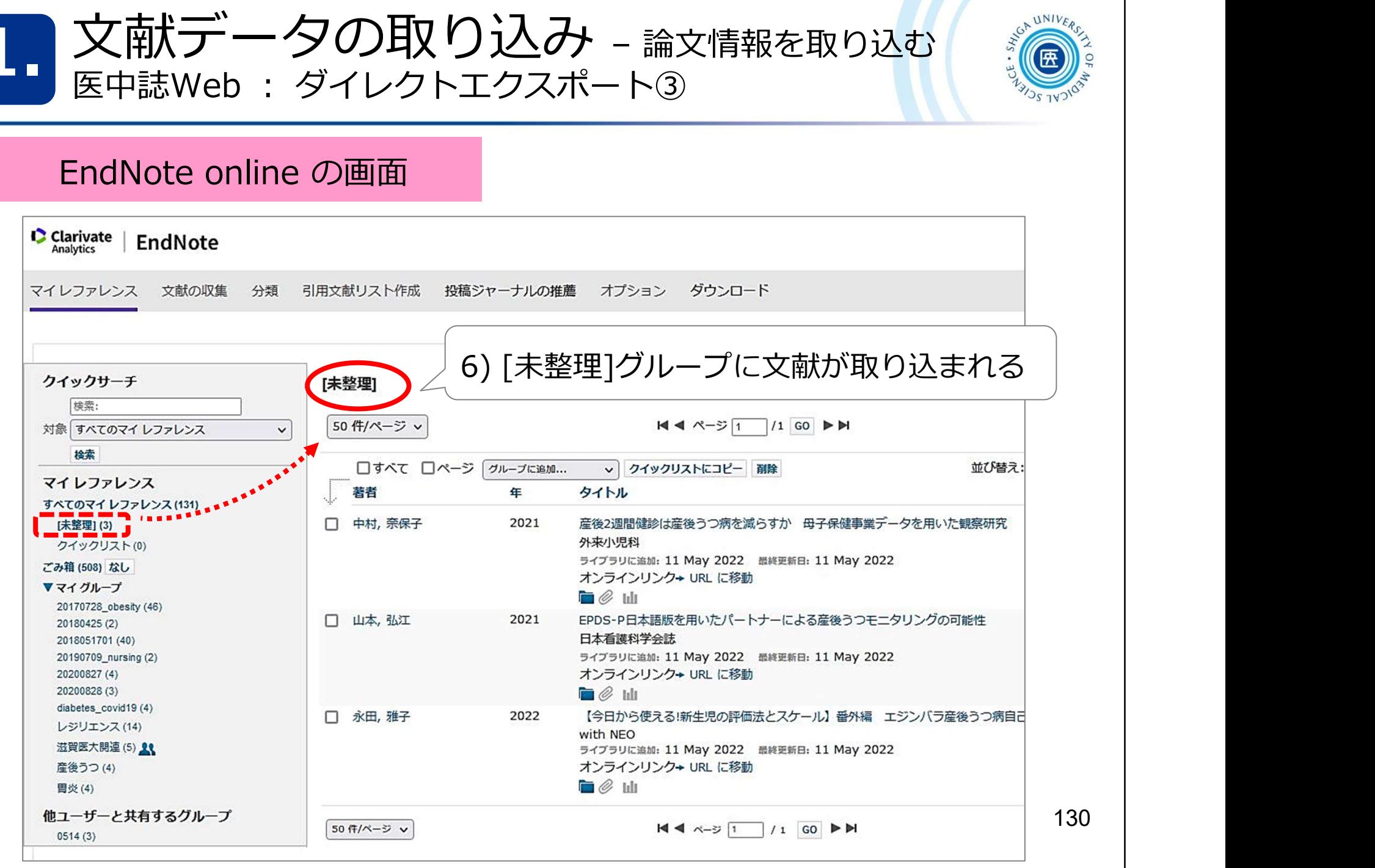

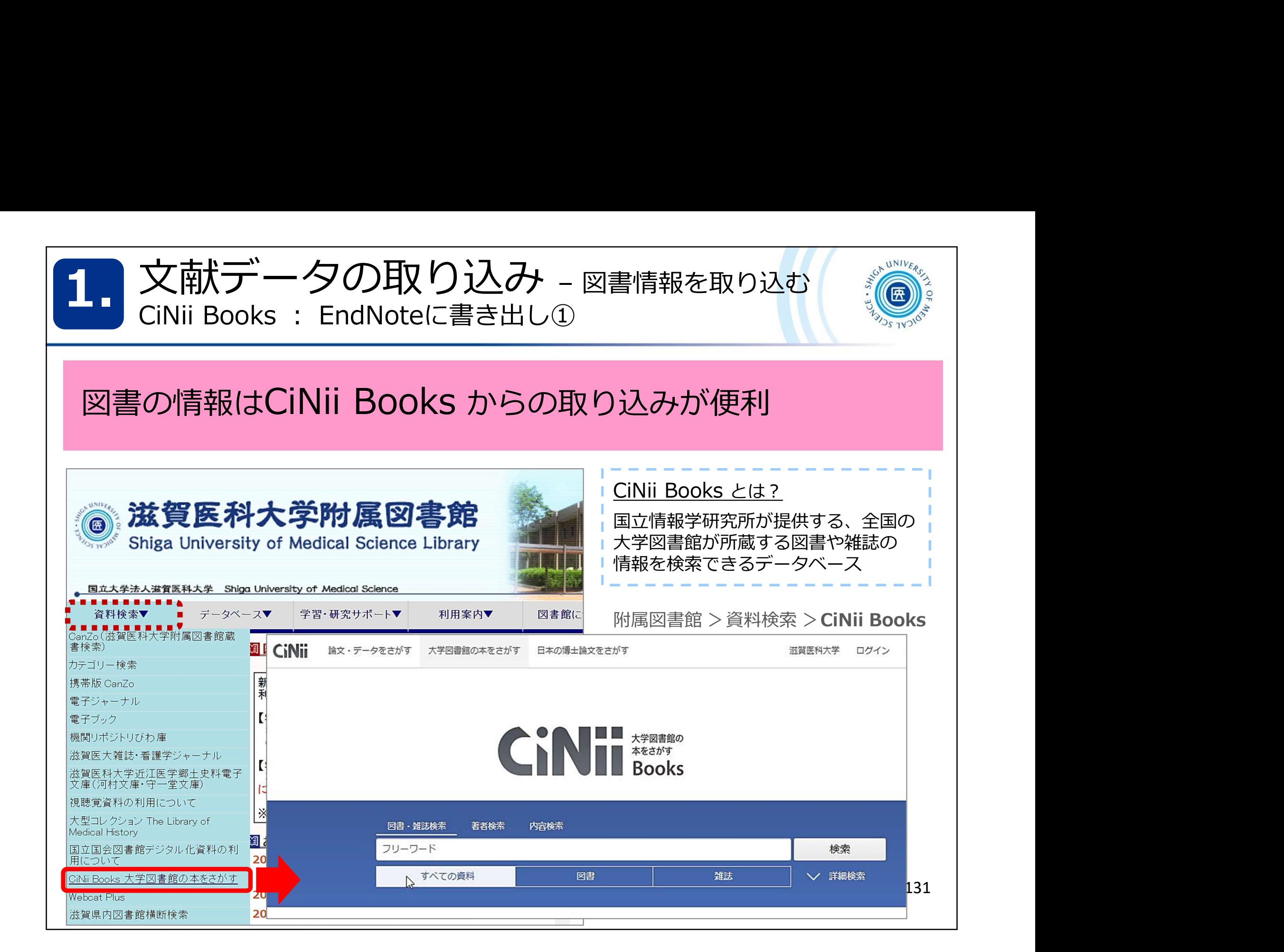

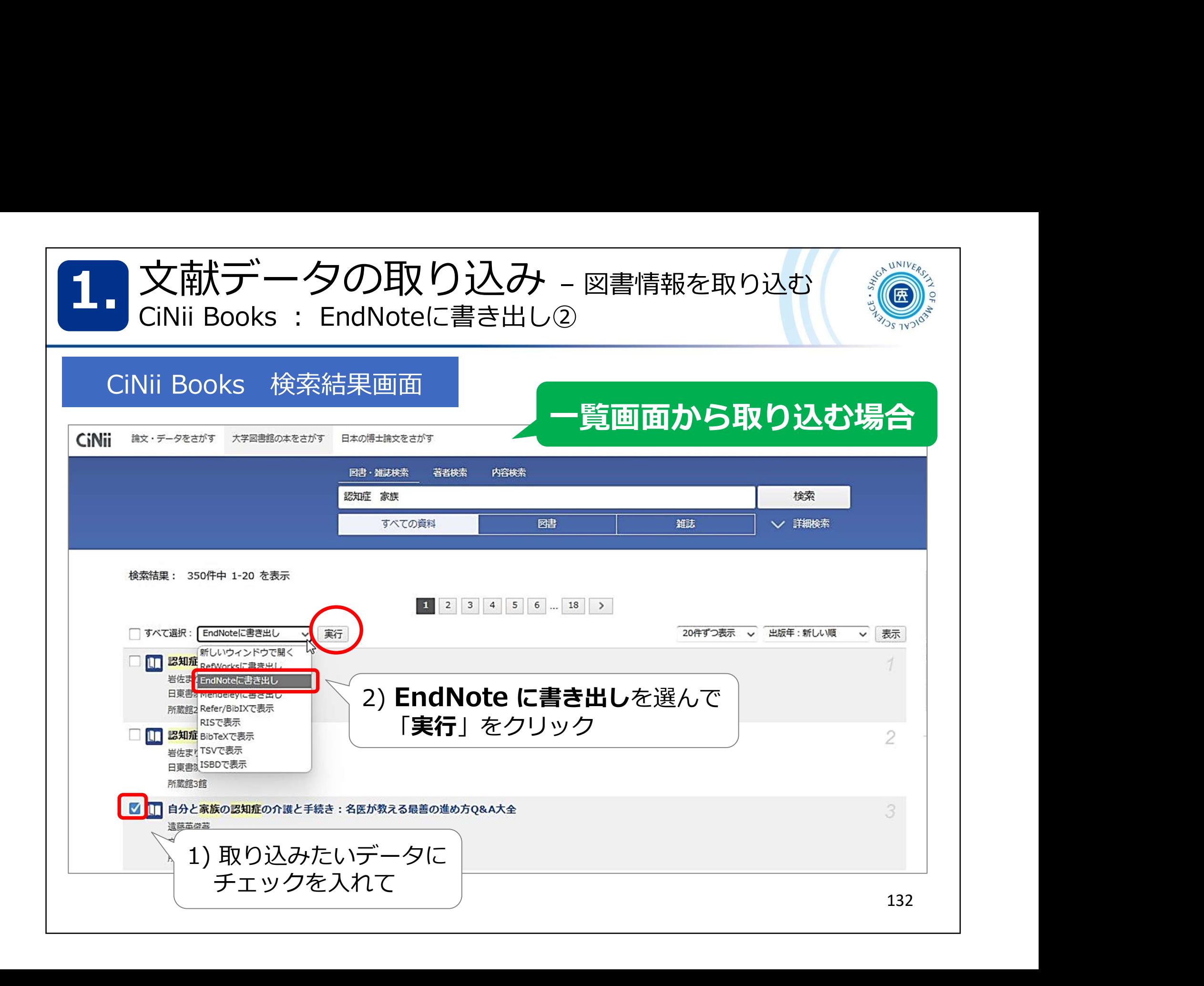

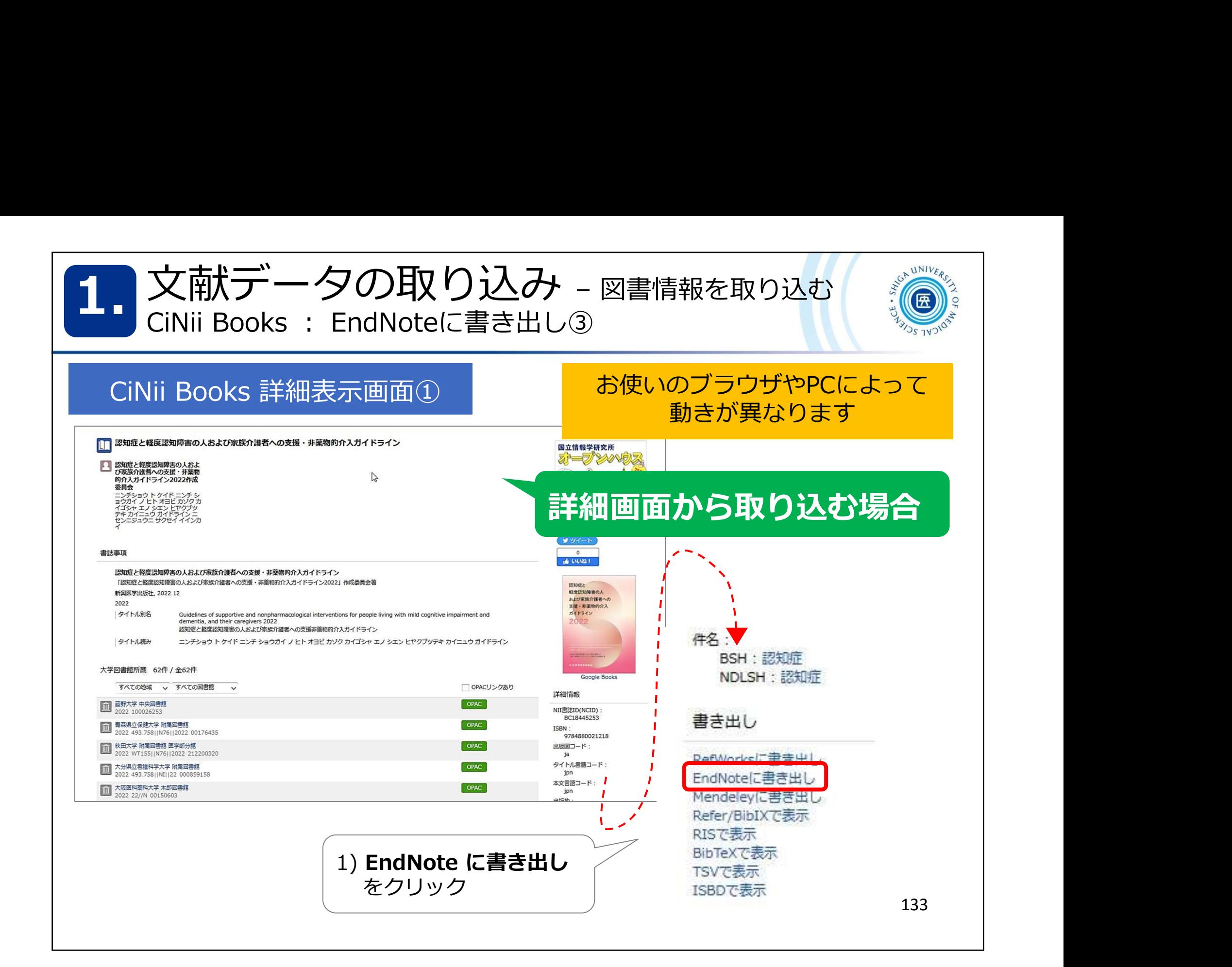

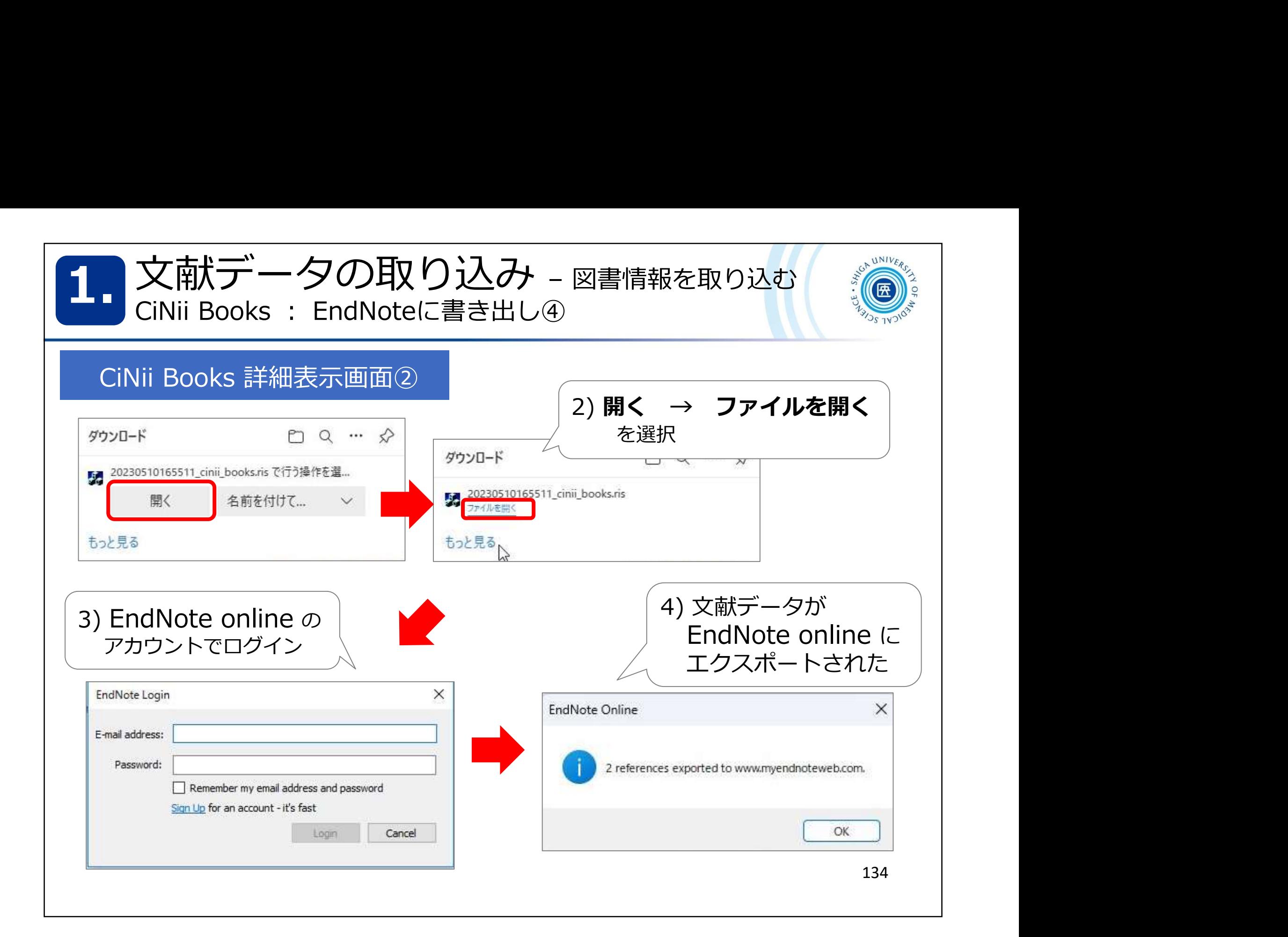

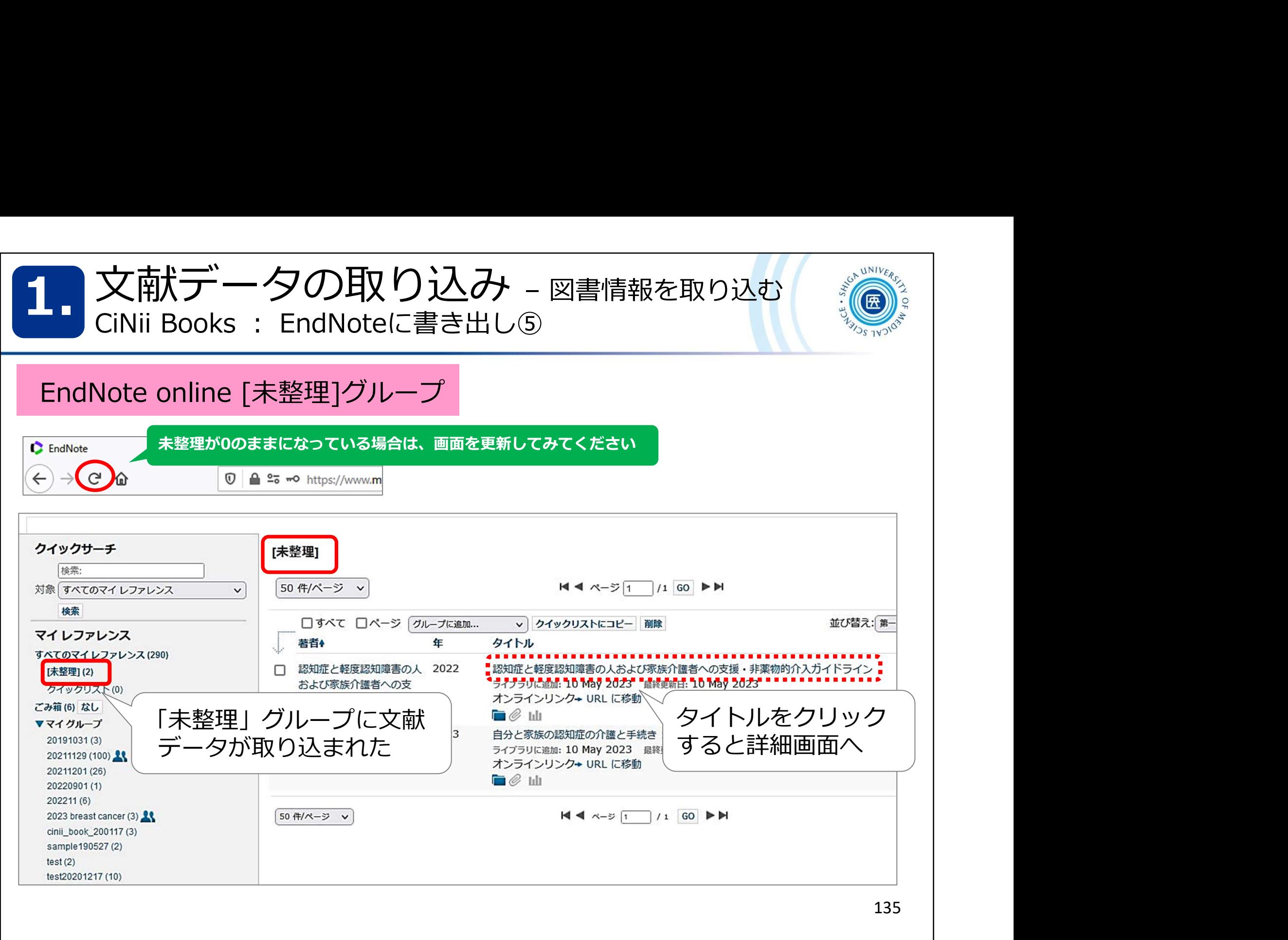

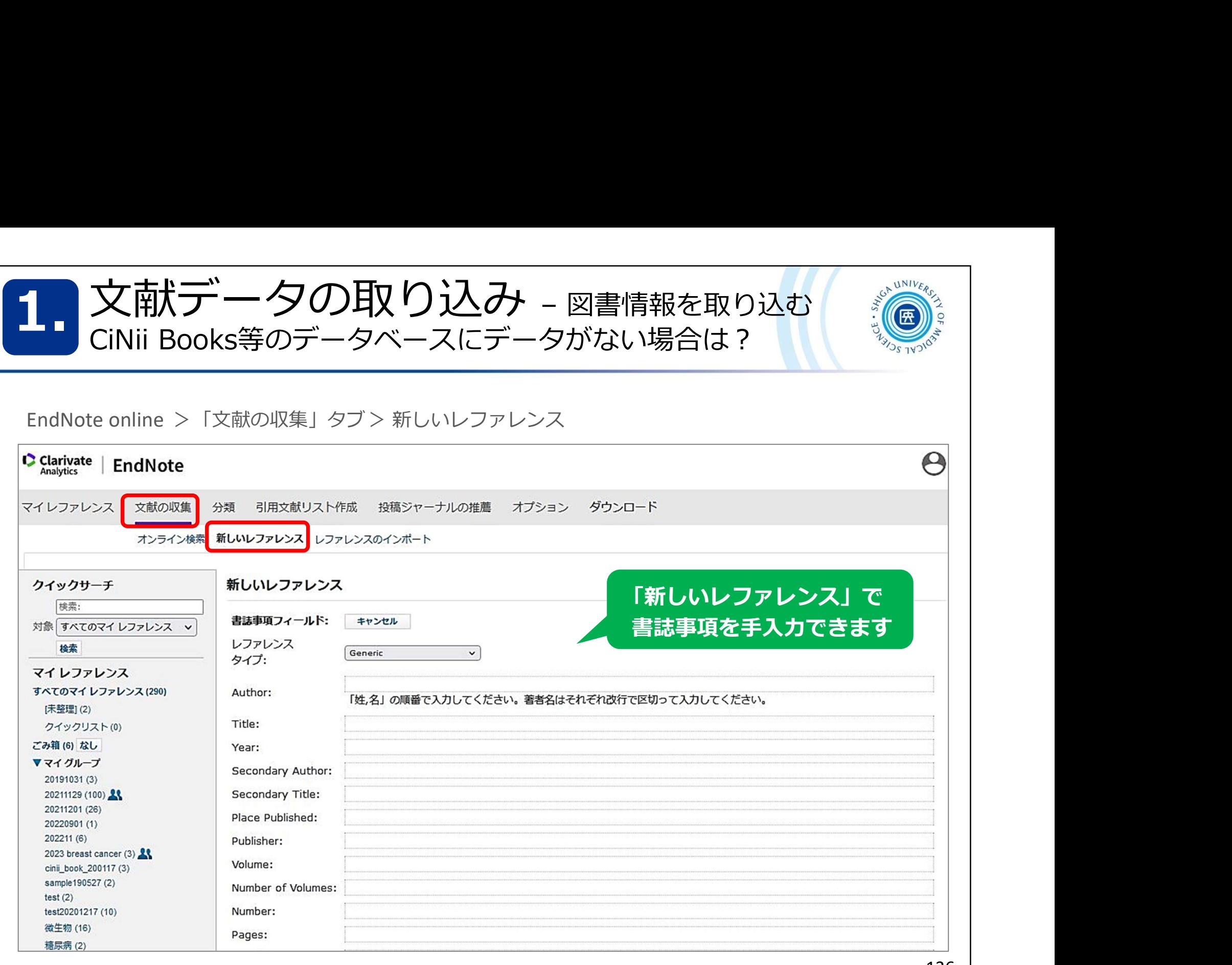

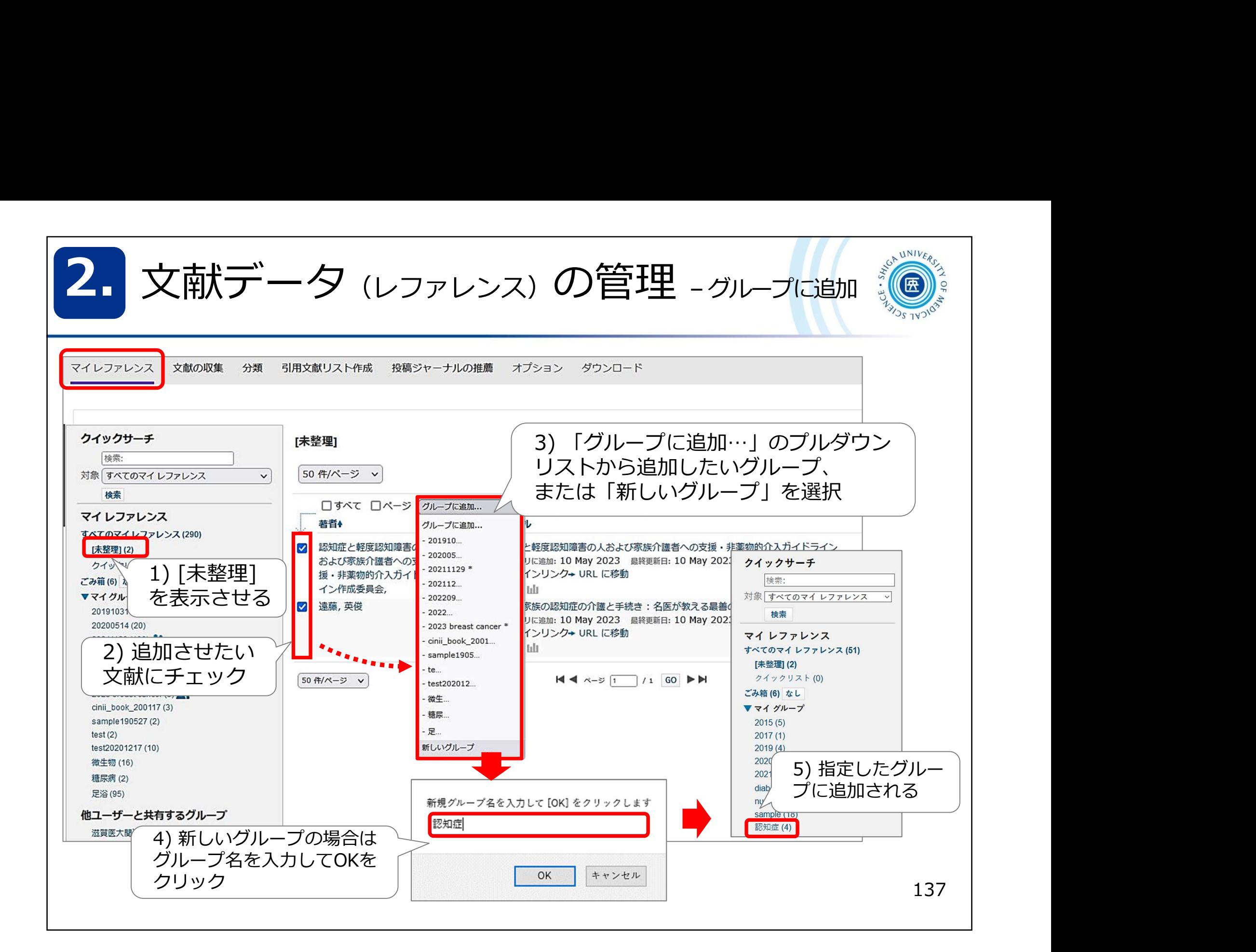

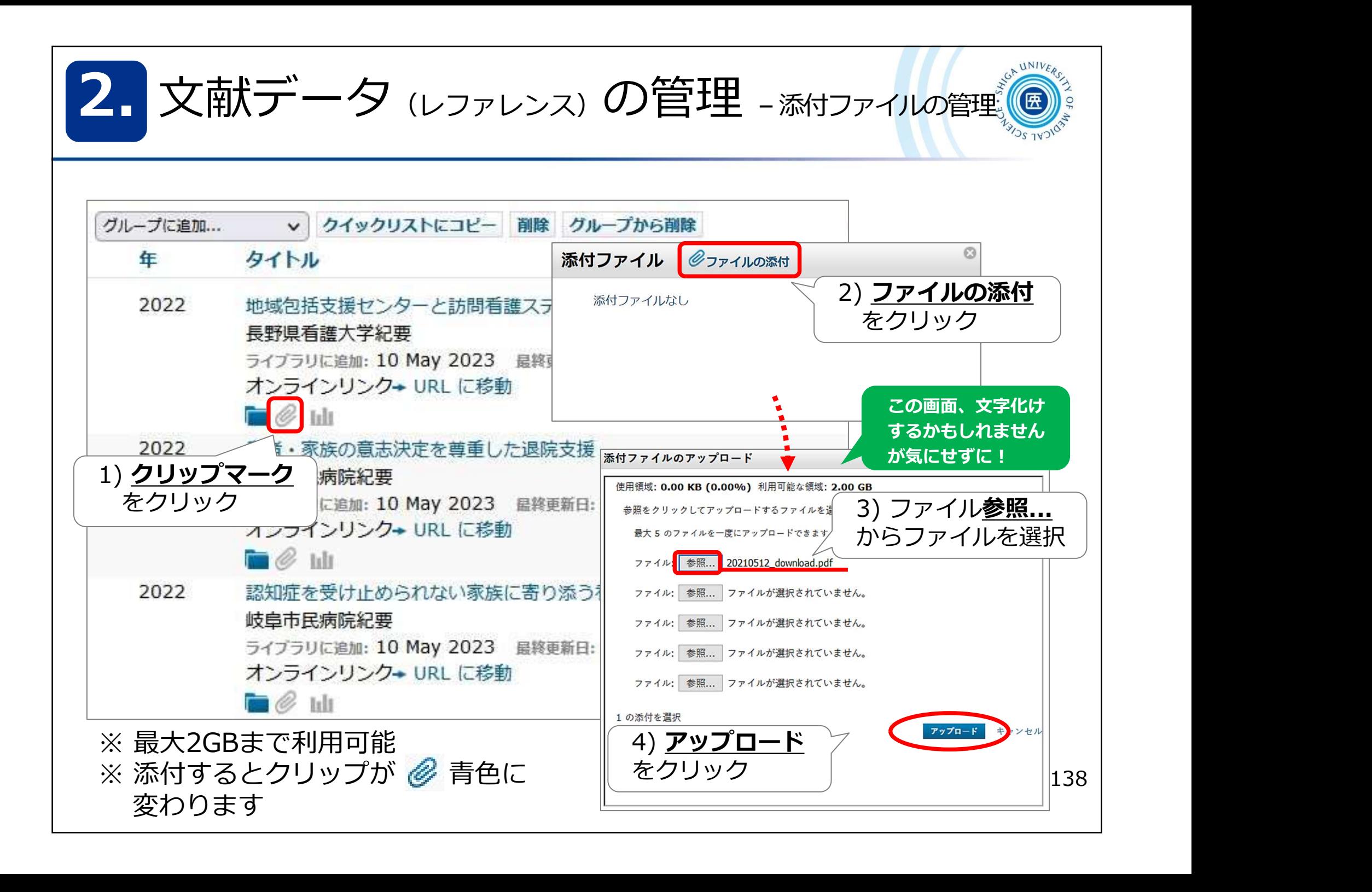

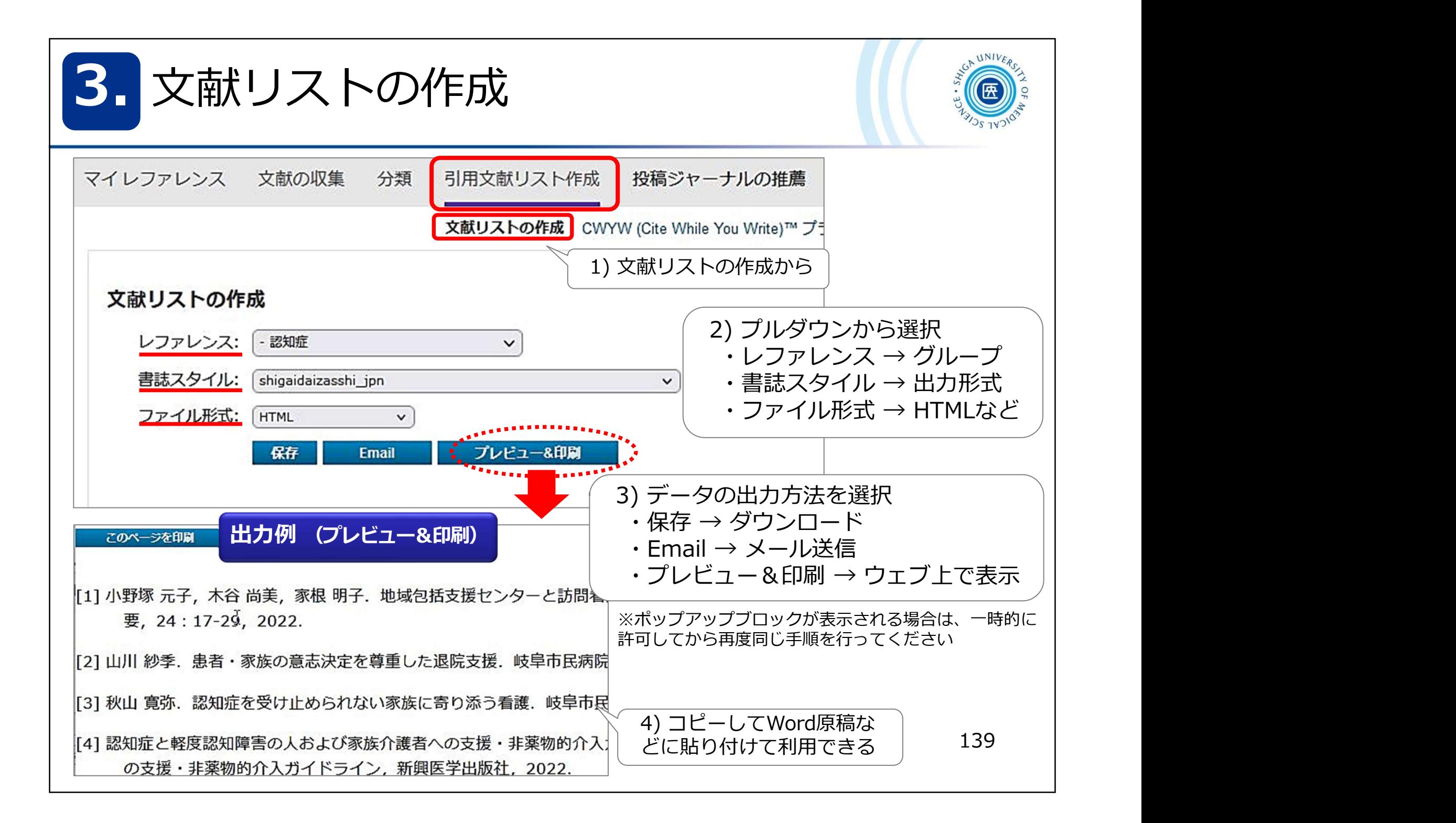

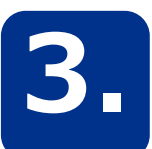

3. 文献リストの作成 - Wordで引用文献を自動作成する ①

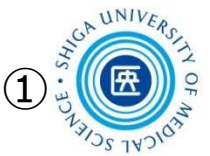

Wordで論文を執筆中、「CWYW」 (Cite While You Write) プラグイン を利用して引用文献の挿入や参考文献リストを自動で作成する方法です 文献リストの作成 – Wordで引用文献を自動作成する ①

1) Microsoft Word で作成した原稿ファイルを開く

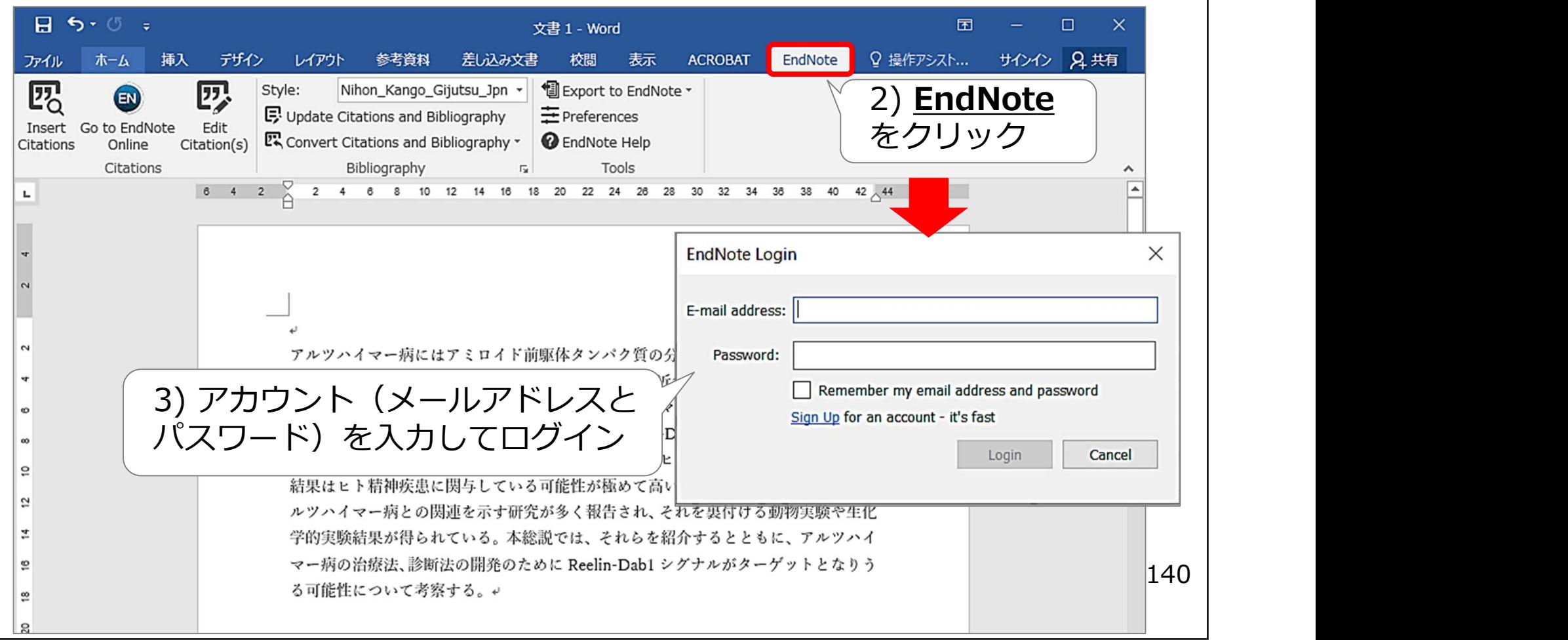

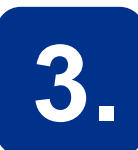

3. 文献リストの作成 - Wordで引用文献を自動作成する ②

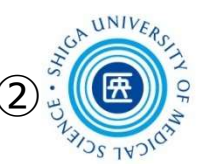

## 文献リストの作成 - wordで引用文献を自動作成する ② ③<br>
- Word The South State of 認証がうまくいかない場合

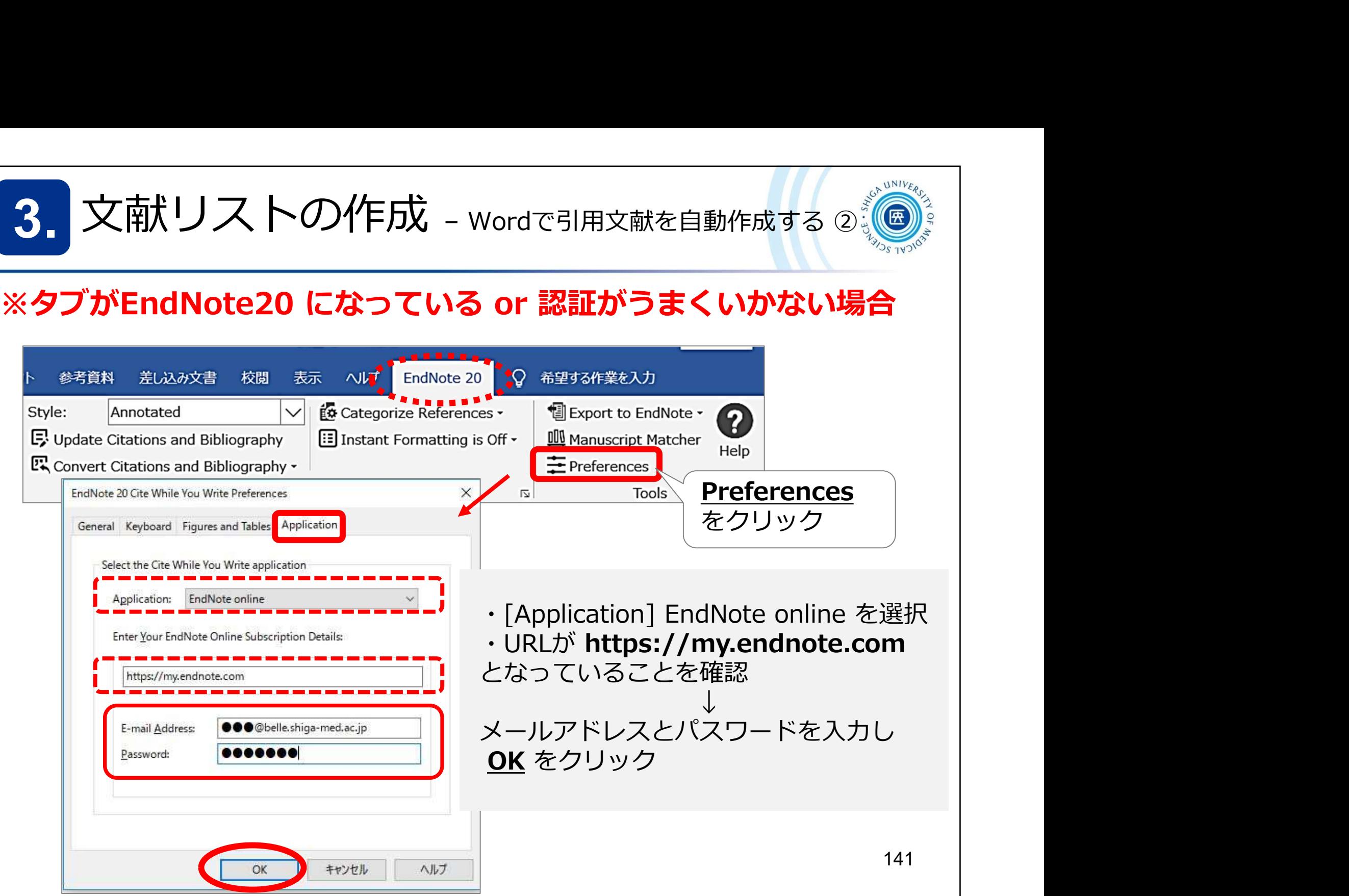

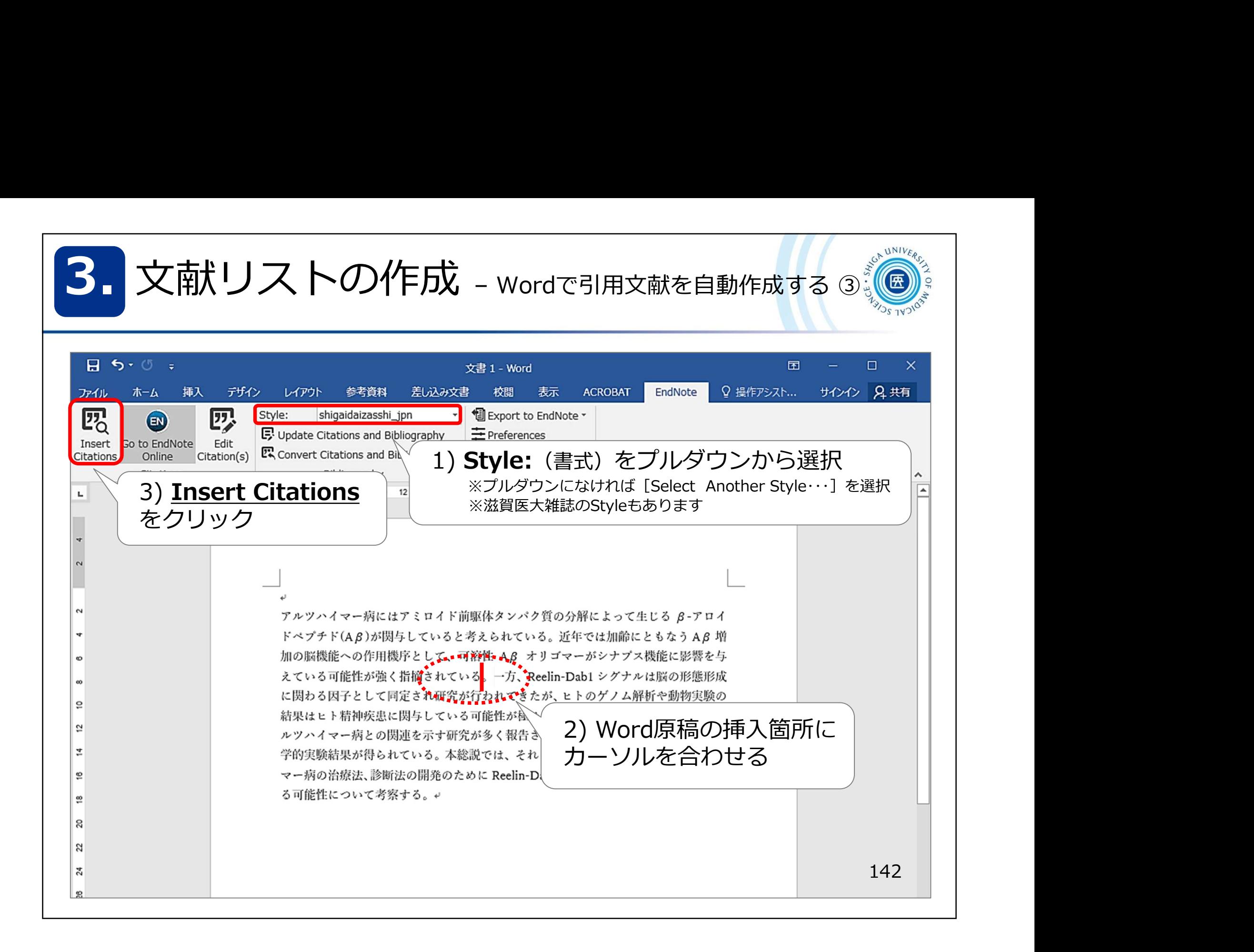

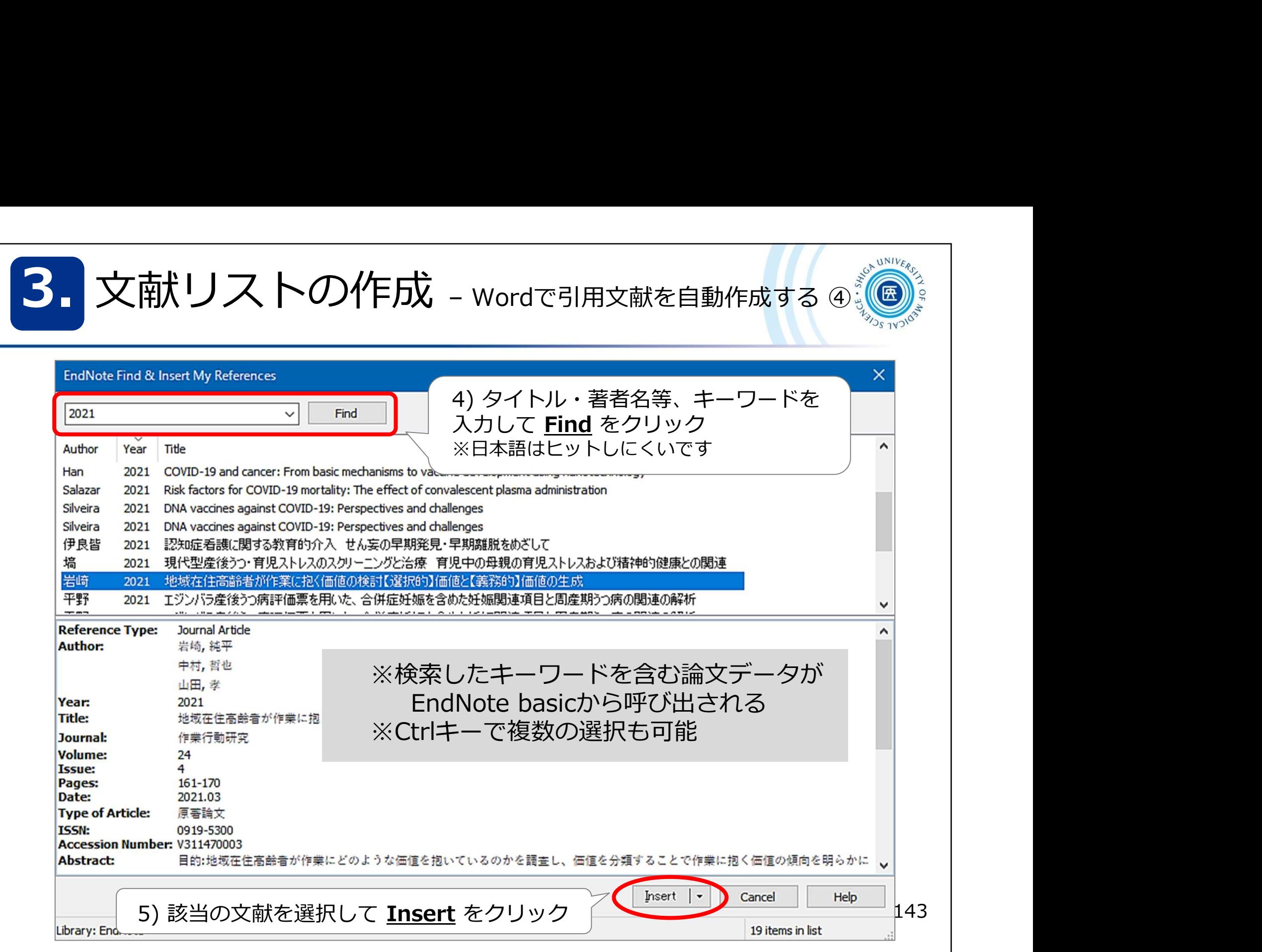
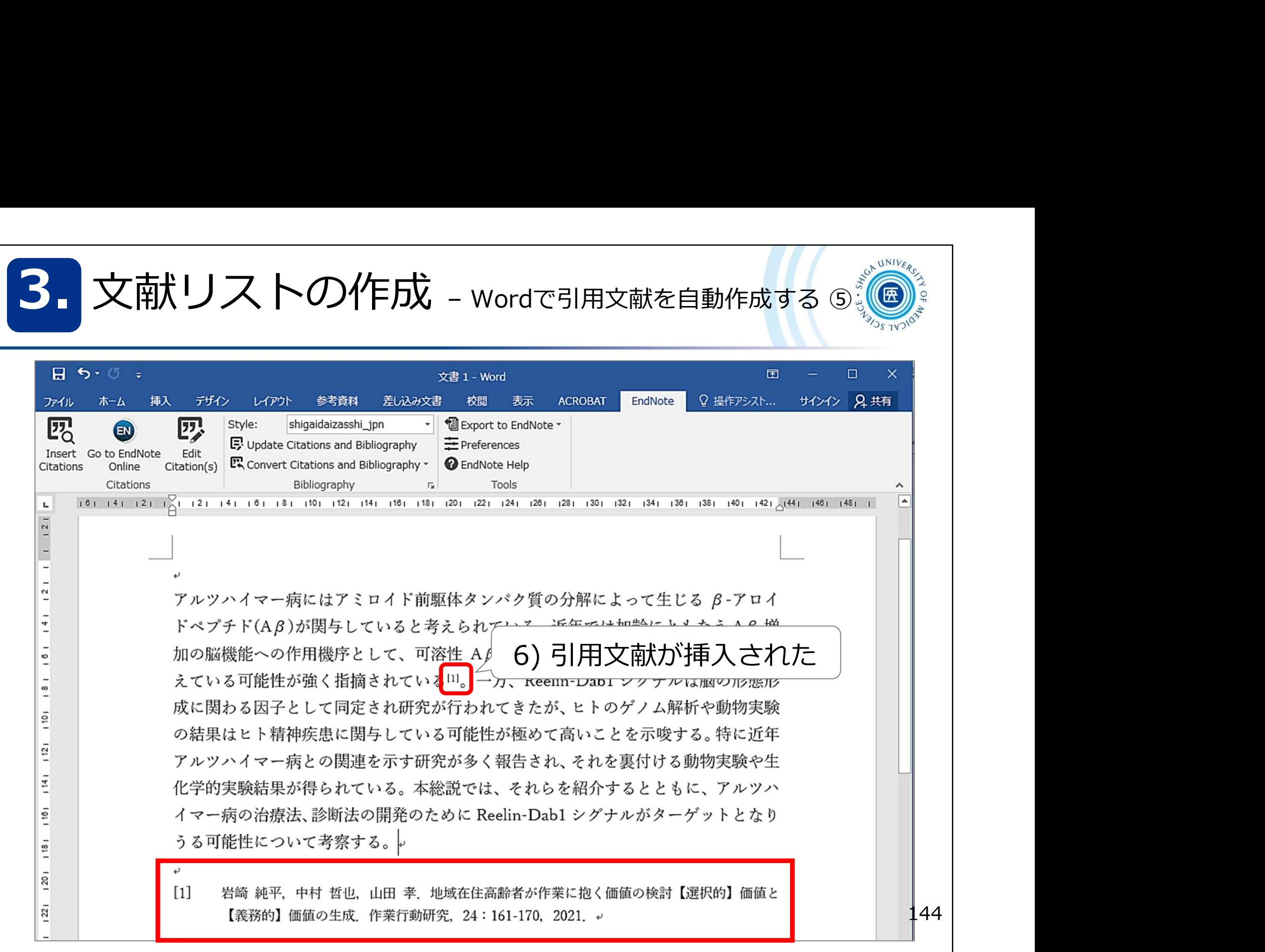

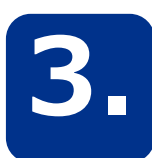

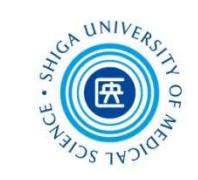

## 引用挿入した文献情報を削除するときは、EndNoteのCWYW機能を使う

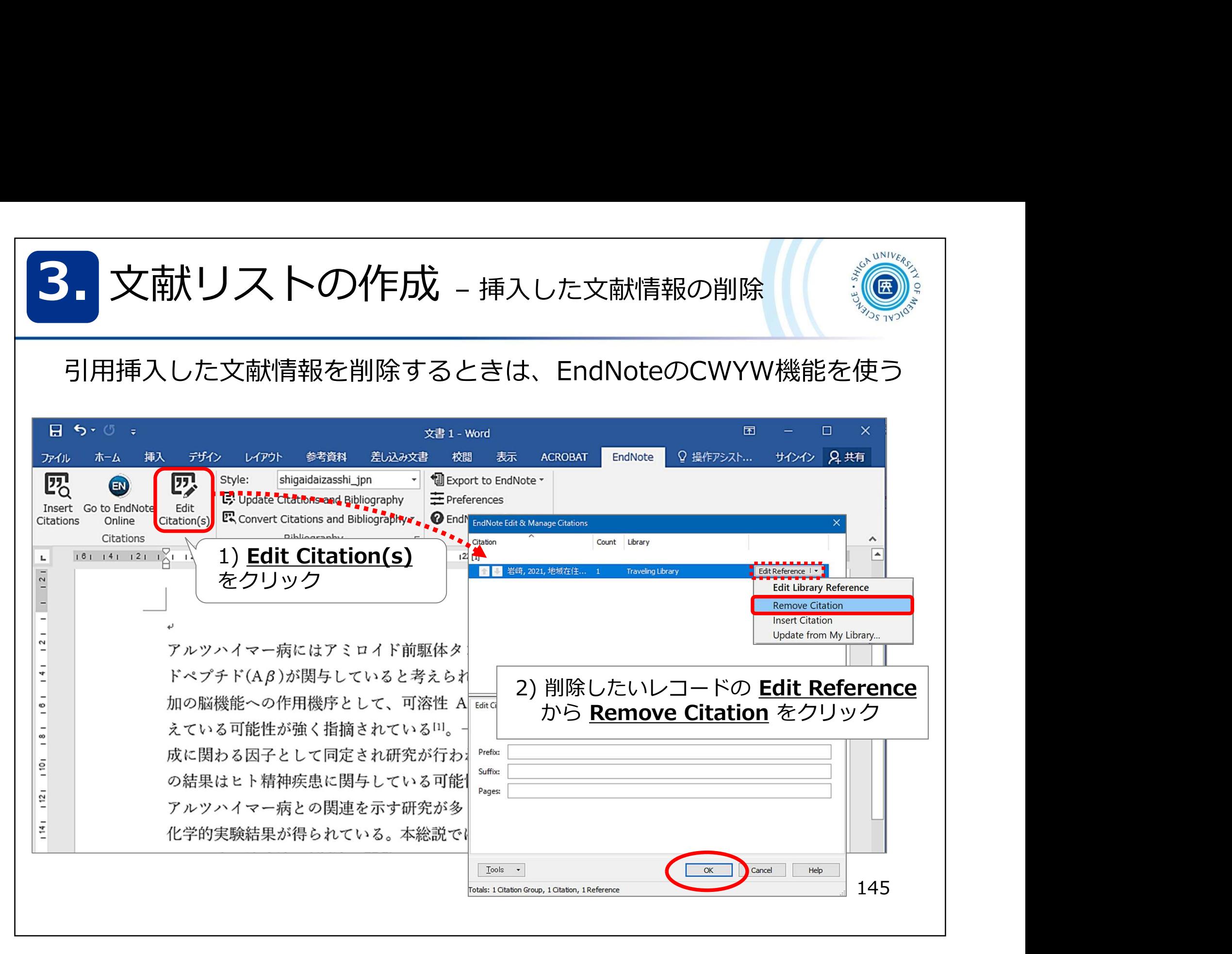

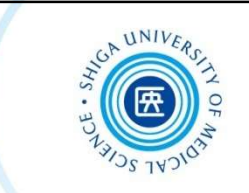

## このあとお時間ある方は 一緒にユーザー登録 してみましょう!

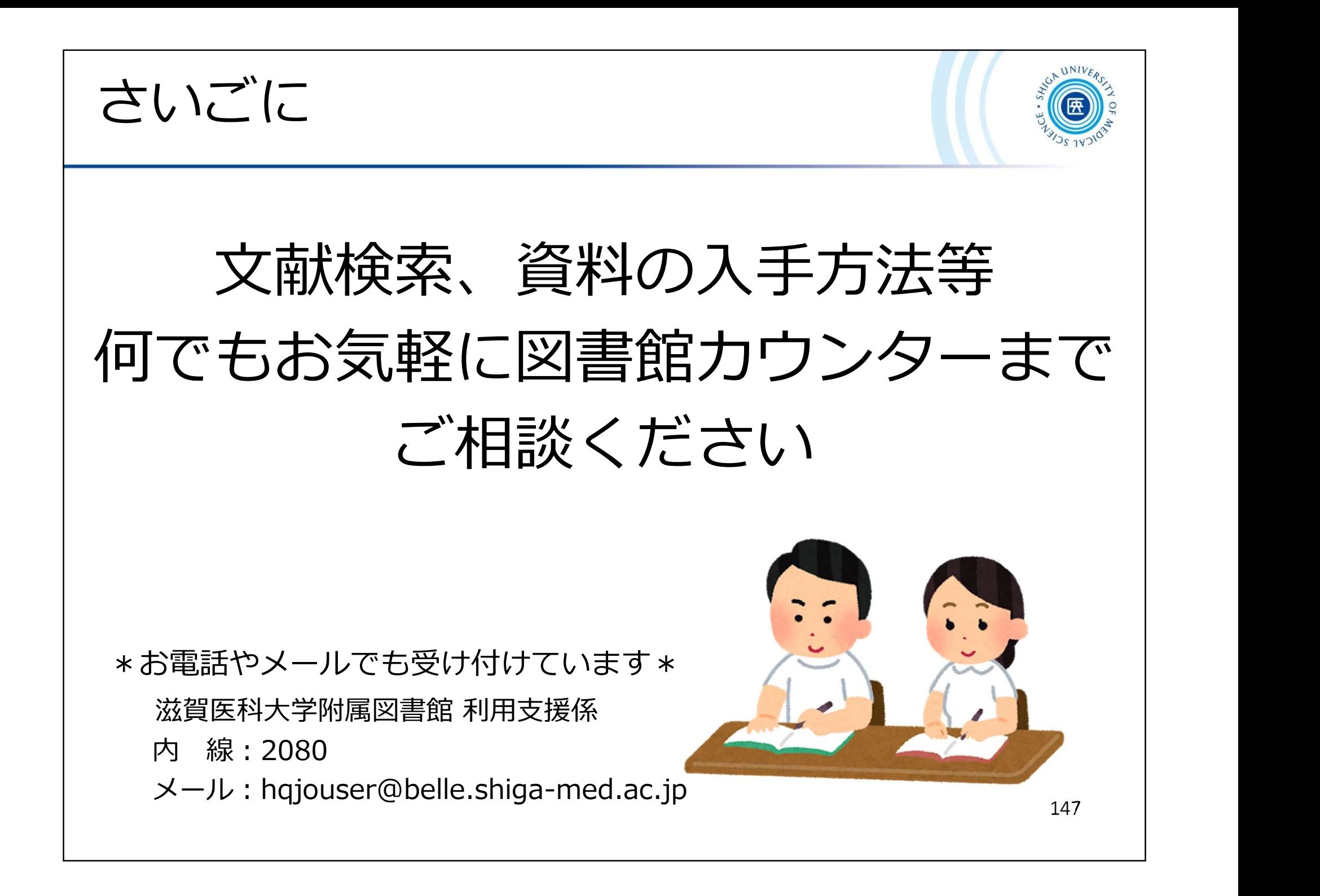